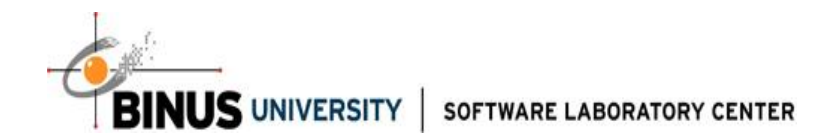

## **Java GUI Database and UML**

**Hands on Lab**

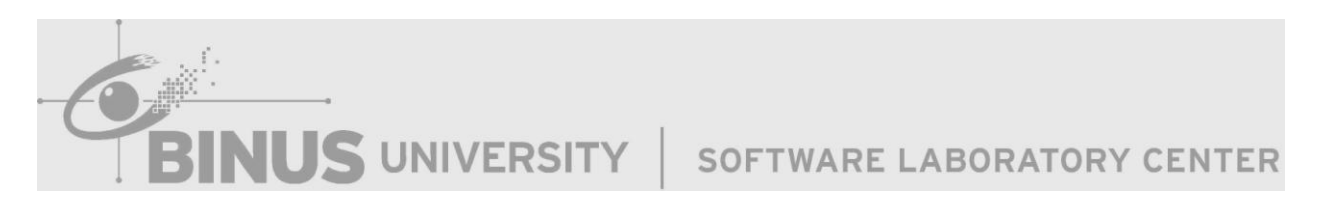

September2011

*Information in this document, including URL and other Internet Web site references, is subject to change without notice. This document supports a preliminary release of software that may be changed substantially prior to final commercial release, and is the proprietary information of Binus University.*

*This document is for informational purposes only. BINUS UNIVERSITY MAKES NO WARRANTIES, EITHER EXPRESS OR IMPLIED, AS TO THE INFORMATION IN THIS DOCUMENT.*

*The entire risk of the use or the results from the use of this document remains with the user. Complying with all applicable copyright laws is the responsibility of the user. Without limiting the rights under copyright, no part of this document may be reproduced, stored in or introduced into a retrieval system, or transmitted in any form or by any means (electronic, mechanical, photocopying, recording, or otherwise), or for any purpose, without the express written permission of Binus University.* 

*Binus Universitymayhave patents, patent applications, trademarks, copyrights, or other intellectual property rights coveringsubject matter in this document. Except as expressly provided in any written license agreement from Binus University, the furnishing of this document does not give you any license to these patents, trademarks, copyrights, or other intellectual property.*

*Unless otherwise noted, the example companies, organizations, products, domain names, e-mail addresses, logos, people, places and events depicted herein are fictitious, and no association with any real company, organization, product, domain name, email address, logo, person, place or event is intended or should be inferred.*

*© 2011Binus University. All rights reserved.*

*The names of actual companies and products mentioned herein may be the trademarks of their respective owners.*

#### **Table of Content**

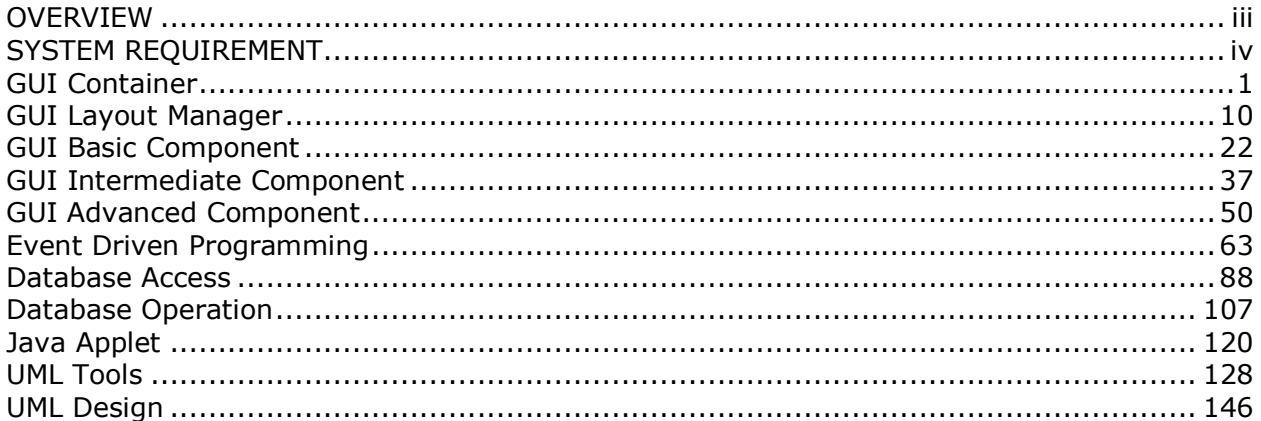

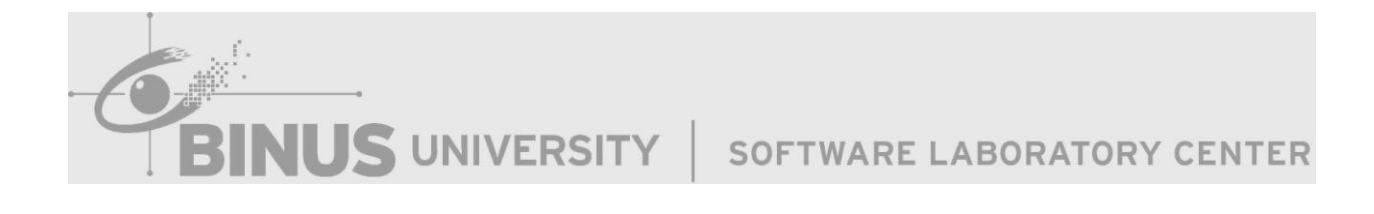

### <span id="page-3-0"></span>**OVERVIEW**

#### **Chapter 01**

• GUI Container

#### **Chapter 02**

• GUI Layout Manager

#### **Chapter 03**

• GUI Basic Component

#### **Chapter 04**

• GUI Intermediate Component

#### **Chapter 05**

• GUI Advanced Component

#### **Chapter 06**

• Event Driven Programming

### **Chapter 07**

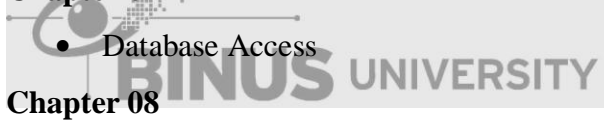

SOFTWARE LABORATORY CENTER

• Database Operation

#### **Chapter 09**

• Java Applet

#### **Chapter 10**

• UML Tools

#### **Chapter 11**

• UML Design

### <span id="page-4-0"></span>**SYSTEM REQUIREMENT**

### **Hardware**:

o Minimum:

1.6 GHz CPU, 192 MB RAM, 1024x768 display, 5400 RPM hard disk

o Recommended:

2.2 GHz, 384 MB, 1280x1024 display, 7200 RPM or higher.

o On Windows Vista:

2.4 GHz CPU, 768 MB RAM

**Software**:

o NetBeans IDE 6.9.1 o 1.3 GB of available disk space for the full install TWARE LABORATORY CENTER

# **Chapter 01 GUI Container**

<span id="page-5-0"></span>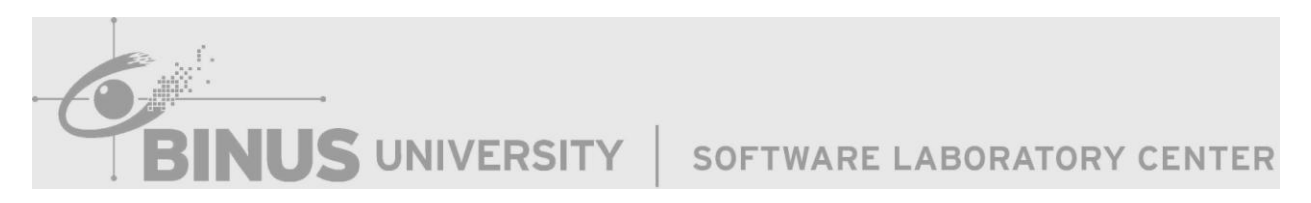

#### **1.1. Graphical User Interfafce (GUI) Classes**

GUI classes are classified into 3 groups: Component Classes, Container Classes, and Helper Classes.

#### **1.2. Component Classes**

Component Classes are an object that can be displayed on the screen, such as JButton, JTextField, JComboBox, etc.

#### **1.3. Container Classes**

Container Classes are a generic Abstract Window Toolkit (AWT) container object that can contain component classess. Components added to a container are tracked in a list. The order of the list will define the components' front-to-back stacking order within the container. If no index is specified when adding a component to a container, it will be added to the end of the list (and hence to the bottom of the stacking order).

Example: Create object Container class and set Container Layout to Border Layout. (Note: We will discuss about Layout Manager in the next chapter)

```
Container c = frame.getContentPlane();
c.setLayout(new BorderLayout());
```
**WARE LABORATORY CENTER** 

#### **1.4. Helper Classes**

Helper classes are used to describe the properties of GUI components, such as graphics context, colors, fonts, and dimension.

#### **1.5. JFrame**

JFrame class is an example of Container Class. It can contain other component classes. Default Layout JFrame is Border Layout. The frame is not displayed until setVisible(true) method is invoked.

Example: Create object JFrame

JFrame frame =  $new$  JFrame();

#### **1.6. JInternalFrame**

A lightweight object that provides many of the features of a native frame, including dragging, closing, becoming an icon, resizing, title display, and support for a menu bar. The JInternalFrame content pane is where you add child components. Generally, you add JInternalFrames to a JDesktopPane. The UI delegates the look-and-feel-specific actions to the DesktopManager object maintained by the JDesktopPane.

Example: Create object JInternalFrame

JInternalFrame intframe = new JInternalFrame();

#### **1.7. JPanel**

JPanel is a generic lightweight container. Default Layout JPanel is Flow Layout. Example: Create object JPanel

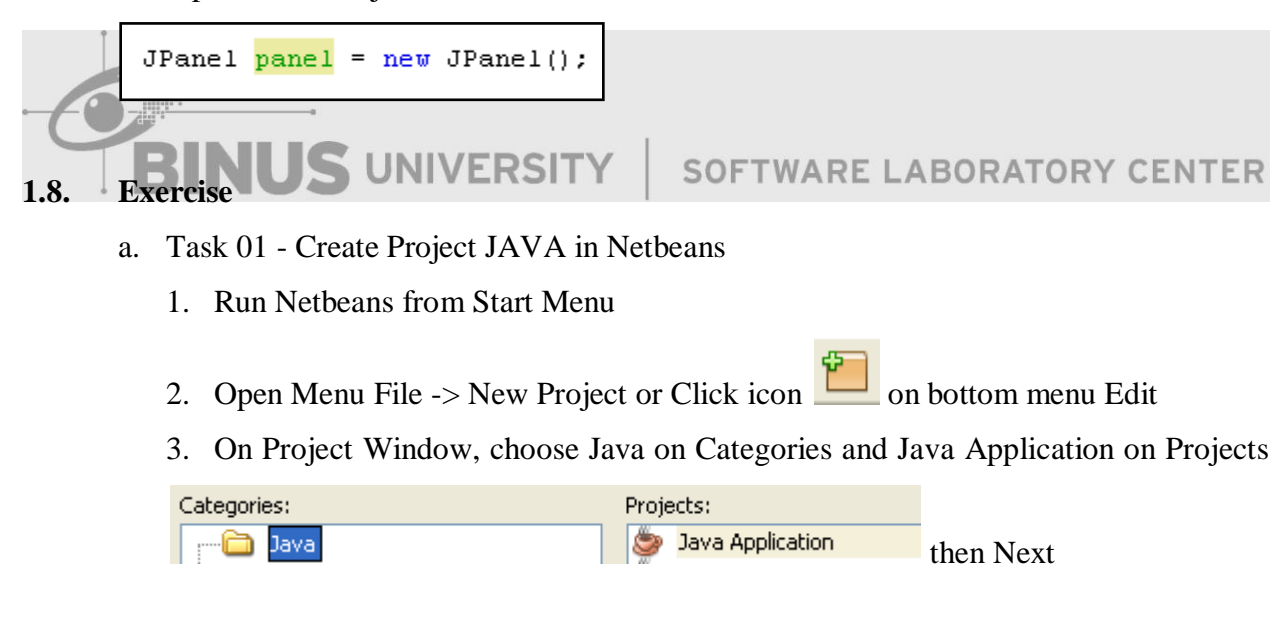

4. Setting Project name, Project Location and don't forget to check "Create Main Class" like picture below

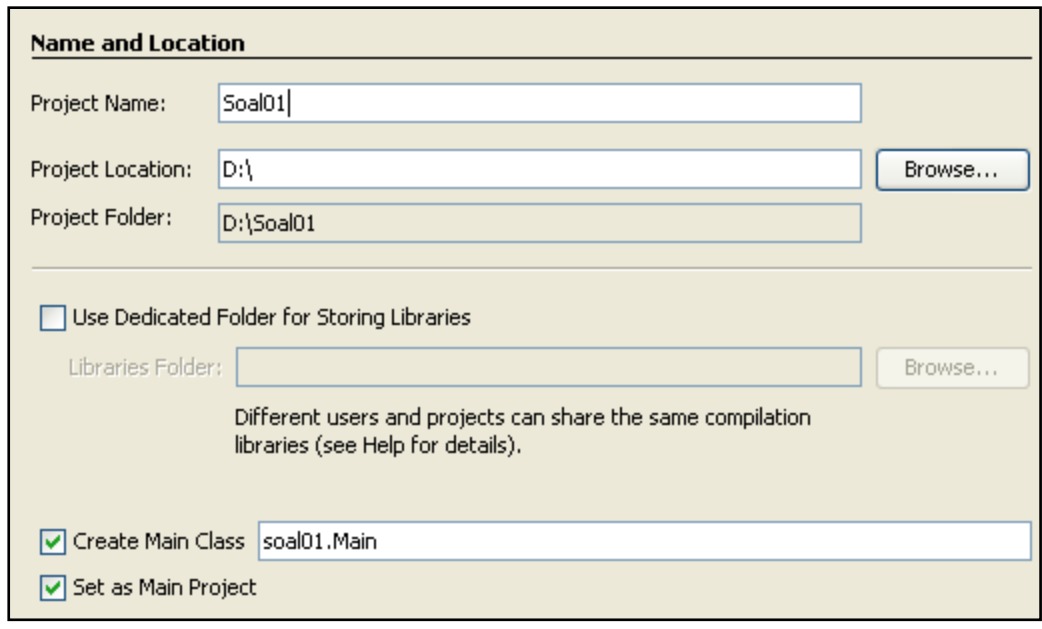

- 5. Then Press Finish
- 6. Finally, your project has been created like picture below, double click on file Main.java if you want to modify code

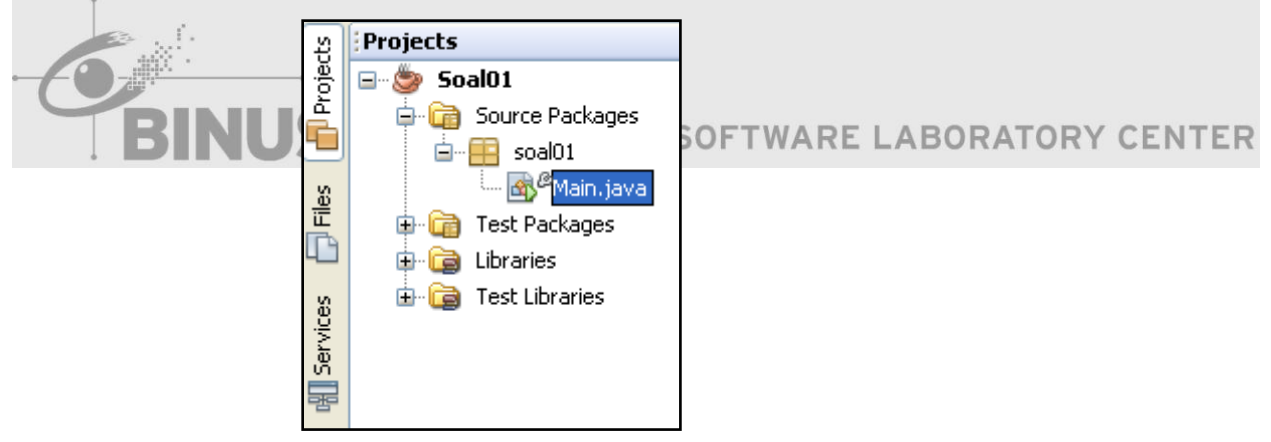

- b. Task 02 Introduction IDE Netbeans
	- 1. Run program press F6
	- 2. Netbeans can do autocomplete to help Programmer in order to import library and complete the syntax easily like example below:

Type " $JF$ " and press CTRL + Space on keyboard, and the choices will be shown below.

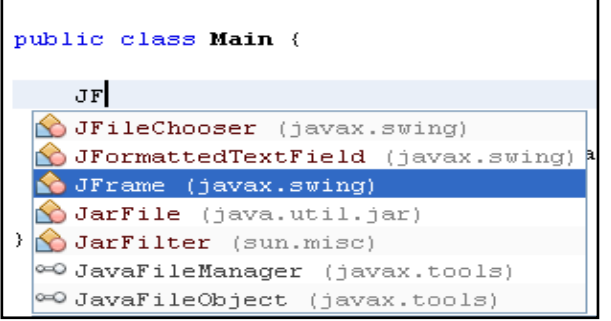

If you press enter on JFrame, the result will be shown below

```
import javax.swing. JFrame;
public class Main {
    JFrame
    public static void main(String[] args) {
    \}
```
As you see, if you use autocomplete, library will be imported automatically.

÷. Task 03 - Create JFrame and Set Properties JFrame 1. Create object JFrame, and give the name of object is "frame" ATORY CENTER

```
JFrame frame = new JFrame();
```
#### **Explanation**:

After you create object JFrame named frame, furthermore you will use the object to do something.

2. General Setting properties JFrame

```
//Give title JFrame
frame.setTitle("GUI Container");
//Setting size (Width, Height) of JFrame
frame.setSize(500, 500);
//Make location JFrame will be located center window on screen
frame.setLocationRelativeTo(null);
//Make JFrame exit when user close it
frame.setDefaultCloseOperation(JFrame.EXIT_ON_CLOSE);
//Show JFrame
frame.setVisible(true);
```
#### **Explanation**:

- **setTitle**[\(String](mk:@MSITStore:E:\Software\JAVA\JDK%206%20Documentation.chm::/j2se6/api/java/lang/String.html) title) is used to give title on JFrame.This method inherited from **class java.awt[.Frame](mk:@MSITStore:E:\Software\JAVA\JDK%206%20Documentation.chm::/j2se6/api/java/awt/Frame.html)**.
- **setSize**[\(int](mk:@MSITStore:E:\Software\JAVA\JDK%206%20Documentation.chm::/j2se6/api/java/lang/String.html) width, [int](mk:@MSITStore:E:\Software\JAVA\JDK%206%20Documentation.chm::/j2se6/api/java/lang/String.html) height) is used to set your size of JFrame. This method inherited from **class java.awt[.Window](mk:@MSITStore:E:\Software\JAVA\JDK%206%20Documentation.chm::/j2se6/api/java/awt/Window.html)**.
- **setLocationRelativeTo**[\(Component](mk:@MSITStore:E:\Software\JAVA\JDK%206%20Documentation.chm::/j2se6/api/java/awt/Component.html) c) is method inherited from **class java.awt. Window.** Fill parameter with 'null' to located JFrame to center of window on the screen.
- **[setDefaultCloseOperation](mk:@MSITStore:E:\Software\JAVA\JDK%206%20Documentation.chm::/j2se6/api/javax/swing/JFrame.html#setDefaultCloseOperation(int))**[\(int](mk:@MSITStore:E:\Software\JAVA\JDK%206%20Documentation.chm::/j2se6/api/java/lang/String.html) operation) is method to set the operation that will happen by default when the user initiates a "close" on this frame. Fill parameter with some condition such as :

#### **JFrame[.EXIT\\_ON\\_CLOSE](mk:@MSITStore:E:\Software\JAVA\JDK%206%20Documentation.chm::/j2se6/api/javax/swing/JFrame.html#EXIT_ON_CLOSE)**

The exit application default window close operation. If a window has this set as the close operation and is closed in an applet, a SecurityException may be thrown. It is recommended you only use this in an application.

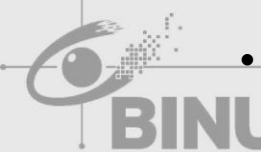

- **JFrame[.DISPOSE\\_ON\\_CLOSE](mk:@MSITStore:E:\Software\JAVA\JDK%206%20Documentation.chm::/j2se6/api/javax/swing/WindowConstants.html#DISPOSE_ON_CLOSE)**
- The dispose-window default window close operation. ATORY CENTER
- **JFrame[.DO\\_NOTHING\\_ON\\_CLOSE](mk:@MSITStore:E:\Software\JAVA\JDK%206%20Documentation.chm::/j2se6/api/javax/swing/WindowConstants.html#DO_NOTHING_ON_CLOSE)**

The do-nothing default window close operation.

**JFrame[.HIDE\\_ON\\_CLOSE](mk:@MSITStore:E:\Software\JAVA\JDK%206%20Documentation.chm::/j2se6/api/javax/swing/WindowConstants.html#HIDE_ON_CLOSE)**

The hide-window default window close operation.

- d. Task 04 Using Container Class
	- 1. Create object Container and copy content from frame into object Container

```
Container c = frame.getContentPlane();
```
#### **Explanation**:

Method **getContentPane**() is used to returns the contentPane object for this frame.

2. Set layout of Container with Border Layout

```
c.setLayout(new BorderLayout());
```
#### **Explanation**:

Set the layout manager for this container.

The conclusion is all content of JFrame will be copied into Container so if you use JFrame and Container at the same time you will see no different between Container and JFrame.

e. Task 05 - Create JInternalFrame

Generally, you add JInternalFrames to a JDesktopPane. The UI delegates the lookand-feel-specific actions to the DesktopManager object maintained by the JDesktopPane.

1. Create object JDesktopPane and give the name of object is "dp"

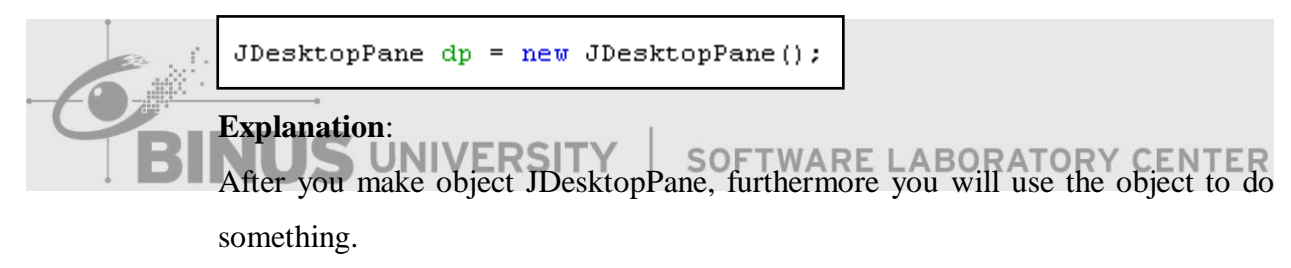

2. Create object JInternalFrame and give the name of object is "intframe"

JInternalFrame intframe = new JInternalFrame();

3. Add object JInternalFrame into JDesktopPane

```
dp.add(intframe);
```
#### **Explanation**:

Method **add**[\(Component](mk:@MSITStore:E:\Software\JAVA\JDK%206%20Documentation.chm::/j2se6/api/java/awt/Component.html) comp) is used to add other component from source into destination component. Which is in example, object from JinternalFrame is added into object from JDesktopPane. This method inherited from **class java.awt[.Container.](mk:@MSITStore:E:\Software\JAVA\JDK%206%20Documentation.chm::/j2se6/api/java/awt/Container.html)**

4. Add object JDesktopPane into Container

 $c.add(dp)$  ;

#### **Explanation**:

Method **add**[\(Component](mk:@MSITStore:E:\Software\JAVA\JDK%206%20Documentation.chm::/j2se6/api/java/awt/Component.html) comp) is used to add other component from source into destination component. Which is in example, object from JDesktopPane is added into object from class Container. This method inherited from **class java.awt[.Container.](mk:@MSITStore:E:\Software\JAVA\JDK%206%20Documentation.chm::/j2se6/api/java/awt/Container.html)**

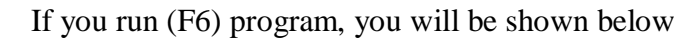

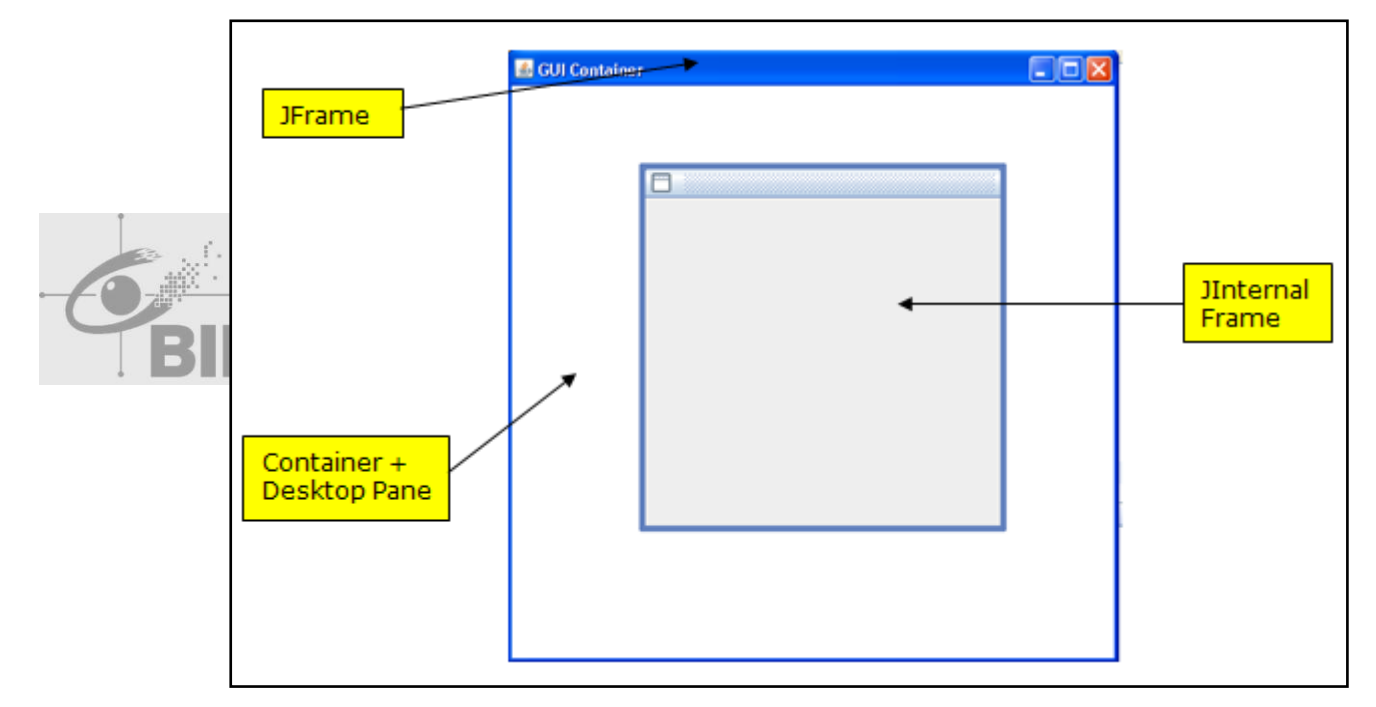

- f. Task 06 Create JPanel
	- 1. Create object JPanel

```
JPanel panel 1 = new JPanel();
JPanel panel 2 = new JPanel();
```
#### **Explanation**:

After you create object JPanel, furthermore you will use the object to do something.

2. Set Background JPanel will give Color Background JPanel

```
panel 1.setBackground(Color.YELLOW);
panel 2.setBackground(Color.GREEN);
```
#### **Explanation**:

Method **setBackground**[\(Color](mk:@MSITStore:E:\Software\JAVA\JDK%206%20Documentation.chm::/j2se6/api/java/awt/Color.html) bg) is used to set the background color of this component. The background color is used only if the component is opaque, and only by subclasses of JComponent or ComponentUI implementations. Direct subclasses of JComponent must override paintComponent to honor this property. This method inherited from **class javax.swing[.JComponent.](mk:@MSITStore:E:\Software\JAVA\JDK%206%20Documentation.chm::/j2se6/api/javax/swing/JComponent.html)**

It is up to the look and feel to honor this property; some may choose to ignore it.

3. Add JPanel to Container

 $c$ .add(panel 1); c.add(panel 2);

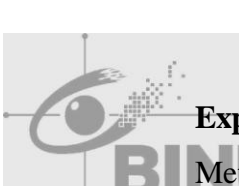

#### **Explanation**:

Method **add**[\(Component](mk:@MSITStore:E:\Software\JAVA\JDK%206%20Documentation.chm::/j2se6/api/java/awt/Component.html) comp) is used to add other component from source into destination component. Which is in example, object from JPanel is added into object from class Container. This method inherited from **class java.awt[.Container.](mk:@MSITStore:E:\Software\JAVA\JDK%206%20Documentation.chm::/j2se6/api/java/awt/Container.html)**

If you run (F6) program, the result will be shown below

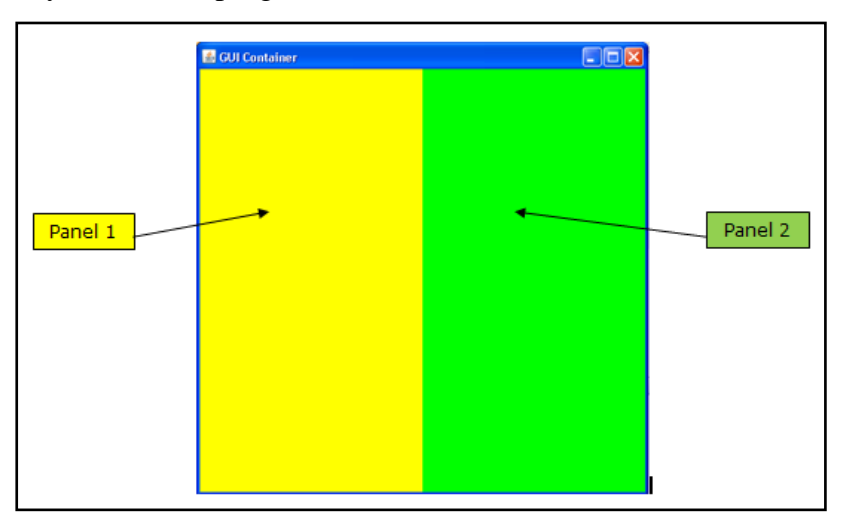

# **Chapter 02 GUI Layout Manager**

<span id="page-14-0"></span>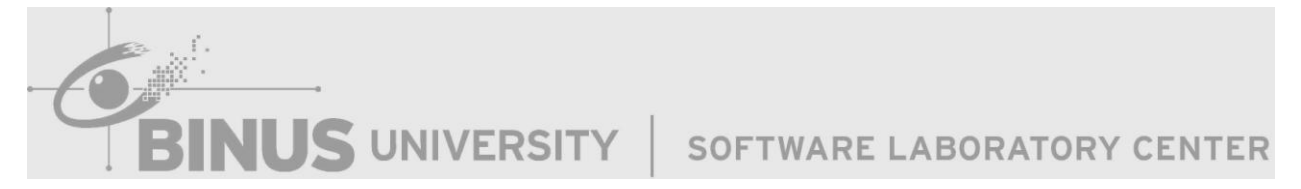

#### **2.1 Layout Manager**

Swing provides many standard components to make GUI like button, textfield, etc. This component is built by Model View Controller (MVC) Concept.

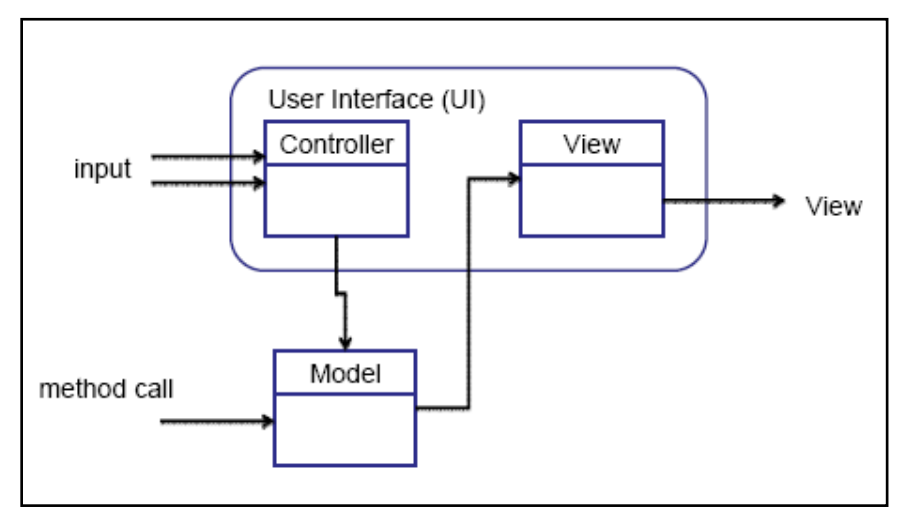

Swing provides Container that can accept component. To arrange size and position of component, can be used Layout Manager. If Layout Manager is null then position and size of component will be given by programmer. Generally layout that always used areFlowLayout, BorderLayout, and GridLayout. TWARE LABORATORY CENTER

#### **2.2 Border Layout**

Arrange component in fixed position based on cardinal directions : NORTH, EAST, SOUTH, WEST and CENTER.

Generally, there are 2 constructors that always be used :

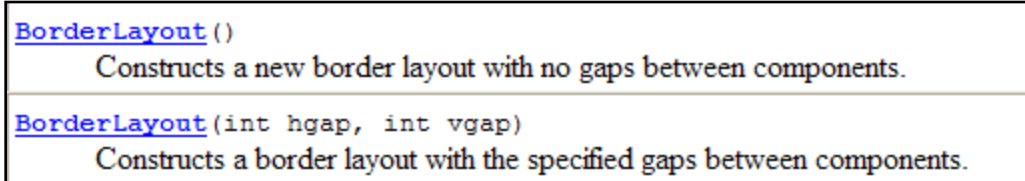

#### **Parameter**

int hgap : Horizontal gap between components

int vgap : Vertical gap between components

#### **Example Border Layout**

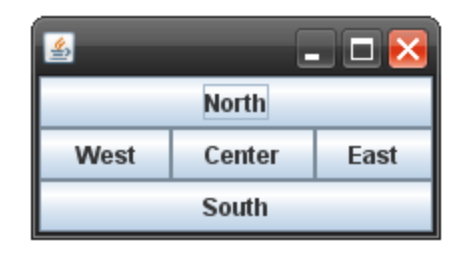

Source Code:

```
public class Main {
    JFrame frame = new JFrame();
    JButton btn north = new JButton("North");
    JButton btn west = new JButton("West");
    JButton btn center = new JButton("Center");
    JButton btn east = new JButton("East");
    JButton btn_south = new JButton("South"):
    public Main() {
        Container c = frame.getContentPlane();
        c.setLayout(new BorderLayout());
        c.add(btn north, "North"):
                                                                TER
        c.add(btn west, "West");c.add(btn center, "Center");
        c.add(btn east, "East");
        c.add(btn_{south}, "South");
        frame.setTitle("GUI Layout Manager");
        frame.pack();
        frame.setLocationRelativeTo(null);
        frame.setDefaultCloseOperation(JFrame.EXIT ON CLOSE);
        frame.setVisible(true);
    \}public static void main (String[] args) {
       new Main();
   Ы
```
#### **2.3 Grid Layout**

Arrange component in grid position (Matrix)

Generally, there are 3 constructors that always be used:

GridLayout() Creates a grid layout with a default of one column per component, in a single row. GridLayout(int rows, int cols) Creates a grid layout with the specified number of rows and columns. GridLayout(int rows, int cols, int hgap, int vgap) Creates a grid layout with the specified number of rows and columns.

#### **Parameter**

int rows: the number of rows

int cols: the number of columns

int hgap: Gap horizontal between components

int vgap: Gap vertical between components

**Example Grid Layout**UNIVERSI RE LABORATORY CENTER 副 О (  $\mathbf{1}$  $\overline{2}$ 3  $\overline{4}$ 5 6 7 8

Source Code:

```
public class Main {
    JFrame frame = new JFrame();
    JButton[] bin = new JButton[9];public Main() {
        Container c = frame.getContentPlane();
        c.setLayout(new GridLayout(4,2));
        for (int i=1; i<=8; i++)
        €
            btn[i] = new JButton("i+1);c.\overline{\text{add}}(\text{btn[i]}) ;
        frame.setTitle("GUI Layout Manager");
        frame.pack();
        frame.setLocationRelativeTo(null);
        frame.setDefaultCloseOperation(JFrame.EXIT ON CLOSE);
        frame.setVisible(true);
    \}public static void main (String[] args) {
                                                                    ENTER:
       new Main();
    }
3
```
#### **2.4 Flow Layout**

Arrange component position from left to right and put next component on new row if the width of panel is not enough.

Generally, there are 2 constructors that always be used:

```
FlowLayout ()
     Constructs a new FlowLayout with a centered alignment and a default 5-unit horizontal and vertical gap.
```

```
FlowLayout(int align, int hgap, int vgap)
     Creates a new flow layout manager with the indicated alignment and the indicated horizontal and vertical gaps.
```
#### **Parameter**

int align : Fill with FlowLayout.CENTER, FlowLayout.RIGHT, FlowLayout.LEFT,

FlowLayout.LEADING, FlowLayout.TRAILING

int hgap : Gap horizontal between components

int vgap : Gap vertical between components

#### **Example Flow Layout**

public class Main {

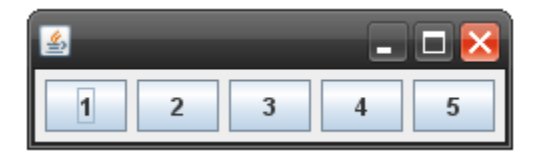

Source Code:

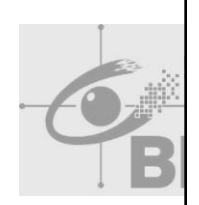

```
JFrame frame = new JFrame();
JButton[] btn = new JButton[6];
public Main() {
    Container c = frame.getContentPlane();
                                                              TER
    c.setLayout (new FlowLayout ());
    for (int i=1; i<=5; i++)
    €
        btn[i] = new JButton("i+1);c.add(btn[i]);\mathcal{E}frame.setTitle("GUI Layout Manager");
    frame pack();
    frame.setLocationRelativeTo(null);
    frame.setDefaultCloseOperation(JFrame.EXIT ON CLOSE);
    frame.setVisible(true);
\}public static void main(String[] args) {
   new Main();
}
```
#### **2.5 Absolute Layout**

AbsoluteLayout is a LayoutManager that works as a replacement for "null" layout to allow placement of components in absolute positions.

#### **2.6 How to add Layout to Component**

This section will guide you how to give layout step by step.

- 1. Analyze parameter function that filled by [\(LayoutManager\)](mk:@MSITStore:E:\Software\JAVA\JDK%206%20Documentation.chm::/j2se6/api/java/awt/LayoutManager.html) Example:
	- a. When you create object JPanel, there are 4 constructors that you can use. One of them is filled by [\(LayoutManager](mk:@MSITStore:E:\Software\JAVA\JDK%206%20Documentation.chm::/j2se6/api/java/awt/LayoutManager.html) layout). In this parameter, we can give layout to JPanel directly when we have created it.
	- b. The Other way is we can use method **setLayout**[\(LayoutManager](mk:@MSITStore:E:\Software\JAVA\JDK%206%20Documentation.chm::/j2se6/api/java/awt/LayoutManager.html) manager) to give layout. Some components that have this method are JFrame, JPanel, JInternalFrame, etc.

2. Fill parameter with layout that you will use

Example: **UNIVERSITY** SOFTWARE LABORATORY CENTER a. Create JPanel with GridLayout 3 Rows and 4 Cols.

First, use this constructor of JPanel

JPanel (LayoutManager layout) Create a new buffered JPanel with the specified layout manager

Second, Fill parameter with GridLayout, there are several constructors of GridLayout, but generally this constructor is chosen.

JPanel panel = new JPanel(new *GridLayout*(<mark>rows</mark>, cols));

Third, Fill parameter with rows and cols

JPanel panel = new JPanel(new GridLayout(3, 4));

b. Create object JInternalFrame and then change layout with BorderLayout.

First, create object JInternalFrame

JInternalFrame intframe =  $new$  JInternalFrame();

Second, use method setLayout to change the layout

intframe.setLayout(manager); Third, Fill parameter with BorderLayout intframe.setLayout(new BorderLayout());

#### **2.7. Exercise**

#### **Create Form Register**

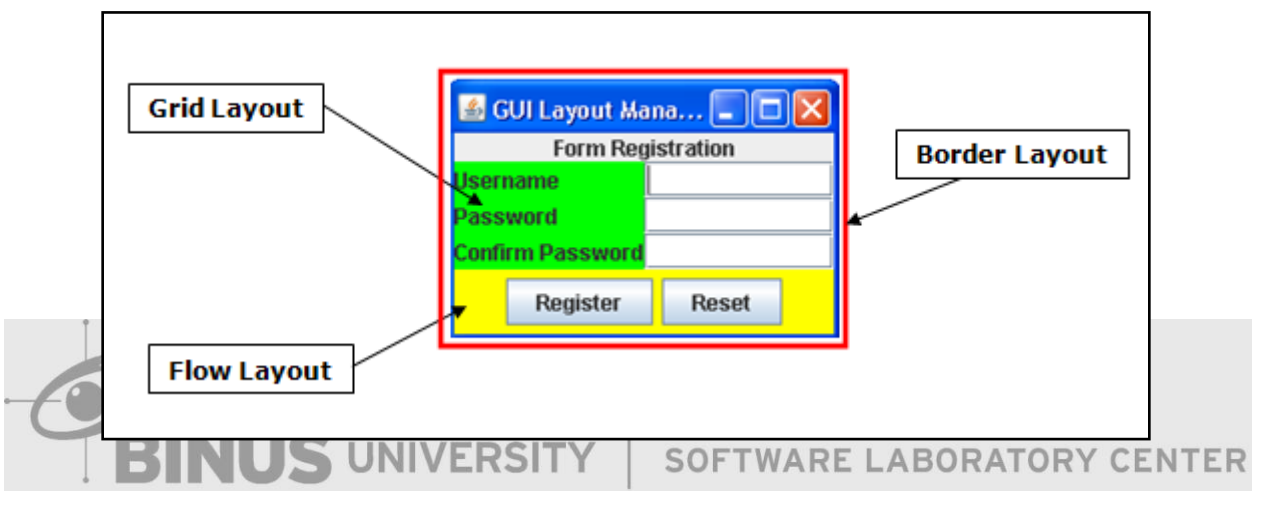

- a. Task 01 Create Project JAVA in Netbeans
	- 1. Run Netbeans from Start Menu
	- 2. Open Menu File  $\rightarrow$  New Project or Click icon  $\Box$  on bottom menu Edit
	- 3. On Project Window, choose Java on Categories and Java Application on Projects

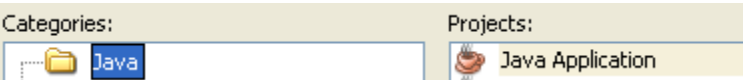

4. Next Setting Project name, Project Location and don't forget check "Create Main Class" like picture below

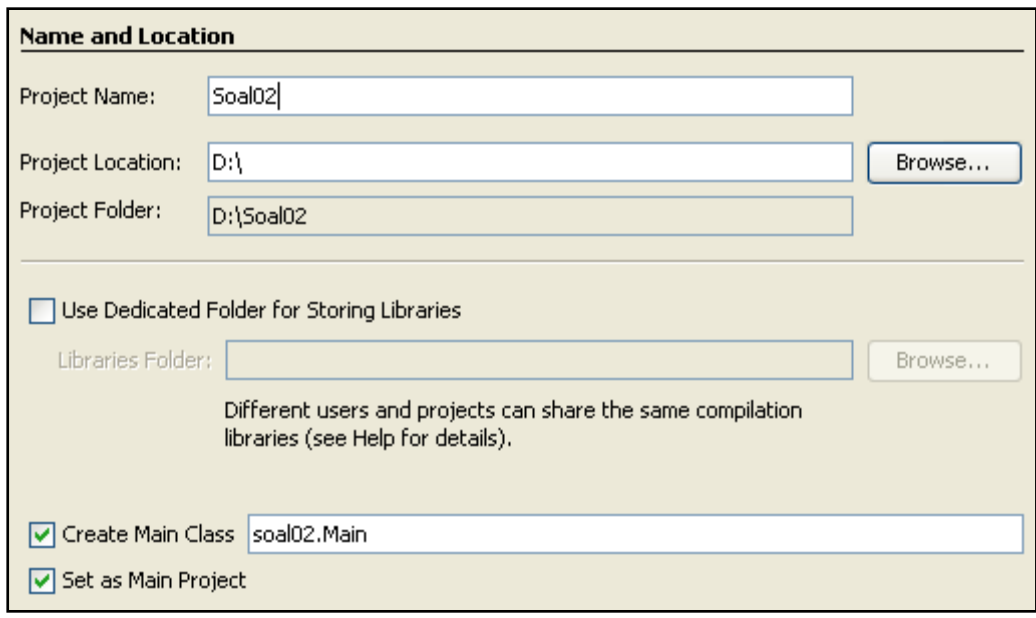

- 5. Then Press Finish
- 6. Finally your project has been created like picture below, double click on file

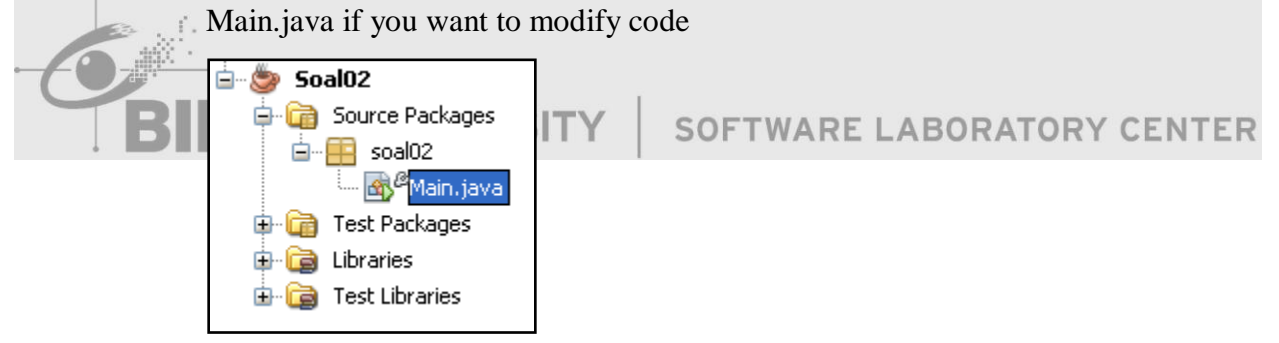

- b. Task 02 Create JFrame and Set Properties JFrame
	- 1. Create object JFrame

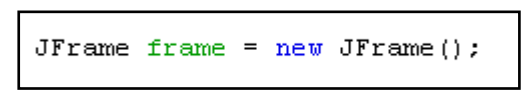

#### **Explanation**:

Same as Chapter 1

2. Setting properties JFrame

```
//Give title JFrame
frame.setTitle("GUI Layout Manager");
//Setting automatic fit size of JFrame
frame.pack();
//Make location JFrame will be located center window on screen
frame.setLocationRelativeTo(null);
//Make JFrame exit when user close it
frame.setDefaultCloseOperation(JFrame.EXIT ON CLOSE);
//Show JFrame
frame.setVisible(true);
```
#### **Explanation**:

Same as Chapter 1

- c. Task 03 Using Container Class
	- 1. Create object Container

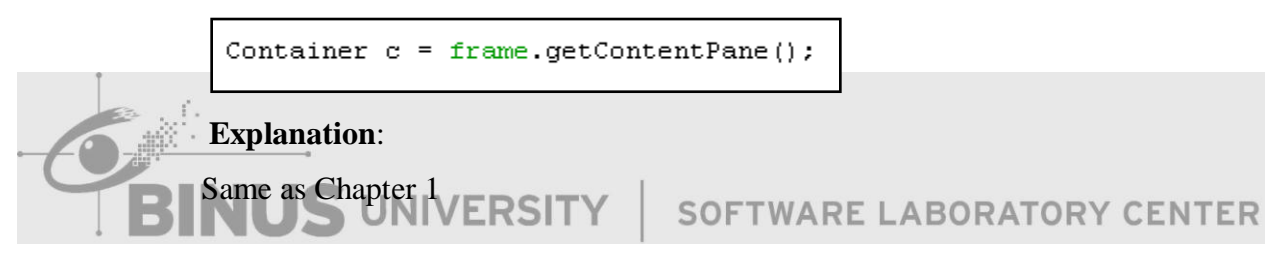

2. Set layout of Container to BorderLayout

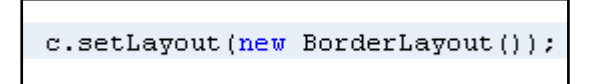

#### **Explanation**:

This code sets the layout manager for this container.

- d. Task 04 Create JPanel
	- 1. Create object JPanel and set Layout

```
JPanel panel center = new JPanel (new GridLayout (3, 2));
JPanel panel_south = new JPanel(new FlowLayout());
```
#### **Explanation**:

In this section, we create two objects JPanel. Why two Objects? Not one or three? Because my assumption is with only two panels, we can make layout like exercise 03. One panel is set by GridLayout (3 rows,2 cols) and other panel is set by FlowLayout. JPanel with GridLayout will be located on Center of Container, and the other will be located on South of Container.

2. Set Background Color JPanel

```
panel center.setBackground(Color.green);
panel south.setBackground(Color.yellow);
```
#### **Explanation**:

In this section, we will set background color of JPanel. First, we will set background color of 'panel center' with Green. And second, we will set background color of 'panel south' with Yellow.

You can set with other colors with use class Color.

- e. Task 05 Create Component
	- 1. Create object Component Container direction "North"

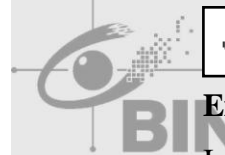

JLabel 1b1 title = new JLabel ("Form Registration", JLabel. CENTER); **Explanation**: **VERSITY** SOFTWARE LABORATORY CENTER

In this section, we will create object JLabel named 'Ibl title'. JLabel has constructor **[JLabel](mk:@MSITStore:E:\Software\JAVA\JDK%206%20Documentation.chm::/j2se6/api/javax/swing/JLabel.html#JLabel(java.lang.String, int))**[\(String](mk:@MSITStore:E:\Software\JAVA\JDK%206%20Documentation.chm::/j2se6/api/java/lang/String.html) text, int horizontalAlignment). So we can directly make object JLabel with text and set position horizontal of JLabel. About position horizontal of Jlabel, it will be explained in chapter 3

2. Create object Component Container direction "Center" (panel\_center)

```
JLabel 1b1 username = new JLabel("Username");
JLabel 1b1 password = new JLabel("Password");
JLabel 1b1 conf password = new JLabel("Confirm Password");
JTextField txt_username = new JTextField();
JTextField txt_password = new JTextField();
JTextField txt conf password = new JTextField() :
```
#### **Explanation**:

In this section, we create all components that will be located on center direction of Container. All of them will be added into 'panel center'

3. Create object Component Container direction "South" (panel\_south)

JButton btn regis =  $new$  JButton("Register"); JButton btn reset = new JButton("Reset");

#### **Explanation**:

In this section, we create all component that will be located on south direction of Container. All of them will be added into 'panel south'

f. Task 06 – Add Component into JPanel

```
panel center.add(lbl username);
panel center add(txt username);
panel center add (lbl password) :
panel center.add(txt password);
panel center.add(lbl conf password);
panel center.add(txt conf password);
panel south add (btn regis);
panel south.add(btn reset);
```
**Explanation**: SOFTWARE LABORATORY CENTER In this section, we will add all components that we have created into each panel. Six lines earliest are statement to added component into 'panel center' and two line latest are statement to added component into 'panel south'

g. Task 07 – Add JPanel into Container and give direction

```
c.add(lbl title, "North");
c.add(panel center, "Center");
c.add(panel south, "South");
```
#### **Explanation**:

This section is the final step. We will add each panel into Container based on border layout, so we need submit direction too when we add component into Container. At first we add object 'lbl\_title' into North Direction. Second add 'panel center' into Center Direction, and last add 'panel south' into South Direction.

# **Chapter 03 GUI Basic Component**

<span id="page-26-0"></span>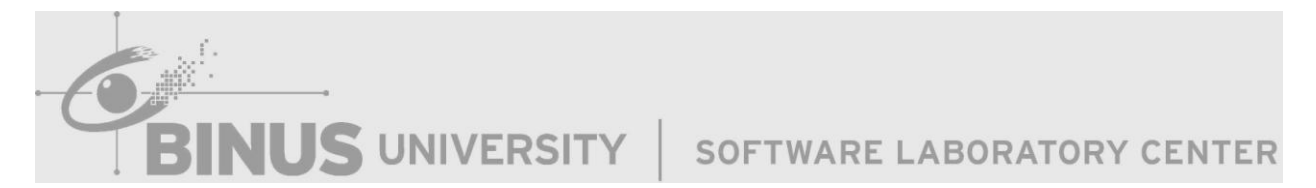

#### **3.1. JLabel**

A JLabel object can display a short text, an image, or both. You can specify where in the label's display area the label's contents are aligned by setting the vertical and horizontal alignment. By default, labels are vertically centered in their display area. Text-only labels are leading edge aligned, by default; image-only labels are horizontally centered, by default.

#### **3.2. JButton**

A JButton was used to give actions when JButton is "push" or clicked.

#### **3.3. JTextField**

JTextField is a lightweight component that allows the editing of a single line of text.

#### **3.4. JTextArea**

JTextArea is a multi-line area that displays plain text. JTextArea by default doesn't show the scrollbar. If you want to have the scrollbar showed on your JTextArea object, you can create JScrollPane object to hold an instance of JTextArea. Then the JScrollPane will handle scrolling for JTextArea.

TextArea has the ability to do line wrapping. This was controlled by the horizontal scrolling policy. Since scrolling is not done by JTextArea directly, backward compatibility must be provided another way. JTextArea has a bound property for line wrapping that controls whether or not it will wrap lines. By default, the line wrapping property is set to false (not wrapped).

#### **3.5. JRadioButton**

An implementation of a radio button, an item that can be selected or deselected, and which displays its state to the user. Used with a **ButtonGroup** object to create a group of buttons in which only one button at a time can be selected.

#### **3.6. JCheckBox**

An implementation of a check box, an item that can be selected or deselected, and which displays its state to the user. By convention, any number of check boxes in a group can be selected.

#### **3.7. JComboBox**

Described as a component which combined from button, drop-down list and editable field. The user can select a value from the drop-down list, which appears at the user's request.

#### **3.8. ImageIcon**

An implementation of the Icon interface that paints Icons from Images.Images that are created from a URL or filename.

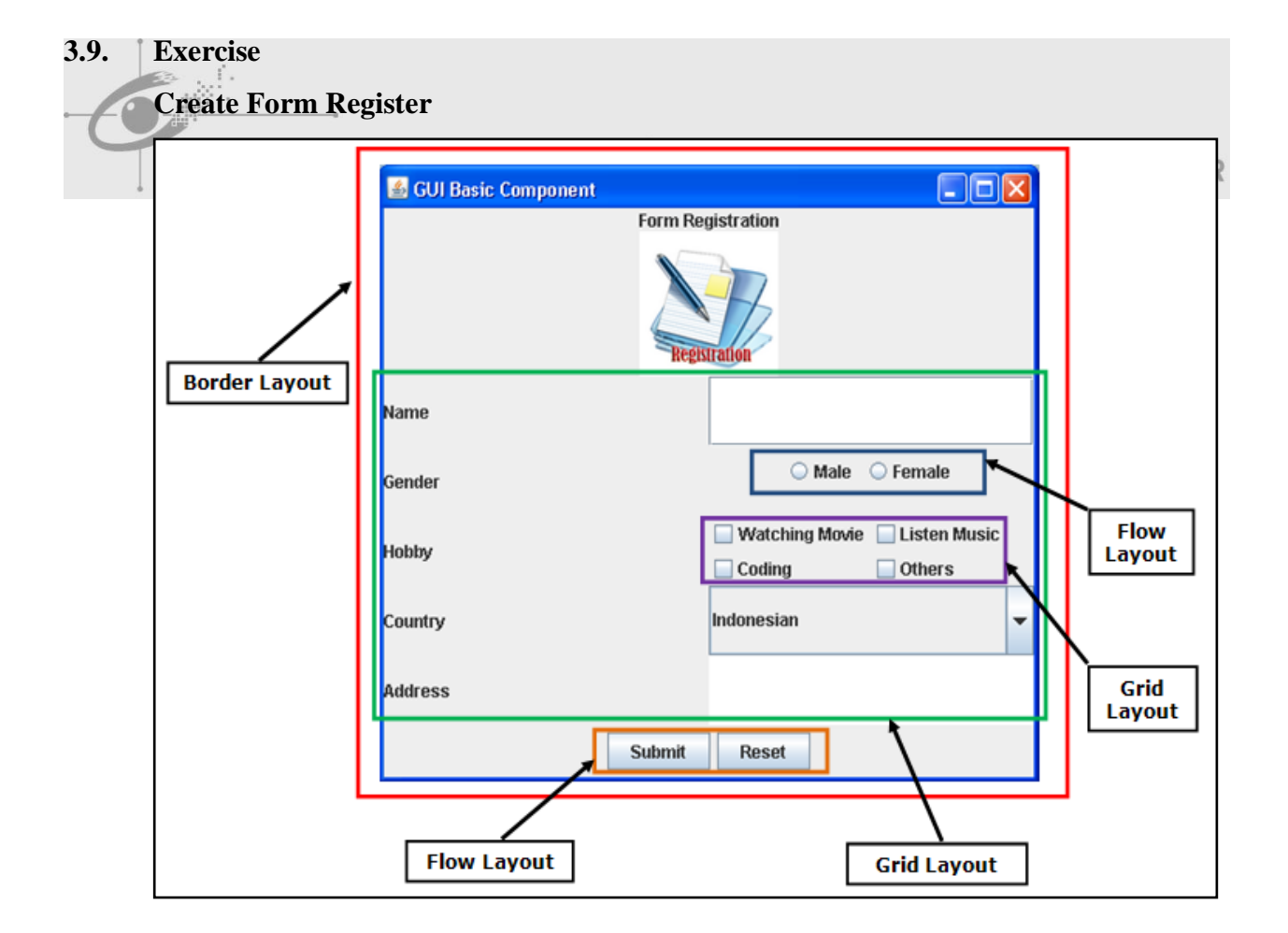

- a. Task 01 Create Project JAVA in Netbeans
	- 1. Run Netbeans from Start Menu
	- 2. Open Menu File -> New Project or Click icon on bottom menu Edit
	- 3. On Project Window, choose Java on Categories and Java Application on Projects

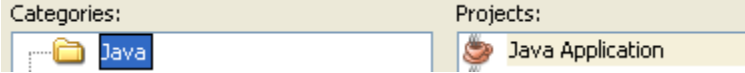

4. Next Setting Project name, Project Location and don't forget check "Create Main Class" like picture below

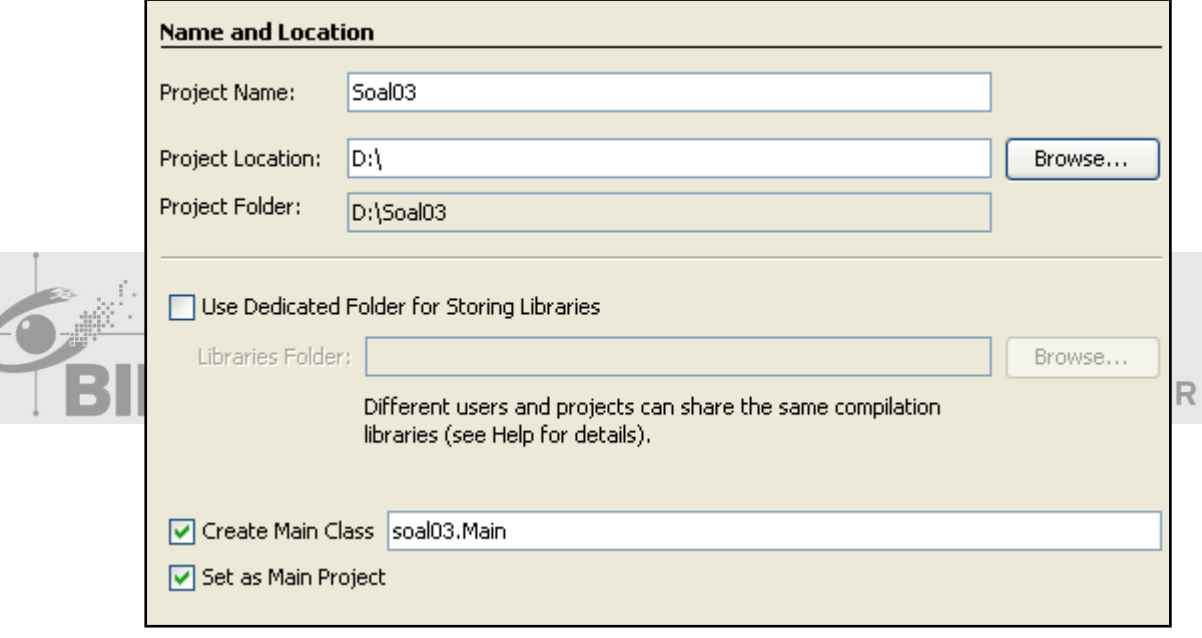

- 5. Then Press Finish
- 6. Finally your project has been created like picture below, double click on file Main.java if you want to modify code

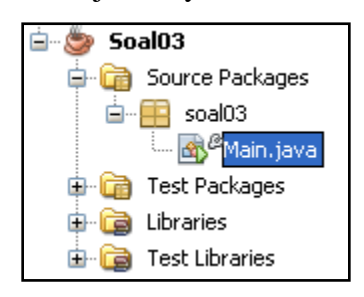

- b. Task 02 Create JFrame and Set Properties JFrame
	- 1. Create object JFrame

```
JFrame frame = new JFrame();
```
2. Setting properties JFrame

```
frame.setTitle("GUI Basic Component");
frame.pack();
frame.setLocationRelativeTo(null);
frame.setDefaultCloseOperation(JFrame.EXIT ON CLOSE);
frame.setVisible(true);
```
#### **Explanation**:

Same as Chapter 1

- c. Task 03 Using Container Class
	- 1. Create object Container

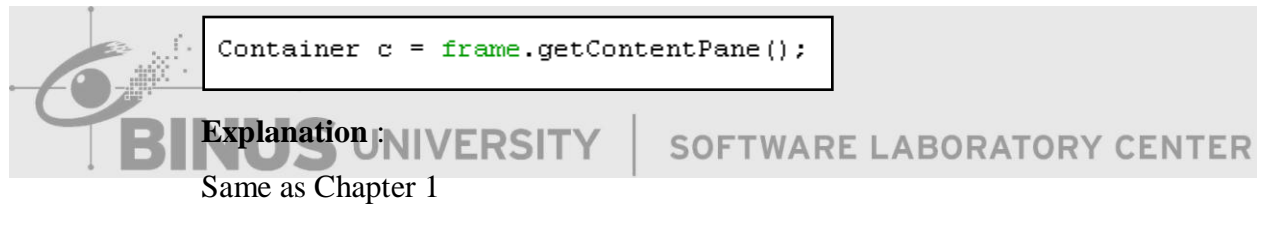

2. Set layout of Container to BorderLayout

c.setLayout(new BorderLayout());

#### **Explanation**:

Sets the layout manager of Container into Border Layout

- d. Task 04 Create JPanel
	- 1. Create object JPanel and set Layout

 ${\tt JPanel\_nonth = new~JPanel(new~BorderLayout()):}$ 

**Explanation**:

Create object JPanel named 'panel north' that will be located on North Direction of Container. Directly set layout into Border Layout when created object. Only object JLabel (Title) and JLabel (Icon) will be added into 'panel north'.

```
JPanel panel center = new JPanel (new GridLayout (5,2));
```
#### **Explanation**:

Create object JPanel named 'panel center' that will be located on Center Direction of Container. Directly set layout into Grid Layout with 5 rows and 2 cols when created object. Core components such as JTextField, JRadioButton, JCheckBox, JComboBox, and JTextArea will be added into this panel.

```
JPanel panel south = new JPanel (new FlowLayout ()) ;
```
#### **Explanation**:

Create object JPanel named 'panel south' that will be located on South Direction of Container. Directly set layout into Flow layout when created object. Only two components of JButton will be added into this panel.

```
JPanel panel radio = new JPanel (new FlowLayout ());
```
#### **Explanation**:

Create object JPanel named 'panel radio' that will be located on right side of Gender. Directly set layout into Flow layout when created object. Only two components of JRadioButton will be added into this panel.

```
JPanel panel check = new JPanel(new GridLayout(2, 2));
```
#### **Explanation**:

Create object JPanel named 'panel check' that will be located on right side of Hobby. Directly set layout into Grid Layout with 2 rows and 2 cols when created object. Four components of JCheckBox will be added into this panel.

- e. Task 05 Create Component
	- 1. Create object Component Container direction "North"

JLabel lbl title = new JLabel("Form Registration", JLabel. CENTER); ImageIcon icon = new ImageIcon("src/registration.png"); JLabel lbl icon = new JLabel(icon, JLabel. CENTER);

JLabel 1b1 title = new JLabel("Form Registration", JLabel. CENTER);

#### **Explanation**:

Create object JLabel named ‗lbl\_title'. JLabel has constructor *[JLabel](mk:@MSITStore:E:\Software\JAVA\JDK%206%20Documentation.chm::/j2se6/api/javax/swing/JLabel.html#JLabel(java.lang.String, int))[\(String](mk:@MSITStore:E:\Software\JAVA\JDK%206%20Documentation.chm::/j2se6/api/java/lang/String.html) text, int horizontalAlignment).* So we can directly make object JLabel with text and set position horizontal of JLabel. About position horizontal of JLabel, there are several parameters that can be used.

> JLabel.BOTTOM ALIGNMENT

Ease-of-use constant for getAlignmentY(). It specifies an alignment to the bottom of the component.

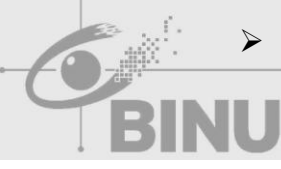

> JLabel[.CENTER\\_ALIGNMENT](mk:@MSITStore:E:\Software\JAVA\JDK%206%20Documentation.chm::/j2se6/api/java/awt/Component.html#CENTER_ALIGNMENT)

Ease-of-use constant for getAlignmentY() and getAlignmentX(). It SUNIVERSITY | SOFTWARE LABORATORY CENTER<br>specifies an alignment to the center of the component.

> JLabel[.LEFT\\_ALIGNMENT](mk:@MSITStore:E:\Software\JAVA\JDK%206%20Documentation.chm::/j2se6/api/java/awt/Component.html#LEFT_ALIGNMENT)

Ease-of-use constant for getAlignment $X($ ). It specifies an alignment to the left side of the component.

JLabel[.RIGHT\\_ALIGNMENT](mk:@MSITStore:E:\Software\JAVA\JDK%206%20Documentation.chm::/j2se6/api/java/awt/Component.html#RIGHT_ALIGNMENT)

Ease-of-use constant for getAlignment $X($ ). It specifies an alignment to the right side of the component.

> JLabel[.TOP\\_ALIGNMENT](mk:@MSITStore:E:\Software\JAVA\JDK%206%20Documentation.chm::/j2se6/api/java/awt/Component.html#TOP_ALIGNMENT)

Ease-of-use constant for getAlignmentY(). It specifies an alignment to the top of the component.

```
ImageIcon icon = new ImageIcon("src/registration.png");
```
#### **Explanation**:

Create object ImageIcon named 'icon'. You can import file directly that have picture format such as .jpg, .bmp, .png, .gif and etc. with explain the location of file in parameter. This section will be explained step by step about directory file.

 $\triangleright$  First, you have project folder that named by "Soal03" like picture below

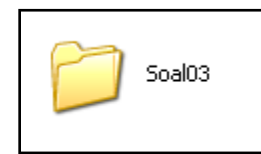

 $\triangleright$  Second, Double click the folder and you will get the location of project like picture below. This is "default first directory" if you want to import the file.

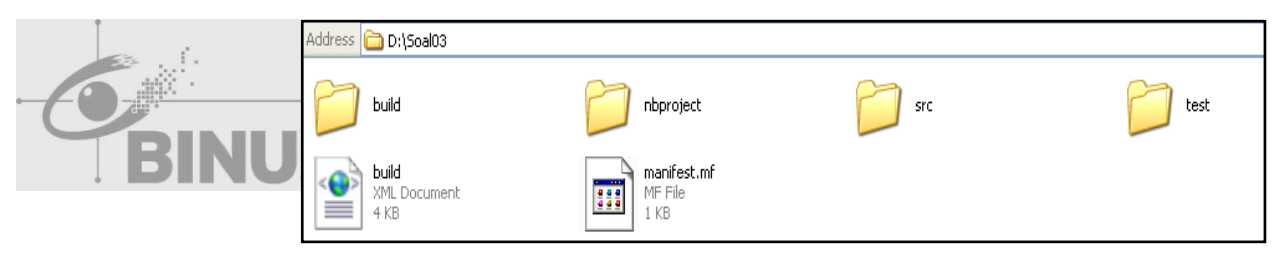

 $\triangleright$  Third, in case, picture file named "registration.png" has been located in folder "src". So it must be informed the location of file is "scr/registration.png". Don't give space or make capital letter when the name of file is not capital letter because it's case sensitive.

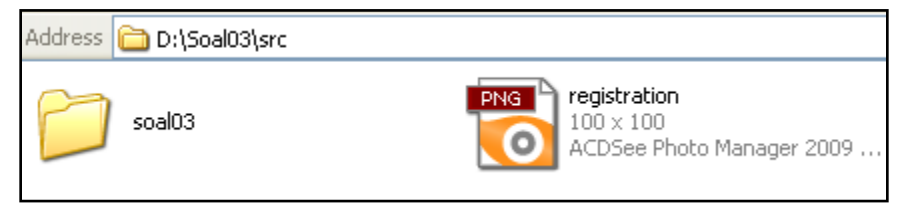

JLabel lbl\_icon = new JLabel(icon, JLabel. CENTER);

#### **Explanation**:

Create object JLabel named ‗lbl\_icon'. JLabel has constructor *[JLabel](mk:@MSITStore:E:\Software\JAVA\JDK%206%20Documentation.chm::/j2se6/api/javax/swing/JLabel.html#JLabel(javax.swing.Icon, int))[\(Icon](mk:@MSITStore:E:\Software\JAVA\JDK%206%20Documentation.chm::/j2se6/api/javax/swing/Icon.html) image, int horizontalAlignment)*.So we can directly create object JLabel with icon and set horizontal position of JLabel. Fill parameter *Icon image* with object ImageIcon named icon.

2. Create object Component Container direction "Center" (panel\_center)

```
JLabel 1b1 name = new JLabel("Name");
JLabel 1b1 gender = new JLabel("Gender");
JLabel 1b1 hobby = new JLabel("Hobby");
JLabel 1b1 country = new JLabel("Country"):
JLabel \text{lb1}_\text{address} = new JLabel("Address");
JTextField txt name = new JTextField();
JRadioButton radio male = new JRadioButton("Male");
JRadioButton radio female = new JRadioButton("Female");
JCheckBox chk listen = new JCheckBox ("Listen Music");
JCheckBox chk watch = new JCheckBox ("Watching Movie");
JCheckBox chk_coding = new JCheckBox ("Coding") ;
                                                          CENTER
JCheckBox chk others = new JCheckBox ("Others") ;
JComboBox cmb country = new JComboBox();
JTextArea txt address = new JTextArea();
ButtonGroup btn group = new ButtonGroup();
JScrolIPane spane = new JScrolIPane();
```

```
JLabel 1b1 name = new JLabel("Name");
JLabel 1b1 gender = new JLabel("Gender");
JLabel 1b1 hobby = new JLabel("Hobby");
JLabel 1b1 country = new JLabel("Country");
JLabel lbl_address = new JLabel("Address");
```
#### **Explanation**:

Create all objects JLabel as the picture above. JLabel has constructor **[JLabel](mk:@MSITStore:E:\Software\JAVA\JDK%206%20Documentation.chm::/j2se6/api/javax/swing/JLabel.html#JLabel(java.lang.String))**[\(String](mk:@MSITStore:E:\Software\JAVA\JDK%206%20Documentation.chm::/j2se6/api/java/lang/String.html) text). So we can directly create object JLabel with text.

```
JTextField txt_name = new JTextField();
```
#### **Explanation**:

Create object JTextField named 'txt\_name'. Use default constructor of JLabel with empty parameter.

```
JRadioButton radio male = new JRadioButton("Male");
JRadioButton radio female = new JRadioButton("Female");
```
#### **Explanation**:

Create object JRadioButton named 'radio\_male' and 'radio\_female'. JRadioButton has constructor **[JRadioButton](mk:@MSITStore:E:\Software\JAVA\JDK%206%20Documentation.chm::/j2se6/api/javax/swing/JRadioButton.html#JRadioButton(java.lang.String))**[\(String](mk:@MSITStore:E:\Software\JAVA\JDK%206%20Documentation.chm::/j2se6/api/java/lang/String.html) text).So we can directly create object JRadioButton with text. JRadioButton always combined with ButtonGroup because ButtonGroup can create a group of buttons in which only one button at a time can be selected.

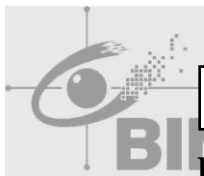

```
ButtonGroup btn group = new ButtonGroup();
          VIVERSIT
                          SOFTWARE LABORATORY CENTER
Explanation:
```
Create object ButtonGroup named 'btn\_group'. ButtonGroup only has one default constructor **[ButtonGroup](mk:@MSITStore:E:\Software\JAVA\JDK%206%20Documentation.chm::/j2se6/api/javax/swing/ButtonGroup.html#ButtonGroup())**().

```
JCheckBox chk listen = new JCheckBox ("Listen Music");
JCheckBox chk watch = new JCheckBox ("Watching Movie");
JCheckBox chk_coding = new JCheckBox("Coding");
JCheckBox chk others = new JCheckBox ("Others") ;
```
#### **Explanation**:

Create all objects JCheckBox like picture. JCheckBox has constructor **[JCheckBox](mk:@MSITStore:E:\Software\JAVA\JDK%206%20Documentation.chm::/j2se6/api/javax/swing/JCheckBox.html#JCheckBox(java.lang.String))**[\(String](mk:@MSITStore:E:\Software\JAVA\JDK%206%20Documentation.chm::/j2se6/api/java/lang/String.html) text). So we can directly create object JCheckBox with text.
```
JComboBox cmb country = new JComboBox();
```
Create object JComboBox named 'cmb\_country. Use default constructor of JComboBox with empty parameter.

```
JTextArea txt address = new JTextArea();
```
#### **Explanation**:

Create object JTextArea named 'txt address'. Use default constructor of JTextArea with empty parameter.

```
JScrollPane spane = new JScrollPane();
```
#### **Explanation**:

Create object JScrollPane named ‗spane'. Use default constructor of JScrollPane with empty parameter. JScrollPane is always combined with JTextArea to create scroll bar in JTextArea automatically<sup>SOFTWARE</sup> LABORATORY CENTER

3. Create object Component Container direction "South" (panel\_south)

```
JButton btn submit = new JButton("Submit");
JButton btn_reset = new JButton("Reset");
```
#### **Explanation**:

Create object JButton named 'btn\_submit' and 'btn\_reset'. JButton has constructor **[JButton](mk:@MSITStore:E:\Software\JAVA\JDK%206%20Documentation.chm::/j2se6/api/javax/swing/JRadioButton.html#JRadioButton(java.lang.String))**[\(String](mk:@MSITStore:E:\Software\JAVA\JDK%206%20Documentation.chm::/j2se6/api/java/lang/String.html) text). So we can directly create object JButton with text.

f. Task 06 – Add Item into JComboBox

```
cmb country.addItem("Indonesian");
cmb country.addItem("Japan");
cmb country.addItem("USA");
cmb country.addItem("China");
cmb country.addItem("Others");
```
Method **addItem**[\(Object](mk:@MSITStore:E:\Software\JAVA\JDK%206%20Documentation.chm::/j2se6/api/java/lang/Object.html) anObject) is a method JcomboBox that used to add item to the item list. In example, add "Indonesian", "Japan", "USA", "China", and "Other" into item list of 'cmb country'.

- g. Task 07 Add Component into each JPanel
	- 1. Add all components that located in the North of Container into 'panel north'

```
panel north.add(lbl title, "North"):
panel north.add(lbl icon, "Center");
```
## **Explanation**:

First, add object 'lbl\_title' into 'panel\_north' with direction "North". Second, add object 'lbl\_icon' into 'panel\_north' with direction "Center". We add direction in second parameter because 'panel north' use BorderLayout.

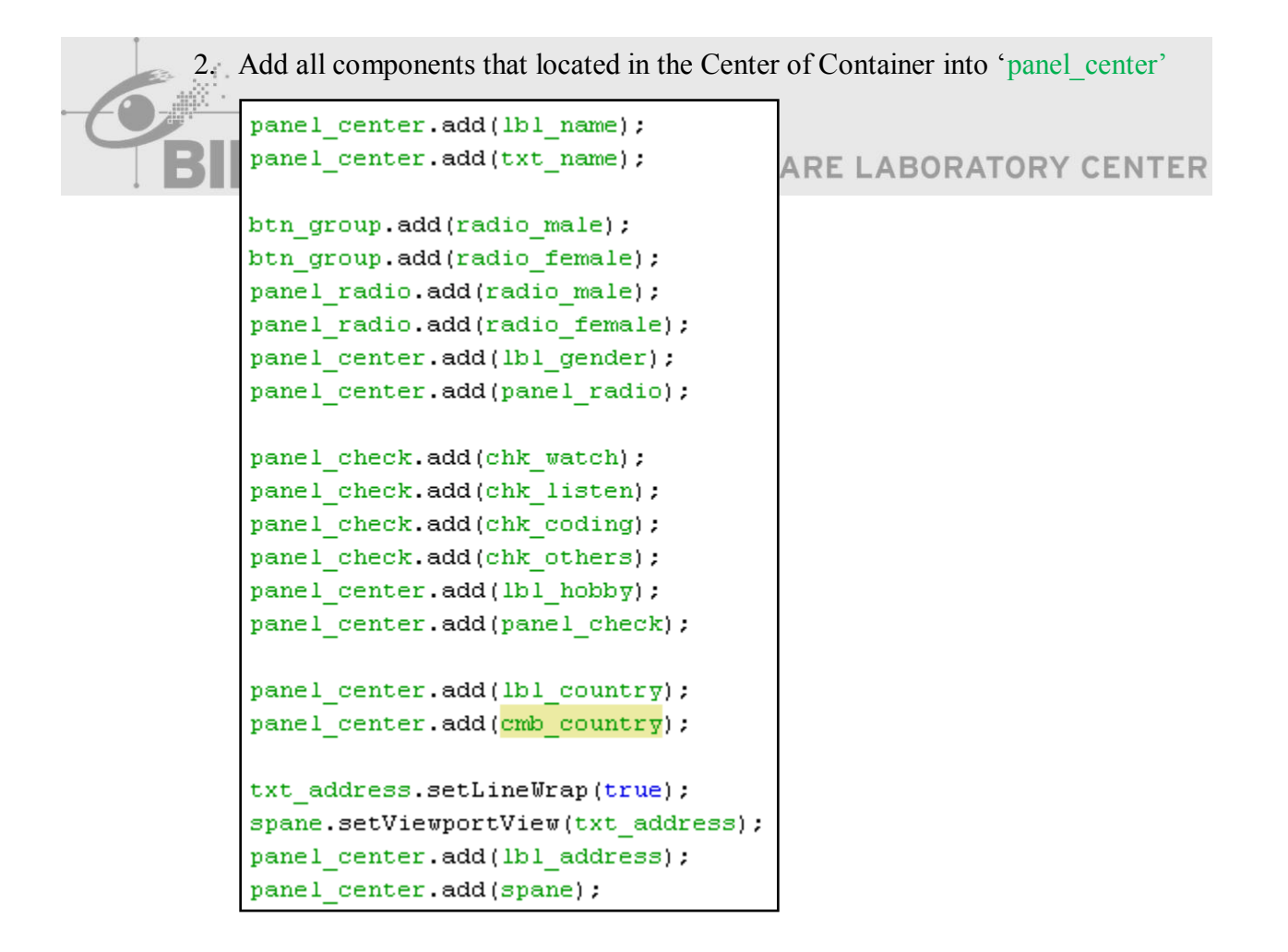

Because 'panel center' use GridLayout, therefore when we add each component into 'panel center', we must add each component one by one according the order.

```
panel center add(lbl name);
panel_center.add(txt_name);
```
#### **Explanation**:

According to the order of components, add object lbl\_name and txt\_name into 'panel center'.

```
btn group.add(radio male);
btn group.add(radio female);
panel_radio.add(radio_male);
panel radio.add(radio female);
```
#### **Explanation**:

First, add radio\_male and radio female into btn\_group. Then, add radio\_male and radio\_female into panel\_radio. Object btn\_group in this section just created a group of buttons. Object panel\_radio in this section is to create a button panel.

```
panel center.add(lbl gender);
panel center.add(panel radio);
```
#### **Explanation**:

According to the order of components, add object lbl\_gender and panel\_radio into panel\_center

```
panel check.add(chk watch);
panel check.add(chk listen);
panel check.add(chk coding);
panel check.add(chk others);
```
Same as JRadioButton, add all JCheckBox into panel\_check to create a button panel.

```
panel center.add(lbl hobby);
panel center.add(panel check);
```
#### **Explanation**:

According to the order of components, add object lbl\_hobby and panel\_check into panel\_center

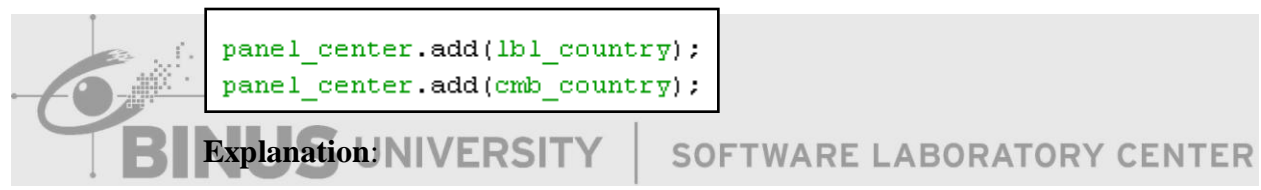

According to the order of components, add object lbl\_country and cmb\_country into panel\_center

```
txt address.setLineWrap(true);
spane.setViewportView(txt address);
```
#### **Explanation**:

Method**[setLineWrap](mk:@MSITStore:E:\Software\JAVA\JDK%206%20Documentation.chm::/j2se6/api/javax/swing/JTextArea.html#setLineWrap(boolean))**(boolean wrap)is a method of JTextArea to set the linewrapping policy of the text area. If set to true the lines will be wrapped if they are too long to fit within the allocated width. If set to false, the lines will always be unwrapped.

Method setViewPortView will be explained later in chapter 4. We must combine JTextArea with JScrollPane to make correct Text Area.

```
panel_center.add(lbl_address);
panel center.add(spane):
```
According to the order of components, add object lbl\_address and spane into panel\_center

3. Add all components that located in the South of Container into 'panel south'

```
panel south.add(btn submit);
panel_south.add(btn_reset);
```
#### **Explanation**:

Add object btn\_submit and btn\_reset into panel\_south

h. Task 08 – Add JPanel into Container and give direction

```
c.add(panel north, "North"):
 c.add(panel center, "Center");
 c.add(panel_south, "South");
Explanation: UNIVERSITY
```
## SOFTWARE LABORATORY CENTER

This section is the final step. We will add each panel into Container based on border layout, so we need submit direction too when we add component into Container. At first, we add object 'panel north' into North Direction. Second, add 'panel center' into Center Direction, and last add 'panel south' into South Direction.

# **Chapter 04 GUI Intermediate Component**

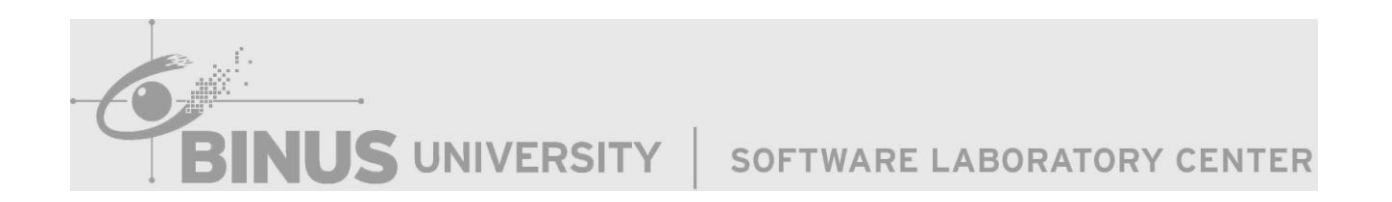

## **4.1. JMenuBar**

An implementation of a menu bar. You add JMenu objects to the menu bar to construct a menu. When the user selects a JMenu object, its associated JPopupMenu is displayed, allowing the user to select one of the JMenuItems on it.

## **4.2. JMenu**

An implementation of a menu containing JMenuItems that is displayed when the user selects an item on the JMenuBar. In addition to JMenuItems, a JMenu can also contain JSeparators.

## **4.3. JMenuItem**

An implementation of an item in a menu. A menu item is essentially a button sitting in a list. When the user selects the "button", the action associated with the menu item is performed. A JMenuItem contained in a JPopupMenu performs exactly that function.

## **4.4. JSeparator**

 $\mathcal{L}$ 

JSeparator provides a general purpose component for implementing divider lines - most commonly used as a divider between menu items that breaks them up into logical groupings.

## **4.5. JScrollPane**

Provides a scrollable view of a lightweight component. A JScrollPane manages a viewport, optional vertical and horizontal scroll bars, and optional row and column heading viewports.

## **4.6. JProgressBar**

A component that visually displays the progress of some task. As the task progresses towards completion, the progress bar displays the task's percentage of completion. This percentage is typically represented visually by a rectangle which starts out empty and gradually becomes filled in as the task progresses. In addition, the progress bar can display a textual representation of this percentage.

## **4.7. Exercise**

## **JMenu 4 GUI Intermediate Component** ∥⊟∥× File Edit New **JMenuBar** Ini adalah text area yang dipadukan de Save ngan jscrollpane  $\overline{\phantom{a}}$ Exit **JMenuItem JSeparator**

**Create Form With Menu, Progress Bar and Text Area**

## **Note:**

JProgressBar in thepicture using Thread to show the workflow JProgressBar

- a. Task 01 Create Project JAVA in Netbeans 1. Run Netbeans from Start Menu 3. Open Menu File -> New Project or Click icon **on bottom menu EditENTER** 4. On Project Window, choose Java on Categories and Java Application on Projects Categories: Projects:  $\begin{array}{|c|c|} \hline \end{array}$  Dava Java Application
	- 5. Next Setting Project name, Project Location and don't forget check "Create Main Class" like picture below

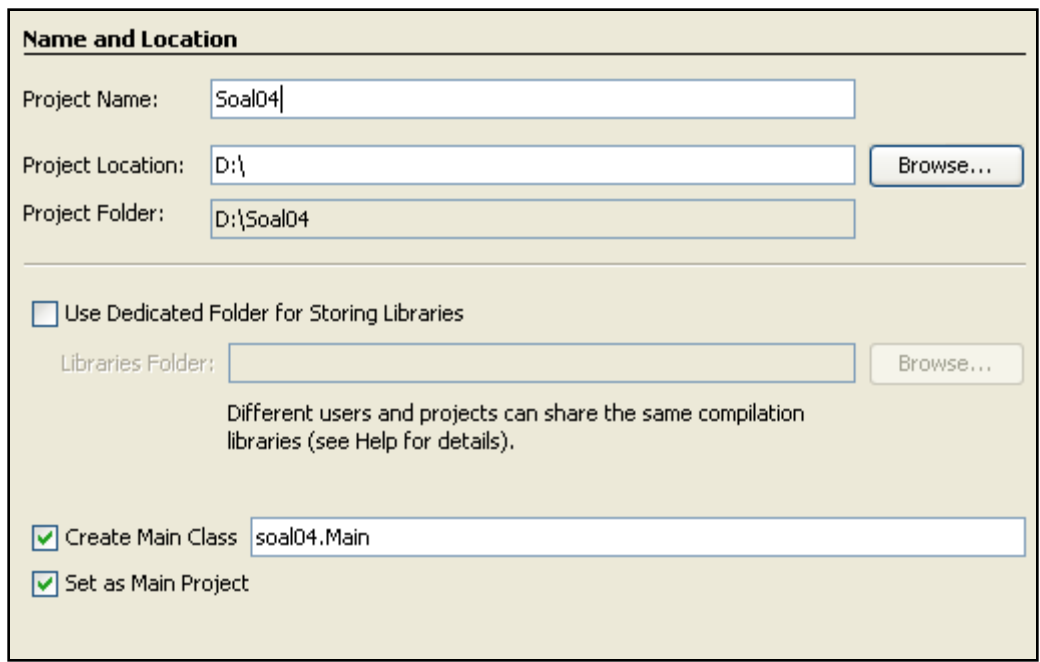

- 6. Then Press Finish
- 7. Finally your project has been created like picture below, double click on file

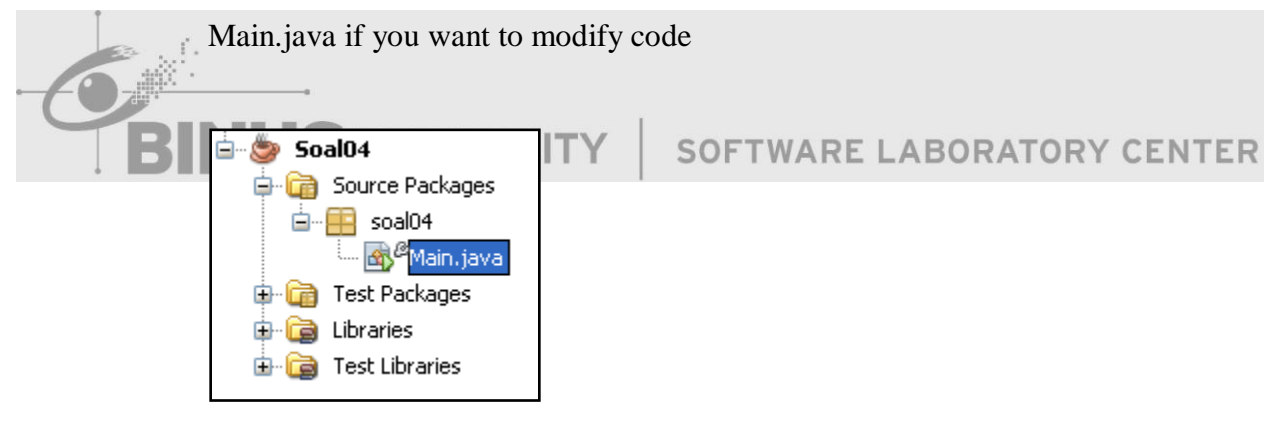

- b. Task 02 Create JFrame and Set Properties JFrame
	- 1. Create object JFrame

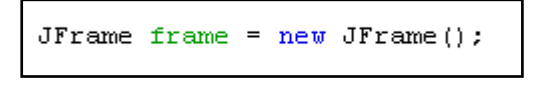

Same as Chapter 1

2. Setting properties JFrame

```
frame.setTitle("GUI Basic Component");
frame.pack();
frame.setLocationRelativeTo(null);
frame.setDefaultCloseOperation(JFrame.EXIT ON CLOSE);
frame.setVisible(true);
```
#### **Explanation**:

Same as Chapter 1

- c. Task 03 Using Container Class
	- 1. Create object Container

```
Container c = frame.getContentPlane();
```
#### **Explanation**:

Same as Chapter 1

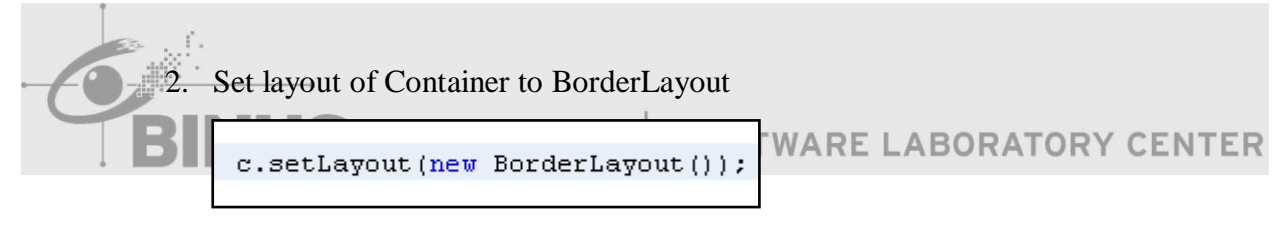

#### **Explanation**:

Sets the layout manager of Container into Border Layout

- d. Task 04 Create JPanel
	- 1. Create object JPanel and set Layout

JPanel panel center = new JPanel();

#### **Explanation**:

Create object JPanel named 'panel\_center' that will be located on Center Direction of Container. Use default Layout JPanel (FlowLayout). Only object JTextArea and JscrollPane will be added into this panel.

```
JPanel panel south = new JPanel();
```
Create object JPanel named 'panel south' that will be located on South Direction of Container. Use default Layout JPanel (FlowLayout). Only object JProgressBar will be added into this panel.

- e. Task 05 Create Component
	- 1. Create object Component Container direction "Center"

```
JTextArea txt area = new JTextArea();
JScrollPane spane = new JScrollPane();
JTextArea txt area = new JTextArea();
```
#### **Explanation**:

Create object JTextArea named 'txt area' and using default constructor to create Text Area with empty text.

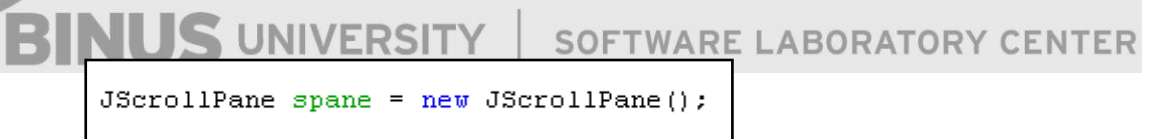

## **Explanation**:

Create object JScrollPane named 'spane' and using default Constructor to create an empty (no viewport view) JScrollPane where both horizontal and vertical scrollbars appear when needed.

2. Create object Component Container direction "South"

```
Thread th:
JProgressBar phar = new JProgramesBar();
```
Thread th:

#### **Explanation**:

Just declare an object of Class Thread named 'Th'.

```
JProgressBar phar = new JProgressBar();
```
Create object JProgressBar named 'pbar' and using default Constructor to create a horizontal progress bar that displays a border but no progress string. The initial and minimum values are 0, and the maximum is 100.

3. Create object Component Menu on the top of JFrame

```
JMenuBar menu bar = new JMenuBar();
JMenu menu file = new JMenu("File");
JMenu menu edit = new JMenu("Edit");
JMenuItem item new = new JMenuItem("New") :
JMenuItem item save = new JMenuItem("Save");
JMenuItem item_exit = new JMenuItem("Exit");
JMenuItem item cut = new JMenuItem("Cut");
JMenuItem item copy = new JMenuItem("Copy");
JMenuItem item paste = new JMenuItem ("Paste") ;
                                               RATORY CENTER
JSeparator separator = new JSeparator();
```
JMenuBar menu bar = new JMenuBar();

## **Explanation**:

Create object JProgressBar named 'menu bar' and using default Constructor to create a new menu bar. Firstly, we must create JMenuBar before create JMenu and JMenuItem.

```
JMenu menu file = new JMenu ("File") :
JMenu menu edit = new JMenu("Edit");
```
## **Explanation**:

Create object JMenu named ‗menu\_file' and ‗menu\_edit'. Use constructor **JMenu**[\(String](mk:@MSITStore:E:\Software\JAVA\JDK%206%20Documentation.chm::/j2se6/api/java/lang/String.html) text) to construct a new JMenu with the supplied string as its text.

```
JMenuItem item new = new JMenuItem("New") :
JMenuItem item save = new JMenuItem("Save");
JMenuItem item exit = new JMenuItem("Exit");
```
Create all objects JMenu named and using constructor **JMenuItem**[\(String](mk:@MSITStore:E:\Software\JAVA\JDK%206%20Documentation.chm::/j2se6/api/java/lang/String.html) text) to create a JMenuItem with the specified text. All of them will be located in menu file.

```
JMenuItem item cut = new JMenuItem("Cut");
JMenuItem item copy = new JMenuItem("Copy");
JMenuItem item paste = new JMenuItem ("Paste") ;
```
#### **Explanation**:

Create all objects JMenu named and using constructor **JMenuItem**[\(String](mk:@MSITStore:E:\Software\JAVA\JDK%206%20Documentation.chm::/j2se6/api/java/lang/String.html) text) to create a JMenuItem with the specified text. All of them will be located inmenu\_edit.

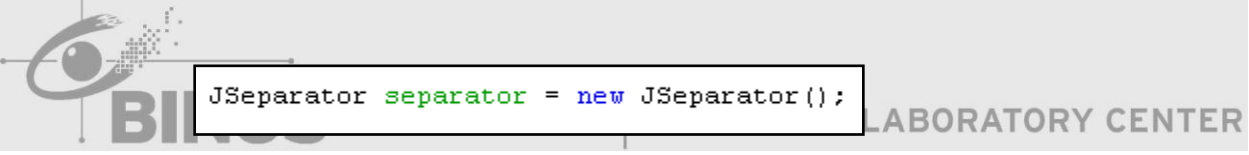

## **Explanation**:

Create object JSeparator named 'separator' (for new horizontal separator).

f. Task 06 – Create Menu in JFrame

```
menu file.add(item new);
menu file.add(item save);
menu file.add(separator);
menu file.add(item exit);
menu edit.add(item cut);
menu edit.add(item copy);
menu edit.add(item_paste);
menu bar.add(menu file);
menu bar.add(menu edit);
frame.setJMenuBar(menu bar);
```

```
menu file.add(item new);
menu file.add(item save);
menu file.add(separator);
menu file.add(item exit);
```
Method **[add](mk:@MSITStore:E:\Software\JAVA\JDK%206%20Documentation.chm::/j2se6/api/javax/swing/JMenu.html#add(javax.swing.Action))**[\(Action](mk:@MSITStore:E:\Software\JAVA\JDK%206%20Documentation.chm::/j2se6/api/javax/swing/Action.html) a) is a method JMenu that used to creates a new menu item attached to the specified Action object and appends it to the end of this menu. Fill parameter with object JMenuItem that have created before. When insert JMenuItem, you should pay attention to the order of menu item.

```
menu edit.add(item cut);
menu edit.add(item copy);
menu edit.add(item paste);
```
#### **Explanation**:

Method **[add](mk:@MSITStore:E:\Software\JAVA\JDK%206%20Documentation.chm::/j2se6/api/javax/swing/JMenu.html#add(javax.swing.Action))**[\(Action](mk:@MSITStore:E:\Software\JAVA\JDK%206%20Documentation.chm::/j2se6/api/javax/swing/Action.html) a) is a method JMenu that used to creates a new menu item attached to the specified Action object and appends it to the end of this menu. Fill parameter with object JMenuItem that have created before. When insert JMenuItem, you should pay attention to the order of menu item.

```
menu bar.add (menu file) :
menu bar.add(menu edit);
```
#### **Explanation**:

Method **[add](mk:@MSITStore:E:\Software\JAVA\JDK%206%20Documentation.chm::/j2se6/api/javax/swing/JMenuBar.html#add(javax.swing.JMenu))**[\(JMenu](mk:@MSITStore:E:\Software\JAVA\JDK%206%20Documentation.chm::/j2se6/api/javax/swing/JMenu.html) c) is a method JMenuFrame that used to appends the specified menu to the end of the menu bar. Fill parameter JMenu with object JMenu that have created before named menu\_file and menu\_edit.

frame.setJMenuBar(menu bar);

**Explanation** :

Method **[setJMenuBar](mk:@MSITStore:E:\Software\JAVA\JDK%206%20Documentation.chm::/j2se6/api/javax/swing/JFrame.html#setJMenuBar(javax.swing.JMenuBar))**[\(JMenuBar](mk:@MSITStore:E:\Software\JAVA\JDK%206%20Documentation.chm::/j2se6/api/javax/swing/JMenuBar.html) menubar)is a method JFrame that used to add JMenuBar into top of JFrame. Fill parameter menubar with object JMenuBar that have created before named menu\_bar.

- g. Task 07 Setting Properties JTextArea and Making Animation Progress JProgressBar
	- 1. Seting properties JTextArea

```
txt area.setColumns(10);
txt area.setRows(3);
txt area.setLineWrap(true);
spane.setViewportView(txt area);
```
NIVERSITY

txt area.setColumns(10);

#### **Explanation**:

Method **[setColumns](mk:@MSITStore:E:\Software\JAVA\JDK%206%20Documentation.chm::/j2se6/api/javax/swing/JTextArea.html#setColumns(int))**(int columns)is a method JTextArea that used to set the number of columns for this TextArea. Fill parameter with number to set maximum width of column per row.

txt area.setRows(3);

**SOFTWARE LABORATORY CENTER** 

#### **Explanation**:

Method **[setRows](mk:@MSITStore:E:\Software\JAVA\JDK%206%20Documentation.chm::/j2se6/api/javax/swing/JTextArea.html#setRows(int))**(int rows)is a method JTextArea that used to set the number of rows for this TextArea. Fill parameter with number to adjust the row that will be displayed in the text area.

txt area.setLineWrap(true);

#### **Explanation**:

Method **[setLineWrap](mk:@MSITStore:E:\Software\JAVA\JDK%206%20Documentation.chm::/j2se6/api/javax/swing/JTextArea.html#setLineWrap(boolean))**(boolean wrap)is a method JTextArea that used to set the line-wrapping policy of the text area. If set to true the lines will be wrapped if they are too long to fit within the allocated width. If set to false, the lines will always be unwrapped.

```
spane.setViewportView(txt_area);
```
Method **[setViewportView](mk:@MSITStore:E:\Software\JAVA\JDK%206%20Documentation.chm::/j2se6/api/javax/swing/JScrollPane.html#setViewportView(java.awt.Component))**[\(Component](mk:@MSITStore:E:\Software\JAVA\JDK%206%20Documentation.chm::/j2se6/api/java/awt/Component.html) view) is a method JScrollPane that used to creates a viewport if necessary and then sets its view. This setting properties will make object txt\_area has scrollbar if the row of text area is not enough.

2. Making animation progress JProgressBar

```
th = new Thread()\{@Override
     public void run() {
         super.run();
         while(true)
         €
             if (phar.getValue() \leq phot.getMaximum())€
                 pbar.setString(pbar.getValue() + "<sup>*</sup>,");
                 pbar.setValue(pbar.getValue()+1);
             \}try (
                 th.sleep(10);
             ) catch (InterruptedException ex) {
                 Logger.getLogger(Main.class.getName()).log(Level.SEVERE, null, ex);
             \}\rangle)
 \} ;
 th.start();
 pbar.setStringPainted(true);
if (phar.getValue() \leq phot.getMaximum())\langlepbar.setString(pbar.getValue() + "<sup>*</sup>");
     pbar.setValue(pbar.getValue()+1);
}
```
## **Explanation**:

1. Method **[getValue](mk:@MSITStore:E:\Software\JAVA\JDK%206%20Documentation.chm::/j2se6/api/javax/swing/JProgressBar.html#getValue())**() is a method JProgressBar that returns the progress bar's current value.

2. Method **[getMaximum](mk:@MSITStore:E:\Software\JAVA\JDK%206%20Documentation.chm::/j2se6/api/javax/swing/JProgressBar.html#getMaximum())**() is a method JProgressBar that returns the progress bar's maximum value (100)

 $if (phar.getValue() \leq phot.getMaximum())$ 

3. Do selection with condition if Progress Bar's current value smaller or same as Progress Bar's maximum value then doing statement.

```
pbar.setString(pbar.getValue() + "*");
pbar.setValue(pbar.getValue()+1);
```
- 4. Method **[setString](mk:@MSITStore:E:\Software\JAVA\JDK%206%20Documentation.chm::/j2se6/api/javax/swing/JProgressBar.html#setString(java.lang.String))**[\(String](mk:@MSITStore:E:\Software\JAVA\JDK%206%20Documentation.chm::/j2se6/api/java/lang/String.html) s)is a method JProgressBar that used to sets the value of the progress string. Fill parameter like sample to get Progress Bar's current value and show the value.
- 5. Method **[setValue](mk:@MSITStore:E:\Software\JAVA\JDK%206%20Documentation.chm::/j2se6/api/javax/swing/JProgressBar.html#setValue(int))**(int n) is a method JProgressBar that used to sets the progress bar's current value to n. This method forwards the new value to the model. Fill parameter like sample to do increment value one by one until reach the Progress Bar's maximum value. ARE LABORATORY CENTER

## th.sleep $(10)$ ;

#### **Explanation**:

Method **[sleep](mk:@MSITStore:E:\Software\JAVA\JDK%206%20Documentation.chm::/j2se6/api/java/lang/Thread.html#sleep(long))**(long millis)is a method Thread that causes the currently executing thread to sleep (temporarily cease execution) for the specified number of milliseconds, subject to the precision and accuracy of system timers and schedulers. In short term, it delays the program execution by 10 milliseconds.

#### $th.start()$ ;

#### **Explanation**:

Method **[start](mk:@MSITStore:E:\Software\JAVA\JDK%206%20Documentation.chm::/j2se6/api/java/lang/Thread.html#start())**() is a method Thread that causes this thread to begin execution. Don't forget to start the thread when you used it.

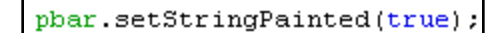

Method **[setStringPainted](mk:@MSITStore:E:\Software\JAVA\JDK%206%20Documentation.chm::/j2se6/api/javax/swing/JProgressBar.html#setStringPainted(boolean))**(boolean b) is a method JProgressBar that used to sets the value of the stringPainted property, which determines whether the progress bar should render a progress string.

- h. Task 08 Add Component into each JPanel
	- 1. Add all components that located in the Center of Container into 'panel\_center'

```
panel center.add(spane);
```
#### **Explanation**:

Add object 'spane' into 'panel\_center'. Object txt\_area is include in the object spane.

2. Add all components that located in the South of Container into 'panel\_south'

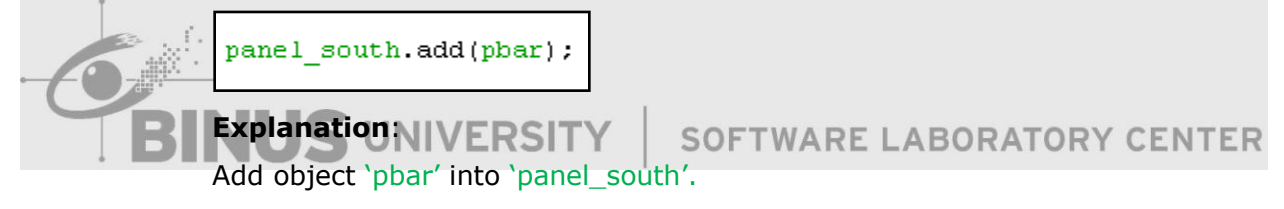

i. Task 09– Add JPanel into Container and give direction

```
c.add(panel center, "Center");
c.add(panel_south, "South");
```
#### **Explanation**:

This section is final step. We will add each panel into Container based on border layout, so we need submit direction too when we add component into Container. Add object 'panel\_center' into Center Direction. Then add 'panel\_south' into South Direction.

## **Chapter 05**

## **GUI Advanced Component**

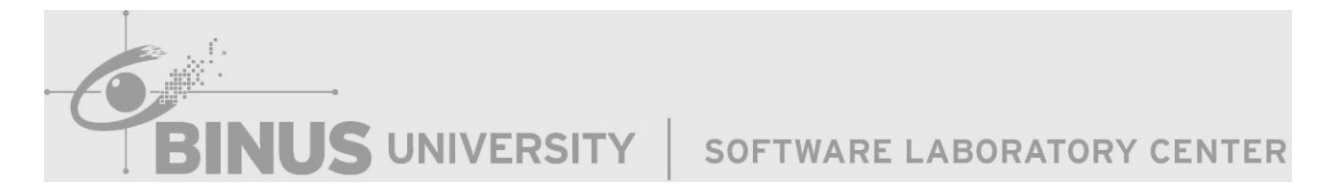

## **5.1 JList**

Described as a component that displays a list of objects and allows the user to select one or more items.

### **5.2 JTable**

The JTable is used to display and edit regular two-dimensional tables of cells.

#### **5.3 Exercise**

## **Create Form with JList and JTable**

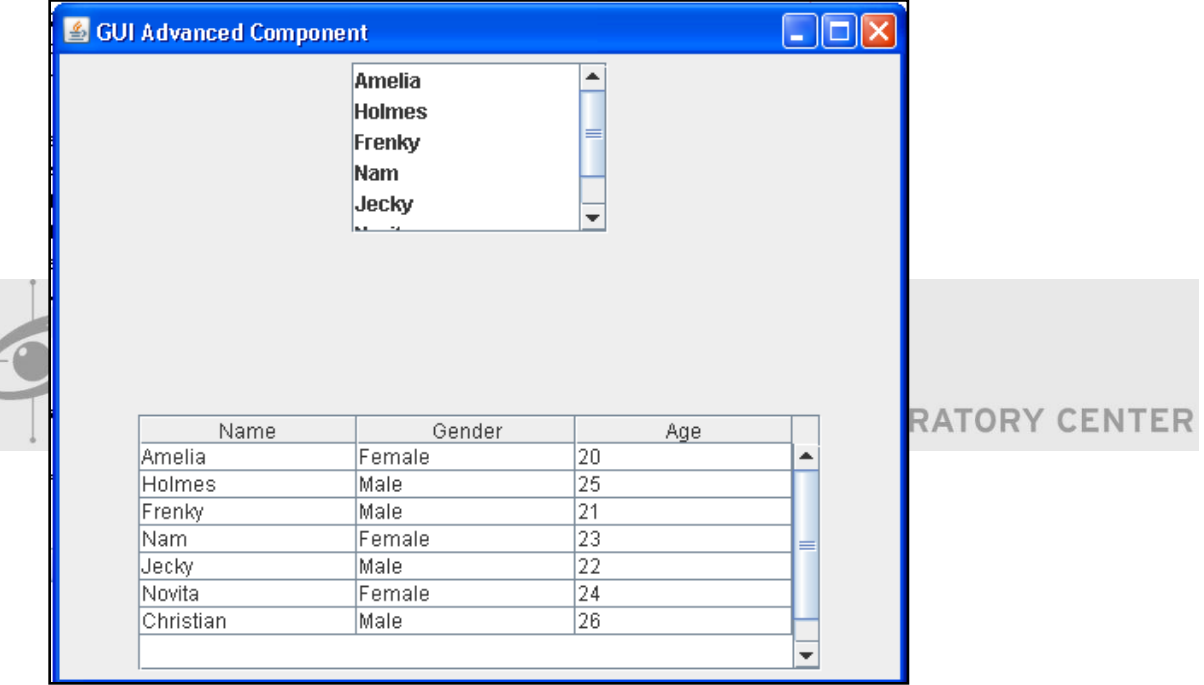

- a. Task 01 Create Project JAVA in Netbeans
	- 1. Run Netbeans from Start Menu
	- 2. Open Menu File -> New Project or Click icon **Department Constant Constant** on bottom menu Edit
	- 3. On Project Window, choose Java on Categories and Java Application on Projects

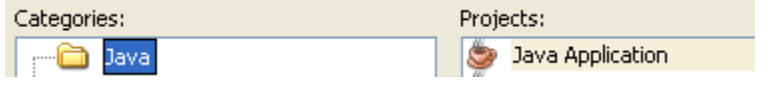

4. Next Setting Project name, Project Location and don't forget check "Create Main Class" like picture below

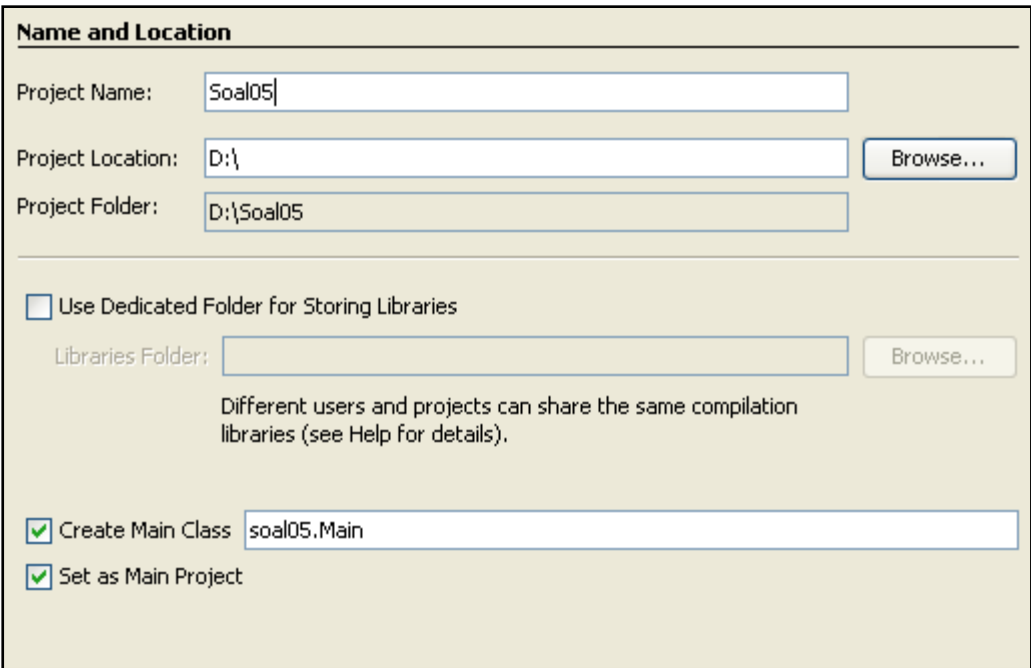

5. Then Press Finish

6. Finally your project has been created like picture below, double click on file Main.java if you want to modify code

SOFTWARE LABORATORY CENTER

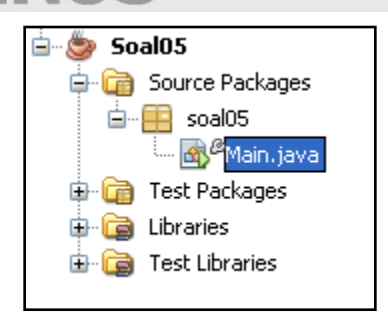

b. Task 02 - Create JFrame and Set Properties JFrame

SUNIVERSITY

1. Create object JFrame

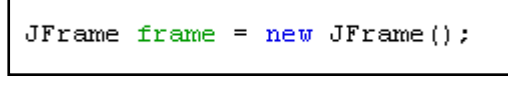

## **Explanation**:

Same as Chapter 1

2. Setting properties JFrame

```
frame.setTitle("GUI Basic Component");
frame.pack();
frame.setLocationRelativeTo(null);
frame.setDefaultCloseOperation(JFrame.EXIT ON CLOSE);
frame.setVisible(true);
```
#### **Explanation**:

Same as Chapter 1

- c. Task 03 Using Container Class
	- 1. Create object Container

```
Container c = frame.getContentPlane();
```
#### **Explanation**:

Same as Chapter 1

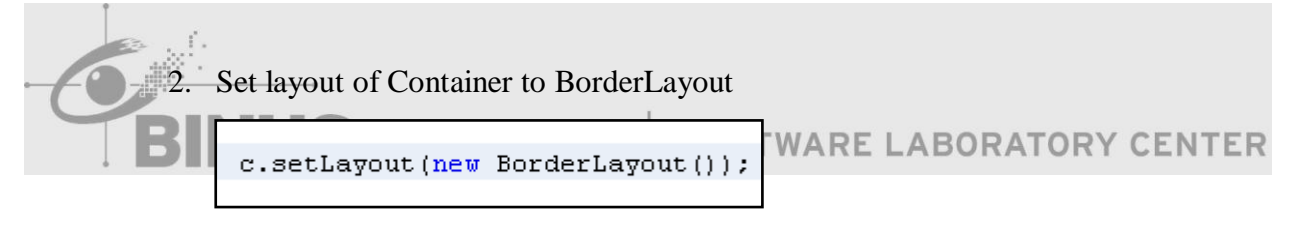

#### **Explanation**:

Sets the layout manager of Container into Border Layout

- d. Task 04 Create JPanel
	- 1. Create object JPanel and set Layout

JPanel panel center = new JPanel();

#### **Explanation**:

Create object JPanel named 'panel\_center' that will be located on Center Direction of Container. Use default Layout JPanel (FlowLayout). Only object JList will be added into this panel.

```
JPanel panel south = new JPanel();
```
Create object JPanel named 'panel south' that will be located on South Direction of Container. Use default Layout JPanel (FlowLayout). Only object JTable will be added into this panel.

- e. Task 05 Create Component
	- 1. Create object Component Container direction "Center"

```
JList list = new JList();
JScrollPane spaneList = new JScrollPane();
```

```
JList list = new JList();
```
### **Explanation**:

Create object JList named 'list' and using default Constructor to constructs a JList with an empty, read-only, model.

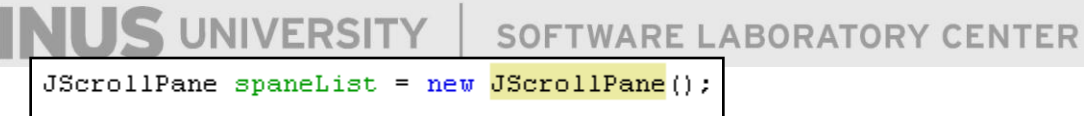

## **Explanation**:

Create object JScrollPane named 'spanelist' and using default Constructor to creates an empty (no viewport view) JScrollPane where both horizontal and vertical scrollbars appear when needed.

2. Create object Component Container direction "South"

```
JTable tabel = new JTable();
JScrollPane spaneTabel = new JScrollPane();
```

```
JTable tabel = new JTable();
```
Create object JTable named 'tabel' and using default Constructor to constructs a default JTable that is initialized with a default data model, a default column model, and a default selection model.

JScrollPane spaneTabel = new JScrollPane();

#### **Explanation**:

Create object JScrollPane named 'spanetabel' and using default Constructor to creates an empty (no viewport view) JScrollPane where both horizontal and vertical scrollbars appear when needed.

- f. Task 06 How to insert data into Jlist
	- 1. Initialization data

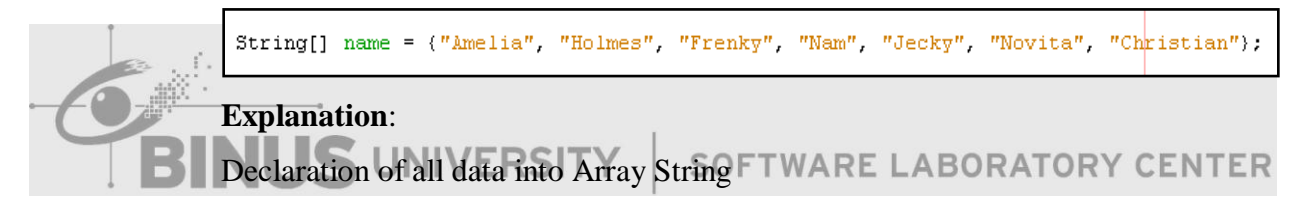

2. Create object Vector

Vector<String> vec name = new Vector<String>();

#### **Explanation**:

Create object Vector (String data type) named 'vec name' and using default Constructor to constructs an empty vector.

```
for (int i = 0; i < name length; i++) {
    vec name.add(name[i]);
<sup>}</sup>
list.setListData(vec name);
spaneList.setPreferredSize(new Dimension(150, 100));
spaneList.setViewportView(list);
```
3. Insert data into Vector

```
for (int i = 0; i < name length; i++) {
    vec name.add(name[i]);
3
```
#### **Explanation**:

Method  $add(E e)$  $add(E e)$  $add(E e)$  is a method Vector $\langle E \rangle$  that used to Appends the specified element to the end of this Vector. Do looping array object 'name' from first index (0) until last index (name.length) to add all data from array object ‗name' into Vector object 'vec\_name'

4. Set list data with Vector

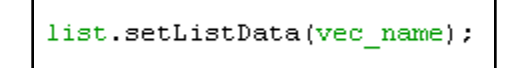

#### **Explanation**:

Method **[setListData](mk:@MSITStore:E:\Software\JAVA\JDK%206%20Documentation.chm::/j2se6/api/javax/swing/JList.html#setListData(java.util.Vector))**[\(Vector<](mk:@MSITStore:E:\Software\JAVA\JDK%206%20Documentation.chm::/j2se6/api/java/util/Vector.html)?> listData) is a method JList that used to constructs a read-only ListModel from a Vector then show data from Vector to JList. Fill parameter with object Vector named 'vec\_name'. LABORATORY CENTER

5. Set size for JScrollPane

```
spaneList.setPreferredSize(new Dimension(150, 100));
```
#### **Explanation**:

Method **setPreferredSize**[\(Dimension](mk:@MSITStore:E:\Software\JAVA\JDK%206%20Documentation.chm::/j2se6/api/java/awt/Dimension.html) preferredSize) is a inherited method from **class javax.swing[.JComponent](mk:@MSITStore:E:\Software\JAVA\JDK%206%20Documentation.chm::/j2se6/api/javax/swing/JComponent.html)** that used to sets the preferred size of this component.

6. Set view for JScrollPane

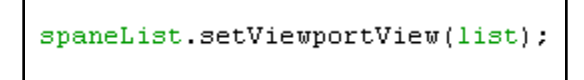

Method **[setViewportView](mk:@MSITStore:E:\Software\JAVA\JDK%206%20Documentation.chm::/j2se6/api/javax/swing/JScrollPane.html#setViewportView(java.awt.Component))**[\(Component](mk:@MSITStore:E:\Software\JAVA\JDK%206%20Documentation.chm::/j2se6/api/java/awt/Component.html) view)is a method JScrollPane that used to creates a viewport if necessary and then sets its view. This setting property will make object 'list' has scrollbar if the row of text area is not enough.

- g. Task 07 How to insert data into JTable
	- 1. Initialization data

```
String[] name = ("Amelia", "Holmes", "Frenky", "Nam", "Jecky", "Novita", "Christian");
String[] gender = ("Female", "Male", "Male", "Female", "Male", "Temale", "Male");
String[] age = \{120^n, 125^n, 121^n, 123^n, 122^n, 124^n, 126^n\};
```
#### **Explanation**:

Declaration of all data into One Dimension Array String

2. Create some objects Vector for table

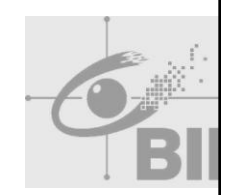

```
Vector<String> vec header = new Vector<String>();
Vector<Vector> vec data = new Vector<Vector>();
Vector<String> vec detail;
DefaultTableModel dtm = new DefaultTableModel (vec data, vec header)
€
    @Override
    public boolean isCellEditable (int row, int column) {
        return false.
    \}\rightarrow
```
## Vector<String> vec header = new Vector<String>();

#### **Explanation**:

Create object Vector (String data type) named 'vec\_header' and using default Constructor to constructs an empty vector. It will be used as parameter when creating DefaultTableModel and it will be as a container of header table.

```
Vector<Vector> vec data = new Vector<Vector>();
```
Create object Vector (Vector data type) named 'vec data' and using default Constructor to constructs an empty vector. It will be used as parameter when creating DefaultTableModel and it will be as a container of data table.

Different Vector<String> and Vector<Vector> will be explained picture below

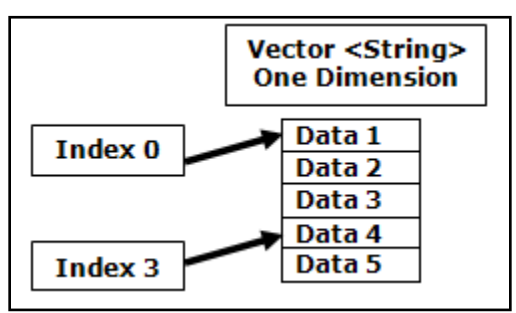

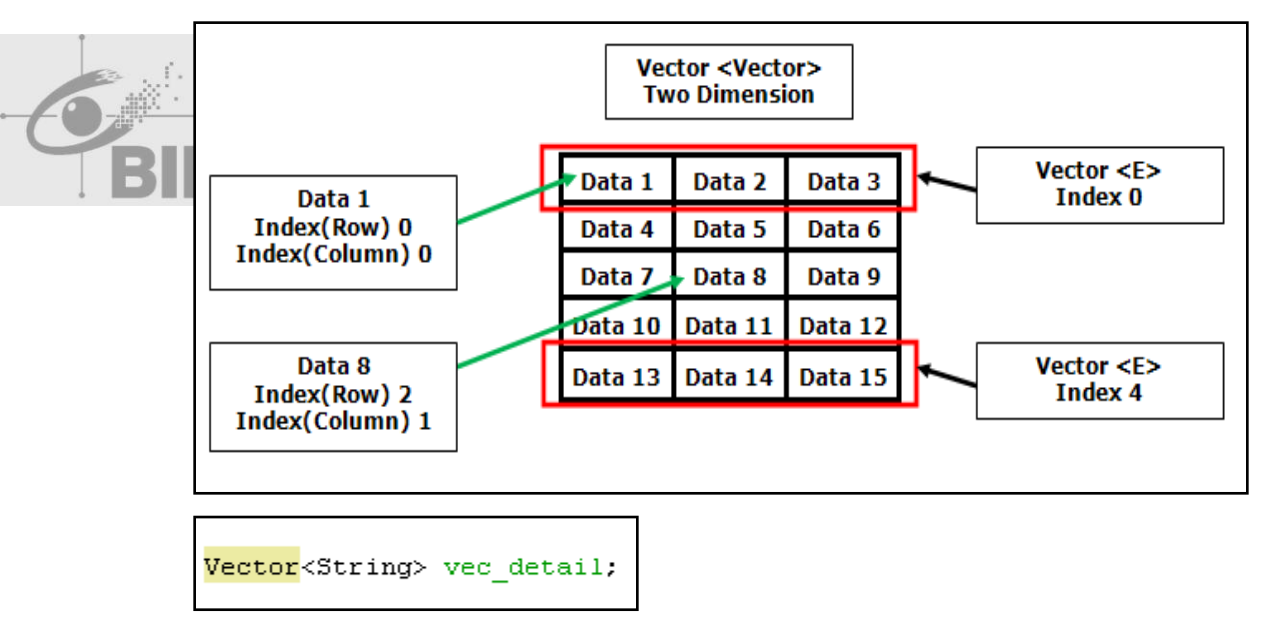

#### **Explanation**:

Just declare an object of Class Vector type String name 'vec detail'

```
DefaultTableModel dtm = new DefaultTableModel(vec data, vec header)
€
    @Override
    public boolean isCellEditable (int row, int column) {
        return false,
) ;
```
DefaultTableModel dtm = new DefaultTableModel(vec\_data, vec\_header)

#### **Explanation**:

Create object DefaultTableModel named 'dtm' and using Constructor **[DefaultTableModel](mk:@MSITStore:E:\Software\JAVA\JDK%206%20Documentation.chm::/j2se6/api/javax/swing/table/DefaultTableModel.html#DefaultTableModel(java.util.Vector, java.util.Vector))**[\(Vector](mk:@MSITStore:E:\Software\JAVA\JDK%206%20Documentation.chm::/j2se6/api/java/util/Vector.html) data, [Vector](mk:@MSITStore:E:\Software\JAVA\JDK%206%20Documentation.chm::/j2se6/api/java/util/Vector.html) columnNames)to Constructs a DefaultTableModel and initializes the table by passing data and columnNames to the setDataVector method. Or the other word is creates content of JTable using DefaultTableModel.

Fill parameter Vector data (Content Table) with object 'vec data' and Vector columnNames (Header Table) with object 'vec\_header'

RY CENTER

#### @Override

```
public boolean isCellEditable (int row, int column)
    return false.
¥
```
**Explanation**:

Method **[isCellEditable](mk:@MSITStore:E:\Software\JAVA\JDK%206%20Documentation.chm::/j2se6/api/javax/swing/table/DefaultTableModel.html#isCellEditable(int, int))**(int row, int column) is a method from DefaultTableModel that used to sets cell of table whether or not to edit.

3. Make table with data

```
vec header.add("Name");
vec header.add("Gender");
vec header.add("Age");
for (int i = 0; i < name length; i++) {
    vec detail = new Vector<String>();
   vec detail.add(name[i]);
   vec detail.add(gender[i]);
    vec detail.add(age[i]);
    vec data.add(vec detail);
-1
tabel.setModel(dtm);
tabel.setPreferredSize(new Dimension(300, 150));
spaneTabel.setPreferredSize(new Dimension(400, 150));
spaneTabel.setViewportView(tabel);
```

```
vec header.add("Name");
vec header.add("Gender");
vec header.add("Age");
```
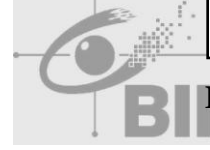

**Explanation**: SOFTWARE LABORATORY CENTER

Add objects into 'vec\_header' as the header of table

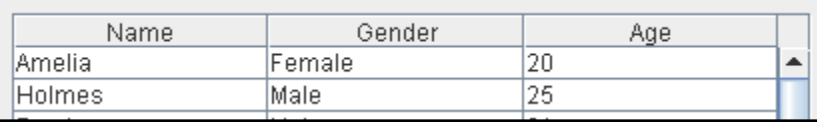

```
for (int i = 0; i < name length; i++) {
   vec detail = new Vector<String>();
   vec detail.add(name[i]):vec detail.add(gender[i]);
    vec detail.add(age[i]);
    vec_data.add(vec_detail);
```
**Explanation**:

```
for (int i = 0; i < name length; i++) {
```
Do looping from first index (0) until last index (name.length) to add data from object array into each of vector detail.

vec detail =  $new$  Vector<String>();

Constructs an empty vector

```
vec_detail.add(name[i]);
vec detail.add(gender[i]);
vec detail.add(age[i]);
```
Add data from each array into vector detail

```
vec_data.add(vec_detail);
```
Add object 'vec detail' (One dimension Vector) into 'vec data' (Two Dimension Vector)

```
tabel.setModel(dtm);
```
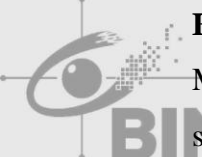

**Explanation**:

Method **[setModel](mk:@MSITStore:E:\Software\JAVA\JDK%206%20Documentation.chm::/j2se6/api/javax/swing/JTable.html#setModel(javax.swing.table.TableModel))**[\(TableModel](mk:@MSITStore:E:\Software\JAVA\JDK%206%20Documentation.chm::/j2se6/api/javax/swing/table/TableModel.html) dataModel)is a method from JTable that used to sets the data model for this table to newModel and registers with it for listener notifications from the new data model. Fill parameter with Object DefaultTableModel named 'dtm'

```
tabel.setPreferredSize(new Dimension(300, 150));
spaneTabel.setPreferredSize(new Dimension(400, 150));
```
#### **Explanation**:

Method **setPreferredSize**[\(Dimension](mk:@MSITStore:E:\Software\JAVA\JDK%206%20Documentation.chm::/j2se6/api/java/awt/Dimension.html) preferredSize) is an inherited method from **class javax.swing[.JComponent](mk:@MSITStore:E:\Software\JAVA\JDK%206%20Documentation.chm::/j2se6/api/javax/swing/JComponent.html)** that used to sets the preferred size of this component.

spaneTabel.setViewportView(tabel);

#### **Explanation**:

Method **[setViewportView](mk:@MSITStore:E:\Software\JAVA\JDK%206%20Documentation.chm::/j2se6/api/javax/swing/JScrollPane.html#setViewportView(java.awt.Component))**[\(Component](mk:@MSITStore:E:\Software\JAVA\JDK%206%20Documentation.chm::/j2se6/api/java/awt/Component.html) view)is a method JScrollPane that used to creates a viewport if necessary and then sets its view. This setting properties will make object 'tabel' has scrollbar if the row of table is not enough.

- h. Task 08 Add Component into each JPanel
	- 1. Add all components that located in the Center of Container into 'panel center'

```
panel center.add(spaneList);
```
#### **Explanation**:

Add object 'spanelist' into 'panel center'. Object 'list' is include in the object ‗spaneList'.

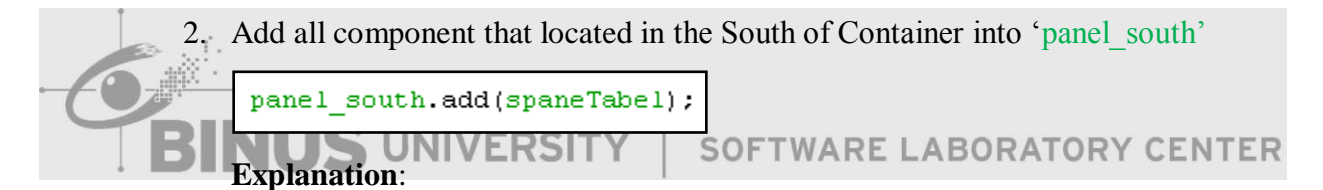

Add object 'spanetabel' into 'panel south'. Object 'tabel' is include in the object ‗spaneTabel'.

i. Task 09 – Add JPanel into Container and give direction

```
c.add(panel center, "Center");
c.add(panel_south, "South");
```
#### **Explanation**:

This section is final step. We will add each panel into Container based on border layout, so we need submit direction too when we add component into Container. Add object 'panel\_center' into Center Direction. Second then add 'panel\_south' into South Direction.

# **Chapter 06 Event Driven Programming**

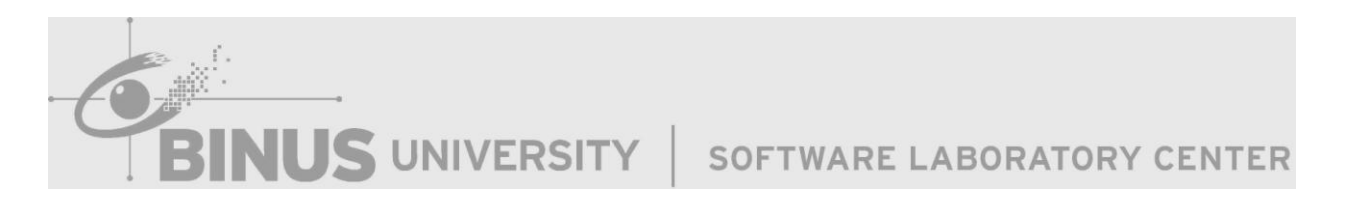

## **6.1 Event Handling**

EventHandling is a method to handle an event/action given user to a GUI component. Event can be defined as a signal to the program that something has happened. Event can be triggered by a user on a component, such as the button is pressed. Two packages are commonly used to handle events are java.swing.event and java.awt.event. Eventhandling can be divided into 3groups: **EventSource**, **EventListener**, and **EventHandler**.

1. Event Source

EventSource is a component that getting the event which is then captured by the EventListener. EventSource can be distinguished by name of the component itself, such as the Save button, delete button, and others. By naming this Event Source, an Event Listener will be able to detect the source which it originates.

2. Event Listener

EventListener is used to capture events that occur in components.

3. Event Handler

EventHandler is a method contains blocks of program that determines the next process after the componentget an event. For example, when Save button is pressed, the Event Listener will catch the event from the Source, then the Event Handler will store the data.

## **6.2 Action Listener**

The listener interface for receiving action events. The class that might be processing an action event implements this interface, and the object created within that class is registered with an **addActionListener** method. When the action event occurs, that object's actionPerformed method is invoked.

## Method Summary

```
void
    actionPerformed(ActionEvent e)
          Invoked when an action occurs.
```
## **6.3 Key Listener**

The listener interface for receiving keyboard events (keystrokes). The class that is interested in processing a keyboard event either implements this interface (and all the methods it contains) or extends the abstract KeyAdapter class (overriding only the methods that will be used).

The listener object created from that class is then registered with a component using the component's addKeyListener method. A keyboard event is generated when a key is pressed, released, or typed. The relevant method in the listener object is then invoked, and the KeyEvent is passed to it.

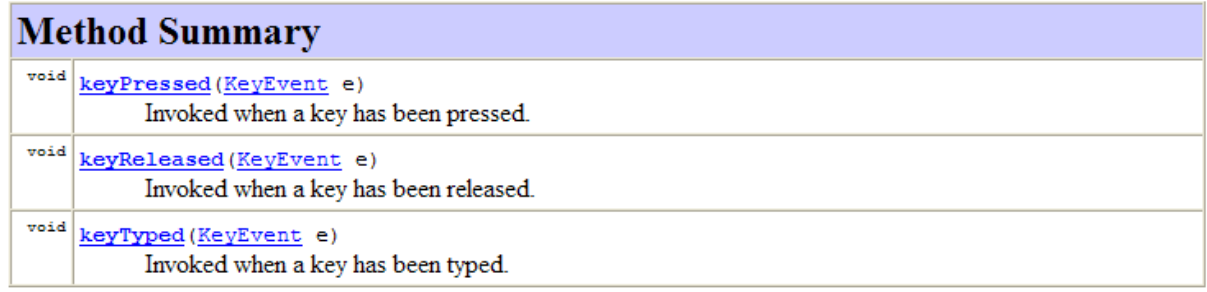

## **6.4 Mouse Listener**

The listener interface for receiving mouse events (press, release, click, enter, and exit) on a component.

## **Method Summary**

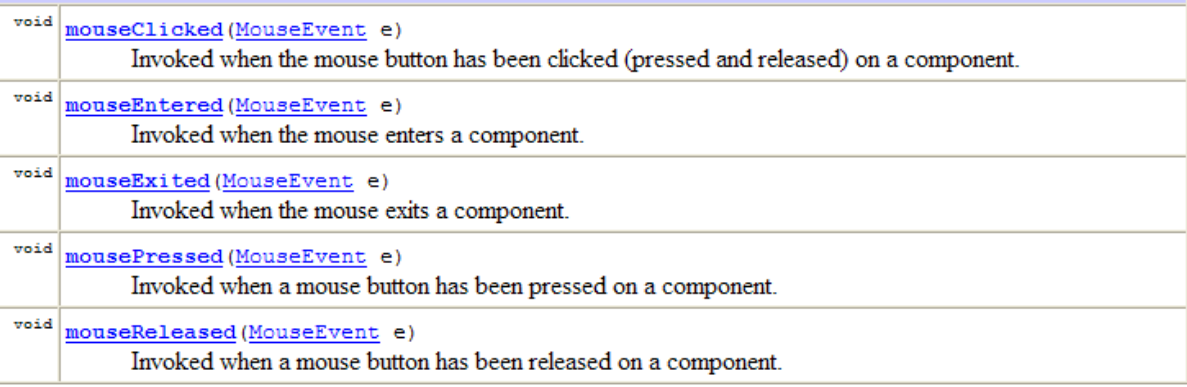

## **6.5 Window Listener**

The listener interface for receiving window events.

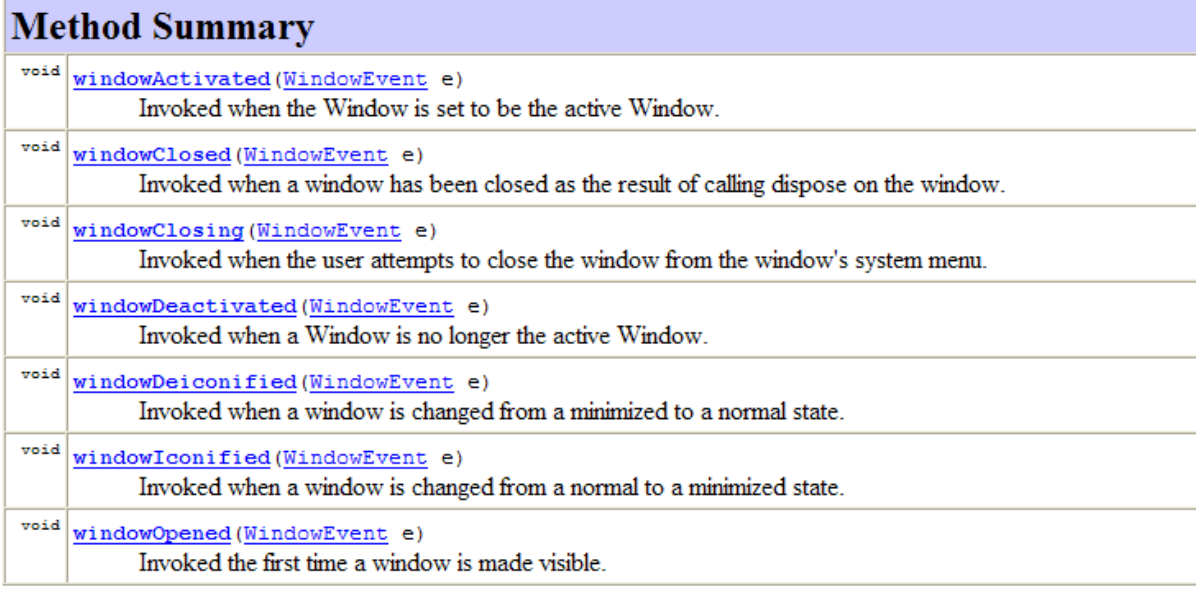

## **6.6 Item Listener**

The listener interface for receiving item events.

## **Method Summary**

 $void$ *itemStateChanged* (*ItemEvent* e)

Invoked when an item has been selected or deselected by the user.

## **6.7 JOptionPane**

JOptionPane makes it easy to pop up a standard dialog box that prompts users for a value or informs them of something.

While the JOptionPane class may appear complex because of the large number of methods, almost all uses of this class are one-line calls to one of the static methods shown below:

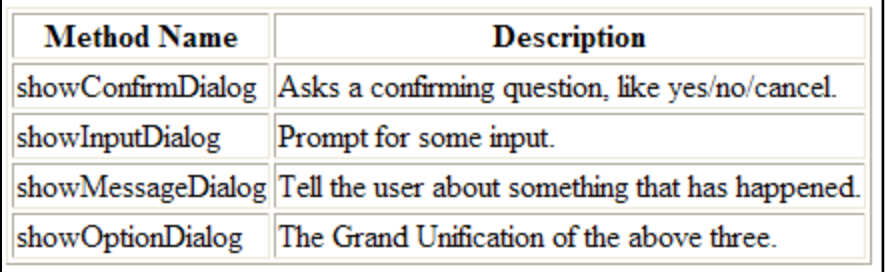

## **6.8 Exercise**

**Create Form Register**

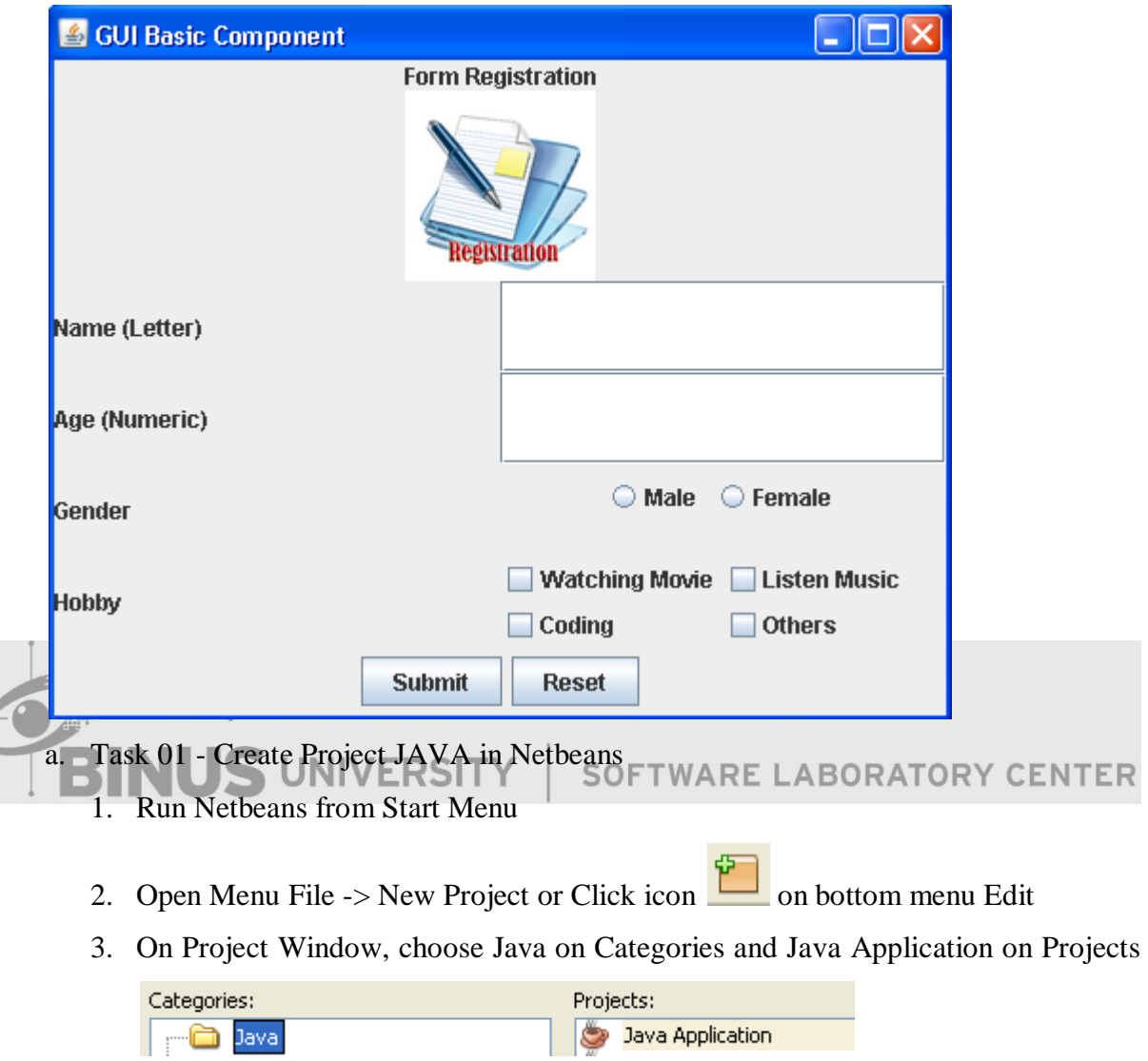

4. Next Setting Project name, Project Location and don't forget check "Create Main Class" like picture below
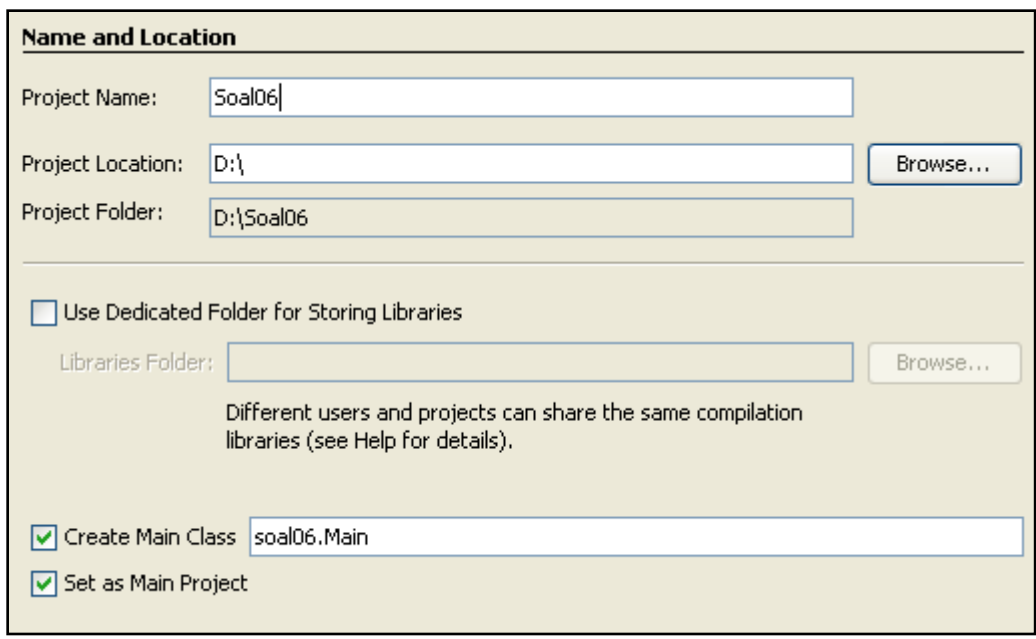

- 5. Then Press Finish
- 6. Finally your project has been created like picture below, double click on file Main.java if you want to modify code

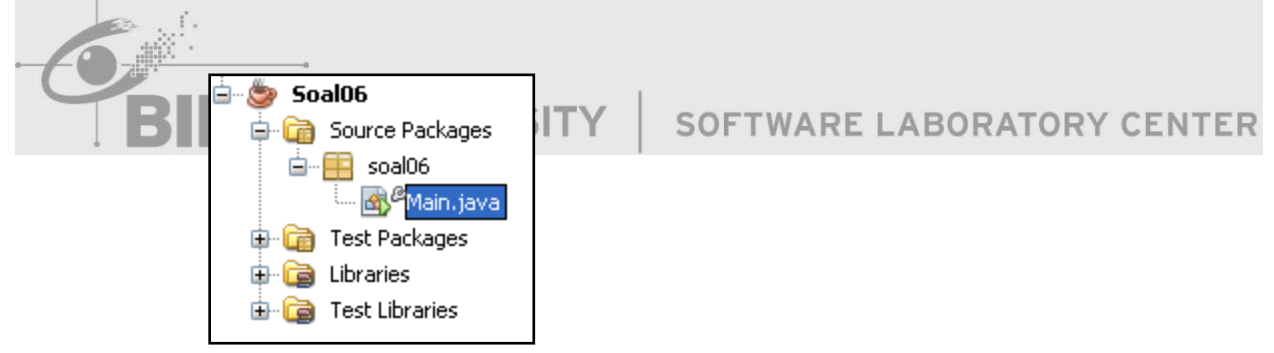

- b. Task 02 Create JFrame and Set Properties JFrame
	- 1. Create object JFrame

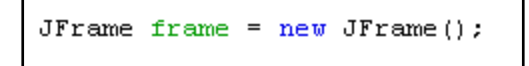

2. Setting properties JFrame

frame.setTitle("GUI Basic Component"); frame.pack $()$  ; frame.setLocationRelativeTo(null); frame.setDefaultCloseOperation(JFrame.EXIT\_ON\_CLOSE); frame.setVisible(true);

- c. Task 03 Using Container Class
	- 1. Create object Container

```
Container c = frame.getContentPane();
```
2. Set layout of Container to BorderLayout

```
c.setLayout(new BorderLayout());
```
# **Explanation**:

Sets the layout manager of Container into Border Layout

- d. Task 04 Create JPanel
	- 1. Create object JPanel and set Layout

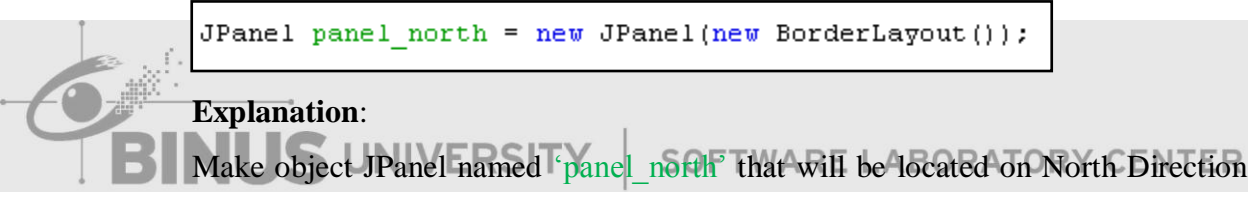

of Container. Directly set layout into Border Layout when created object. Only object JLabel (Title) and JLabel (Icon) will be added into 'panel\_north'.

```
JPanel panel center = new JPanel (new GridLayout (4, 2));
```
#### **Explanation**:

Create object JPanel named 'panel\_center' that will be located on Center Direction of Container. Directly set layout into Grid Layout with 4 rows and 2 cols when created object.

```
JPanel panel south = new JPanel (new FlowLayout ()) ;
```
#### **Explanation**:

Create object JPanel named 'panel south' that will be located on South Direction of Container. Directly set layout into Flow layout when created object. Only two JButton will be added into this panel.

```
JPanel panel radio = new JPanel();
```
#### **Explanation**:

Create object JPanel named 'panel radio' that will be located on right side of Gender. Still make default Layout of JPanel (Flow Layout) when created object. Only two JRadioButton will be added into this panel.

JPanel panel\_check = new JPanel(new GridLayout(2, 2));

### **Explanation**:

Create object JPanel named 'panel check' that will be located on right side of Hobby. Directly set layout into Grid Layout with 2 rows and 2 cols when created object. Four JCheckBox will be added into this panel.

> **UNIVERSITY** SOFTWARE LABORATORY CENTER

- e. Task 05 Create Component
	- 1. Create object Component Container direction "North"

```
JLabel lbl title = new JLabel("Form Registration", JLabel. CENTER);
ImageIcon icon = new ImageIcon("src/registration.png");
JLabel 1b1 icon = new JLabel(icon, JLabel. CENTER);
```
JLabel 1b1 title = new JLabel("Form Registration", JLabel. CENTER);

#### **Explanation**:

Create object JLabel named ‗lbl\_title'. JLabel has constructor *[JLabel](mk:@MSITStore:E:\Software\JAVA\JDK%206%20Documentation.chm::/j2se6/api/javax/swing/JLabel.html#JLabel(java.lang.String, int))[\(String](mk:@MSITStore:E:\Software\JAVA\JDK%206%20Documentation.chm::/j2se6/api/java/lang/String.html) text, int horizontalAlignment).* So we can directly make object JLabel with text and set position horizontal of JLabel. About position horizontal of JLabel, there are several parameter that can be used.

> JLabel[.BOTTOM\\_ALIGNMENT](mk:@MSITStore:E:\Software\JAVA\JDK%206%20Documentation.chm::/j2se6/api/java/awt/Component.html#BOTTOM_ALIGNMENT)

Ease-of-use constant for getAlignmentY(). It specifies an alignment to the bottom of the component

> JLabel[.CENTER\\_ALIGNMENT](mk:@MSITStore:E:\Software\JAVA\JDK%206%20Documentation.chm::/j2se6/api/java/awt/Component.html#CENTER_ALIGNMENT)

Ease-of-use constant for getAlignmentY() and getAlignmentX(). It specifies an alignment to the center of the component

> JLabel[.LEFT\\_ALIGNMENT](mk:@MSITStore:E:\Software\JAVA\JDK%206%20Documentation.chm::/j2se6/api/java/awt/Component.html#LEFT_ALIGNMENT)

Ease-of-use constant for getAlignment $X($ ). It specifies an alignment to the left side of the component.

> JLabel[.RIGHT\\_ALIGNMENT](mk:@MSITStore:E:\Software\JAVA\JDK%206%20Documentation.chm::/j2se6/api/java/awt/Component.html#RIGHT_ALIGNMENT)

Ease-of-use constant for getAlignment $X($ ). It specifies an alignment to the right side of the component.

> JLabel[.TOP\\_ALIGNMENT](mk:@MSITStore:E:\Software\JAVA\JDK%206%20Documentation.chm::/j2se6/api/java/awt/Component.html#TOP_ALIGNMENT)

Ease-of-use constant for getAlignmentY(). It specifies an alignment to the top of the component.

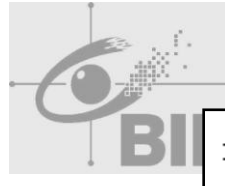

#### CENTER ImageIcon icon = new ImageIcon("src/registration.png");

# **Explanation**:

Create object ImageIcon named ‗icon'. You can import directly file that have picture format such as .jpg, .bmp, .png, .gif and etc with explain the location of file in parameter. This section will be explained step by step about directory file.

 $\triangleright$  First, you have project folder that named by "Soal03" like picture below

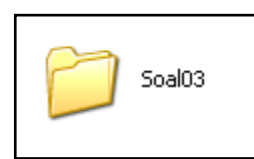

 $\triangleright$  Second, Double click the folder and you will get the location like picture. This is "default first directory" if you want to import the file.

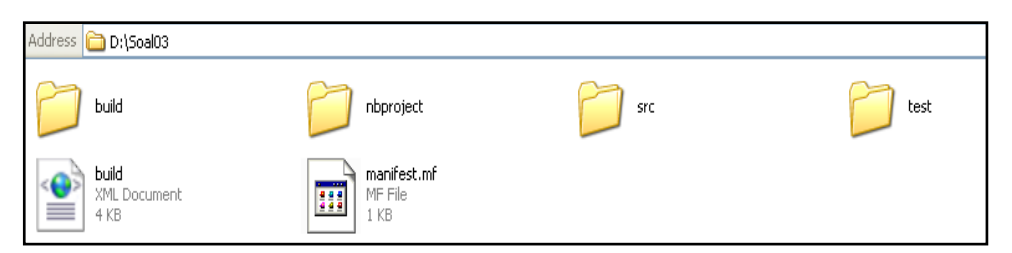

 $\triangleright$  Third, in case, picture file named "registration.png" has been located in folder "src". So it must be informed the location of file is "scr/registration.png". Don't give space or make capital letter when name of file is not capital letter because it's case sensitive.

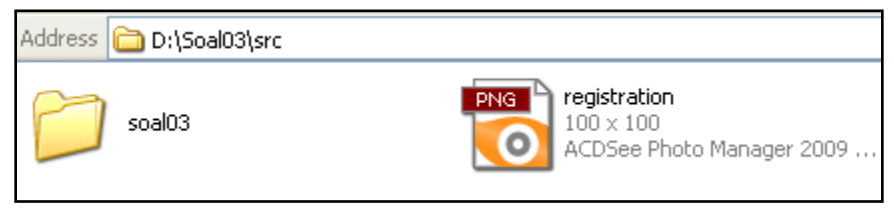

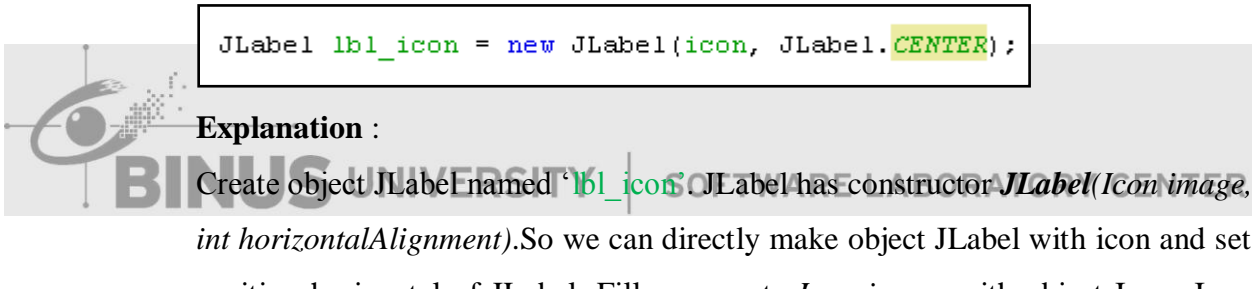

position horizontal of JLabel. Fill paramenter*Icon image* with object ImageIcon named icon.

2. Create object Component Container direction "Center" (panel\_center)

```
JLabel 1b1 name = new JLabel ("Name (Letter)");
JLabel 1b1 age = new JLabel("Age (Numeric)");
JLabel 1b1 gender = new JLabel ("Gender") ;
JLabel 1b1 hobby = new JLabel ("Hobby") ;
JTextField txt_name = new JTextField();
JTextField txt age = new JTextField();
JRadioButton radio male = new JRadioButton("Male");
JRadioButton radio female = new JRadioButton("Female");
JCheckBox chk_listen = new JCheckBox("Listen Music");
JCheckBox chk watch = new JCheckBox ("Watching Movie") ;
JCheckBox chk coding = new JCheckBox ("Coding") ;
JCheckBox chk others = new JCheckBox("Otherwise");
ButtonGroup btn_group = new ButtonGroup();
```

```
JLabel 1b1 name = new JLabel("Name (Letter)");
JLabel 1b1 age = new JLabel("Age (Numeric)");
JLabel 1b1 gender = new JLabel("Gender");
JLabel 1b1 hobby = new JLabel("Hobby");
```
# **Explanation**:

Create all objects JLabel like picture. JLabel has constructor **[JLabel](mk:@MSITStore:E:\Software\JAVA\JDK%206%20Documentation.chm::/j2se6/api/javax/swing/JLabel.html#JLabel(java.lang.String))**[\(String](mk:@MSITStore:E:\Software\JAVA\JDK%206%20Documentation.chm::/j2se6/api/java/lang/String.html) text). So we can directly make object JLabel with text.

```
JTextField txt name = new JTextField();
JTextField txt_age = new JTextField();
```
#### **Explanation**:

Create object JTextField named 'txt\_name' and 'txt\_age'. Use default constructor of JLabel with empty parameter.

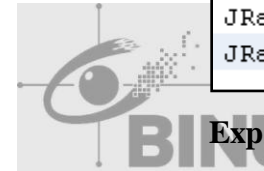

JRadioButton radio male = new JRadioButton("Male"); JRadioButton radio female = new JRadioButton("Female");

**Explanation**: SOFTWARE LABORATORY CENTER Create object JRadioButton named 'radio\_male' and radio\_female'. JRadioButton has constructor **[JRadioButton](mk:@MSITStore:E:\Software\JAVA\JDK%206%20Documentation.chm::/j2se6/api/javax/swing/JRadioButton.html#JRadioButton(java.lang.String))**[\(String](mk:@MSITStore:E:\Software\JAVA\JDK%206%20Documentation.chm::/j2se6/api/java/lang/String.html) text). So we can directly make object JRadioButton with text. JRadioButton always combined with ButtonGroup because ButtonGroup can create a group of buttons in which only one button at a time can be selected.

ButtonGroup btn\_group = new ButtonGroup();

#### **Explanation**:

Create object ButtonGroup named 'btn\_group'. ButtonGroup only has one default constructor **[ButtonGroup](mk:@MSITStore:E:\Software\JAVA\JDK%206%20Documentation.chm::/j2se6/api/javax/swing/ButtonGroup.html#ButtonGroup())**().

```
JCheckBox chk listen = new JCheckBox("Listen Music");
JCheckBox chk watch = new JCheckBox ("Watching Movie");
JCheckBox chk_coding = new JCheckBox("Coding");
JCheckBox chk others = new JCheckBox("Otherwise");
```
### **Explanation**:

Create all objects JCheckBox like picture. JCheckBox has constructor **[JCheckBox](mk:@MSITStore:E:\Software\JAVA\JDK%206%20Documentation.chm::/j2se6/api/javax/swing/JCheckBox.html#JCheckBox(java.lang.String))**[\(String](mk:@MSITStore:E:\Software\JAVA\JDK%206%20Documentation.chm::/j2se6/api/java/lang/String.html) text). So we can directly create object JCheckBox with text.

3. Create object Component Container direction "South" (panel\_south)

```
JButton btn submit = new JButton("Submit");
JButton btn reset = new JButton("Reset");
```
# **Explanation**:

÷.

Create object JButton named 'btn\_submit' and 'btn\_reset'. JButton has constructor **[JButton](mk:@MSITStore:E:\Software\JAVA\JDK%206%20Documentation.chm::/j2se6/api/javax/swing/JRadioButton.html#JRadioButton(java.lang.String))**[\(String](mk:@MSITStore:E:\Software\JAVA\JDK%206%20Documentation.chm::/j2se6/api/java/lang/String.html) text). So we can directly create object JButton with text.

f. Task 06 – Add Component into each JPanel

Add all components that located in the North of Container into  $\gamma$  panel north $\gamma_{E}$ 

```
panel north.add(lbl title, "North");
panel north.add(lbl icon, "Center").
```
# **Explanation**:

First add object 'lbl\_title' into 'panel\_north' with direction "North". Second, add object 'lbl icon' into 'panel north' with direction "Center". We add direction in second parameter because 'panel north' use BorderLayout.

2. Add all components that located in the Center of Container into 'panel center'

```
panel center.add(lbl name);
panel center.add(txt name);
panel center.add(lbl age);
panel center add (txt age) :
btn group.add(radio male);
btn group.add(radio female);
panel radio.add(radio male);
panel radio.add(radio female);
panel center.add(lbl gender);
panel center.add(panel radio);
panel_check.add(chk_watch);
panel check.add(chk listen);
panel_check.add(chk_coding);
panel check.add(chk others);
panel_center.add(lbl_hobby);
panel center.add(panel check);
```
#### **Explanation**:

Because 'panel center' use GridLayout, therefore when we add each component into 'panel\_center', we must add each component one by one according the order.

```
panel center add(lbl name);
panel_center.add(txt_name);
```
#### **Explanation**:

According the order, add object lbl\_name and txt\_name into panel\_center

```
panel center add(lbl age);
panel_center.add(txt_age);
```
### **Explanation**:

According the order, add object lbl\_age and txt\_age into panel\_center

```
btn_group.add(radio_male);
btn group.add(radio female);
panel_radio.add(radio_male);
panel radio.add(radio female);
```
# **Explanation**:

Add object radio\_male and radio female into btn\_group first, then add radio\_male and radio\_female into panel\_radio. Object btn\_group in this section just created a group of buttons. Object panel\_radio in this section is to create a button panel.

```
panel_center.add(lbl_gender);
panel center add (panel radio);
```
### **Explanation**:

According the order, add object lbl\_gender and panel\_radio into panel\_center

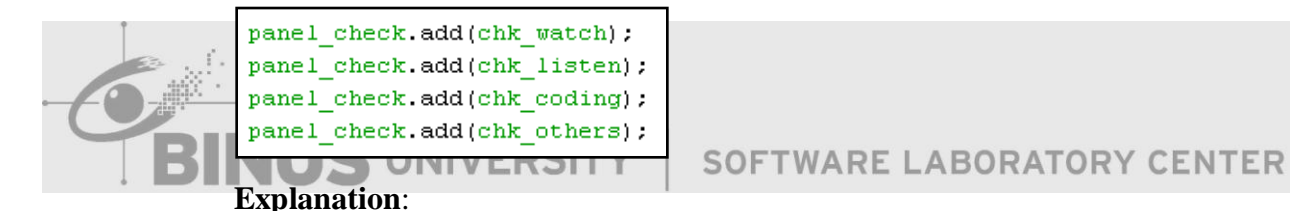

Same as JRadioButton, add all JCheckBox into panel\_check to make a button panel.

```
panel center add (lbl hobby);
panel_center.add(panel_check);
```
# **Explanation**:

According the order, add object lbl\_hobby and panel\_check into panel\_center

3. Add all component that located in the South of Container into 'panel south'

```
panel_south.add(btn_submit);
panel_south.add(btn_reset);
```
#### **Explanation**:

A object btn\_submit and btn\_reset into panel\_south

g. Task 07 – Add JPanel into Container and give direction

```
c.add(panel north, "North");
c.add(panel center, "Center");
c.add(panel south, "South");
```
#### **Explanation**:

This section is final step. We will add each panel into Container based on border layout, so we need submit direction too when we add component into Container. At first, we add object 'panel north' into North Direction. Second, add 'panel center' into Center Direction, and last add 'panel south' into South Direction.

- h. Task 08 Make event ActionListener & implemented it to JButton
	- 1. Implements Interface ActionListener

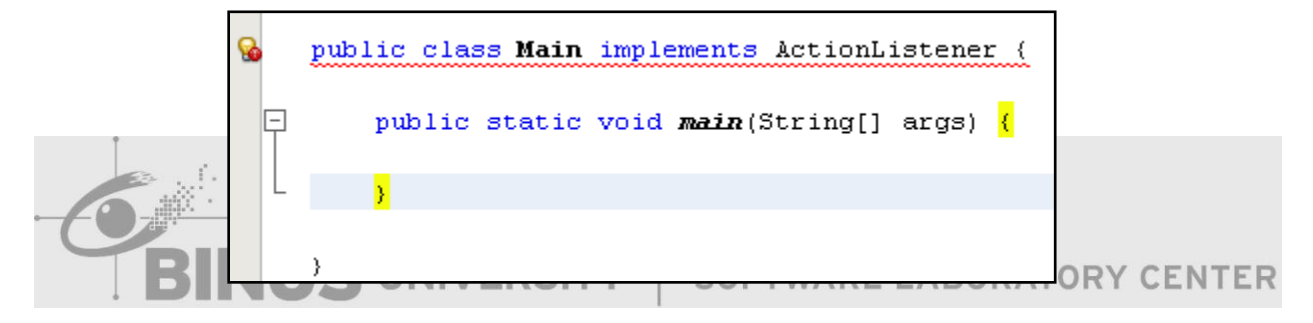

2. Click yellow lamp on left side to implement all methods

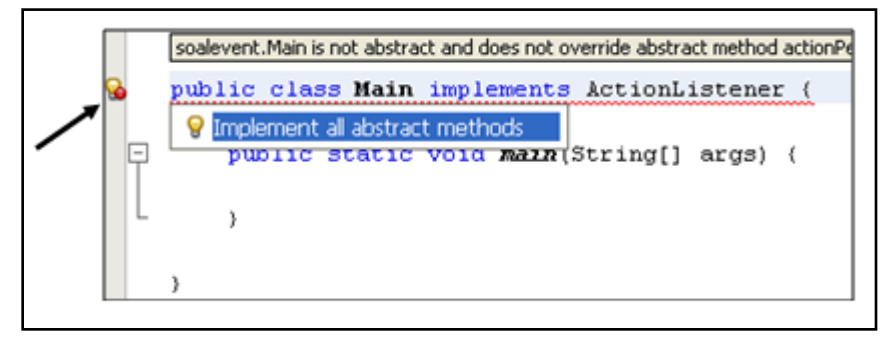

3. Method from Interface ActionListener will be added automatically

```
public void actionPerformed(ActionEvent e) {
    throw new UnsupportedOperationException ("Not supported yet.");
```
4. Erase all statement in method actionPerformed

```
public void actionPerformed(ActionEvent e) {
\}
```
5. Add actionListener to object btn\_submit and btn\_reset

```
btn submit.addActionListener(this);
btn reset.addActionListener(this);
```
# **Explanation:**

**addActionListener**[\(ActionListener](mk:@MSITStore:E:\Software\JAVA\JDK%206%20Documentation.chm::/j2se6/api/java/awt/event/ActionListener.html) l)

 $\rightarrow$  This function will adds an ActionListener to the button.

6. Check validation on btn\_submit

```
public void actionPerformed(ActionEvent e) {
    if(e.getSource() == bitn submit)\left\{ \right.if(txt name.getText()) . equals(''')')\left\{ \right.JOptionPane.showMessageDialog(frame.getContentPane(), "Fill name !", "Attention",
             JOptionPane. ERROR MESSAGE) ;
        \mathcal{Y}\texttt{else if}(\texttt{txt\_age.getText|}),\texttt{equals("''}))\left\{ \right.JOptionPane.showMessageDialog(frame.getContentPane(), "Fill age!", "Attention",
             JOptionPane. ERROR_MESSAGE) ;
        -3
        else if(radio_male.getSelectedObjects() == null && radio_female.getSelectedObjects() == null)
             JOptionPane.showMessageDialog(frame.getContentPane(), "Choose gender!", "Attention",
             JOptionPane. ERROR MESSAGE) ;
        3
        else if(chk_coding.getSelectedObjects() == null && chk_listen.getSelectedObjects() == null
                 && chk_others.getSelectedObjects() == null && chk_watch.getSelectedObjects() == null)
        \left\{ \right.JOptionPane.showMessageDialog(frame.getContentPane(), "Choose Hobby!", "Attention",
             JOptionPane.ERROR_MESSAGE) ;
        \rightarrowif(e.getSource() == bitn submit)
```

```
\{١
```
#### **Explanation:**

[Object](mk:@MSITStore:E:\Software\JAVA\JDK%206%20Documentation.chm::/j2se6/api/java/lang/Object.html) **getSource**()

 $\rightarrow$  This function will return object on which the Event initially occurred.

```
if(txt_name.getText() .equals("") )€
   JOptionPane.showMessageDialog(frame.getContentPane(), "Fill name !", "Attention",
   JOptionPane. ERROR MESSAGE) ;
```
# **Explanation:**

If the object txt name don't have text, then print alert "Fill name"

```
else if(txt age.getText().equals(""))
€
    JOptionPane.showMessageDialog(frame.getContentPane(), "Fill age!", "Attention",
    JOptionPane. ERROR MESSAGE) ;
```
### **Explanation:**

If the object txt age don't have text, then print alert "Fill age"

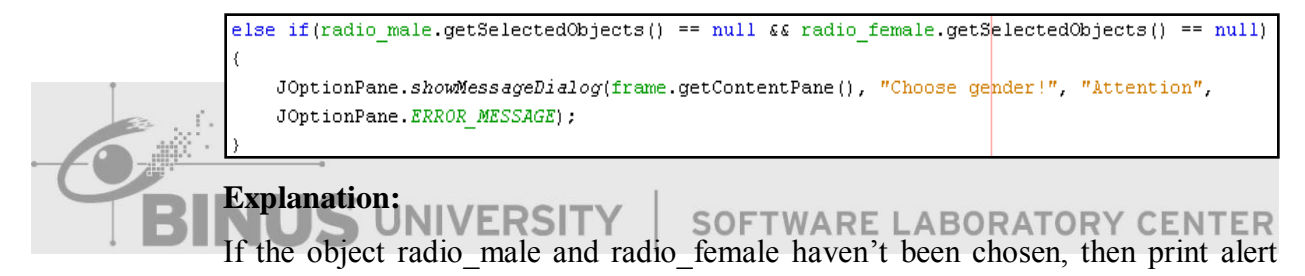

"Choose gender"

#### **Explanation:**

If the object chk\_coding, chk\_listen, chk\_other and chk\_watch haven't been chosen, then print alert "Choose hobby"

```
else if(e.getSource() == btn reset)
\langletxt name.setText("");
   txt age.setText("");
   btn_group.clearSelection();
   chk_coding.setSelected(false);
   chk listen.setSelected(false);
    chk_others.setSelected(false);
    chk watch.setSelected(false);
```
### **Explanation:**

[Object](mk:@MSITStore:E:\Software\JAVA\JDK%206%20Documentation.chm::/j2se6/api/java/lang/Object.html) **getSource**()

 $\rightarrow$  This function will return object on which the Event initially occurred.

#### **setText**[\(String](mk:@MSITStore:E:\Software\JAVA\JDK%206%20Documentation.chm::/j2se6/api/java/lang/String.html) text)

 Defines the single line of text this component will display. If the value of text is null or empty string, nothing is displayed.

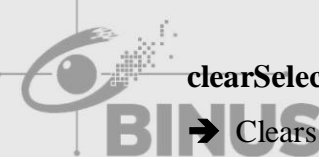

# **clearSelection**()

 Clears the selection such that none of the buttons in the ButtonGroup are selected.

**setSelected**(boolean b)

 $\rightarrow$  Selects or deselects the button.

- i. Task 09 Make event KeyListener & implemented it to JTextField
	- 1. Implements Interface KeyListener

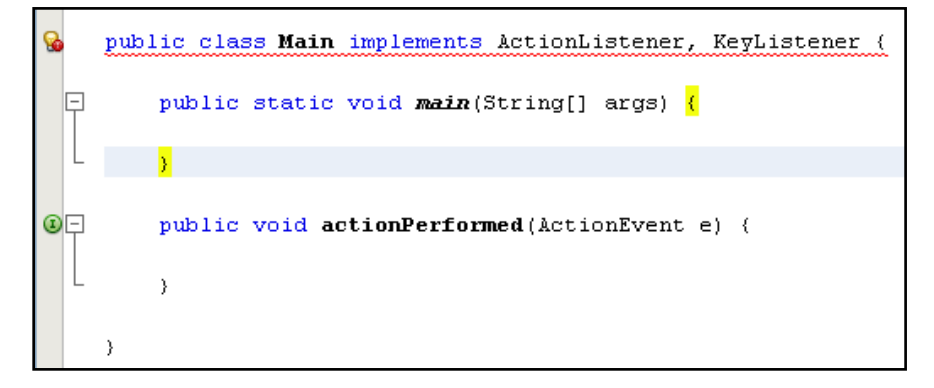

2. Click yellow lamp on left side to implement all methods

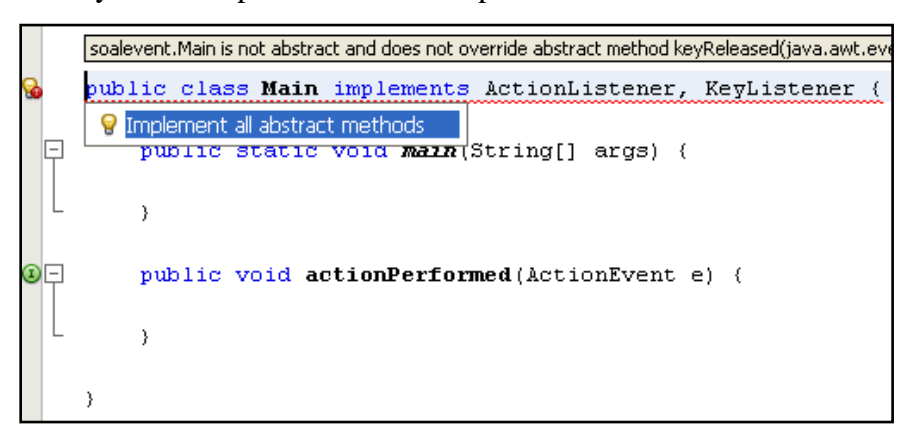

3. Method from Interface KeyListener will be added automatically

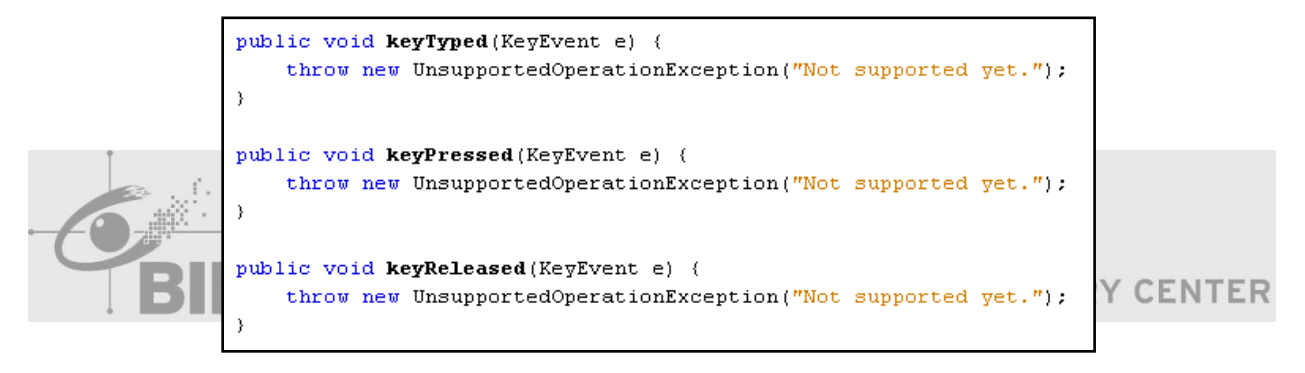

4. Erase all statement in all method

```
public void keyTyped (KeyEvent e) {
J.
public void keyPressed (KeyEvent e) {
public void keyReleased (KeyEvent e) {
```
5. Add KeyListener to object txt\_name and txt\_age

```
txt name.addKeyListener(this);
txt age.addKeyListener(this);
```
# **addKeyListener**[\(KeyListener](mk:@MSITStore:E:\Software\JAVA\JDK%206%20Documentation.chm::/j2se6/api/java/awt/event/KeyListener.html) l)

 $\rightarrow$  this function will adds an ActionListener to the button.

6. Create validation in object txt\_name

```
if(e.getSource() == txt name)if((e.getKeyChar() < 'a' || e.getKeyChar() > 'z') && (e.getKeyChar() < 'A'
       | | e.getKeyChar () > 'Z') & & e.getKeyChar () != e.VK BACK SPACE
        \&E e.getKeyChar() != e.VK SPACE)
       JOptionPane.showMessageDialog(frame.getContentPane(), "Input must be Letter", "Alert",
       JOptionPane. ERROR MESSAGE) ;
       e.setKeyChar('0');\mathcal{Y}
```
# **Explanation:**

If the input doesn't between 'a-z' or 'A-Z' or BACK\_SPACE or SPACE, then print JOptionPane "Input must be letter"

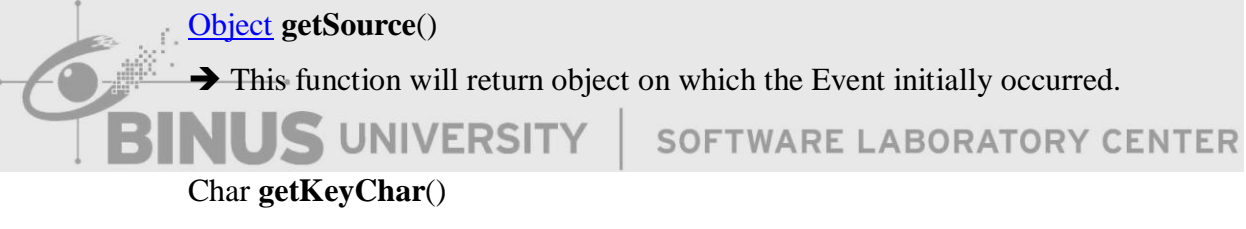

 $\rightarrow$  Returns the character associated with the key in this event.

**setKeyChar**(char keyChar)

 $\rightarrow$  Set the keyChar value to indicate a logical character.

- j. Task 10 Make event MouseListener & implemented it to JCheckBox
	- 1. Implements Interface KeyListener

public class Main implements ActionListener, KeyListener, MouseListener { Q public static void main(String[] args) { F  $\}$ 

2. Click yellow lamp on left side to implement all methods

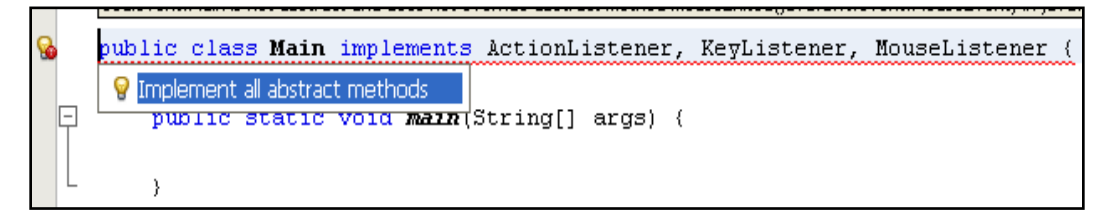

3. Method from Interface MouseListener will be added automatically

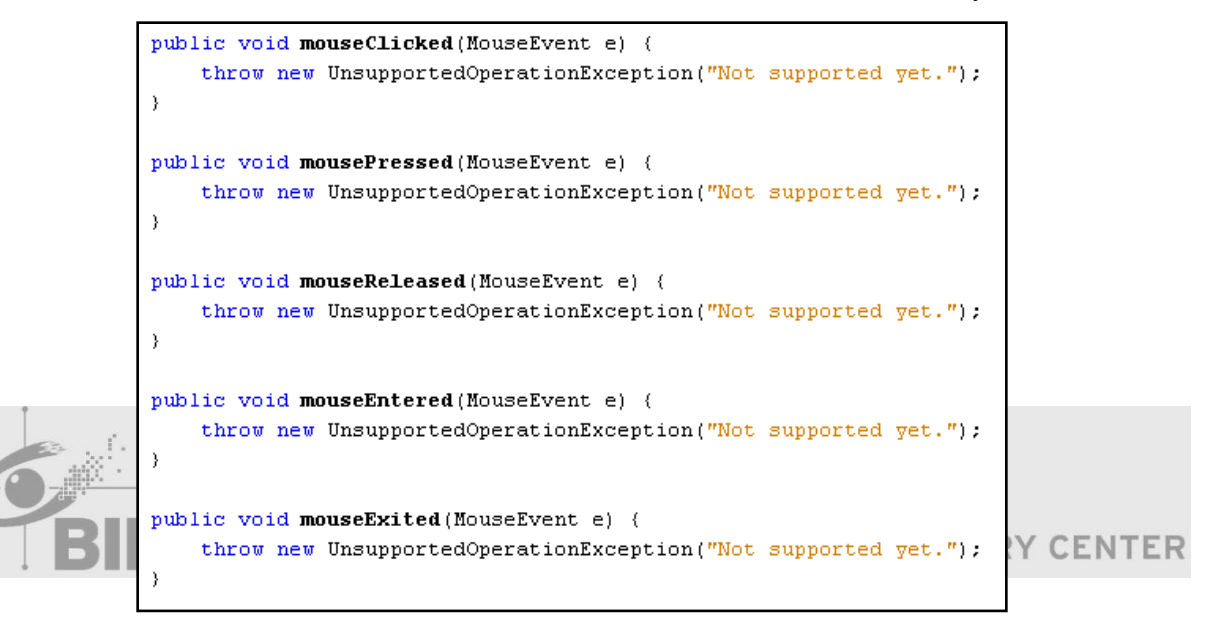

4. Erase all statement in all method

```
public void mouseClicked (MouseEvent e) {
-1
public void mousePressed (MouseEvent e) {
Ŷ.
public void mouseReleased (MouseEvent e) {
\rightarrowpublic void mouseEntered(MouseEvent e) {
-)
public void mouseExited(MouseEvent e) {
```
5. Add MouseListener to all object JCheckBox

```
chk watch.addMouseListener(this);
chk listen.addMouseListener(this);
chk coding.addMouseListener(this);
chk others.addMouseListener(this);
```
**addMouseListener**[\(MouseListener](mk:@MSITStore:E:\Software\JAVA\JDK%206%20Documentation.chm::/j2se6/api/java/awt/event/MouseListener.html) l)

Adds the specified mouse listener to receive mouse events from this component.

6. Create event when click mouse in JcheckBox

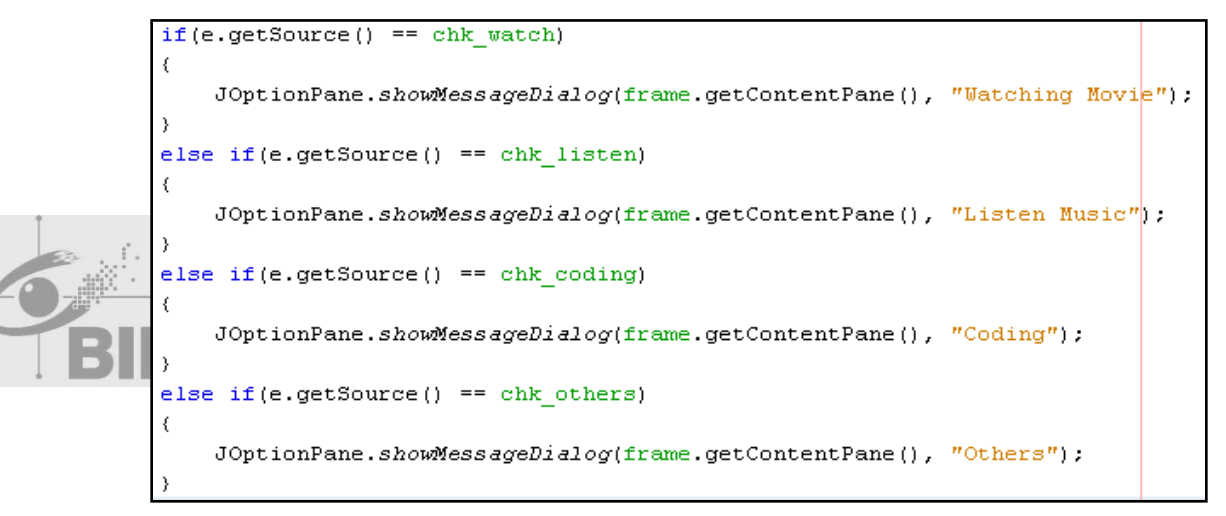

- k. Task 11 Make event WindowListener & implemented it to JFrame
	- 1. Implements Interface WindowListener

Ø public class Main implements WindowListener, ActionListener, KeyListener, MouseListener {

2. Click yellow lamp on left side to implement all methods

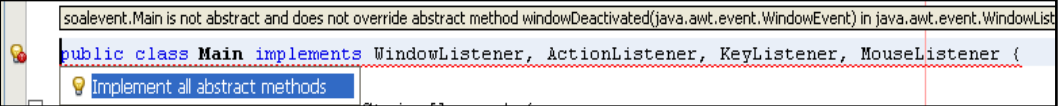

3. Method from Interface WindowListener will be added automatically

```
public void window0pened(WindowEvent e) {
    throw new UnsupportedOperationException("Not supported yet.");
Y
public void windowClosing (WindowEvent e) {
    throw new UnsupportedOperationException("Not supported yet.");
X
public void windowClosed (WindowEvent e) {
    throw new UnsupportedOperationException("Not supported yet.");
public void windowIconified(WindowEvent e) {
    throw new UnsupportedOperationException ("Not supported yet.");
X
public void windowDeiconified (WindowEvent e) {
    throw new UnsupportedOperationException("Not supported yet.");
public void windowActivated (WindowEvent e) {
    throw new UnsupportedOperationException("Not supported yet.");
public void windowDeactivated (WindowEvent e) {
    throw new UnsupportedOperationException("Not supported yet.");
```
- 4. Erase all statement in all method
- 5. Add WindowListener to object JFrame named frame

frame.addWindowListener(this);

**addWindowListener**[\(WindowListener](mk:@MSITStore:E:\Software\JAVA\JDK%206%20Documentation.chm::/j2se6/api/java/awt/event/WindowListener.html) l)

Adds the specified window listener to receive window events from this window.

6. Make event when Windows JFrame has been closed

```
public void windowClosing (WindowEvent e) {
   JOptionPane.showMessageDialog(frame.getContentPane(), "Goodbye Friend :)", "Welcome",
   JOptionPane. INFORMATION MESSAGE) ;
```
- l. Task 10 Make event ItemListener & implemented it to JRadioButton
	- 1. Implements Interface ItemListener

Ø public class Main implements ItemListener, WindowListener, ActionListener,

2. Click yellow lamp on left side to implement all methods

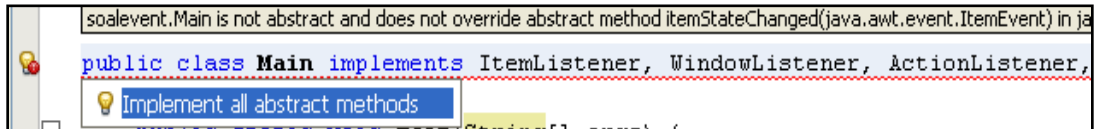

3. Method from Interface ItemListener will be added automatically

```
public void itemStateChanged(ItemEvent e) {
    throw new UnsupportedOperationException("Not supported yet.");
\}
```
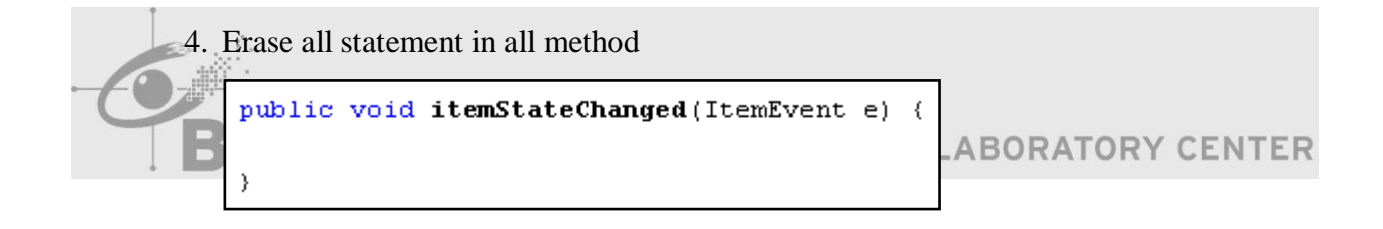

5. Add ItemListener to object JRadioButton

```
radio male.addItemListener(this);
radio female.addItemListener(this);
```
**addItemListener**[\(ItemListener](mk:@MSITStore:E:\Software\JAVA\JDK%206%20Documentation.chm::/j2se6/api/java/awt/event/MouseListener.html) l)

 $\rightarrow$  Adds an ItemListener to the checkbox.

6. Make event when object radio\_male and radio\_female has been chosen or not

```
public void itemStateChanged(ItemEvent e) {
    if(e.getSource() == radio.make)\left\langle \right\rangleJOptionPane.showMessageDialog(frame.getContentPane(), "Male");
    - 31
    else if(e.getSource() == radio_female)-6
        JOptionPane.showMessageDialog(frame.getContentPane(), "Female");
    \rangle-}
```
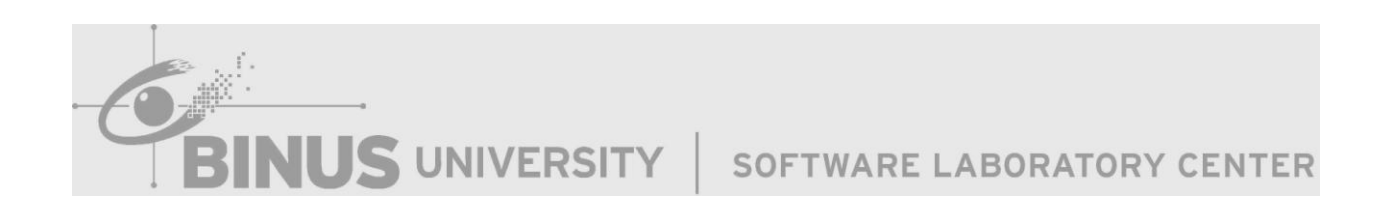

# **Chapter 07 Database Access**

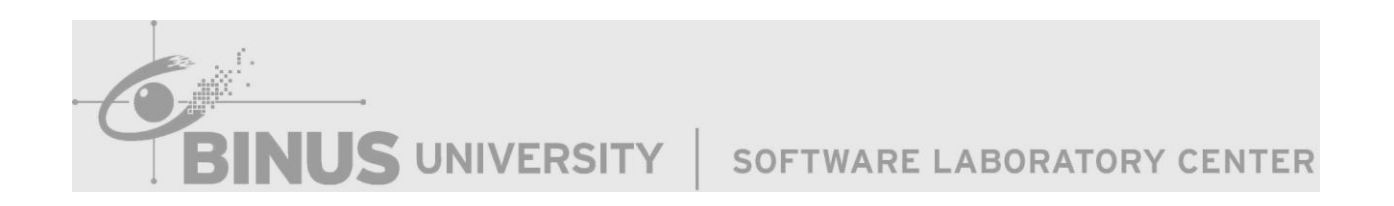

# **7.1 Introduction to Database**

A database is a collection of information that is organized so that it can easily be accessed, managed, and updated. In one view, databases can be classified according to types of content: bibliographic, full-text, numeric, and images.

In computing, databases are sometimes classified according to their organizational approach. The most prevalent approach is the relational database, a tabular database in which data is defined so that it can be reorganized and accessed in a number of different ways. A distributed database is one that can be dispersed or replicated among different points in a network. An object-oriented programming database is one that is congruent with the data defined in object classes and subclasses.

Computer databases typically contain aggregations of data records or files, such as sales transactions, product catalogs and inventories, and customer profiles.

Here is the hierarchy of the database:

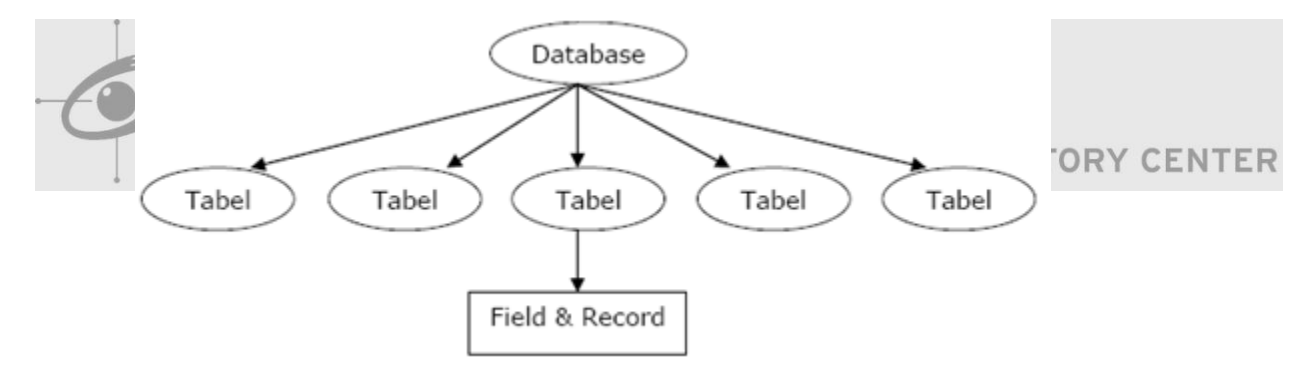

#### **7.2 Introduction to JDBC**

JDBC API is a Java API that can access any data tabulation, especially data stored in Relational Database. JDBC helps us to create Java programs that broadly cover the following three programming activities:

- 1. Connect to a data source, such as databases.
- 2. Send queries and update statements to the database. Doing the command query (SELECT) and command updates (Insert, Update, and Delete) to the database.
- 3. Receive and process the results from the database response to a query that we make.

JDBC is divided into four essential components.

1. JDBC API

JDBC API provides access from Java programming language to relational database. Using the JDBC API, applications can run SQLcommands, receiveresults, and make the changes back to the data. JDBC API can also interact with multiple data sources contained in a dispersed and diverse environment.

2. JDBC Driver Manager

JDBC Driver Manager class load all the drivers found in the system properly as well as to select the most appropriate driver from opening a connection to a database. Driver Manager has traditionally formed the backbone for the JDBC architecture.

3. JDBC Test Suite

JDBC driver test suite helps us determine whether the JDBC drivers will run the programs that we make or not. This test is not fully comprehensive or complete, but these tests provide important information about many features in the JDBC API.

4. JDBC-ODBC Bridge

JDBC-ODBC Bridgeis a database driver that utilizes the ODBC driver to connect the database. Note worthy is that we have to load ODBC binary code into the client used by the driver.

JDBC Architecture can be seen from his tier level modelling of the Process foraccessing the database.

Two tier

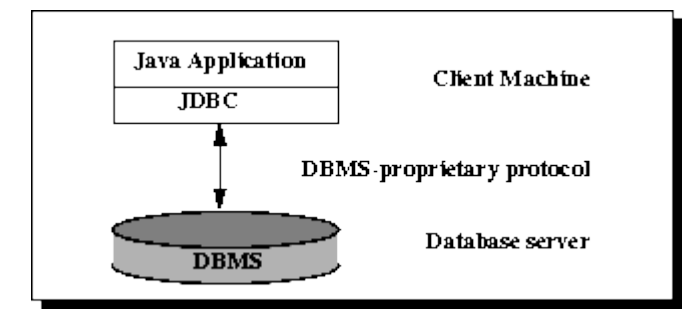

Three tier

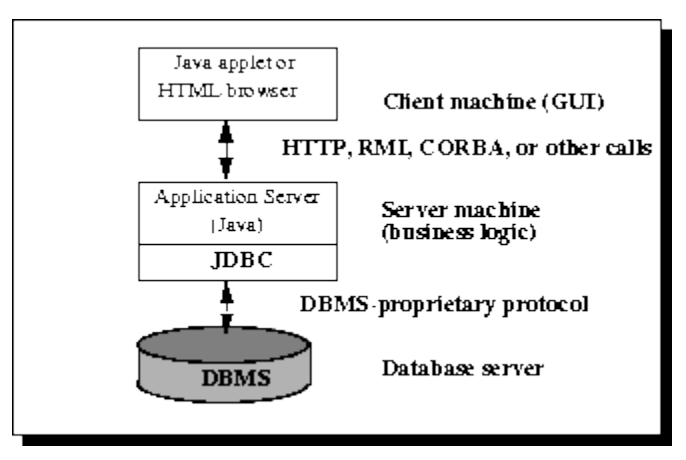

# **7.3 Database Connection in Java**

Before performing the database operations, the first thing to do is create a connection to the database. To create a connection to the database we need to create a new JDBC (Java Database Connectivity) which can be connected to many sources of data derived from a Java application.

JDBC helps us to create a java application which regulates some activities of

programming, among others: RSITY SOFTWARE LABORATORY CENTER

- 1. Connect to data sources, such as Database
- 2. Sending query and update data in the Database
- 3. Provide the results of the database as an answer to the query.

The steps are:

1. Loads its driver class

Class.forName("sun.jdbc.odbc.JdbcOdbcDriver");

2. Createa database connection by passing the URL connection (in this case database we use is MicrosoftAccess)

```
Connection con = DriverManager.getConnection("jdbc:odbc:Driver={Microsoft 
Access Driver (*.mdb)};DBQ="+databaseName+".mdb");
```
3. Createa statement that we want

Statement st = con.createStatement(TYPE\_SCROLL\_INSENSITIVE, CONCUR\_UPDATABLE) ;

or

Statement st = con.createStatement(1004,1008);

Statement is an interface that is used to accommodate queries and st is an object created from thei nterface Statement. Then create Statement used to receive the query results by the type which can be determined. Then we choose TYPE\_SCROLL\_INSENSITIVE and CONCUR\_UPDATABLE.

TYPE\_SCROLL\_INSENSITIVE mean that the result of query can b scrollable and CONCUR\_UPDATEABLE mean query results can be updated.

# **FieldSummary-java.sql.ResultSet**

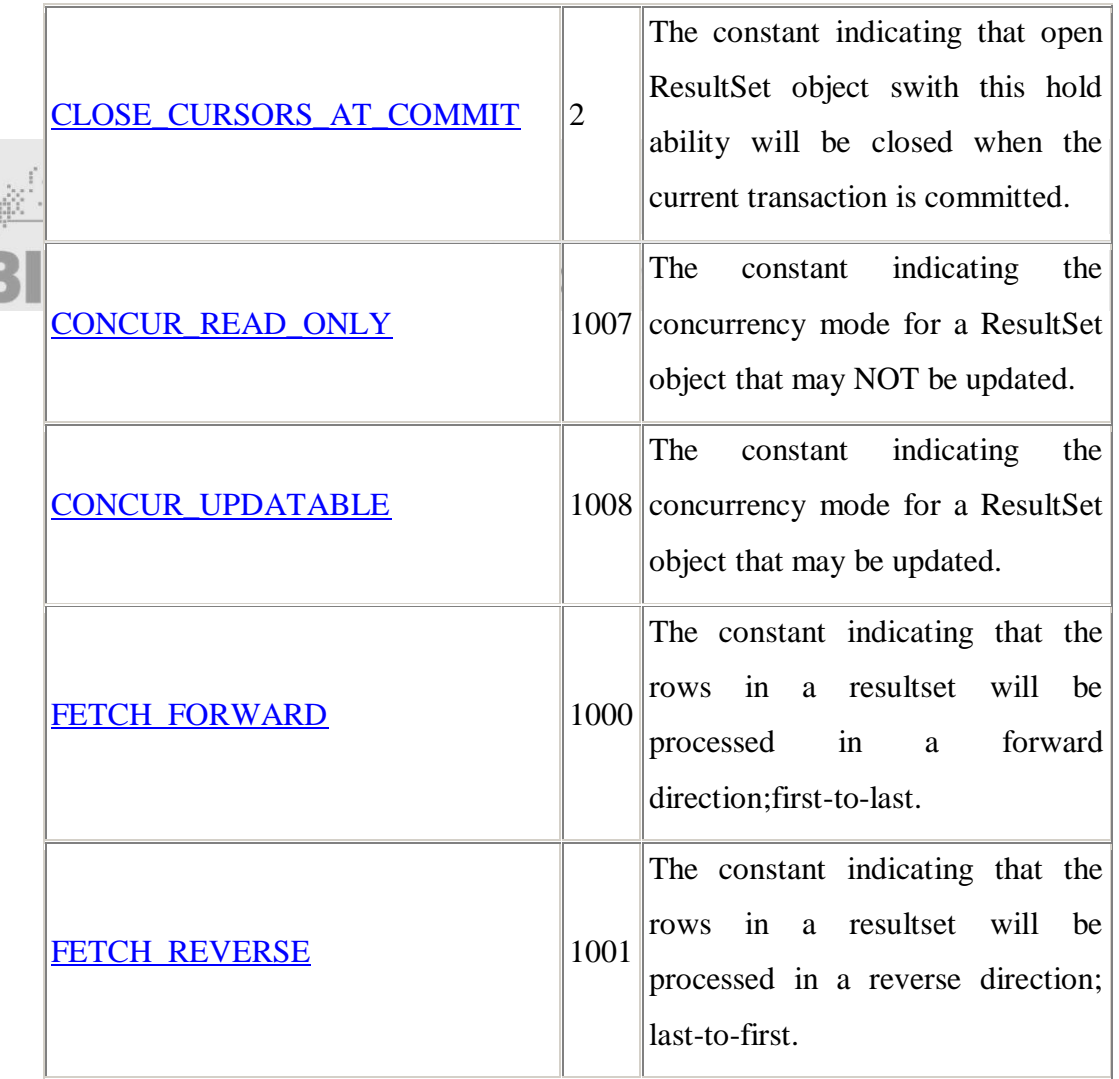

 $\bullet$ 

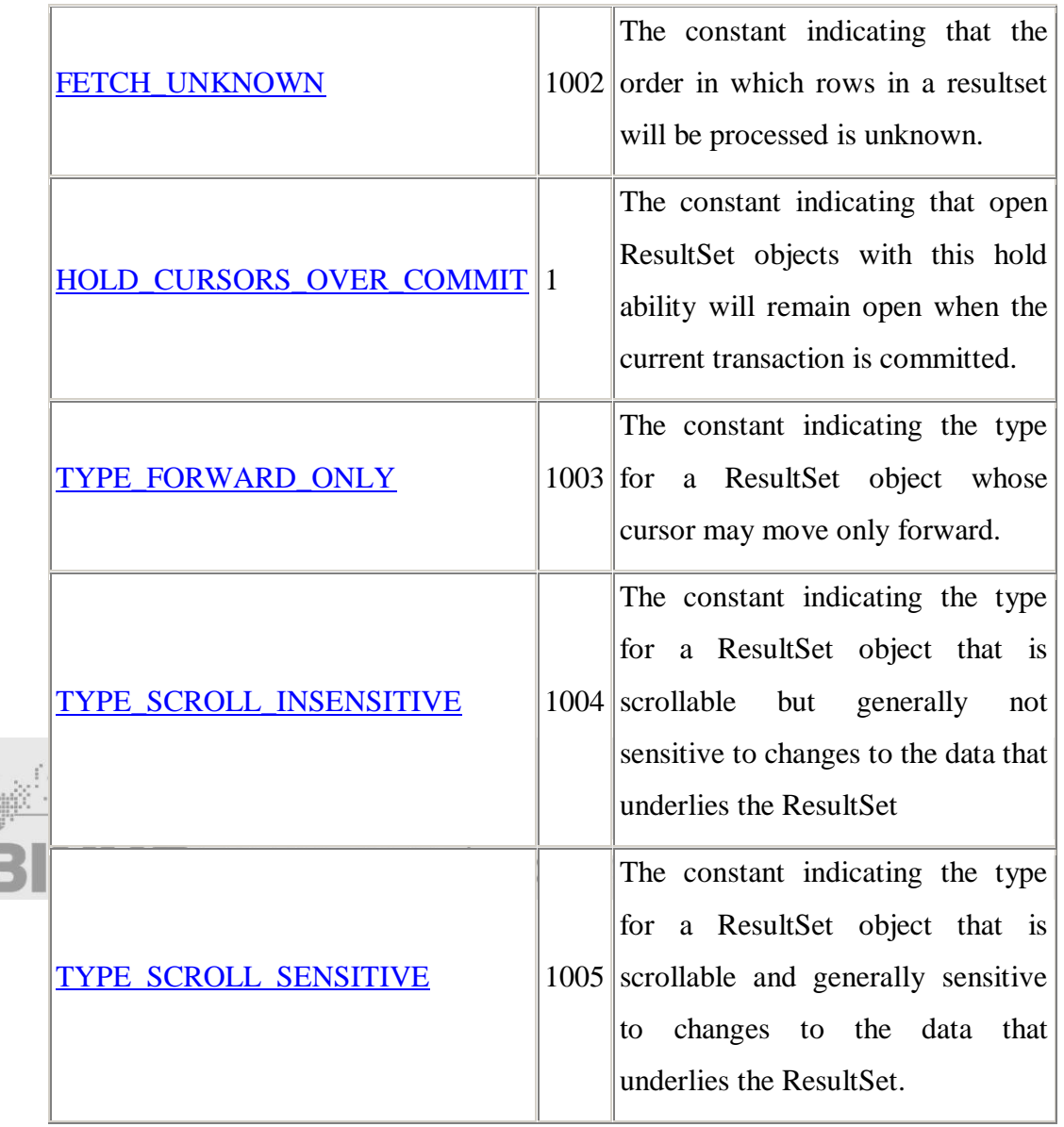

4. Create ResultSet to accommodate the query results.

ResultSet rs = st.executeQuery("select\*fromMasterBarang");

This code executes the given SQL statement, which may be an INSERT, UPDATE, or DELETE statement or an SQL statement that returns nothing, such as an SQLDDL statement.

5. Closetheconnection.

con.close();

# **ResultSet**

By default, the object will execute the statement and retrieve all the results query then hold it on ResultSet objects. An object from ResultSet, has a cursor that points to the currentline. Tables used:

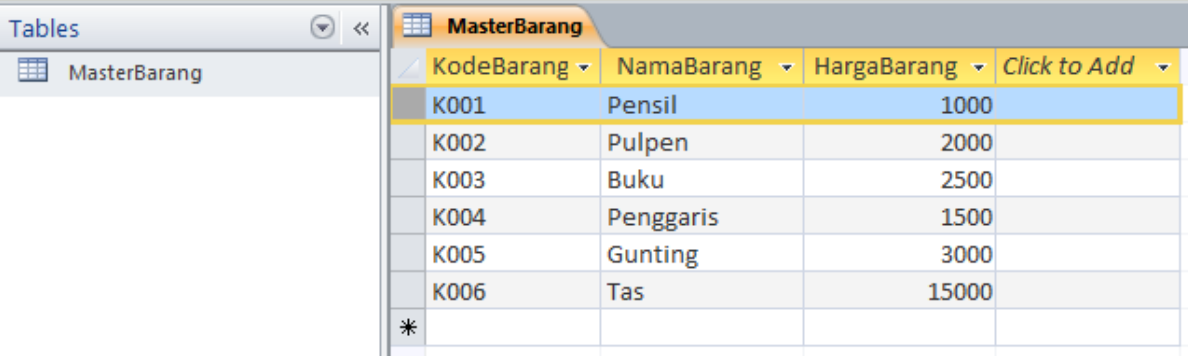

# ResultSet rs:

Record set has several methods to designate data

- $\checkmark$  rs.first()  $\to$  move the cursor to the first data. In the case above, the resultset will appoint the data in row1(K001Pencil1000)
	- $\sim$  rs.next()  $\rightarrow$  move the cursor to the next data. When the first staters will point(K001Pencil1000), after the method rs.next() invoked, then the cursor will point to then extrow(K002pen2000)
- $\checkmark$  rs.prev()  $\to$  move the cursor to the previous data. If the situation now is pointing to the row(K002pen2000) then after method rs.prev() invoked, he would point to the previous row(K001Pencil1000)
- $\checkmark$  rs.last()  $\hat{\to}$  move the cursor to the latest data. In the case above, the cursor will point the data in row6(K006Bag15000)
- $\checkmark$  rs.getString(intcolumnIndex)  $\hat{\to}$  Retrieves the value of the designated column in the current row as a String.Index starts from1.

Example:

If the current rs is the first line, then your code is:

String  $code = rs.getString(1);$ 

So String code will contain the "K001"

If you write:

String name  $=$  rs.getString(2);

So the name will contain the string "Pencil", it applies to the rest.

### **7.4 SimpleSQLQuery**

After we create the connection then let's make the simple SQL Query. Let's make the select simple query.

SimpleSELECT

SELECT[column\_name]FROM[table\_name] SELECT[column\_name1],[column\_name2],[…]FROM[table\_name] SELECT\*FROM[table\_name]

### Example:

SELECT Username FROM MsUser // this query for see column Username from

table MsUser

SELECT Username, Password FROM MsUser

SELECT \* FROM MsUser // this query for see all the column from a table SELECT Filters

In select filter, you can have rules in your queries. These rules are tested for each row your query produces. If the rule is true, the row is displayed. If the rule is false, the row is not displayed. The rule starts withWHERE.

FORMAT:

SELECT [column\_name] FROM [table\_name] WHERE [condition]

Example:

SELECT Username FROM MsUser WHERE Username like '%budi%'

//this query can be used if we want to see the username that contain the word budi.

SELECT Username FROM MsUser WHERE Username = 'budi'

//this query can be used if we want to see the username budi.

# **7.5 ViewData**

In view data, we can only use simple select query. But how about if our manager want to see a few table? Is it possible to use simple select query? Therefore we need merging tables. So for example table A combined with table B, it will generate a new virtual table contains the contents of table A and table B.

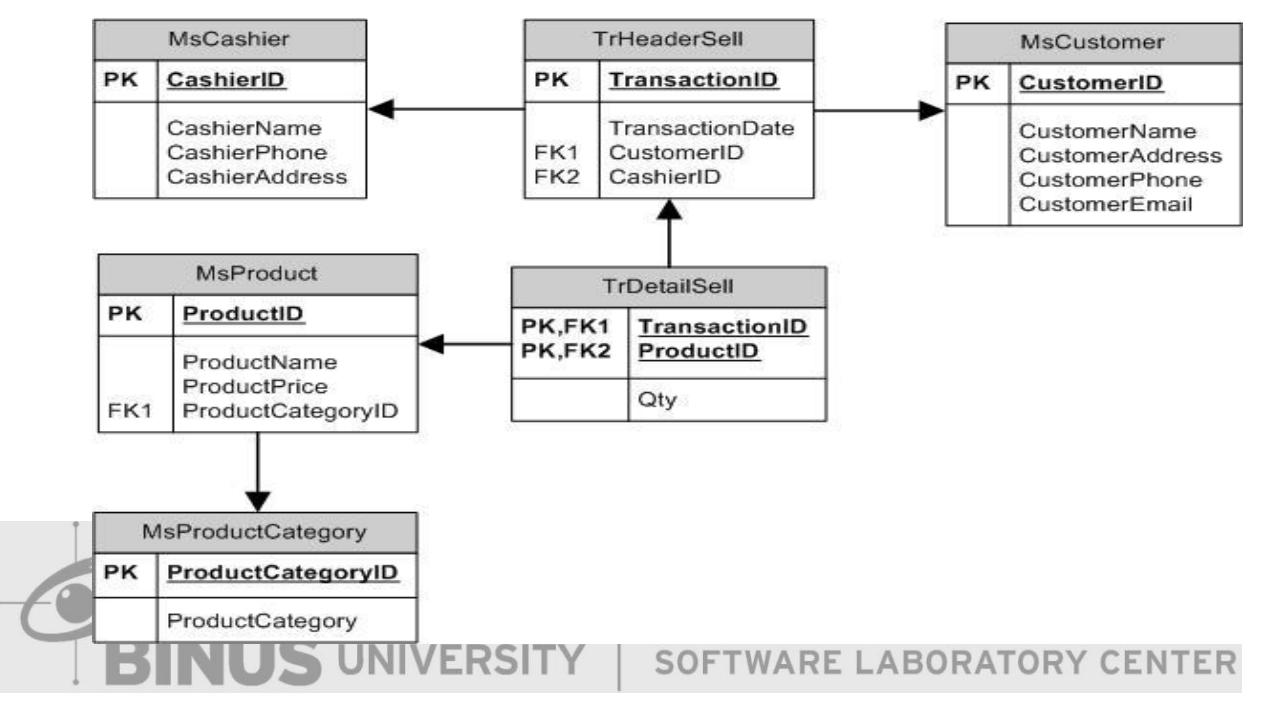

If the manager wants to see the contents of the table MsProduct Category and MsProduct simultaneously, it is necessary to merge the table. So, this is the query examples:

SELECT ProductName, ProductPrice, ProductCategory FROM MsProduct mp, MsProductCategory pc WHERE mp.ProductID = pc.ProductID.

Mp from MsProduct and pc from MsProductCategory is the alias name that is used to combine tables. And ProductID is used as a bridge to combine the tables. So the process of merging table cannot be do near bit rarily.There is a requirement to merge two tables.

#### **7.6 Exercise**

Exercise 01 – Make a Database with MicrosoftAccess

- Task 01 Create Blank Database in Microsoft Office 2007
	- 1. Run Microsoft Office 2008 from Start Menu
- 2. Choose Blank Database
- 3. Then on the right side, Enter database name "database"
- 4. Browse location of database in D:\
- 5. Then press Create
- $\triangleright$  Task 02 Table declaration
	- 1. Fill the header on the word "AddNewField"
	- 2. Then specify the data type on menu Datasheet–DataType&Formatting–DataType. You can choose many data type based on ColumnNames.

Example:

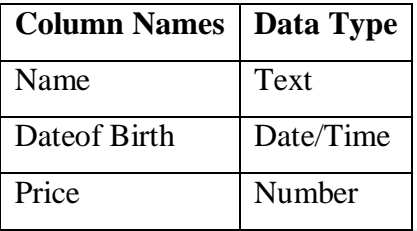

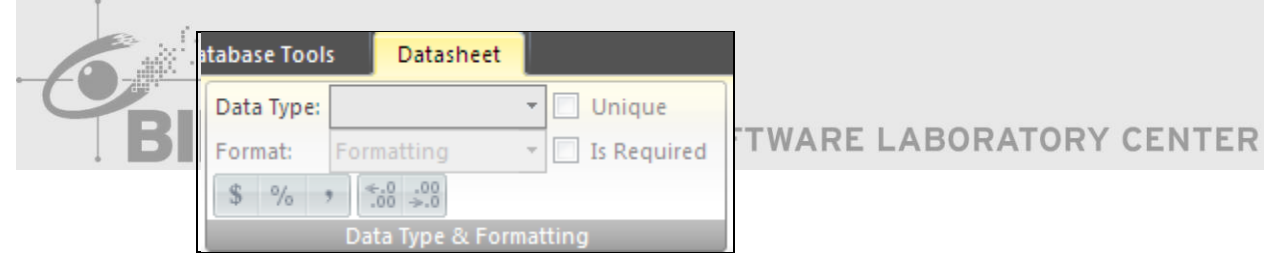

3. Then you can fill the content of the row column

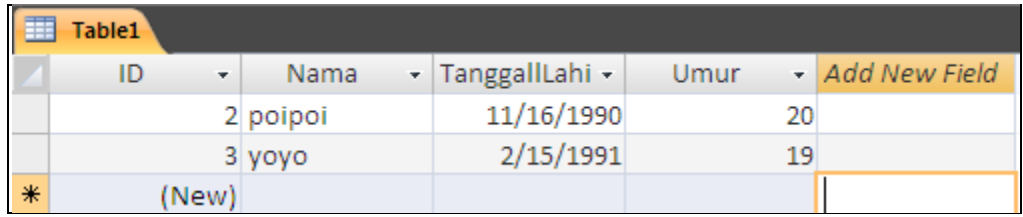

4. After filling the contents of the column line, then save it with CTRL+S or click on the save icon, then Enter the name of your table "MsSiswa"

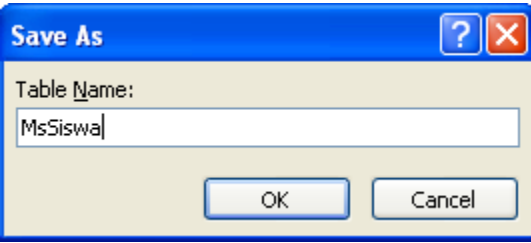

5. This is the place where we can see table what has been made

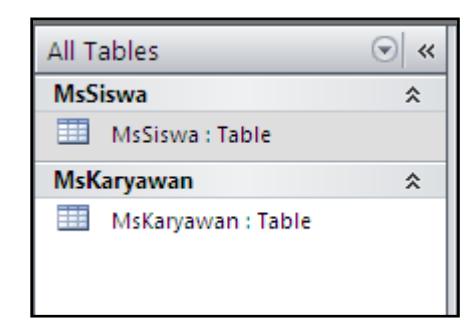

- $\triangleright$  Task 03 SQL SimpleQuery
	- 1. Choose Menu select Create-QueryDesign. If there is a dialogbox "ShowTable", then choose close. Then choose SQL menu.
	- 2. Then you can perform a simple query in here

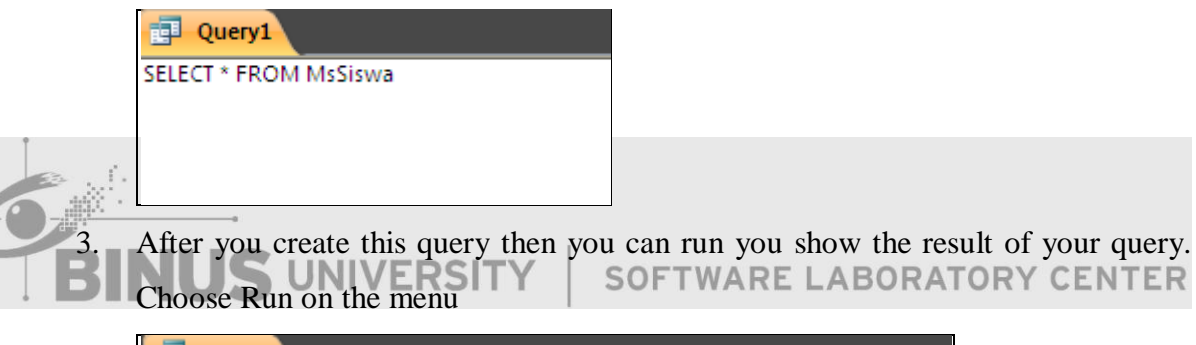

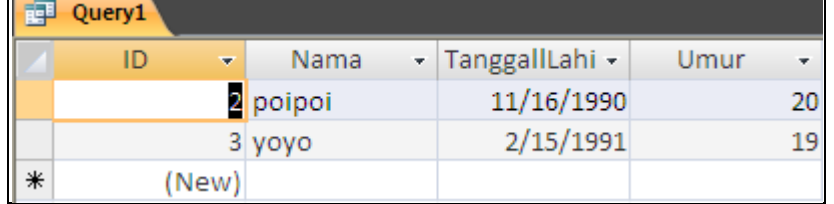

Exercise 02 – How to using ResultSet

- a. Task 01 Create Project Java in NetBeans
	- 1. Run NetBeans from Start Menu
	- 2. Open Menu File -> NewProject
	- 3. On New Project Window, choose categories Java then choose Projects JavaApplication
	- 4. Then Press Next
- 5. Enter your project name "Practice01"
- 6. Browse Location of your projec tin D:\
- 7. Unchecklist the CreateMainClass
- 8. Then Press Finish

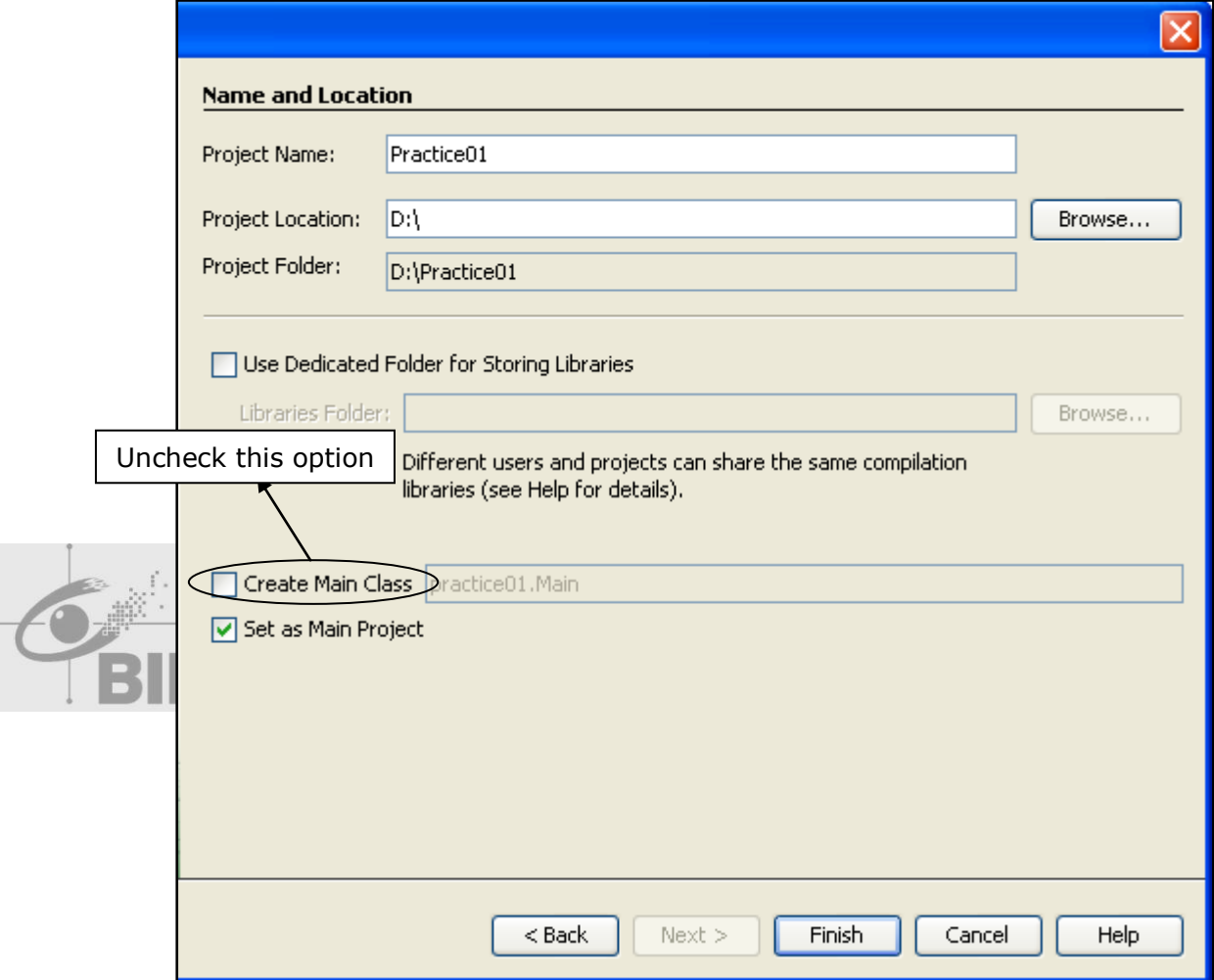

- b. Task 02 Create Make a JFrame in your project
	- 1. On the left side, right click on your mouse then choose New–JFrameForm

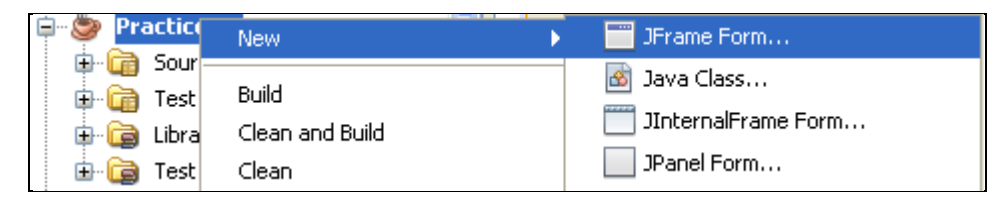

- 2. Then fill your ClassName"Main"
- 3. Then Press Finish

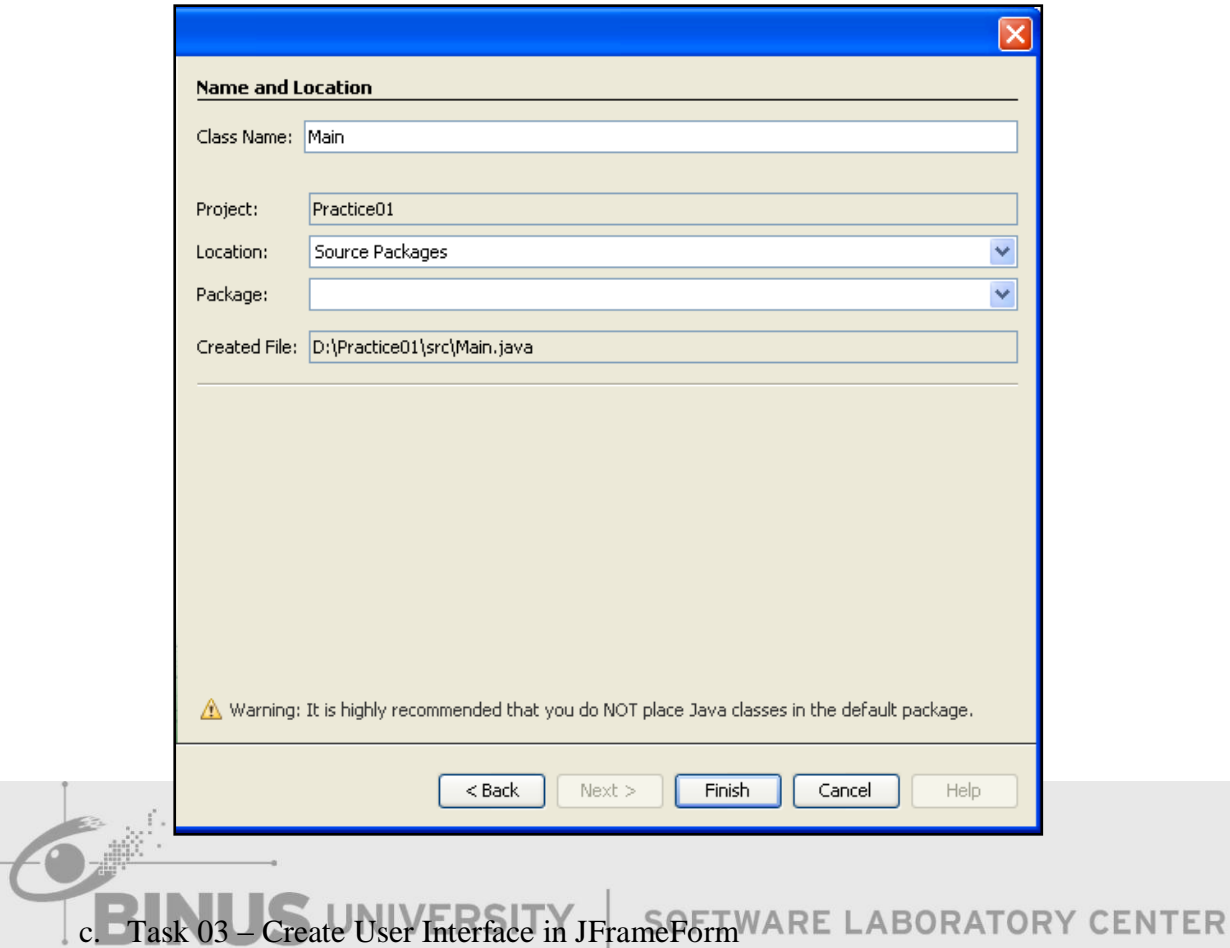

1. Drag component that is served in the palette window

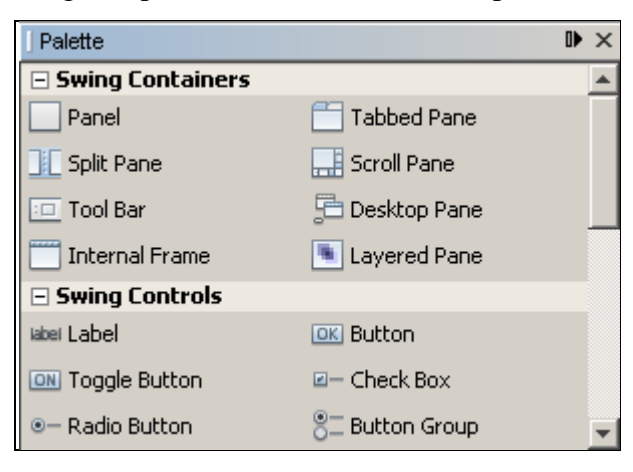

2. Choose Textfield 3 pieces, Label 3 pieces, Button 4 pieces until like this image

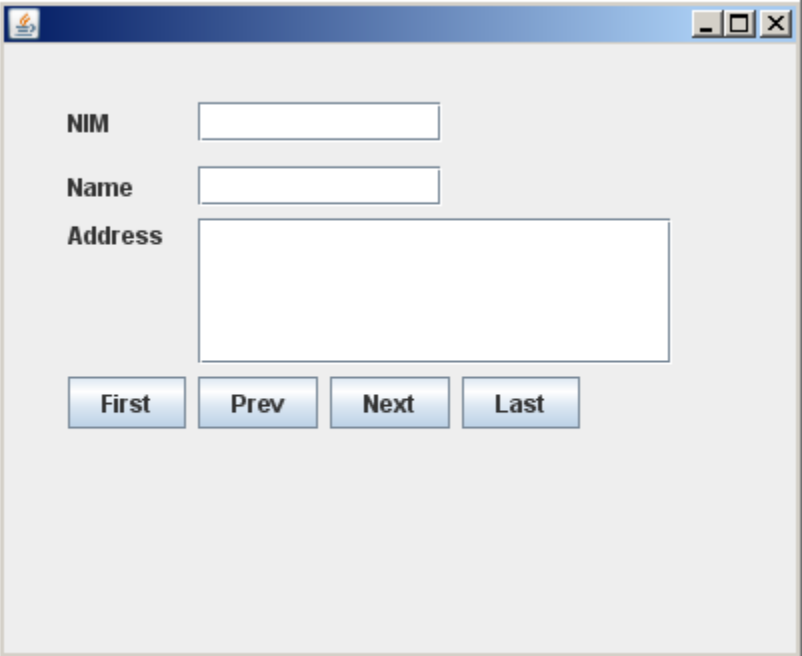

3. On New Project Window, choose categories Java the choose Projects  $J$ avaApplication

> Task 04 – Create Connection from Java to Access ARE LABORATORY CENTER

1. Type import for SQLConnection

import java.sql.\*;

2. Create Connection Method

```
public void connect ()
\left\{ \right.try (
        Class.forName("sun.jdbc.odbc.JdbcOdbcDriver");
        con = DriverManager.getConnection("jdbc:odbc:Driver=(Microsoft Access Driver (*.mdb));DBQ=db1.mdb");
        st = con.createStatement(1004, 1008);
    ) catch (Exception ex) {
       {\tt JOptionPane.showMessage Dialog(this, "Connection Failed");}\rightarrow
```
If an error occurs when creating a connection, just click the error, then the error will be handled by try catch. Everything connected with the database should be handled by the try catch.

- $\triangleright$  Task 05 Create select query for the data can be selected
	- 1. Create query select at the constuctor of JFrameForm

```
try {
    rs = st.executeQuery("SELECT * FROM Mshasiswa"):
} catch (SQLException ex) {
    Logger.getLogger(Main.class.getName()).log(Level.SEVERE, null, ex);
-)
```
- $\triangleright$  Task 05 Create the contents of the function button first
	- 1. Double Click at button first

```
private void jButton1ActionPerformed(java.awt.event.ActionEvent evt) {
   // TODO add your handling code here:
```
2. Fill content from function of the first button

```
private void jButton1ActionPerformed(java.awt.event.ActionEvent evt) {
   try (
       rs.fit();
       jTextField1.setText(rs.getString(1));
       jTextField2.setText(rs.getString(2));
       jTextField3.setText(rs.getString(3));
   ) catch (SQLException ex) {
       Logger.getLogger(Main.class.getName()).log(Level.SEVERE, null, ex);
   -3
       UNIVERSITY I
                              SOFTWARE LABORATORY CENTER
```
rs.first() means that the cursor can point the first rows.

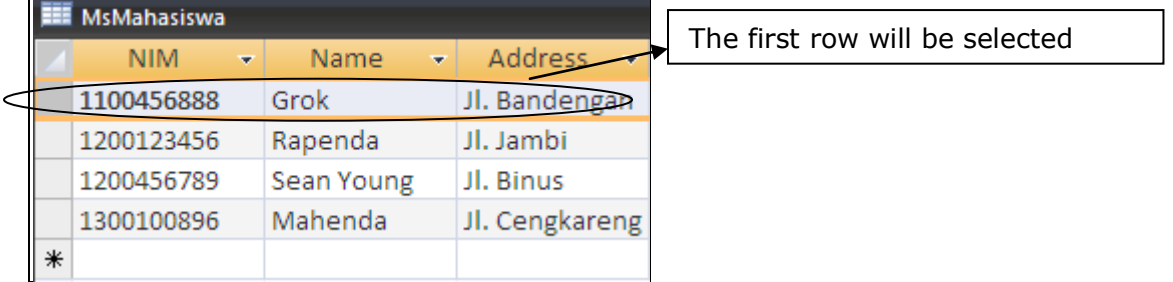

jTextField1.setText(rs.getString(1))

- a. setText means, to set text from rs.getString(1).
- b. rs.getString(1) it means the index column in your query**.** So, index in query is started from 1.
- $\triangleright$  Task 06 Create the contents of the function button previous
	- 1. Double Click at button previous

```
private void jButton2ActionPerformed(java.awt.event.ActionEvent evt) {
   // TODO add your handling code here:
```
2. Fill content from function of the prev button

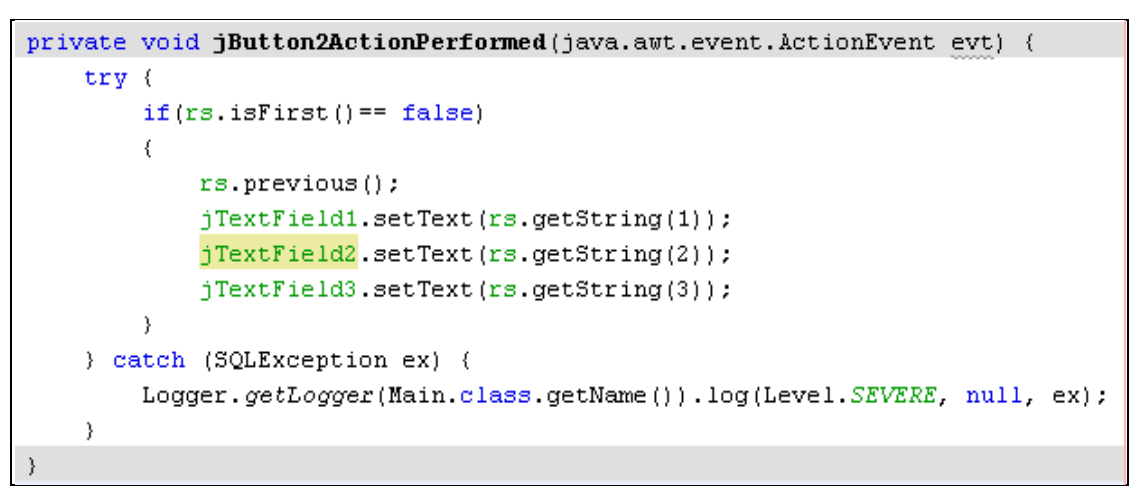

Explanation:

The validation above is to prove whether this row is the first row. If not, then the

cursor can point the previous row. SOFTWARE LABORATORY CENTER

- i. rs.isFirst() will return the false value if the row is not the first row and will return the true value if the row is the first row.
- ii. rs.previous(); means that the cursor can point previous row.

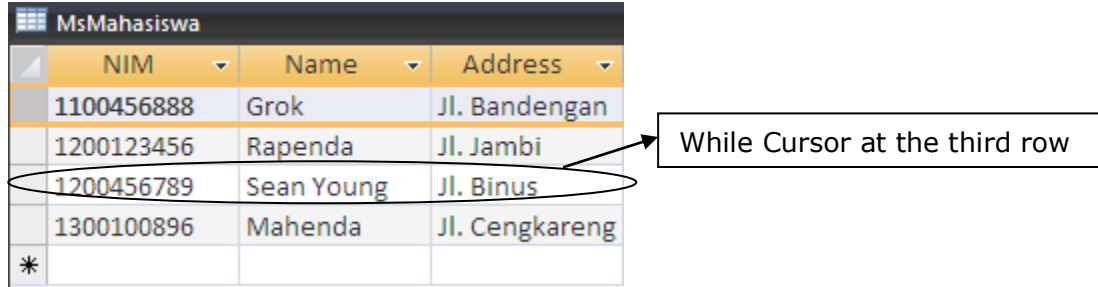

After press PrevButton
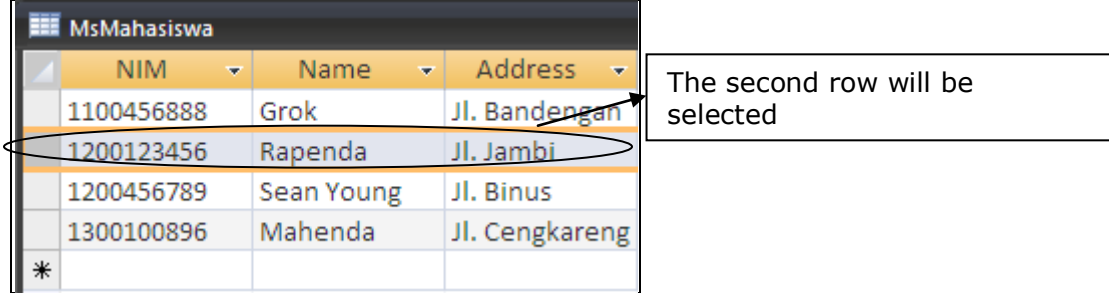

- $\triangleright$  Task 07 Create the contents of the function button next
	- 1. Double Click at button next

```
private void jButton3ActionPerformed(java.awt.event.ActionEvent evt) {
   // TODO add your handling code here:
```
2. Fill content from function of the next button

```
private void jButton3ActionPerformed(java.awt.event.ActionEvent evt) {
    try (
        if(rs.isLast() == false)€
            rs.next();
            jTextField1.setText(rs.getString(1));
            jTextField2.setText(rs.getString(2));
            jTextField3.setText(rs.getString(3));
        \}) catch (SQLException ex) {
        Logger.getLogger(Main.class.getName()).log(Level.SEVERE, null, ex);
    \}
```
Explanation:

The validation above is to prove whether this row is the last row. If not, then the cursor can point the next row.

- i. rs.isLast(); will return the false value if the row is not the last row and will return the true value if the row is the last row.
- ii. rs.next(); means that the cursor can point next row.

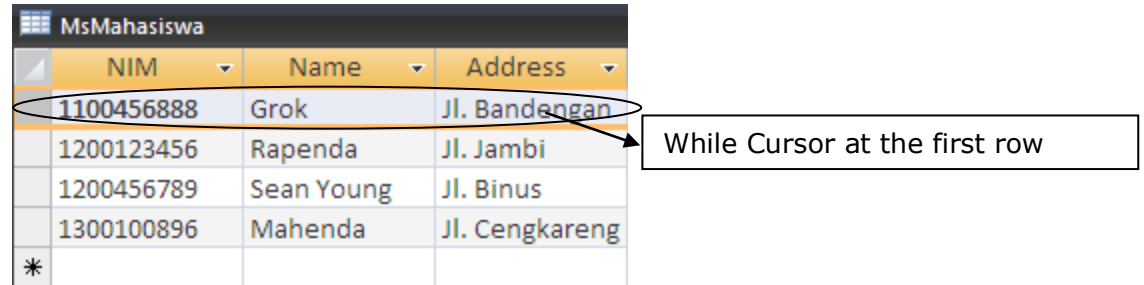

#### After press Next Button

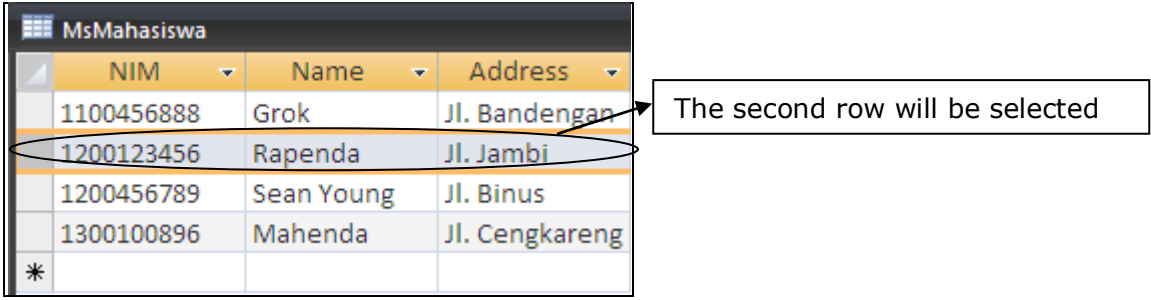

- $\triangleright$  Task 08 Create the contents of the function button last
	- 1. Double Click at button last

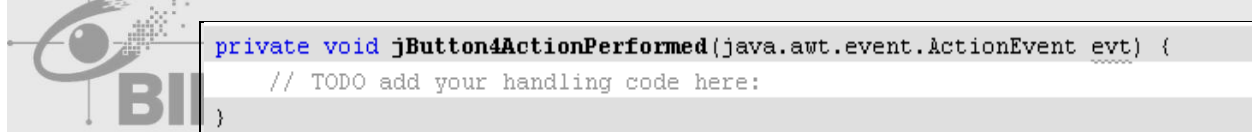

2. Fill content from function of the next button

```
private void jButton4ActionPerformed(java.awt.event.ActionEvent evt) {
    try {
       rs. last();
       jTextField1.setText(rs.getString(1));
        jTextField2.setText(rs.getString(2));
        jTextField3.setText(rs.getString(3));
    } catch (SQLException ex) {
       Logger.getLogger(Main.class.getName()).log(Level.SEVERE, null, ex);
    \}
```
rs.last(); means that the cursor can point the last rows.

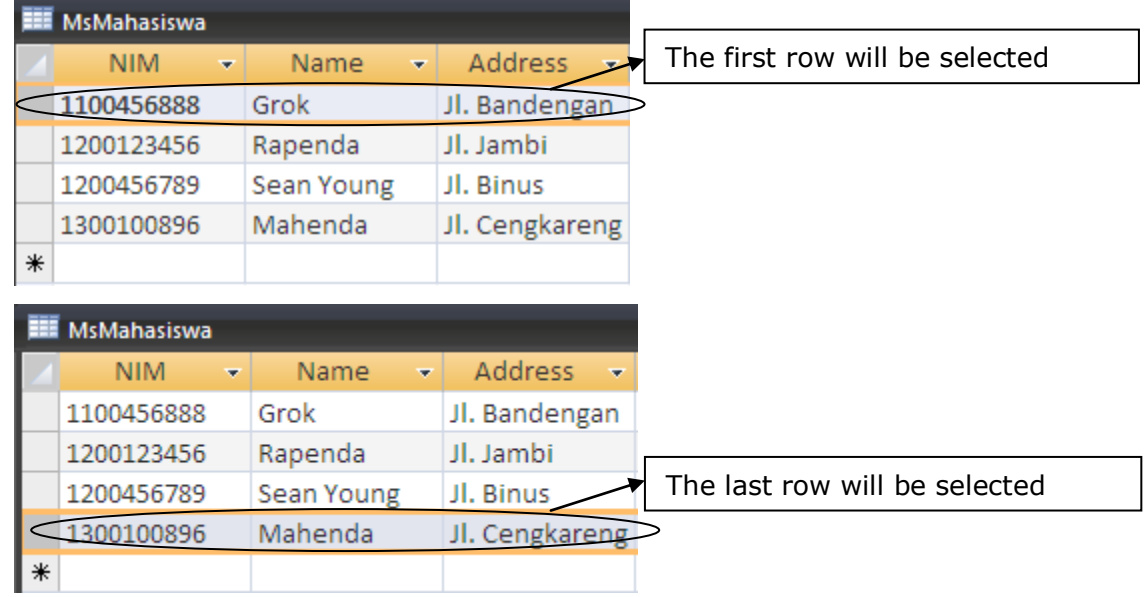

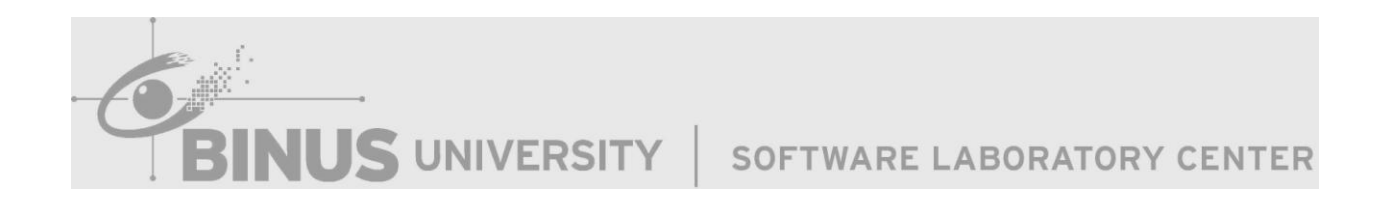

# **Chapter 08 Database Operation**

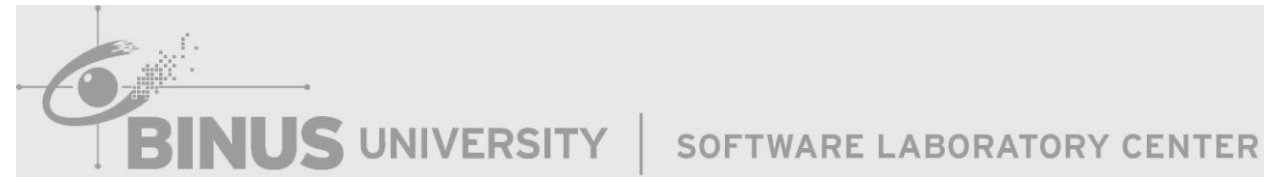

# **8.1 Data Manipulation**

Data manipulation is the way in which data can be manipulated and changed. This type of operation is divided into several sections, among them:

a. Insert Data

Query insert is used to enter data into a table in a database in accordance with LinkConnection.

1. Example query for insert data:

INSERT INTO (table\_name) [(column\_name)] VALUES (Data)

2. Example below to enter data NIM, StudentName, and Programs in Table MsMahasiswa:

INSERT INTO MsMahasiswa VALUES ('1400123456', 'Java', ‗ComputerScience')

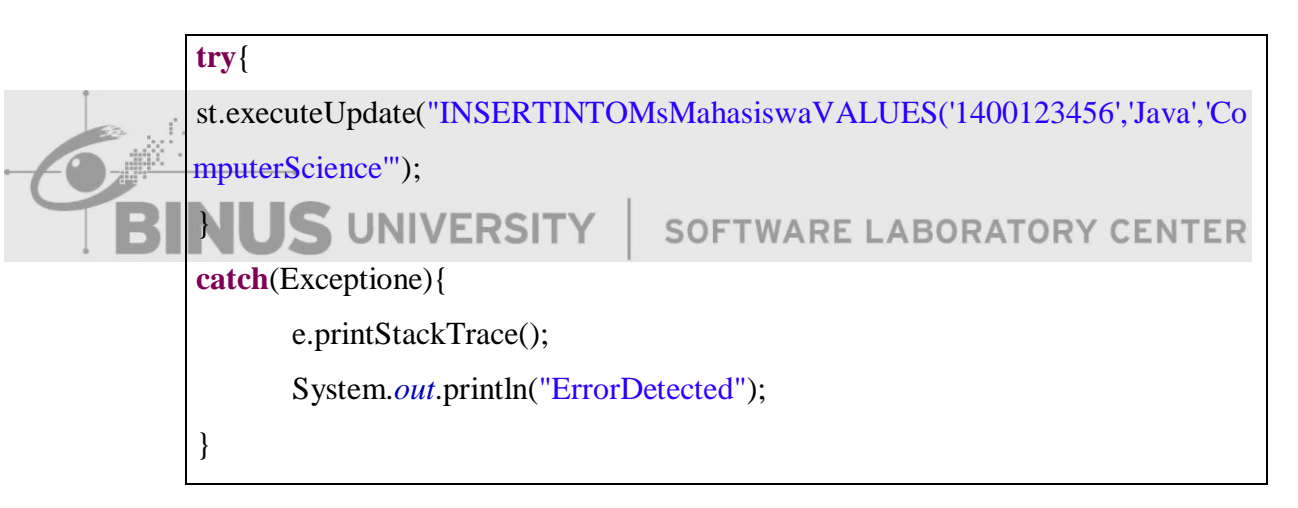

b. Delete Data

Query Delete is one of the Data Manipulation Language is used to delete existing data in the database. In the case of here we will be using MsAccess as the database and java as programming language.

Delete Query

To perform Delete Queries can be written as follows:

FORMAT: DELETE FROM [table\_name] Example:

# DELETE FROM MsUser

If we do the query as above, then the result, MsUser will be empty because we do not give the condition of the query. So that it will immediately delete the contents of table MsUser.

So if we only want to delete 1 line data only can we write:

FORMAT: DELETE FROM [table\_name] WHERE [column\_name]='value' Example: DELETE FROM MsUser WHERE Username='haha'

If we do the query above, then the result is a line that has the content 'haha' in the Username column is deleted. **UNIVERSITY** SOFTWARE LABORATORY CENTER If' value' of numbers then we do not need to add sign'''.

Example:

DELETE FROM MsUser WHERE Age=10

### DeleteinJava

#### **try**{

st.executeUpdate("DeletefromMsUserwhereUsername='haha'");

}

**catch**(Exceptione){

e.printStackTrace();

System.*out*.println("ErrorDetected");

}

c. Update Data

To update data from existing table we use:

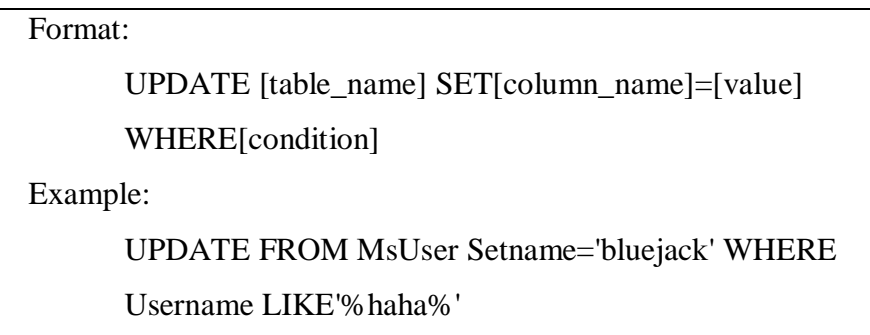

This query is mean, update from table MsUser, then set name "bluejack" where the condition for the username contain "haha".

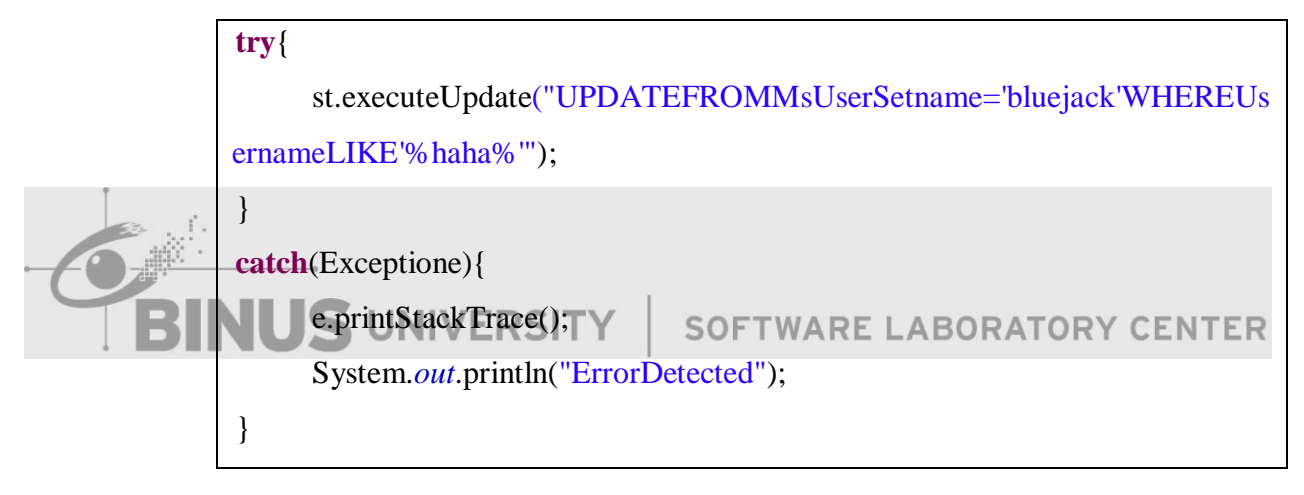

# **8.2 PreparedStatement**

Sometimes it is more convenient to use a PreparedStatement object for sending SQLstatements to the database. This special type of statement is derived from the more general class, statement that you already know.

If you want to execute a Statement object many times, you better use PreparedStatement. Usually it reduces execution time.

The main feature of a PreparedStatement object is that, unlike a Statement object, it is given a SQL statement when it is created.The advantage to this is that in most cases, this SQL statement is sent to the DBMS right away, where it is compiled.As a result, the PreparedStatement object contains not just a SQL statement, but a SQL statement that has been precompiled. This means that when the PreparedStatement is executed, the DBMS can just run the PreparedStatement SQLstatement without having to compile it first.

Although PreparedStatement objects can be used for SQL statements with no parameters, you probably use them most often for SQL statements that take parameters. The advantage of using SQL statements that take parameters is that you can use the same statement and supply it with different values each time you execute it. Examples of this are in the following sections.

To create a PreparedStatement same as using a Statement, except that were place the Statement with PreparedStatement like the example below

This is the example when we use Statement like usually

Statementst=con.createStatement(TYPE\_SCROLL\_INSENSITIVE,CONCUR\_UPDAT ABLE);

Then this is the example when we use PreparedStatement for Insert Query

 $Prepared States members = con.prepareStatement("INSER TINTOMsUserVALUES(?,?)");$ ps.setString $(1, \text{``ichigo''});$  //1 means indexforthefirstsign? ps.setString(2, "ganteng"); //2meansindexforthesecondsign? ps.executeUpdate(); //forexecutethequery

If using PreparedStatement, it is identical with a question mark(?), because the question mark determines the order of the data to be entered into the database.

- ps.setString(intparameterIndex,Stringx); means to sets the designated parameter to the given Java String value.
- ps.executeUpdate(); it's for executes the SQLstatement such an SQL Data Definition Language(DDL) statement, like INSERT, UPDATE or DELETE

Update Query

PreparedStatementps =

con.prepareStatement("UPDATEMsMahasiswaSETIPK=?WHERENIM=?");

ps.setString $(1, 3.4)$ ;

ps.setString(2, "1200123456");

ps.executeUpdate();

Delete Query

PreparedStatementps = con.prepareStatement("DELETEFROMMsMahasiswaWHERENIM=?"); ps.setString(1,"1200123456"); ps.executeUpdate();

# **8.3 Exercise**

Let's make a Simple Database Operation

- a. Task 01 Create Project Java in NetBeans
	- 1. Run NetBeans from Start Menu
	- 2. Open Menu File -> New Project
	- 3. On New Project Window, choose categories Java the choose Projects Java

Application

4. Then Press Next ERSITY SOFTWARE LABORATORY CENTER

- 5. Enter your project name "Practice01"
- 6. Browse Location of your project in D:\
- 7. Unchecklist the Create Main Class
- 8. Then Press Finish

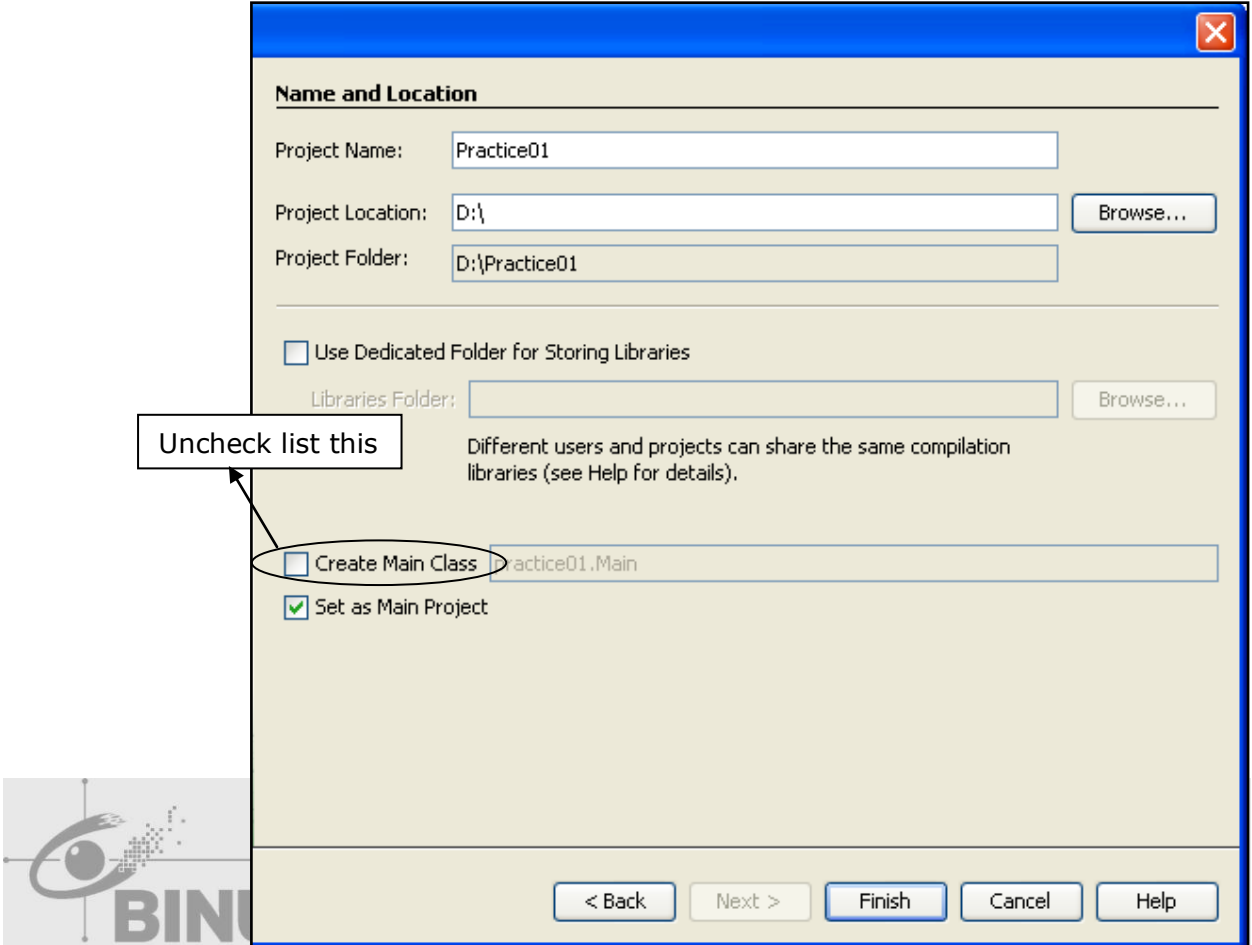

- b. Task 02 Create Make a Jframe in your project
	- 1. On the left side, right click on your mouse then choose New–JFrameForm

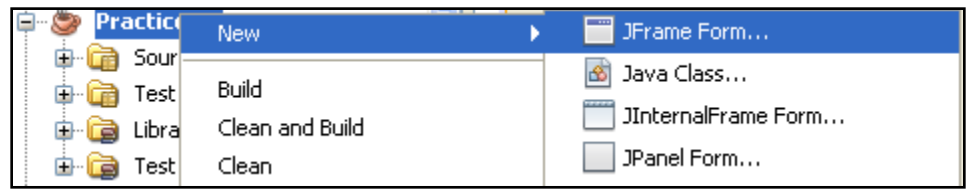

- 2. Then fill your ClassName "Main"
- 3. Then Press Finish

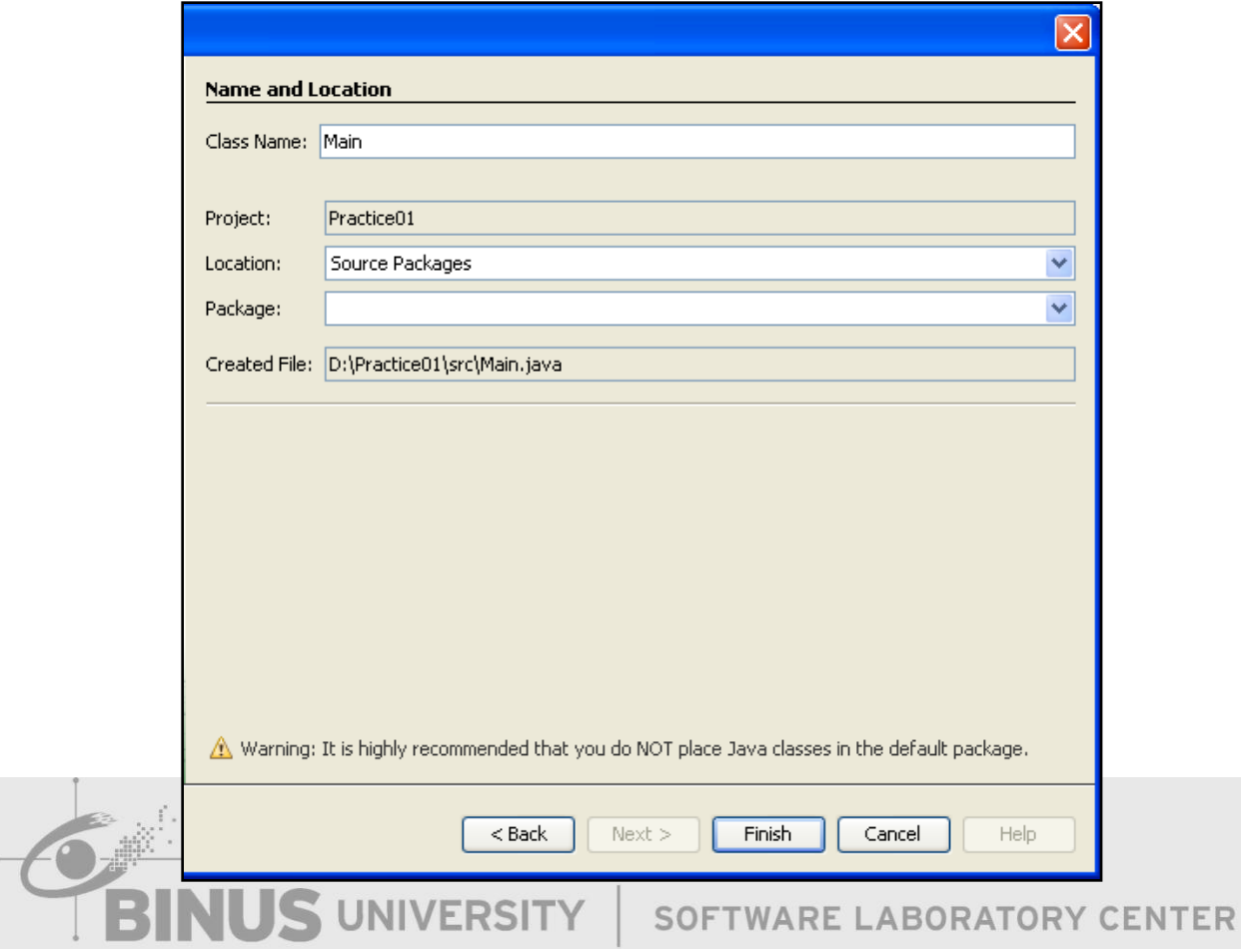

- c. Task 03 Make User Interface in JFrameForm
	- 1. Type the import for SQLConnection

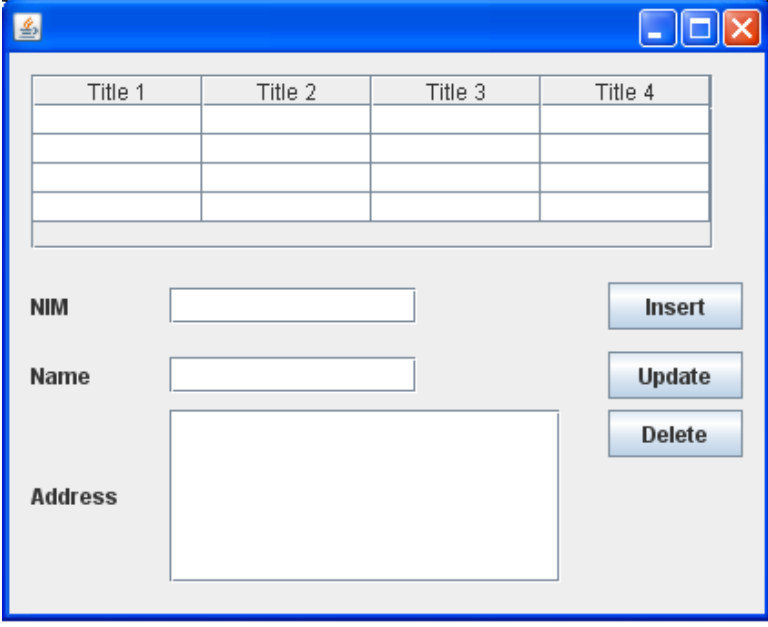

- d. Task 03 Make a connection in Java
	- 1. Type the import for SQLConnection

import java.sql.\*;

2. Create Connection Method

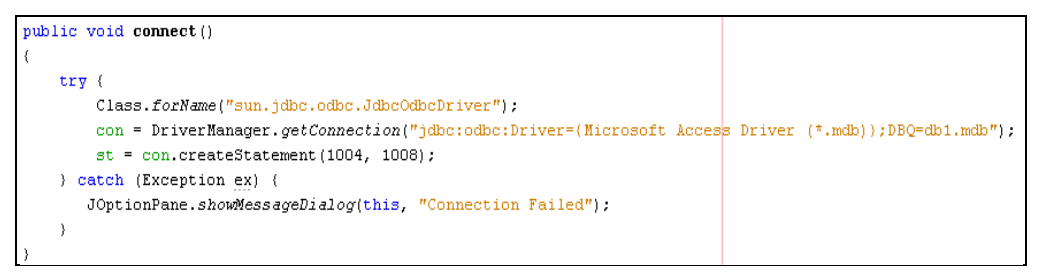

e. Task 04 – Create Method for fill the Table

```
public void fillTable()
\{Vector <String> kolom = new Vector < String>( );
   Vector<Vector> baris = new Vector<Vector>();
   Vector isi;
   DefaultTableModel tm = new DefaultTableModel(baris, kolom);
    kolom.add("NIM");
   kolom.add("Name");
   kolom.add("Address");
   try (
        rs = st.executeQuery("SELECT * FROM MsMahasiswa");
        while (rs.next())€
            isi = new Vector();
            isi.add(rs.getString("NIM"));
            isi.add(rs.getString("Name"));
            isi.add(rs.getString("Address"));
            baris.add(isi);\}} catch (SQLException ex) {
        Logger.getLogger(Main.class.getName()).log(Level.SEVERE, null, ex);
   -}
   jTable1.setModel(tm);
```
- Vector<String> kolom = new Vector<String>(); This vector is use to accommodate the name of the column.

- Vector  $\langle Vector\rangle$  baris = new Vector  $\langle Vector\rangle$ ; This vector is use to accommodate the content of the table.
- Vector isi; This vector is use to hold temporary data that will be transferred to the Vectorbaris.
- DefaultTableModel tm = new DefaultTableModel (Vector rows, Vector column); This DefaultTableModel is an implementation of TableModel that uses a Vector of Vectors to store the cell value objects.
- $Rs =$  st.executeQuery("SELECT  $*$  FROM MsMahasiswa"); means we do a simple query that will select its contents and will be accommodated into the ResultSet rs.
- While(rs.next()) $\{$  This statement is performed a useful loop to include all the data in to the Vector baris.
- $Isi = new Vector()$ ; We have to initialize (with keyword 'new') the object that we want to use.

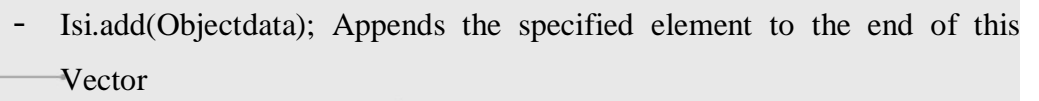

- rs.getString(StringcolumnLabel); Retrieves the value of the designated column in the current row of this ResultSet object as a String in the Java programming language.

- Or you can use rs.getString (intcolumnIndex); Retrieves the value of the designated column in the current row of this ResultSet object as a String in the Java programming language.
- jTable1.setModel(tm); it sets the data model for this table to new Model and registers with it for listener notifications from the new datamodel.

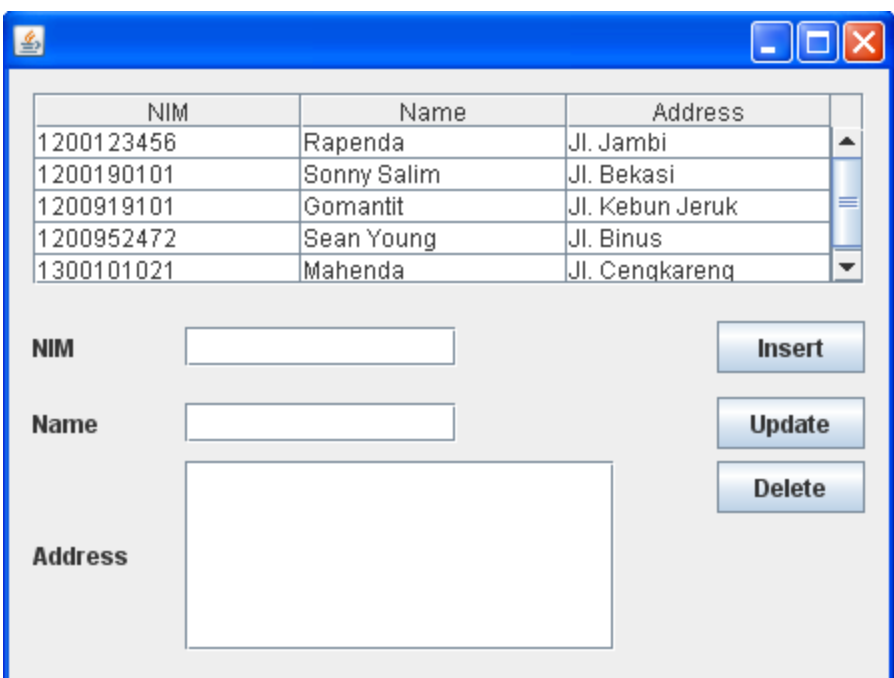

f. Task 05 – Create Event for Table if the row has been selected

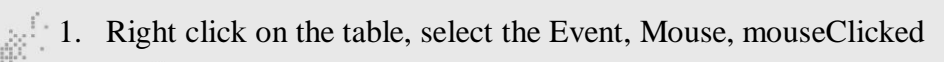

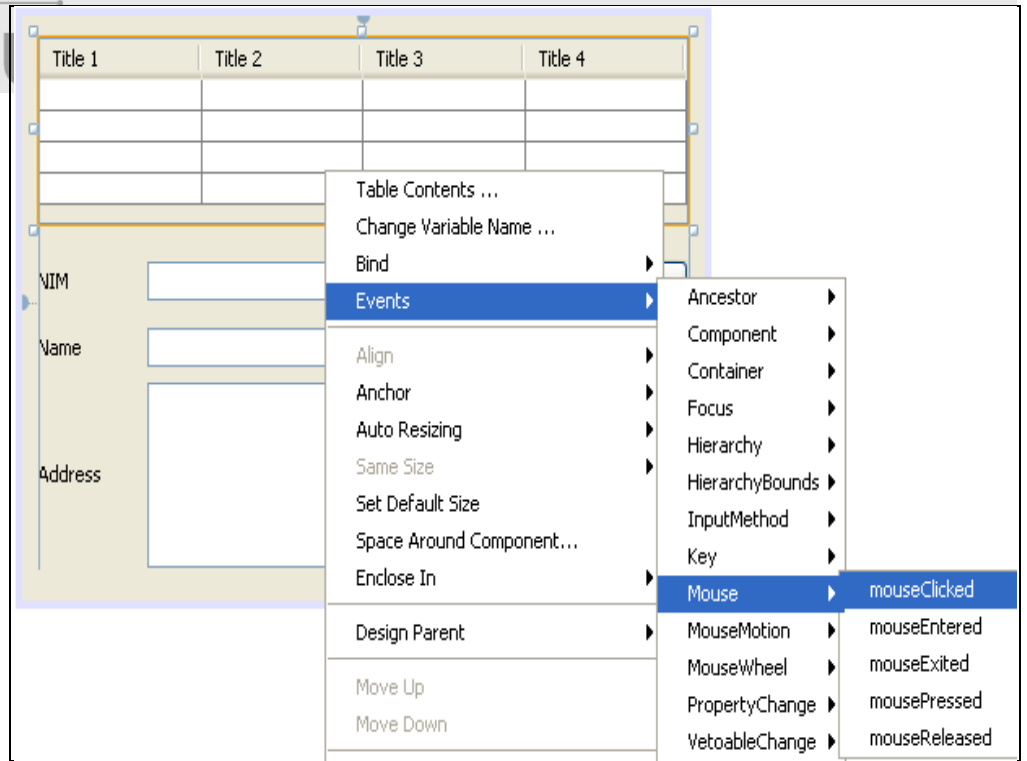

2. Fill the content of the method jTable1 MouseClicked

```
private void jTable1MouseClicked(java.awt.event.<mark>MouseEvent</mark> evt) {
    int baris = jTable1.getSelectedRow();
   jTextField1.setText(jTable1.getValueAt(baris, 0).toString());
   jTextField2.setText(jTable1.getValueAt(baris, 1).toString());
    jTextField3.setText(jTable1.getValueAt(baris, 2).toString());
```
- o jTable1.getSelectedRow(); it's use to accommodate the selected row from table.
- $\circ$  jTextfield1.setText(); it's use to set the value at the jTextfield
- $\circ$  jTable1.getValueAt(baris,0); it's use to get the value from the selected row and data from column0.
- o toString(); it's use to convert the object from get ValueAt (int row, int column) to String.
- g. Task 06 Create Insert Query in Button Insert

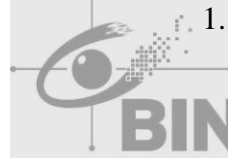

1. Double click at Insert Button on your JFrameForm

private void jButton1ActionPerformed(java.awt.event.ActionEvent evt) { // TODO add your handling code here:

2. Fill the method at Button Insert

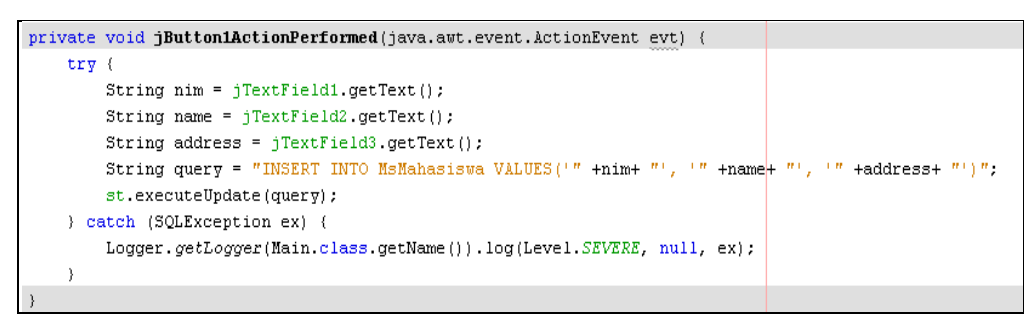

- h. Task 07 Create Update Query in Button Update
	- 1. Double click at Update Button on your JFrameForm

```
private void jButton2ActionPerformed(java.awt.event.ActionEvent evt) {
   // TODO add your handling code here:
```
2. Fill the method at Update Button

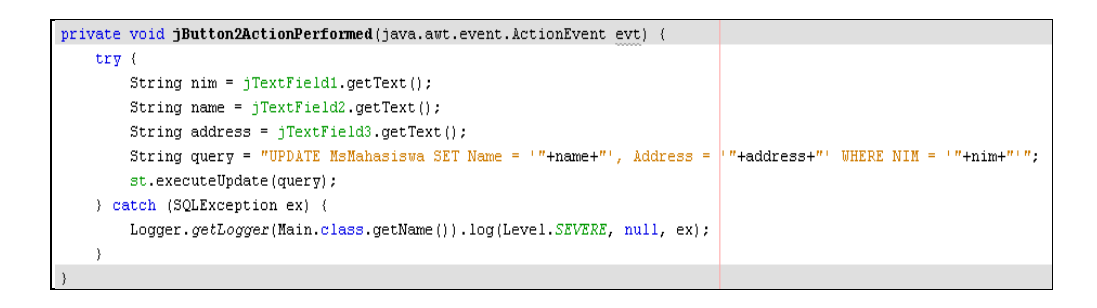

- i. Task 08 Create Delete Query in Button Delete
	- 1. Double click at Delete Button on your JFrameForm

```
private void jButton3ActionPerformed(java.awt.event.ActionEvent evt) {
   // TODO add your handling code here:
```
2. Fill the method at Delete Button

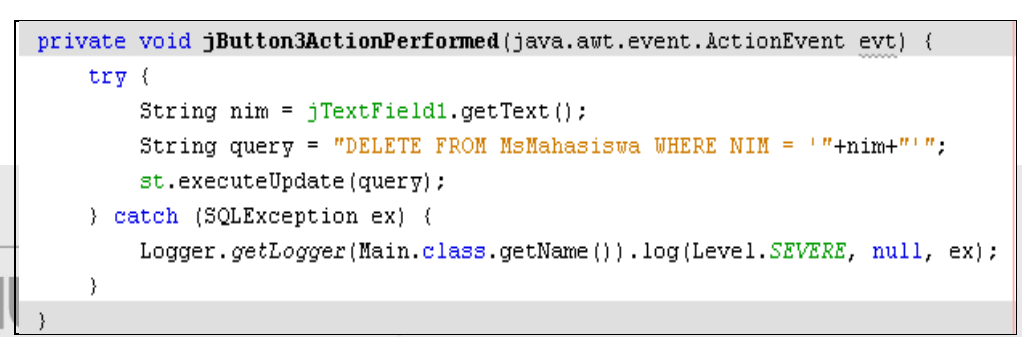

# **Chapter 09 Java Applet**

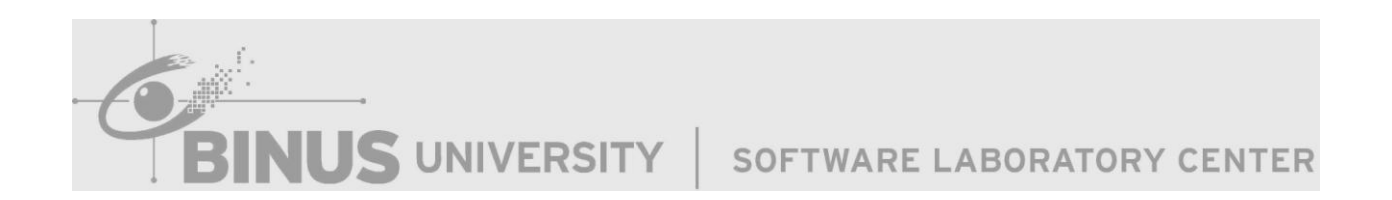

### **9.1 Introduction**

Applet is java program that can be embedded into HTML pages. Java applets runs on the java enables web browsers such as Mozilla and internet explorer. Applet is designed to run remotely on the client browser, so there are some restrictions on it. Applet can't access system resources on the local computer. Applets are used to make the website more dynamic and entertaining.

#### **Advantages of Applet:**

- Applets are cross platform and can run on Windows, Mac OS and Linux platform
- Applets can work all the version of Java Plug-in
- Applets run in a sandbox. Having applets run in the sandbox means that they cannot read/write local valuable resources (such as your files). So the user does not need to trust the code, so it can work without security approval
- Applets are supported by most web browsers
- Applets are cached in most web browsers, so will be quick to load when returning to a webpage

Usercanalsohavefullaccesstothemachineifuserallows<br>
E LABORATORY CENTER

# **Disadvantages of Java Applet:**

- Java plug-in is required to run applet
- Java applet requires JVM, so first time will takes significant startup time
- If applet is not already cached in the machine, it will be downloaded from internet and will take time
- It's difficult to design and build good user interface in applets compared to HTML technoloy

#### **1. Applet Class**

An applet is a small program that is intended not to be run on its own, but rather to be embedded inside another application. The Applet class must be the superclass of any applet that is to be embedded in a Webpage or viewed by the JavaApplet Viewer. Any class that uses the applet must reduce its class of java.applet.Applet. The Applet class provides a standard interface between applets and their environment.

Java applets do not have a main function. When applet is started, create an instant web browser applet by calling the constructor of the applet that contains no arguments or parameters.

To control the applet, the browser uses the functions:

- Init
- **Start**
- Stop
- Destroy

Init function:

- -Called when the applet is created.
- -Derived class must override this function.
- -Usually used for the initialization includes setting user interface components.

# Start function:

-Called after init function or each time you visit a webpage.

-Running the functions to be run in an applet, such as animation.<sup>3</sup> ORATORY CENTER

-Derived class must override this function.

Stop function:

- -Called when the user leaves a webpage containing the applet.
- -Applet becomes inactive.
- -Derived class must override this function.

Destroy function:

- -Called when the user closes the browser containing the applet.
- -All source and object of the object is deleted.
- -Called after a stop run first.
- -Derived class must override this function.

Framework derived class using the applet:

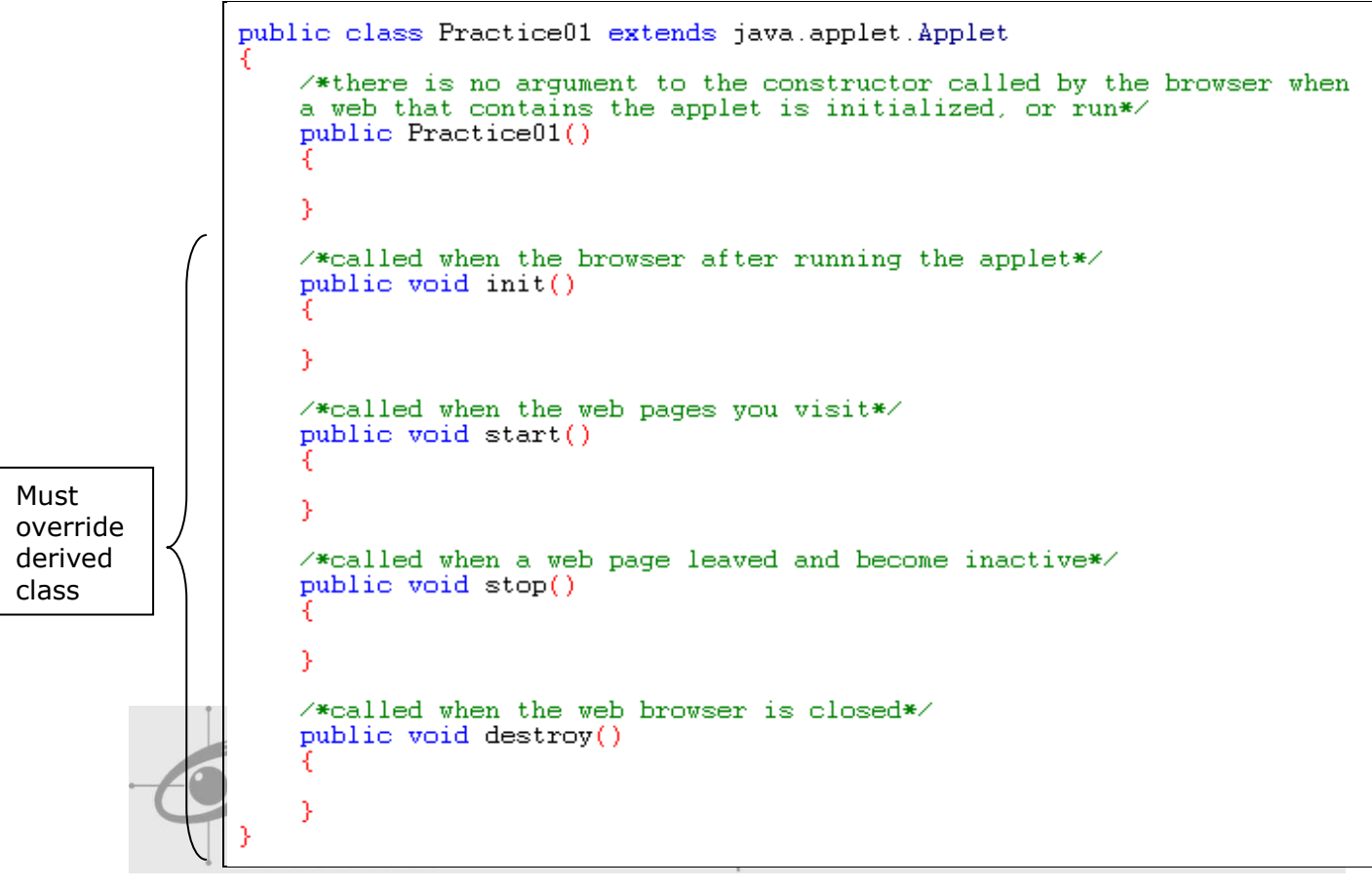

Applet class is not designed to work with Swing components.

To use the Swing components of the Applet (java.applet.Applet) you better use Japplet (javax.swing.JApplet)

Default layout of the JApplet:BorderLayout.

Example Using Japplet

```
import javax.swing.*;
public class Practice01 extends JApplet
₹.
    \times*initialized Applet*/
    public void init()
    ₹
        add(new JLabel("Welcome to Java Applet", JLabel.CENTER));
    3
3
```
The above class cannot be executed simply because they do not have a function main. Must create an HTML file using applet tag**<applet>** that references to the applet class. The browser will automatically create a GUI component that handles frames, the framesize also must be given and change the framevisibility (so it can be displayed).

### **9.2 Java Applet in Web**

If you want to display java applet into a web browser, then we have to make HTML script first. HTML tags used are <applet> tag. If you want to know about and want to learn about HTML, you can read book about HTML.

Examples of when the applet is called by the Web.

```
\langle htm1 \rangle<head>
          <title>Welcome to Java's Jungle </title>
     </head>
     <body>
          <applet code="Practice01.class" width = 350 height = 200></applet>
     </body>
\langle \angle \texttt{html} \rangle
```
After you make this HTML script, then you can run this HTML script on your web browser such a MozzilaFirefox, GoogleChrome, etc.

- $\circ$  Code = "Practice01.class" used to display our applet class, which is ‗Practice01.class'.
- $\circ$  Width = 350it's for specifies the width of an applet
- $\circ$  Height = 200it's for specifies the height of an applet

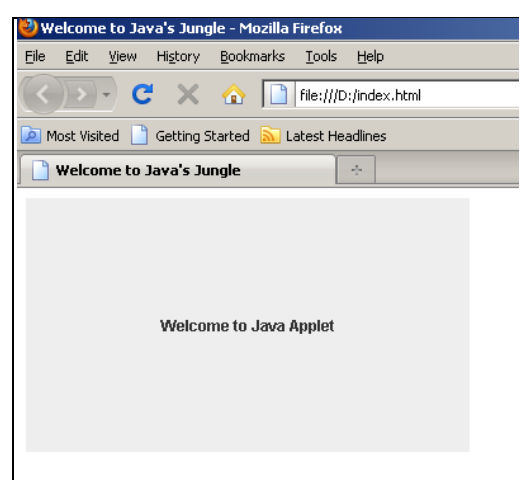

# **9.3 Exercise**

Exercise 01 – make a simple User Interface in Java Applet

- $\triangleright$  Task 01 Create Project Java in NetBeans
	- 1. Run NetBeans from Start Menu
	- 2. Open Menu File -> New Project
	- 3. On NewProject Window, choose categories Java the choose Projects JavaApplication
	- 4. Then Press Next
	- 5. Enter your projectname "Practice01"
	- 6. Browse Location of your project in D:\
	- 7. Then Press Finish

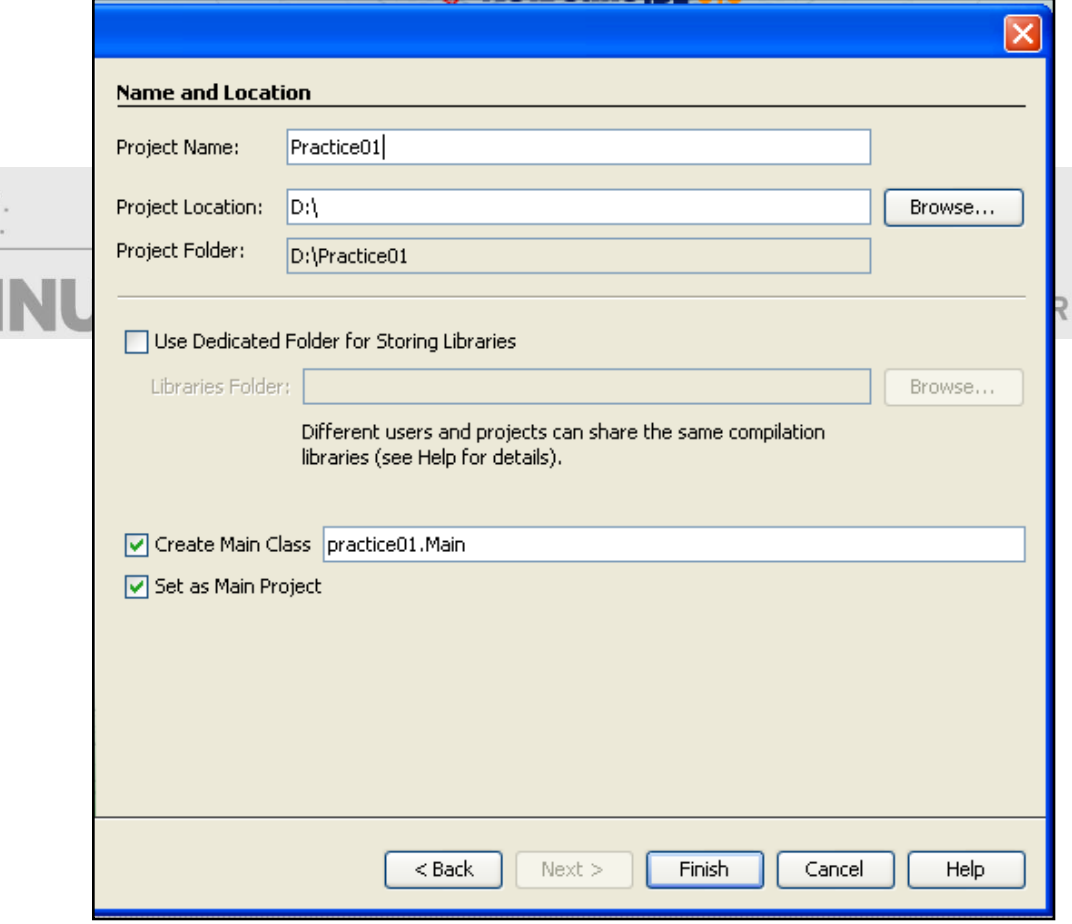

 $\triangleright$  Task 02 – Create the Java Applet

```
import java.awt.*;
import javax.swing.JApplet;
public class Main extends JApplet(
    Font f = new Font("Verdana", Font.BOLD, 20);String name:
    public void init ()
    €
        this name = getParameter("name");if (this name == null)
            this name = "Laura".
        this name = "Hello "+this.name;\mathcal{E}public void paint (Graphics g)
        Font f = new Font("Verdana", Font.BOLD, 20);a.setFont(f):g.setColor (Color . <i>RED</i>);
        init();
        g.drawString("Welcome to Java Applet\{n'', 20, 50\};
        g.drawString(this.name, 20, 100);
    \lambdapublic static void main(String[] args) {
        new Main();
    Å,
```
- $\circ$  Font f = new Font ("Verdana", Font.BOLD, 20); means to create a new Font from the specified name, style and point size.
- $\circ$  g.setFont(f); it's use to set this graphics context's font to the specified font.
- o g.setColor(Color.RED); it's use to set this graphics context's current colour to the specified colour.
- $\circ$  g.drawString(Stringname, int x, int y); it's use to draw the text given by the specified string, using this graphics context's current font and colour.
- o init(); this function init is used to validate whether the name is NULL or not?
- o If NULL, it will be filled by "Laura"
- o If NOT NULL, it will be filled by the existing value in the HTML
- o getParameter(Stringname); it's use to return the value of the named parameter in the HTMLtag

 $\triangleright$  Task 03 – Create HTML Script

```
\langle htm1 \rangle\langle head \rangle<title>Welcome to Java's Jungle </title>
    </head>
    <body>
         <applet code = "Main.class" width = 500 height = 500>
         <param name = "name" value = "poipoi">
         \sqrt{2}</body>
</html>
```
- o <paramname="name"value="poipoi"> it's used to define parameters or variables for an object or applet element.
- $\circ$  Name = "name" it's used to defines the name for a parameter
- $\circ$  value = "poipoi" it's used to give the specifies the value of a parameter

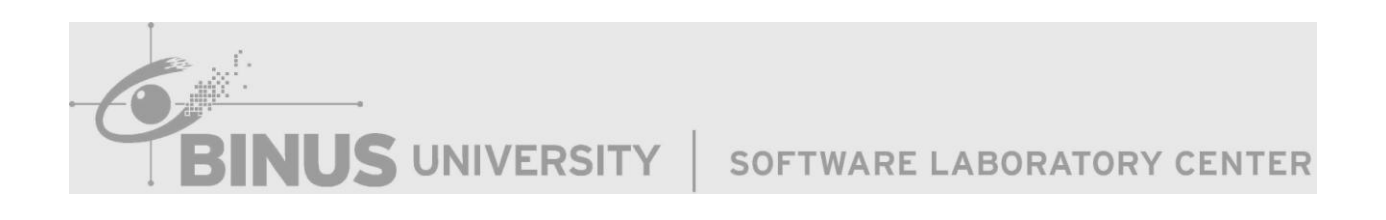

# **Chapter 10 UML Tools**

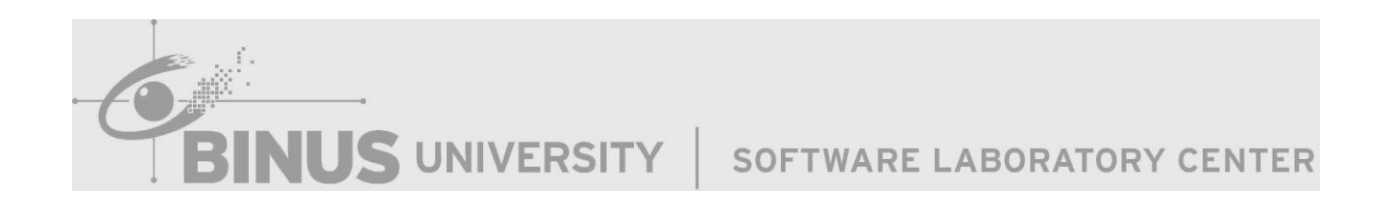

#### **10.1 Theory**

A **UML tool** or **UML modelling tool** is a software [application](http://en.wikipedia.org/wiki/Application_software) that supports some or all of the notation and semantics associated with the **Unified [Modelling](http://en.wikipedia.org/wiki/Unified_Modeling_Language) Language**(**UML**), which is the industry standard general purpose [modelling](http://en.wikipedia.org/wiki/General_purpose_modeling) language for [software](http://en.wikipedia.org/wiki/Software_engineering) [engineering.](http://en.wikipedia.org/wiki/Software_engineering)

*UML tool* is used broadly here to include application programs which are not exclusively focused on UML, but which support some functions of the Unified Modelling Language, either as an *add-on*, as a *component* or as a *part* of their overall functionality.

UML tools support the following kinds of functionality:

# **Diagramming**

*Diagramming* in this context means *creating* and *editing* UML [diagrams;](http://en.wikipedia.org/wiki/Diagram) that is diagrams that follow the graphical notation of the Unified Modelling Language.

The use of UML diagrams is to draw diagrams of–mostly[–object-oriented](http://en.wikipedia.org/wiki/Object-oriented_programming) software that generally a greed upon by software developers. When developers draw diagrams of object-oriented software, they usually follow the UML notation. On the other hand, it is often debated whether those diagrams are needed at all, during what stages of the software development process they should be used, and how (if at all) they should be kept up to date. The primacy of software code often leads to the diagrams being deprecated. But the diagrams help developers to maintain or develop the systems.

### **Round-TripEngineering**

Round-trip [engineering](http://en.wikipedia.org/wiki/Round-trip_engineering) refers to the ability of a UML tool to perform code generation from models, and model generation from code(a.k.a.,reverse engineering), while keeping both the model and the code semantically consistent with each other. Code generation and reverse engineering are explained in more detail below.

#### **CodeGeneration**

*Code [generation](http://en.wikipedia.org/wiki/Code_generation)* in this context means that the user creates UML diagrams, which have some connoted model data, and the UML tool derives from the diagrams part or all of the [source](http://en.wikipedia.org/wiki/Source_code) code for the software system. In some tools the user can provide a skeleton of the program source code, in the form of a source code [template,](http://en.wikipedia.org/wiki/Template) where predefined tokens are then replaced with program source code parts during the code generation process.

# **ReverseEngineering**

*Reverse engineering* in this context means, that the UML tool reads program source code as input and *derives* model data and corresponding graphical UML diagrams from it(as opposed to the somewhat broader meaning described in the article ["Reverse](http://en.wikipedia.org/wiki/Reverse_engineering) [engineering"](http://en.wikipedia.org/wiki/Reverse_engineering)).

Some of the challenges of reverse engineering are:

- The source code often has much more detailed in formation than one would want to seein design diagrams. This problem is addressed by software [architecture](http://www.sei.cmu.edu/architecture/research/reconstruction/) [reconstruction.](http://www.sei.cmu.edu/architecture/research/reconstruction/)
- Diagram data is normally not contained with the program source, such that the UML tool, at least in the initial step, has to create some *random layout* of the graphical symbols of the UML notation or use some automatic *layout [algorithm](http://en.wikipedia.org/wiki/Layout_algorithm)* to place the symbols in a way that the user can understand the diagram. For example, the symbols should be placed at such locations on the drawing pane that they don't overlap. Usually, the user of such a functionality of a UML tool has to manually edit those automatically generated diagrams to attain some meaningfulness. It also often doesn't make sense to draw diagrams of the whole program source, as that represents just too much detail to be of interest at the level of the UML diagrams.
- There are language features of some [programming](http://en.wikipedia.org/wiki/Programming_language) languages, like *class-*or *function templates* of the [C++](http://en.wikipedia.org/wiki/C%2B%2B) programming language, which are notoriously hard to convert automatically to UML diagrams in their full complexity.

# **Model and Diagram Interchange**

XML Metadata [Interchange\(](http://en.wikipedia.org/wiki/XML_Metadata_Interchange)XMI) is the format for UML model interchange. XMI does nots upport UML Diagram [Interchange,](http://en.wikipedia.org/w/index.php?title=UML_Diagram_Interchange&action=edit&redlink=1) which allows you to import UML diagrams from one model to another.

### **Model Transformation**

A key concept associated with the [Model-driven](http://en.wikipedia.org/wiki/Model-driven_architecture) architecture initiative is the capacity to transform a model into another model. For example, one might want to transform a platform-independent domain model into a Java platform-specific model for implementation. It is also possible to refactor UML models to produce more concise and well-formed UML models. Finally, it is possible to generate UML models from other modelling notations, such as [BPMN.](http://en.wikipedia.org/wiki/BPMN) The standard that supports this is called [QVT\(](http://en.wikipedia.org/wiki/QVT)Queries/Views/Transformations). One example of an open-source [QVT-](http://en.wikipedia.org/wiki/QVT)solution is the [ATL](http://en.wikipedia.org/wiki/ATLAS_Transformation_Language) language built by [INRIA.](http://en.wikipedia.org/wiki/INRIA)

UML Tools commonly used are as follows:

1. Class Diagram

Notation Class Diagram

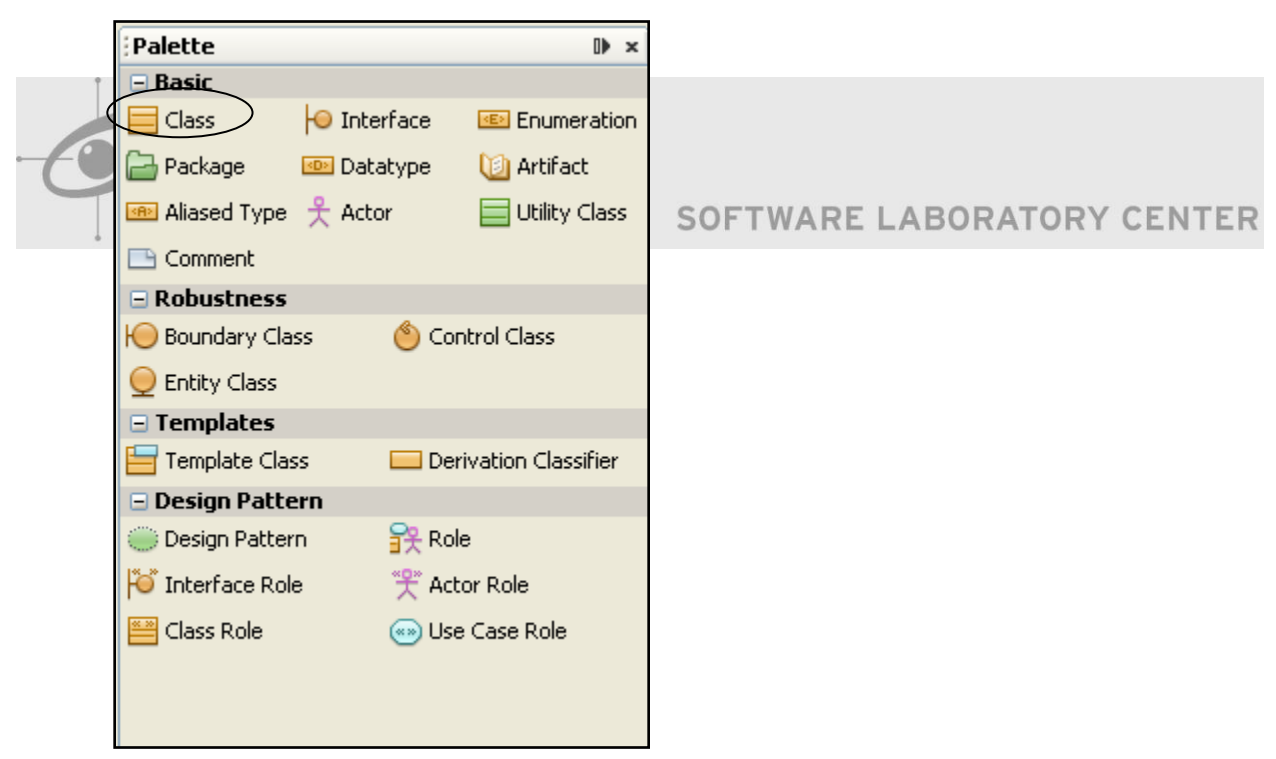

## **10.2 Class Definition**

A class describes a set of objects that share the same specifications of features, constraints, and semantics. Class is a kind of classifier whose features are attributes and operations. Attributes of a class are represented by instances of property that are owned by the class. Some of these attributes may represent the navigable ends of binary associations.

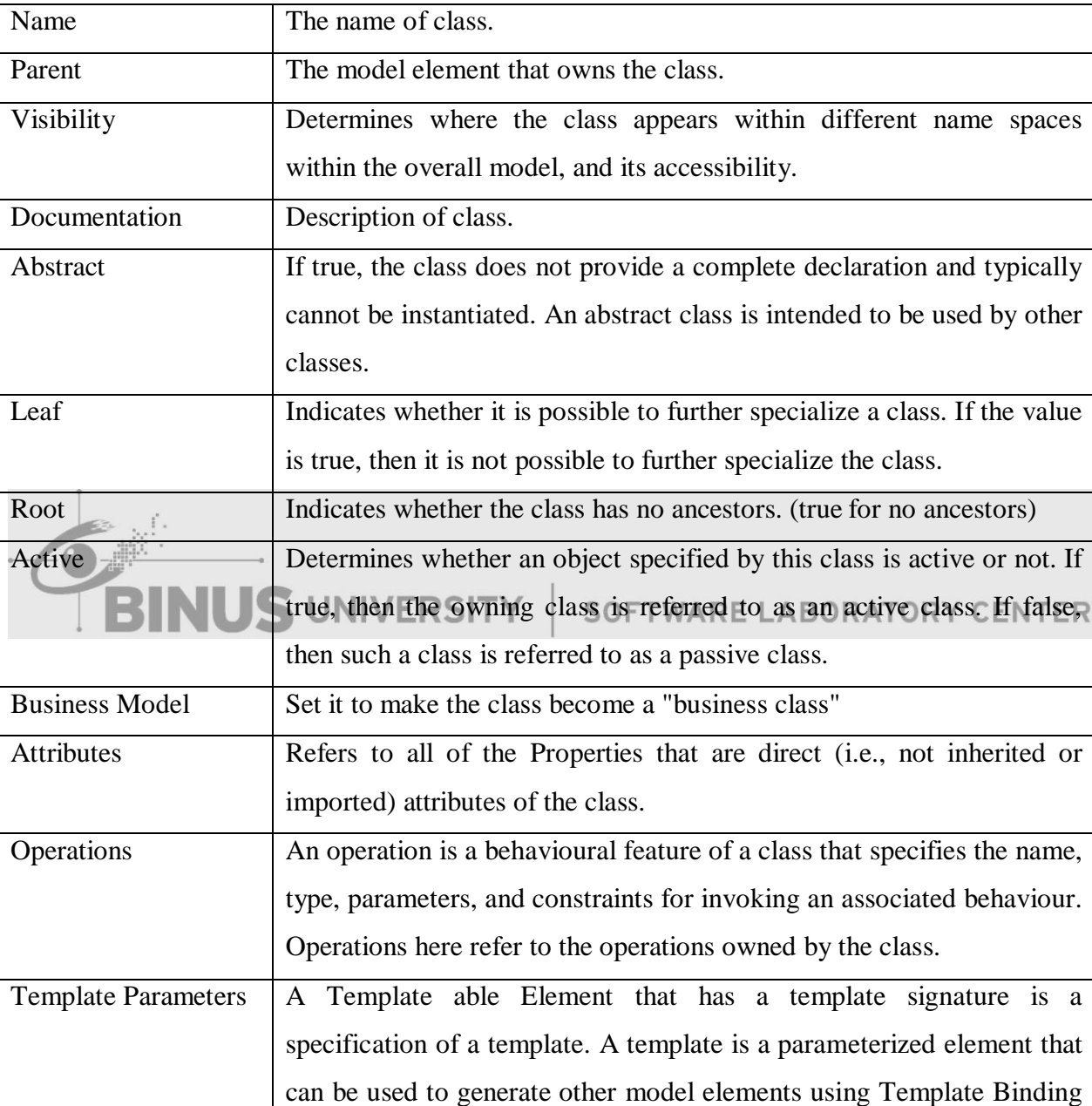

relationships. The template parameters for the template signature

specify the formal parameters that will be substituted by actual

parameters (or the default) in a binding.

Properties

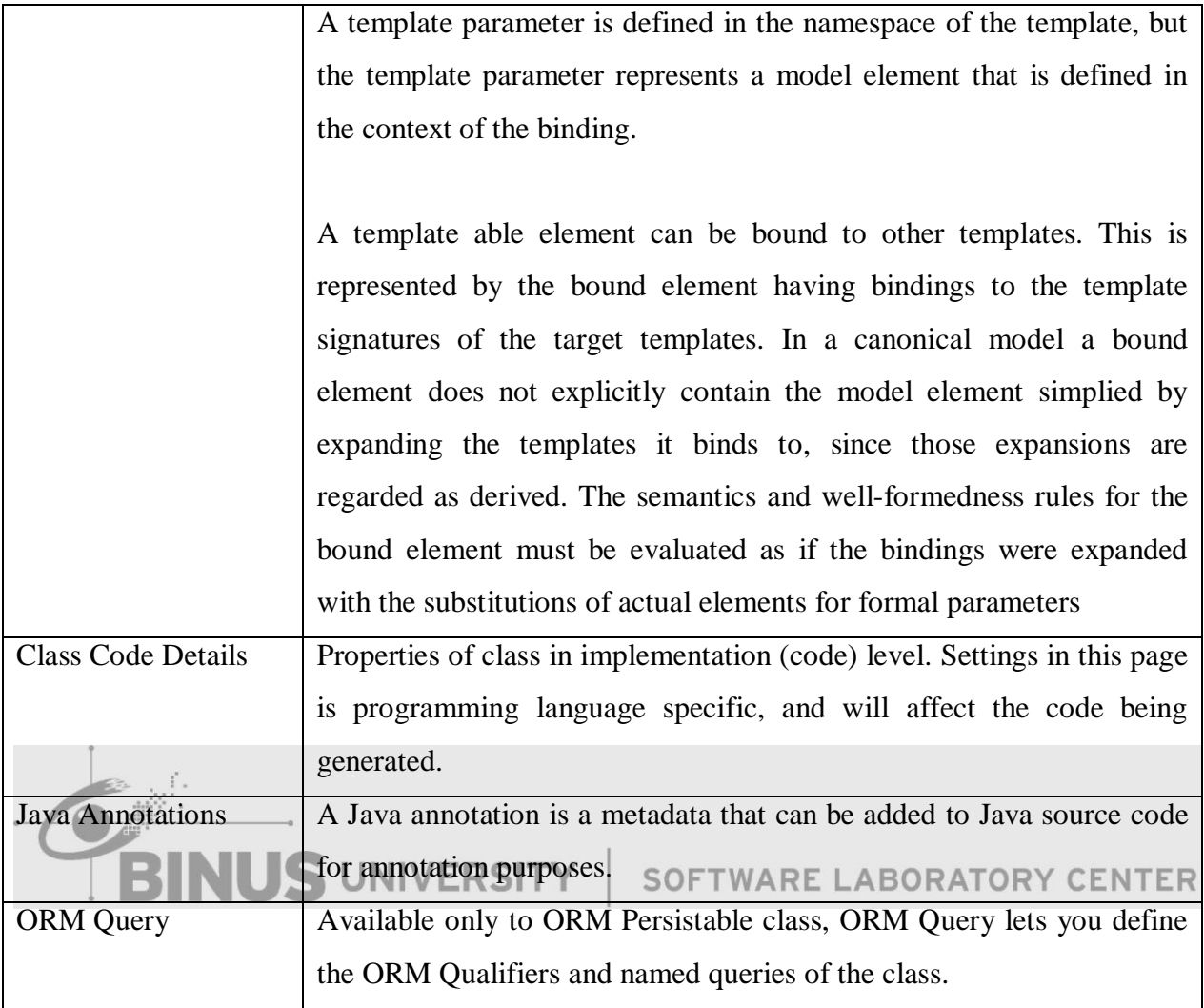

There are many tools that can be used in the palette, but that is often used only class.

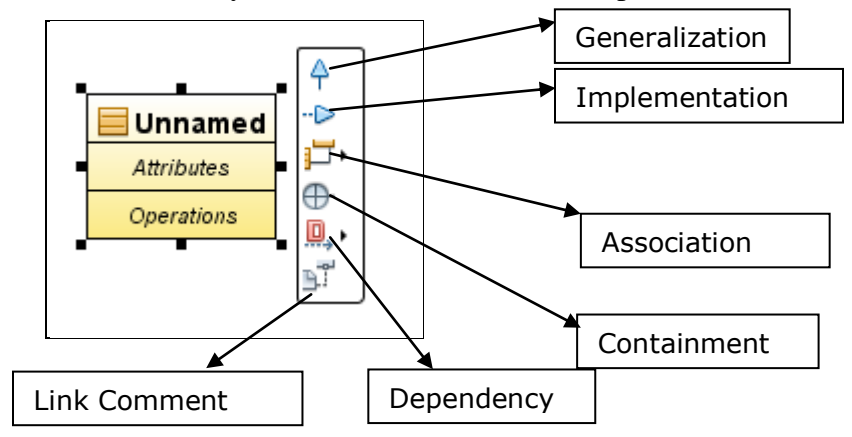

#### **10.3 Class Level Relationship**

o Generalization

The Generalization relationship indicates that one of the two related classes (the *subtype*) is considered to be a specialized form of the other (the *supertype*) and super type is considered as '*Generalization'* of subtype. Inpractice, this means that any instance of the subtype is also an instance of the supertype. An exemplary tree of generalizations of this form is found in binomial [nomenclature:](http://en.wikipedia.org/wiki/Binomial_nomenclature) [human](http://en.wikipedia.org/wiki/Human_beings) [beings](http://en.wikipedia.org/wiki/Human_beings) are a subtype of [simian,](http://en.wikipedia.org/wiki/Simian) which are a subtype of [mammal,](http://en.wikipedia.org/wiki/Mammal) and soon. The relationship is most easily understood by the phrase 'an A is a B ' (a human is a mammal, a **mammal** is an animal).

The UML graphical representation of a Generalization is a hollow [triangle](http://en.wikipedia.org/wiki/Triangle) shape on the supertype end of the line (or tree of lines) that connect sit to one or more subtypes.

The generalization relationship is also known as the *[inheritance](http://en.wikipedia.org/wiki/Inheritance_(computer_science))* or *"is a"* relationship. The *[supertype](http://en.wikipedia.org/wiki/Supertype)* in the generalization relationship is also known as the *"parent"*, *superclass*, *baseclass*, or *basetype*. The *[subtype](http://en.wikipedia.org/wiki/Subtype)* in the specialization relationship is also known as the *"child"*, *subclass*, *derived class*, *derived type*, *inheriting class*, or *inheriting type*.

Note that this relationship bears no resemblance to the biological parent/childrelationship: the use of these terms is extremely common, but can be misleading.

Generalization-Specialization relationship

A is a type of B

E.g."an oak is a type of tree","an automobile is a type of vehicle"

Generalization can only be shown on class diagrams and on Use [case](http://en.wikipedia.org/wiki/Use_case_diagram) [diagrams.](http://en.wikipedia.org/wiki/Use_case_diagram)

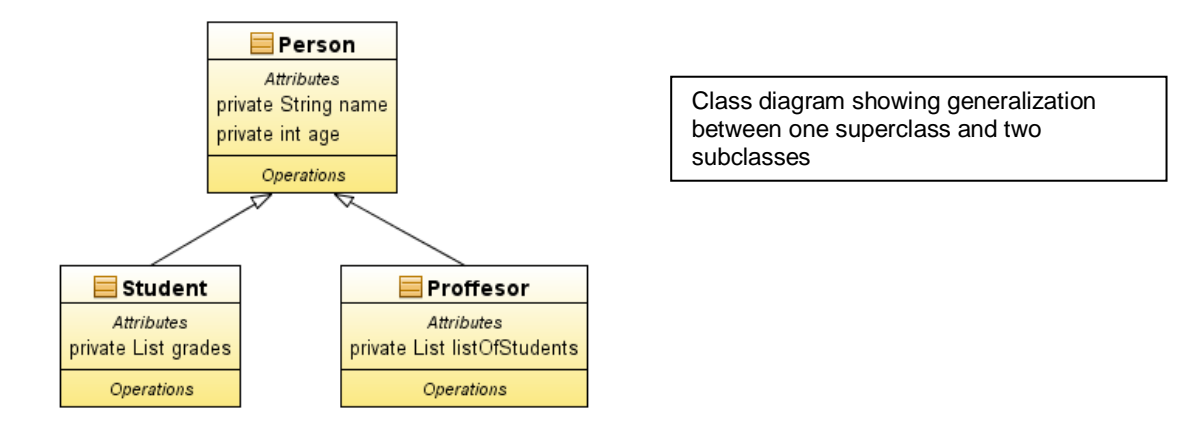

#### **Instance Level Relationships**

o Association

An *[Association](http://en.wikipedia.org/wiki/Association_(object-oriented_programming))* represents a family of links. Binary associations (with two ends) are normally represented as a line, with each end connected to a class box. Higher order associations can be drawn with more than two ends. In such cases, the ends are connected to a central diamond.

An association can be named, and the ends of an association can be a dorned with role names, ownership indicators, multiplicity, visibility, and other properties. There are five different types of association. Bi-directional and uni-directional associations are the most common ones. For instance, a flight class is associated with a plane class bi-directionally. Associations can only be shown on class diagrams. Association represents the static relationship shared among the objects of two classes. Example: "department offers courses", is an association relation.

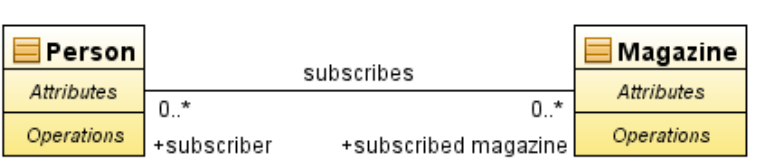

Class diagram example of association between two classes

#### o Aggregation

*[Aggregation](http://en.wikipedia.org/wiki/Aggregation_(object-oriented_programming))* is a variant of the "has a" or association relationship; aggregation is more specific than association. It is an association that represents apart-whole or part-of relationship. As a type of association, an aggregation can be named and

have the same adornments that an association can. However, an aggregation may not involve more than two classes.

*Aggregation* can occur when a class is a collection or container of other classes, but where the contained classes do not have a strong *life cycle dependency* on the container—essentially, if the container is destroyed, its contents are not.

In [UML,](http://en.wikipedia.org/wiki/Unified_Modeling_Language) it is graphically represented as a *hollow* [diamond](http://en.wikipedia.org/wiki/Rhombus) shape on the containing class end of the tree of lines that connect contained class(es) to the containing class.

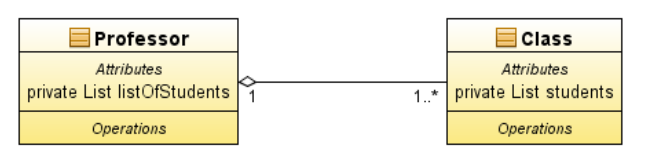

Class diagram showing Aggregation between two classes

#### o Composition

*[Composition](http://en.wikipedia.org/wiki/Object_composition)* is a stronger variant of the "owns a" or association relationship; composition is more specific than aggregation.

*Composition* usually has a strong *life cycle dependency* between instances of the container class and instances of the contained class(es): If the container is destroyed, normally every instance that it contains is destroyed as well. Note that a part can (where allowed) be removed from a composite before the composite is deleted, and thus not be deleted as part of the composite.

The UML graphical representation of a composition relationship is a *filled* diamond shape on the containing class end of the tree of lines that connect contained class(es) to the containing class.

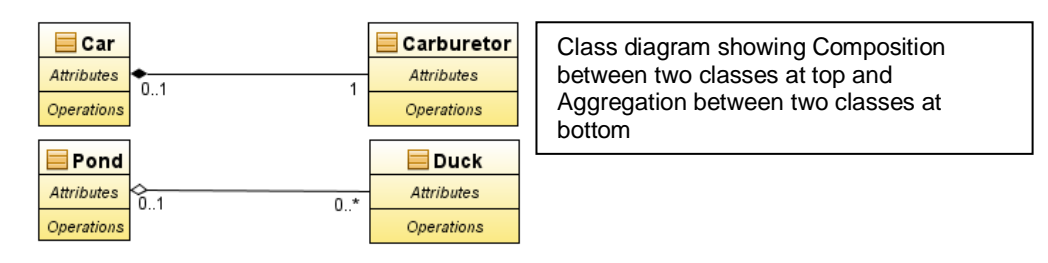

### *Differences between Composition and Aggregation*

When attempting to represent real-world whole-part relationships, e.g., an engine is part of a car, the composition relationship is most appropriate. However, when representing software or database relationship, e.g., car model engine ENG01 is part of a car model CM01, an aggregation relationship is best, as the engine, ENG01 maybe also part of a different car model. Thus the aggregation relationship is often called "catalog" containment to distinguish it from composition's "physical" containment.

The whole of a composition must have a multiplicity of 0..1 or 1, indicating that a part must belong to only one whole; the part may have any multiplicity. For example, consider University and Department classes. A department belongs to only one university, so University has multiplicity 1 in the relationship. A university can (and will likely) have multiple departments, so Department has multiplicity 1..\*.

# **General Relationship**

o Dependency

[Dependency](http://en.wikipedia.org/wiki/Dependency_(UML)) is a weaker form of relationship which indicates that one class

depends on another because it uses it at some point of time. Dependency exists if a class is a parameter variable or local variable of a method of another class.

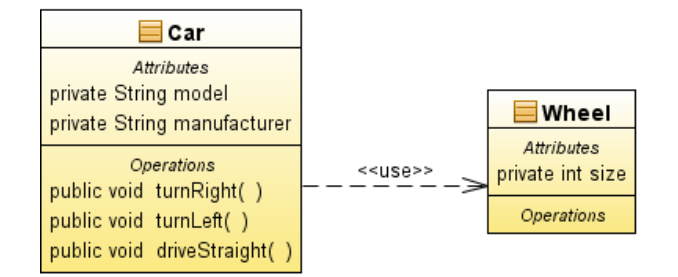

Class diagram showing dependency between "Car" class and "Wheel" class

#### o Multiplicity

The association relationship indicates that (at least) one of the two related classes makes reference to the other. In contrast with the generalization relationship, this is most easily understood through the phrase 'A has a B' (a mother cat has kittens, kittens have a mother cat).

The UML representation of an association is a line with an optional arrow head indicating the *role* of the object(s) in the relationship, and an optional notation at each end indicating the *multiplicity* of instances of that entity (the number of objects that participate in the association).

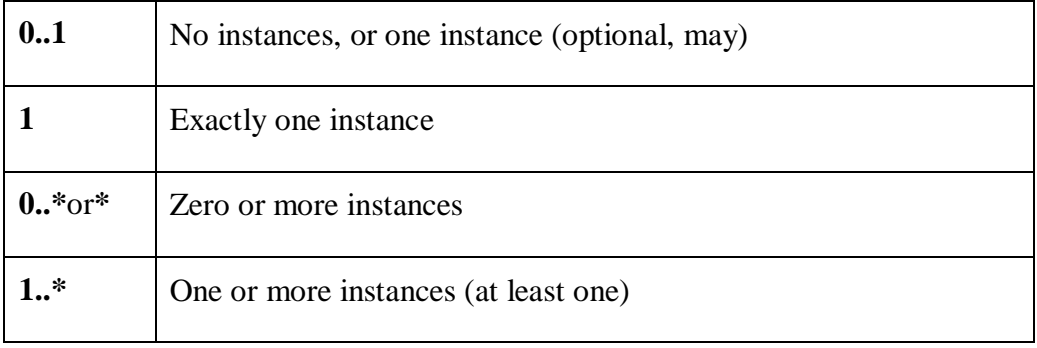

### 2. State Diagram

State chart diagrams, or commonly also called a state diagram used to document the various conditions/circumstances that could happen to a class and any activity that may alter the conditions/circumstances.

State diagrams model the transition would usually only happens only in a class. In general state chart diagram describes a certain class (one class can have more than one state chart diagram).

#### Notation State Diagram

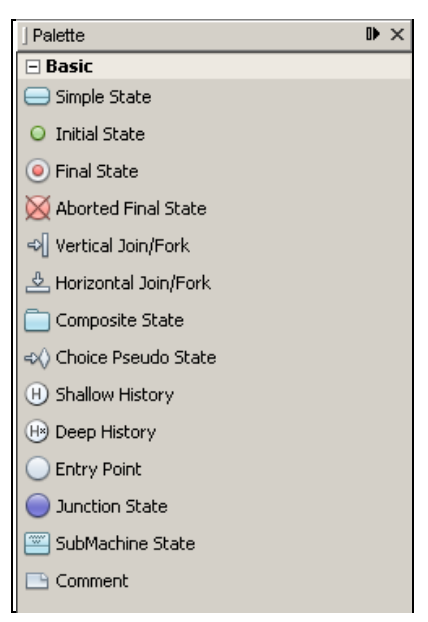

o State

State notation describing the condition of an entity, and illustrated with blunted gessquare with state name init.

o Initial State

Initial State is a state in the beginning of an object prior to any changes in circumstances. Initial State represented by a solid circle. Only one Initial State is permitted in a diagram.

o Final State

Final State describing the object stopped giving the response to an event. Final State represented by a solid circle inside an empty circle.

o Event/Transition

A Transition objects describing change of condition caused by an event. Transition described by an arrow with the name of the event which was written above, below or along the arrow. SOFTWARE LABORATORY CENTER

o Operation

An Operation is described in a verb form of the function or the running system.

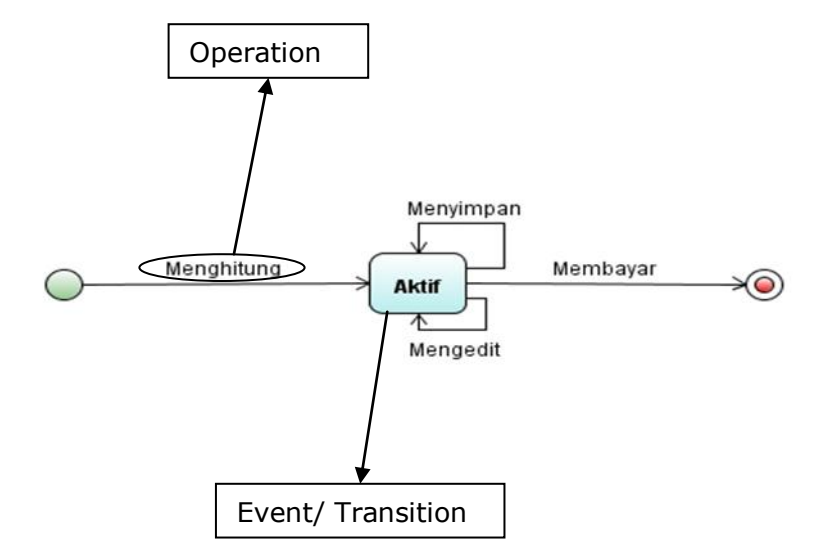
3. Use Case Diagram

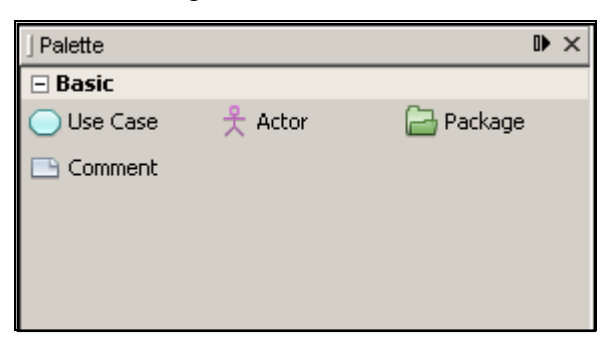

Tools commonly used in use case diagrams, among others:

- o Actor
- o UseCases
- 4. Sequence Diagram

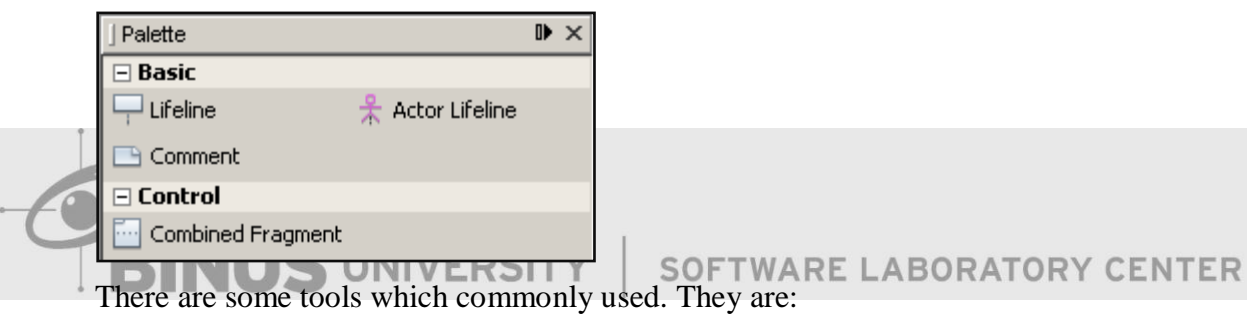

o Life line

This is a tool to make a life line in a sequence diagram. A life line shows the life time of a class while sending some messages to the other classes. While the class is the window, or the grid, or the list, or anything that is not the class from the database, it will be destroyed in the end of the life line.

o Actor Life line

This is a tool to make a life line for the actor. Its characteristics are same with the common life line. It sends the messages to the other classes too. The messages are usually the instructions from the actor while running the system. Remember that it can't be destroyed too.

o Comment

This is a tool to insert any comments.

o Combined Fragment

This is a tool to make a combine fragment in a sequence diagram. Combine fragment groups some messages into a fragment which defines some conditions of a fragment by use operator.

There are some operators that commonly used. They are:

 $\triangleright$  alt

It is to make the alternate conditions from a fragment. So, if the first condition doesn't match, it will go to the next condition.

 $\triangleright$  opt

It is to make a fragment becomes optional.

 $\triangleright$  loop

It is to make a fragment become slooping the message(s).

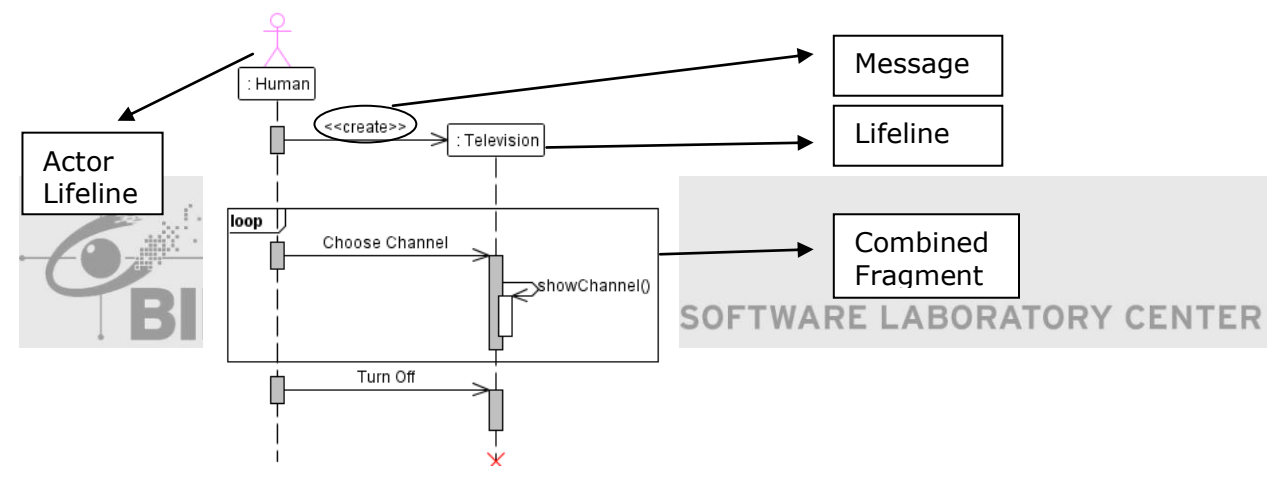

## 5. Generate Code

When you make a class diagram in the Netbeans, you can generate code from the diagram directly. These are the steps to generate the codes from a class diagram:

o First, make a new project (make sure that you have made the class diagram) by clicking the New Project (Ctrl+Shift+Nfortheshortcut).

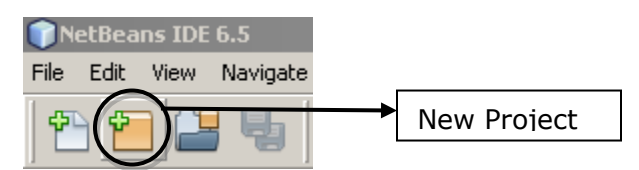

o Then, choose **Java Category,** choose **Java Application**, then click **Next**.

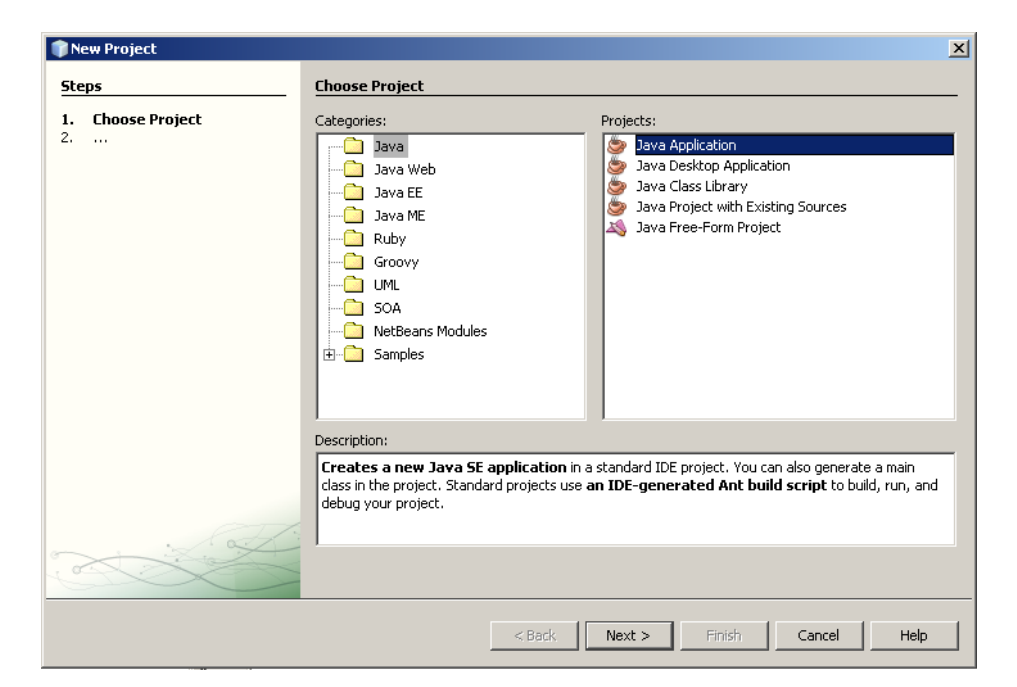

o Give the **Project Name** and choose the **Project Location**, then click **Finish**.

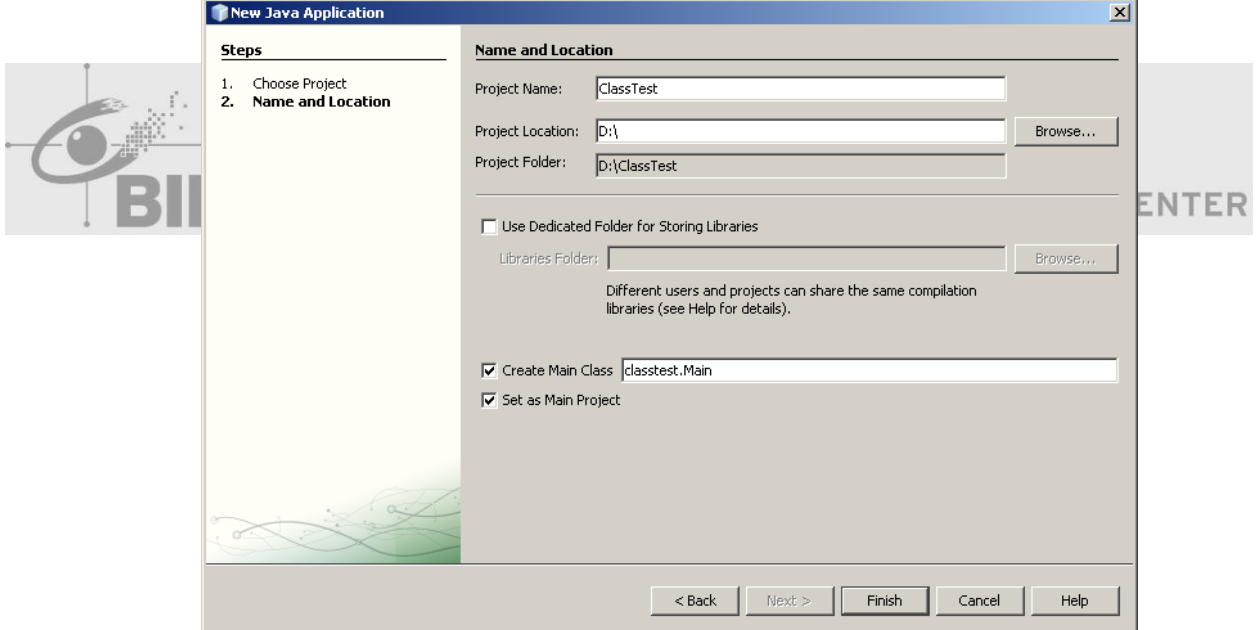

o Back to your project that contains the class diagram. Right click on the class, and then choose **GenerateCode.**

(For the example we create the Student class which has NIM, Name, Semester, and GPA attribute, and also the Study operation. And it has the subclass which named Assistant which has Salary attribute and Teach method.)

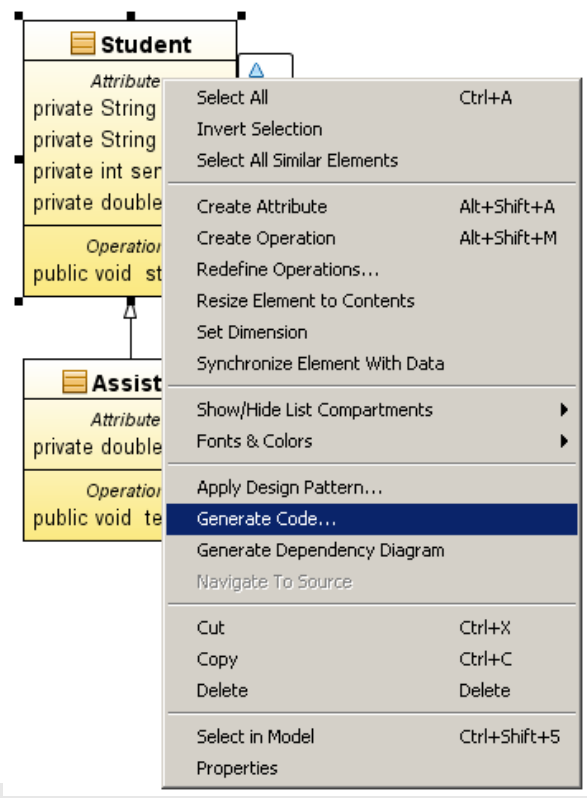

o Choose the **Target Project** and choose **Source Packages** to be the **SourceRoot**.You can uncheck the **Generate Markers for Source File Merging** to make your codes don't contain any comment (it is optional). Then, click **OK**.

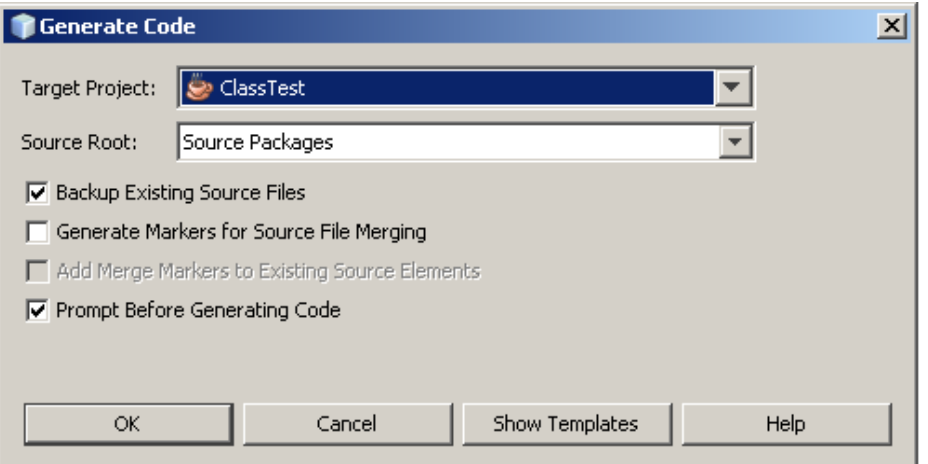

- o Repeat it for the other classes until all classes are generated to be the codes.
- o Now, you can check your **Project Explorer**, choose your **Java Application** project which has been the source for your generated codes. Then, you will see that the class diagram has been generated to be the codes.

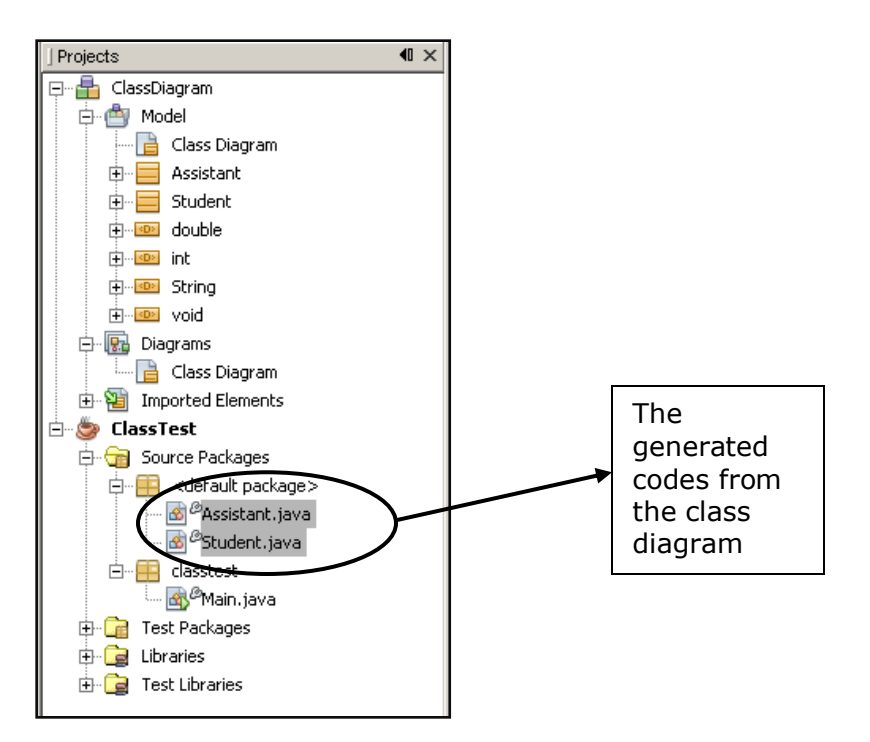

o So, it is the Class Diagram and its generated codes.

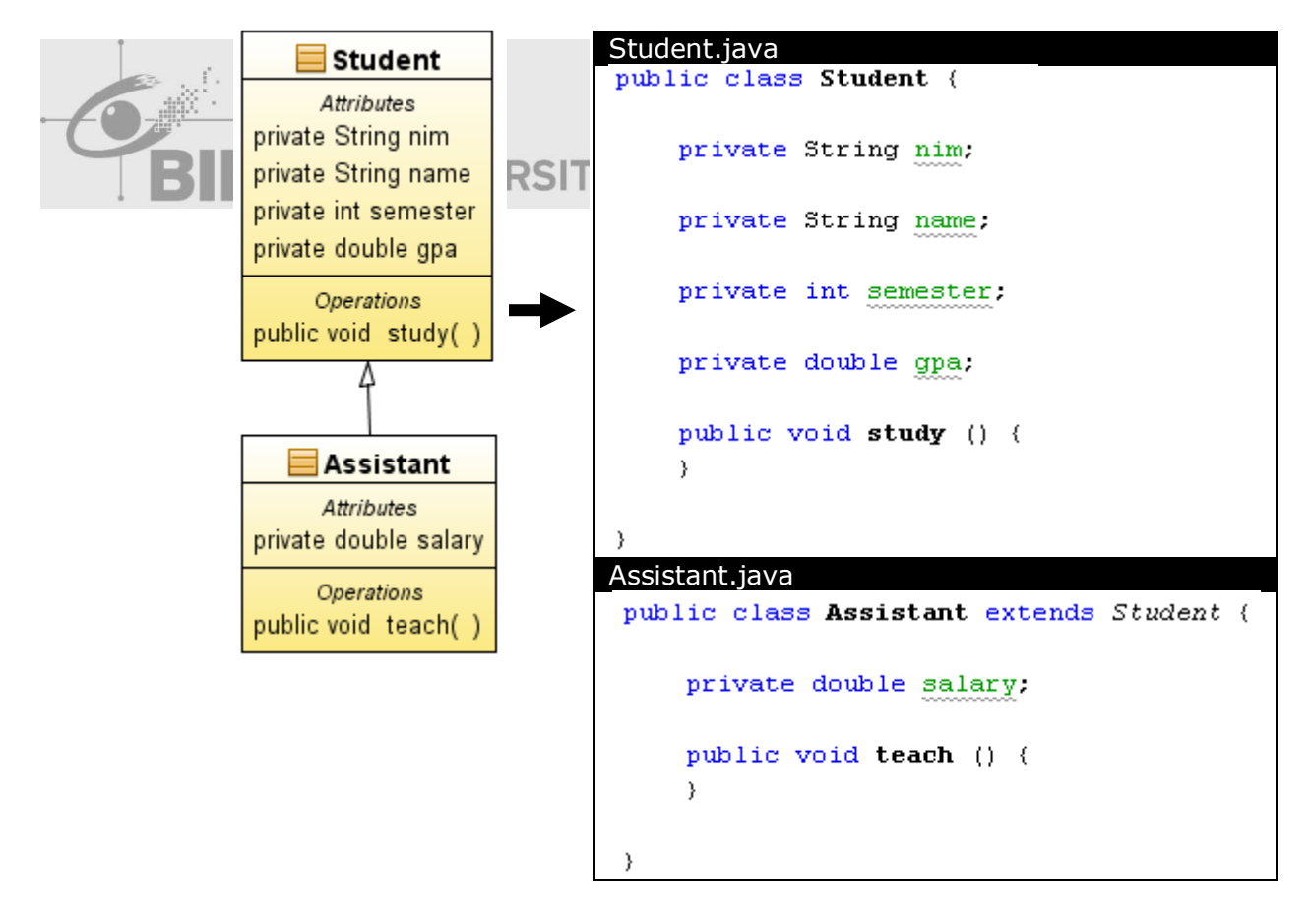

#### **10.4 Exercise**

- a) Mention the function of these diagrams below:
	- Class Diagram
	- State Chart
- b) Mention the diference of Life line and Actor Life line in the Sequence diagram!
- c) If the system has a **Purchase Order Transaction** and when the all fields in the form have been filled, then the **Purchase Division** can click **Submit** button to submit the data to database, or click **Cancel** button to cancel the transaction, what is the operators which we must choose to explain this case?
- d) What is the diference of **Aggregation** and **Composition**?
- e) What is the requirements if we want to make some classes to be generalized!

#### Answer

- a) **Class Diagram**: a tool from UML that modelling the classes which have been take from the abstraction of the real object in the solutions of the problems in Information System. **State Chart**: a tool from UML which used to document the various conditions/circumstances that could happen to a class and any activity that may alter the conditions/circumstances./ERSITY SOFTWARE LABORATORY CENTER
- b) A life line defines a life time of class, grid, list, form, or window and some of them must be destroyed in the end of sequence. Where as an actor life line defines a life time of an actor in a sequence diagram and it can't be destroyed.
- c) ALT operators.
- d) *[Aggregation](http://en.wikipedia.org/wiki/Aggregation_(object-oriented_programming))* is a variant of the "has a" or association relationship; aggregation is more specific than association. *[Composition](http://en.wikipedia.org/wiki/Object_composition)* is a stronger variant of the "owns a" or association relationship; composition is more specific than aggregation.
- e) The classes must have the same characteristic(s) (whether attributes or operations).

# **Chapter 11 UML Design**

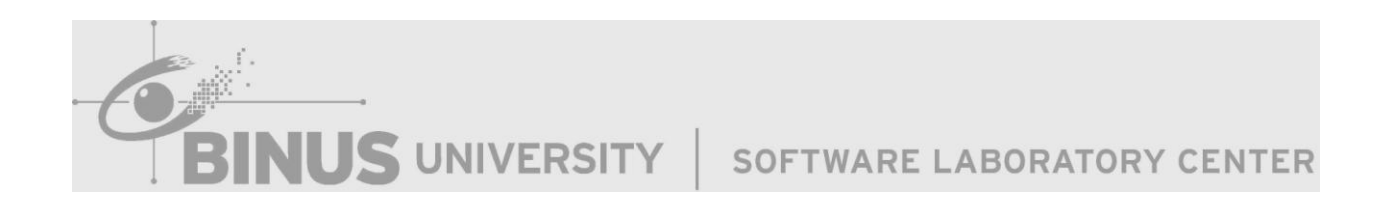

## **11.1 Class Diagram**

In software [engineering,](http://en.wikipedia.org/wiki/Software_engineering) a **class diagram** in the Unified [Modelling](http://en.wikipedia.org/wiki/Unified_Modeling_Language) Language (UML) is a type of static structure diagram that describes the structure of a system by showing the system's [classes,](http://en.wikipedia.org/wiki/Class_%28computer_science%29) their attributes, operations (or) methods and the relationships between the classes.

## **Overview**

The class diagram is the main building block in object [oriented](http://en.wikipedia.org/wiki/Object_oriented) modelling. It is used both for general [conceptual](http://en.wikipedia.org/wiki/Conceptual_model) modelling of the systematic of the application, and for detailed modelling translating the models into [programming](http://en.wikipedia.org/wiki/Programming_code) code. The classes in a class diagram represent both the main objects and or interactions in the application and the objects to be programmed. In the class diagram these classes are represented with boxes which contain three parts:

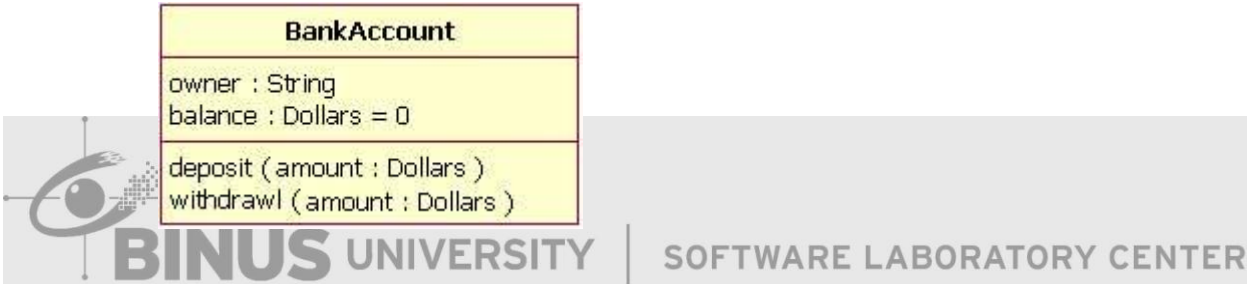

A class with three sections:

- o The upper part holds the name of the class
- o The middle part contains the attributes of the class
- o The bottom part gives the methods or operations the class can take or under take

In the system design of a system, a number of classes are identified and grouped together in a class diagram which helps to determine the static relations between those objects. With detailed modeling, the classes of the conceptual design are often split in to a number of subclasses.

In order to further describe the behavior of systems, these class diagrams can be complemented by state [diagram](http://en.wikipedia.org/wiki/State_diagram) or UML state [machine.](http://en.wikipedia.org/wiki/UML_state_machine) Also instead of class diagrams object role [modeling](http://en.wikipedia.org/wiki/Object_role_modeling) can be used if you just want to model the classes and their relationships.

## **Members**

UML provides mechanisms to represent class members, such as attributes and methods, and additional information about them.

#### **Visibility**

To specify the visibility of a class member (i.e., any attribute or method) there are the following notations that must be placed before the member's name:

+ Public - Private # Protected ~ Package / Derived Underline Static

## **11.2 State Diagram**

A **state diagram** is a type of [diagram](http://en.wikipedia.org/wiki/Diagram) used in [computer](http://en.wikipedia.org/wiki/Computer_science) science and related fields to describe the behavior of systems. State diagrams require that the system described is composed of a finite number of [states;](http://en.wikipedia.org/wiki/State_%28computer_science%29) sometimes, this is indeed the case, while at other times this is a reasonable [abstraction.](http://en.wikipedia.org/wiki/Abstraction_%28computer_science%29) There are many forms of state diagrams, which differ lightly and have differen[tsemantics.](http://en.wikipedia.org/wiki/Semantics#Computer_science)

#### **Overview**

State diagrams are used to give an abstract description of the [behavior](http://en.wikipedia.org/wiki/Behavior) of a [system.](http://en.wikipedia.org/wiki/System) This behavior is analyzed and represented in series of events that could occur in one or more possible states. Each diagram usually represents objects of a single class and tracks the different states of its objects through the system.

State diagrams can be used to graphically represent finite state [machines.](http://en.wikipedia.org/wiki/Finite_state_machine) This was introduced by [Taylor](http://en.wikipedia.org/wiki/Taylor_Booth) Booth in his 1967 book "Sequential Machines and Automata Theory". Another possible representation is the State [transition](http://en.wikipedia.org/wiki/State_transition_table) table.

## **11.3 UseCaseDiagram**

A **use case diagram** in the Unified Modeling [Language](http://en.wikipedia.org/wiki/Unified_Modeling_Language) (UML) is a type of behavioral diagram defined by and created from a [Use-case](http://en.wikipedia.org/wiki/Use-case_analysis) analysis. Its purpose is to present a graphical overview of the functionality provided by a system in terms of [actors,](http://en.wikipedia.org/wiki/Actor_%28UML%29) their goals (represented as use [cases\)](http://en.wikipedia.org/wiki/Use_case), and any dependencies between those use cases.

The main purpose of a use case diagram is to show what system functions are performed for which actor. Roles of the actors in the system can be depicted.

Use Case diagrams are formally included in two modeling languages defined by the [OMG:](http://en.wikipedia.org/wiki/Object_Management_Group) the Unified Modeling [Language](http://en.wikipedia.org/wiki/Unified_Modeling_Language) (UML) and the Systems Modeling [Language](http://en.wikipedia.org/wiki/Systems_Modeling_Language) [\(SysML\).](http://en.wikipedia.org/wiki/Systems_Modeling_Language)

## **Diagram Building Block**

Interaction among actors is not shown on the use case diagram. If this the system or use case boundaries should be re-examined. Alternatively, interaction among actors can be part of the assumptions used in the use case.

Use cases: A use case describes a sequence of actions that provide something of measurable value to an actor and is drawn as a horizontal ellipse. ORY CENTER

- o Actors: An actor is a person, organization, or external system that plays a role in one or more interactions with the system.
- o System boundary boxes (optional): A rectangle is drawn around the use cases, called the system boundary box, to indicate the scope of system. Anything within the box represents functionality that is inscope and anything outside the box is not.

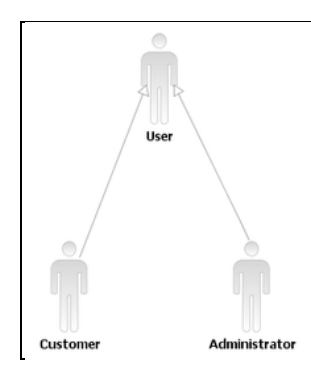

Actor Inheritance

## **Actor Generalization**

One popular relationship between Actors is Generalization/Specialization. This is useful in defining overlapping roles between actors. The notation is a solid line ending in a hollow triangle drawn from the specialized to the more general actor.

## **Use Case Relationships**

Four relationships among use cases are used often in practice:

o Include

In one form of interaction, a given use case may *include* another. "Include is a Directed Relationship between two use cases, implying that the behaviour of the included use case is inserted in to the behaviour of the including use case".

*The first use case often depends on the outcome of the included use case*. This is useful for extracting truly common behaviors from multiple use cases in to a single description. The notation is a dashed arrow from the including to the included use case, with the label "«include»". This usage resembles a macro expansion where the included use case behavior is placed in line in the base use case behavior. There are no parameters or return values. To specify the location in a flow of events in which the base use case includes the behavior of another, you simply write *include* followed by the name of use case you want to include, as in the following flow for *track order*.

o Extend

In another form of interaction, a given use case (the extension) may *extend* another. This relationship indicates that the behaviour of the extension use case may be inserted in the extended use case under some conditions. The notation is a dashed arrow from the extension to the extended use case, with the label "«extend»". The notes or constraints may be associated with this relationship to illustrate the conditions under which this behaviour will be executed.

Modellers use the «extend» relationship to indicate use cases that are "optional" to the base use case. Depending on the modeler's approach "optional" may mean "potentially not executed with the base use case" or it may mean "not required to achieve the base use case goal".

o Generalization

In the third form of relationship among use cases, a *generalization/specialization* relationship exists. A given use case may have common behaviours, requirements, constraints, and assumptions with a more general use case. In this case, describe them once, and deal with it in the same way, describing any differences in the specialized cases. The notation is a solid line ending in a hollow triangle drawn from the specialized to the more general use case (following the standard generalization notation).

o Associations

Associations between actors and use cases are indicated in use case diagrams by solid lines. An association exists whenever an actor is involved with an interaction described by a use case. Associations are modelled as lines connecting use cases and actors to one another, with an optional arrow head on one end of the line. The arrow head is often used to indicate the direction of the initial invocation of the relationship or to indicate the primary actor within the use case. The arrow head simply control flow and should not be confused with data flow.

#### **11.4 Sequence Diagram**

A **sequence diagram** in Unified Modeling [Language](http://en.wikipedia.org/wiki/Unified_Modeling_Language) (UML) is a kind of [interaction](http://en.wikipedia.org/wiki/Interaction_diagram) [diagram](http://en.wikipedia.org/wiki/Interaction_diagram) that show processes operate with one another and in what order. It is a construct of a Message [Sequence](http://en.wikipedia.org/wiki/Message_Sequence_Chart) Chart.

Sequence diagrams are sometimes called event diagrams, event scenarios, and [timing](http://en.wikipedia.org/wiki/Timing_diagram_%28Unified_Modeling_Language%29) [diagrams.](http://en.wikipedia.org/wiki/Timing_diagram_%28Unified_Modeling_Language%29)

**Overview**

A sequence diagram shows, as parallel vertical lines (*life lines*), different processesor objects that live simultaneously, and, as horizontal arrows, the messages exchanged between them, in the order in which they occur. This allows the specification of simple runtime scenarios in a graphical manner.

For instance, the UML 1.x diagram on the right describes the sequences of messages of a (simple) restaurant system. This diagram represents a Patron ordering food and wine, drinking wine then eating the food, and finally paying for the food. The dotted lines extending down wards indicate the time line. Time flows from top to bottom. The arrows represent messages (stimuli) from an actor or object to other objects. For example, the Patron sends message 'pay' to the Cashier. Half arrows indicate a synchronous method calls.

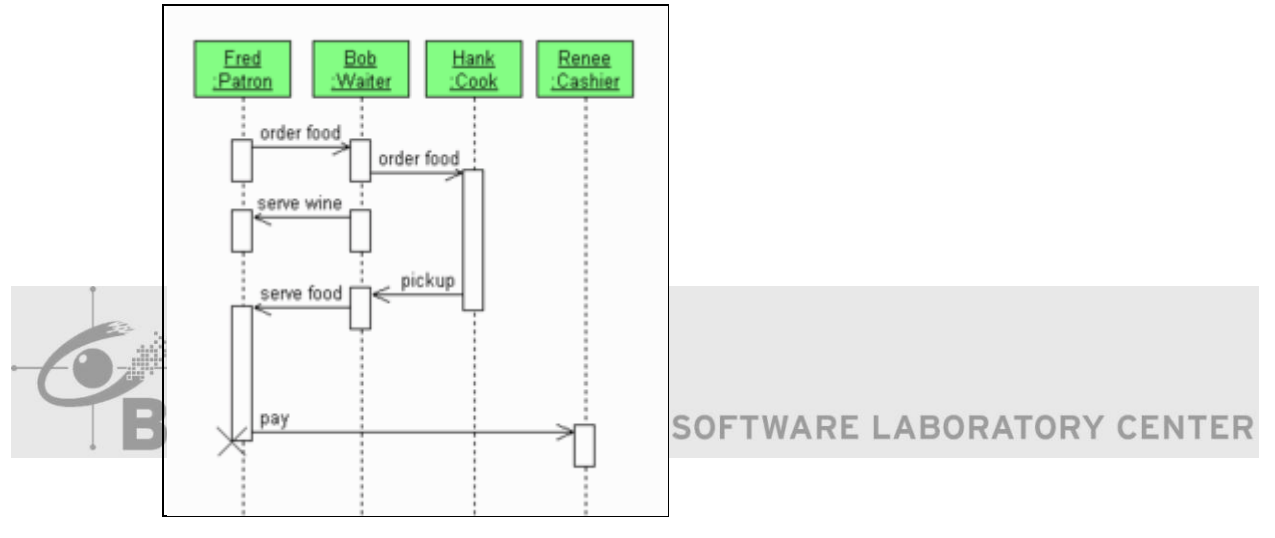

SimpleRestaurantSequenceDiagram

#### **11.5** Generate Code

In this part, Its going to show **how to generate code from existing diagram** so that it can reduce a lot of work if you have an well-defined diagram. Also, it can make sure that the coding structure of your project will conform as in a diagram.

1. Suppose I have an existing class DicomImage in Model 1 Project as in figure below.

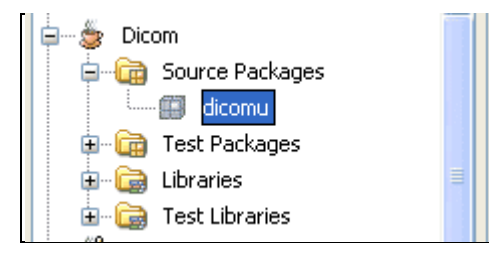

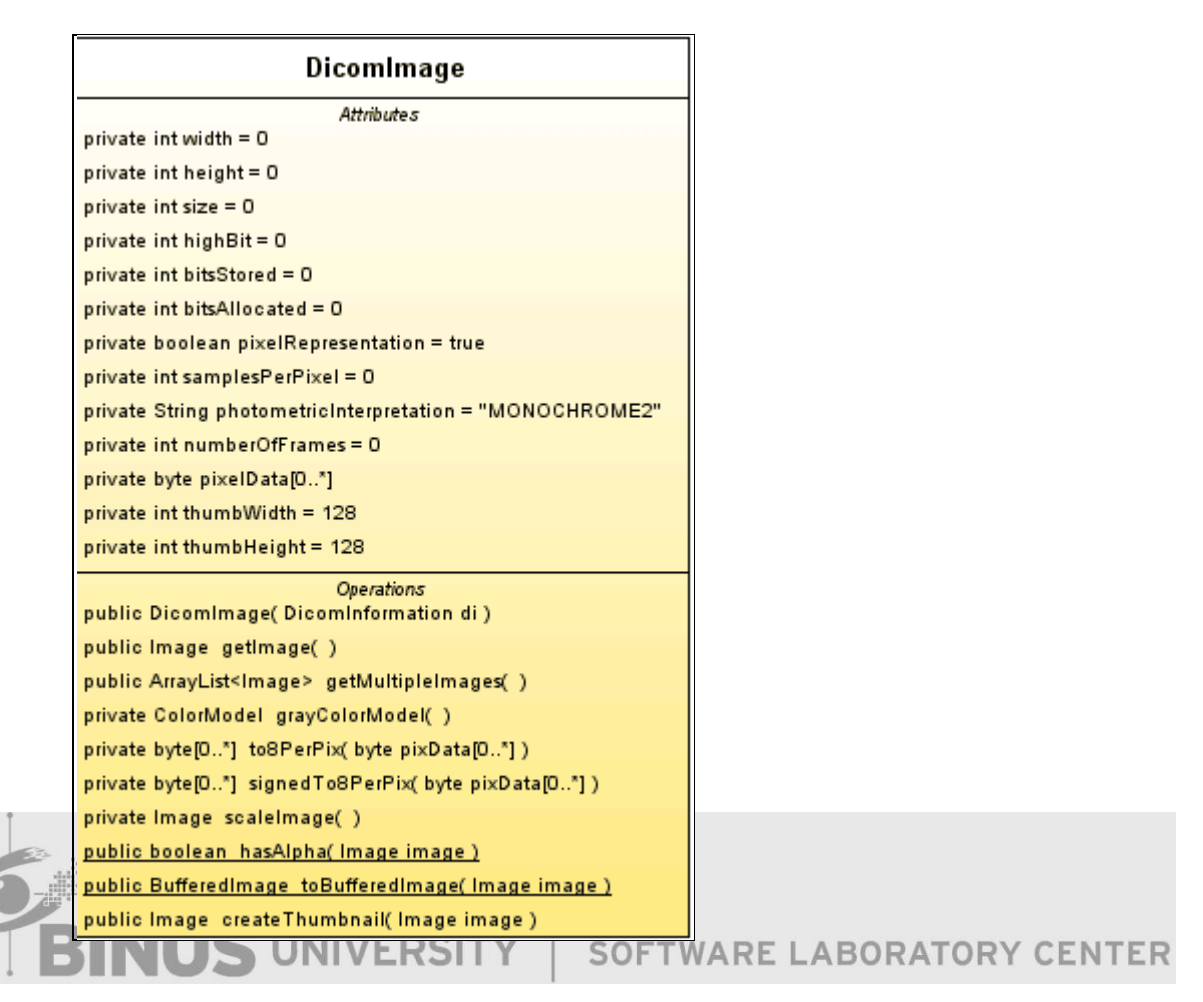

- 2. Before we start, let choose where to save source code file. Let say, I want to put source code in Source Packages, Dicomproject. ("C:\Documents and Settings\Linglom\Dicom\src")
- 3. Now, let generate code. Right click on Model 1 Project, select Generate Code…

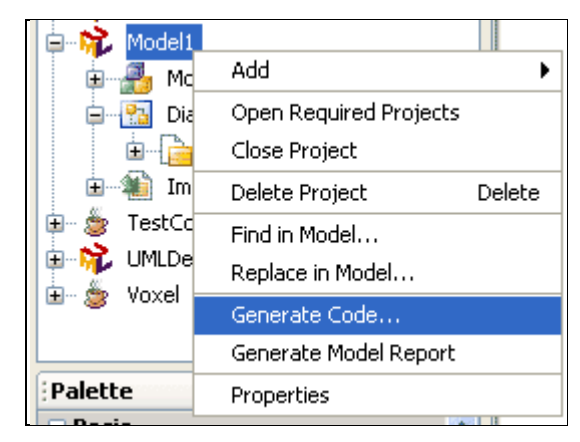

4. Select destination to put the source code, I use location from2. Click OK. If you don't want to backup file, just uncheck the box.

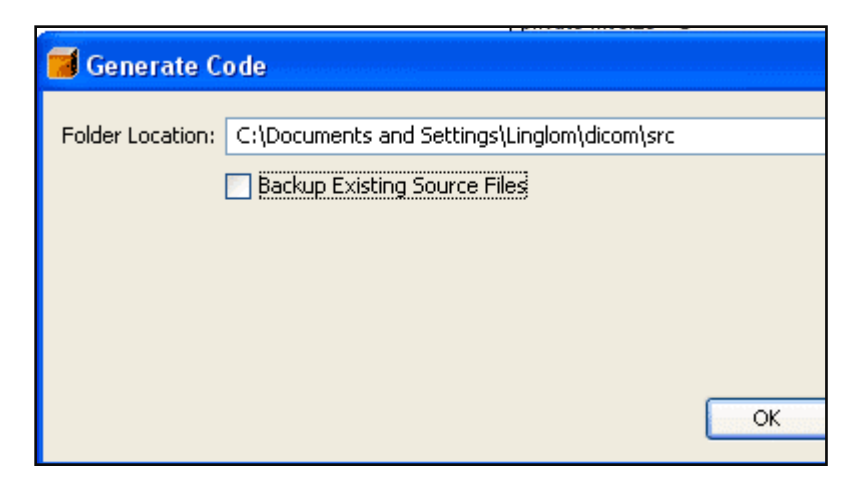

5. If you have just created a diagram, it will ask to save it first. Click OK.

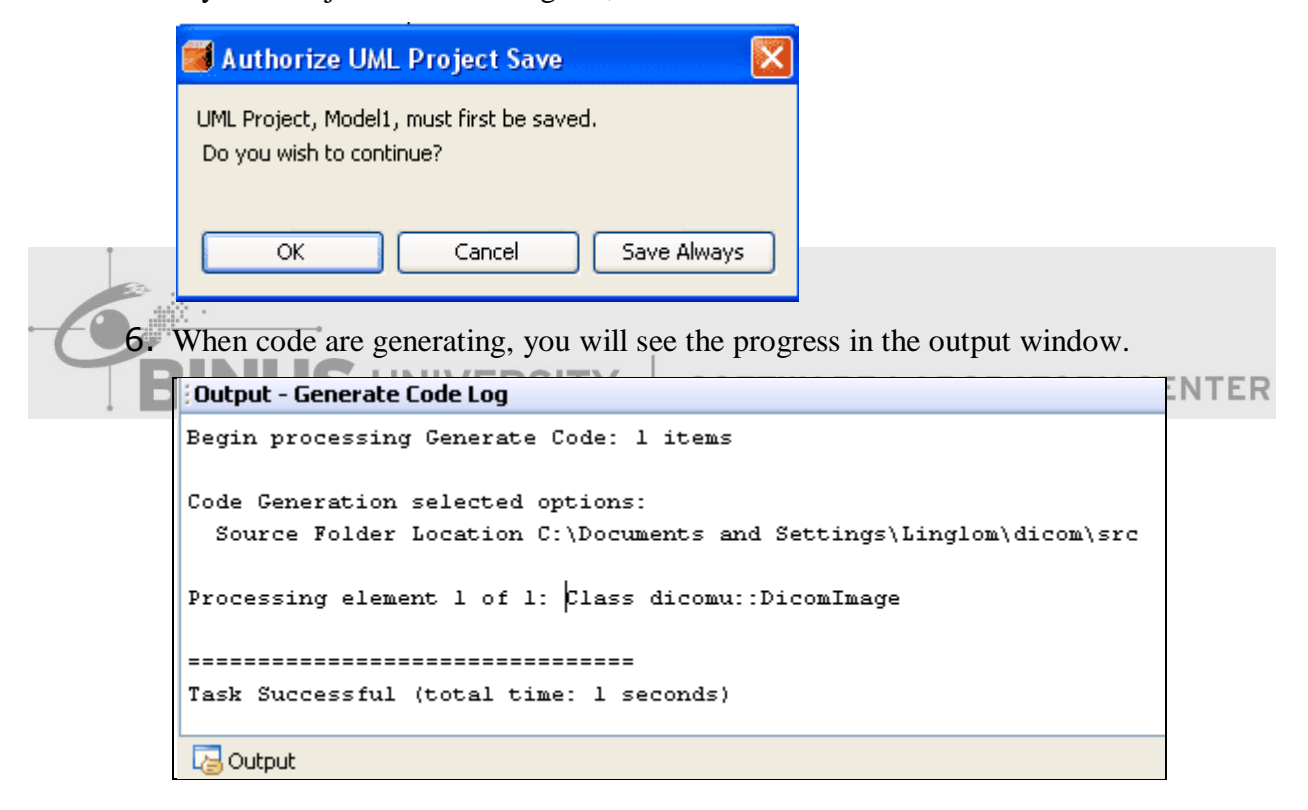

7. When it finished, you will see the new file in destination Project was created. Try open it and you will see some source code that it has generated for you.

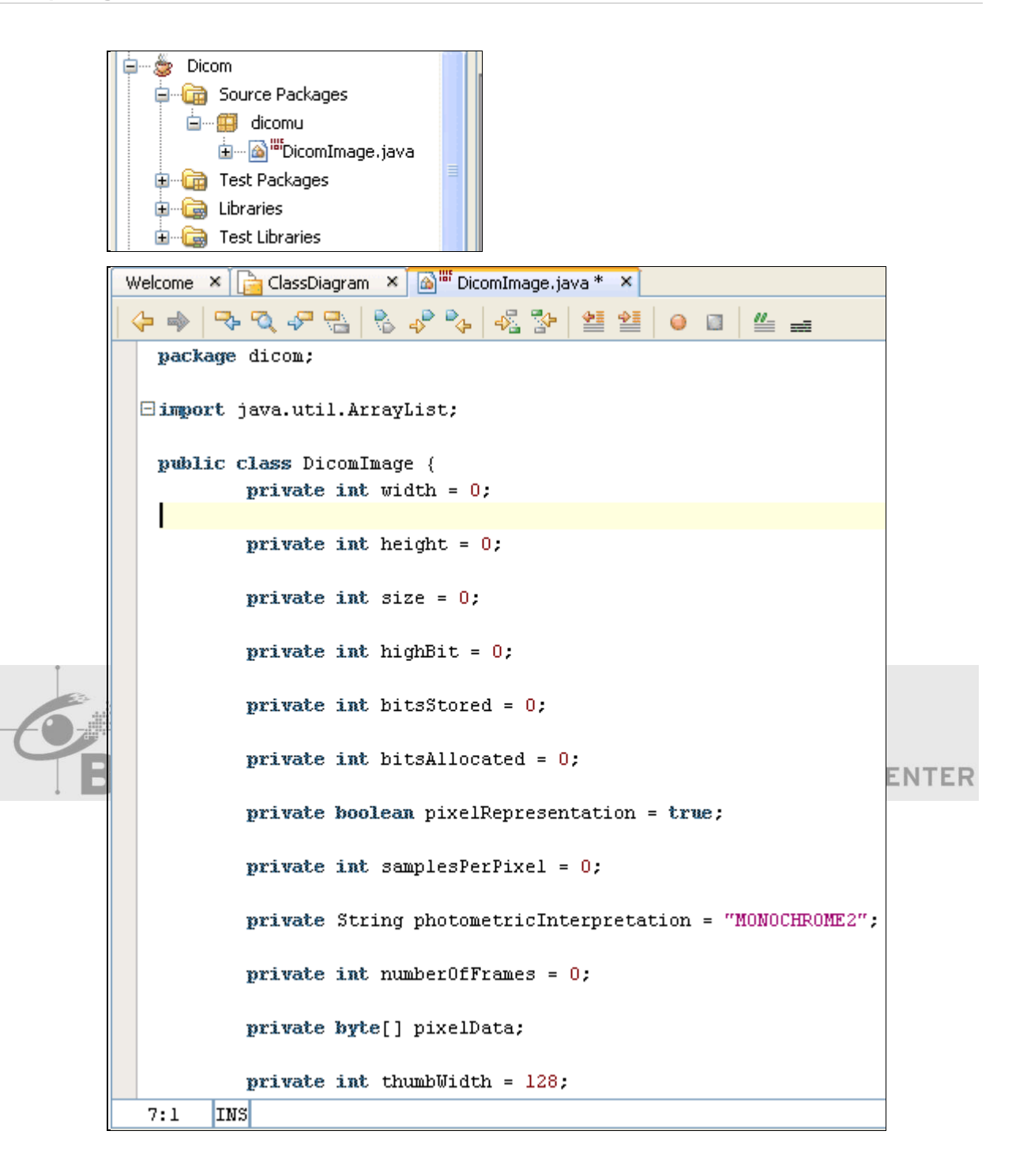

This tool is useful if you have a clearly well-defined diagram. But keep in mind that if your diagrams contain some errors, your generated code may effect from that, too.

## **11.6 Exercise**

Tiger Air is a flight service company. They have a problem with their business, because it is not computerized. Their business process is like, customer comes to this company and can register their information, so they can order the flight ticket(s). When they order the flight ticket(s), they must pay the ticket(s) based on the destination and the flight type (Domestic Flight and Overseas Flight). When customer orders the ticket(s), Customer Service inputs the order to the their database. The flight schedule (whether Domestic Flight or Overseas Flight) is set by the Administration Division. Administration Division can set the status of the flight schedule too. It can be delayed, depart, or cancelled.

## **Exercise 01 – Make a Class Diagram**

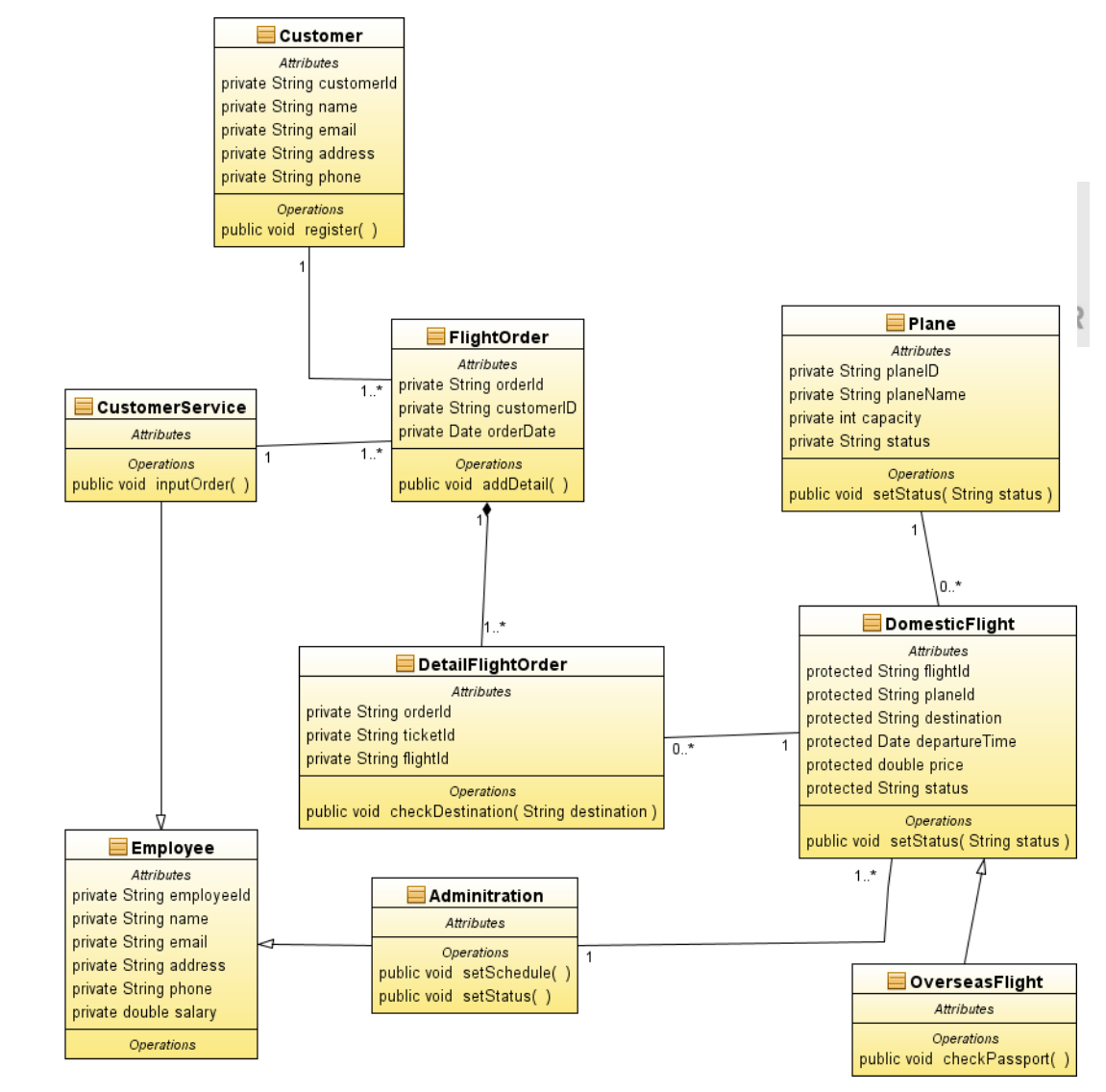

- a. Task 01 Create Project in NetBeans
	- 1. Run NetBeans from Start Menu
	- 2. Open Menu File -> New Project
	- 3. On New Project Window, choose categories UML the choose Projects Java-Platform Model

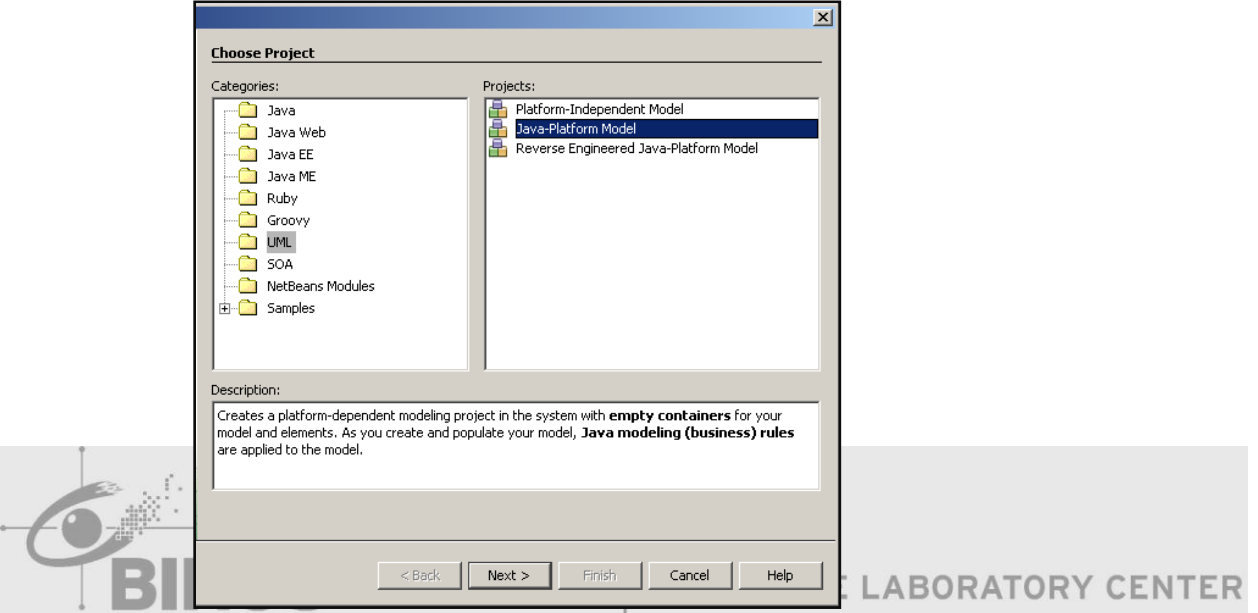

- 4. Then Press Next
- 5. Enter your project name "UML Class Diagram"
- 6. Browse Location of your project in D:\

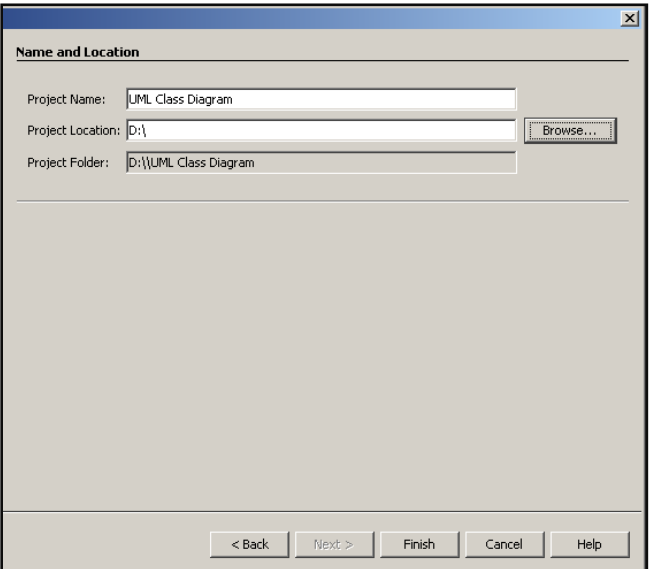

- 7. Then Press Finish
- 8. At Diagram Type, choose Class Diagram

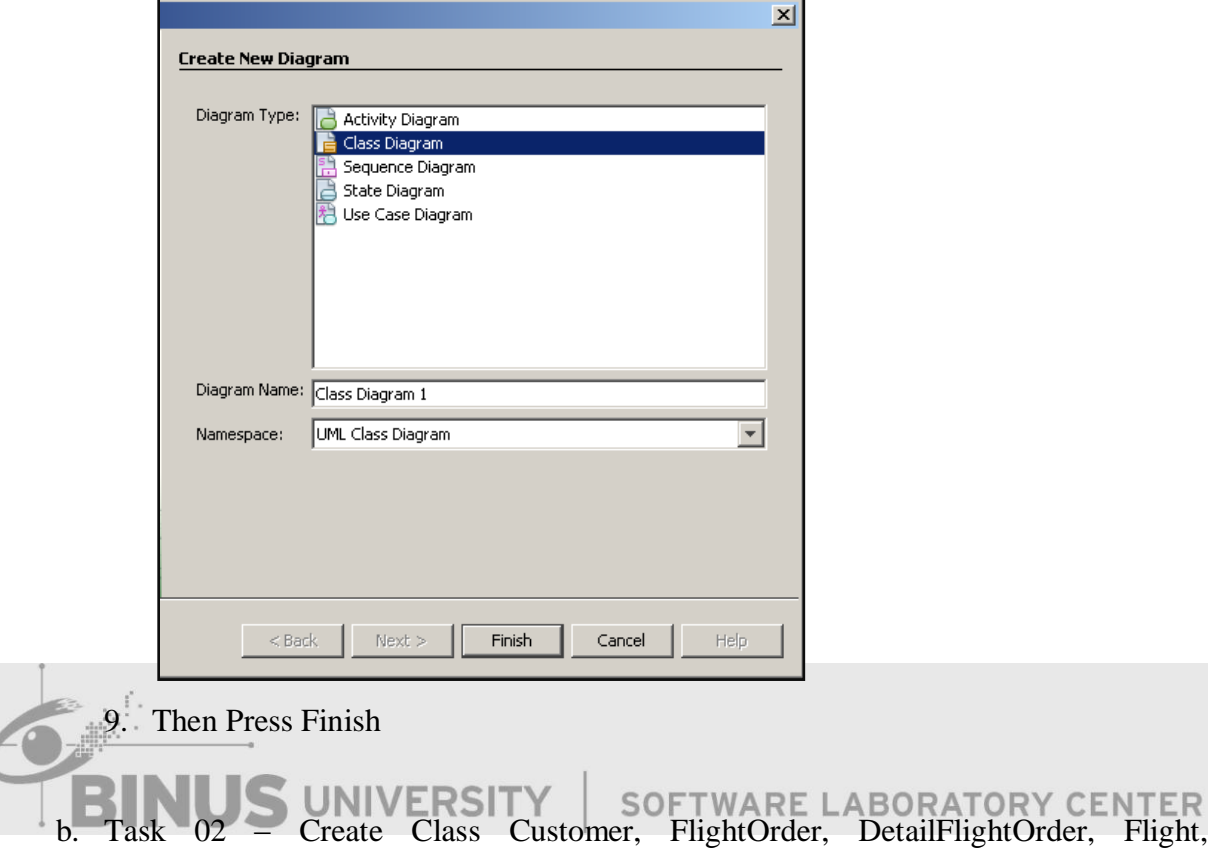

GarudaFlight, LionFlight

1. Drag component Class from Pallete Basic to your worksheet

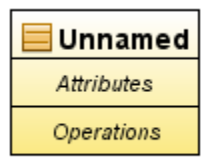

2. Double Click on the text "Unnamed", then rename the class

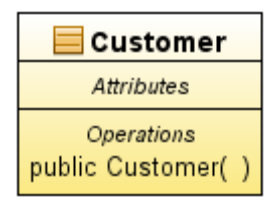

3. Create attribute from each Class by right click on the class then choose Create Attributes.

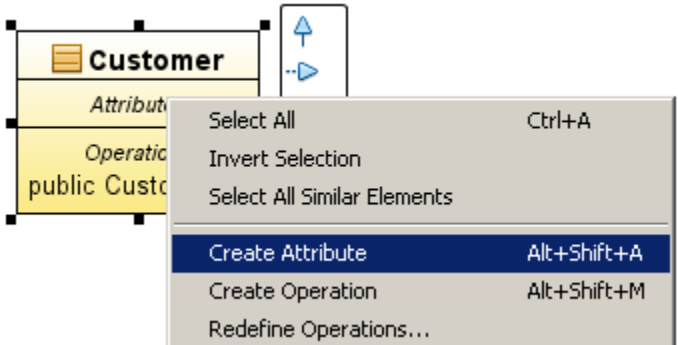

4. Then Double Click the attribute do you have make it then rename it.

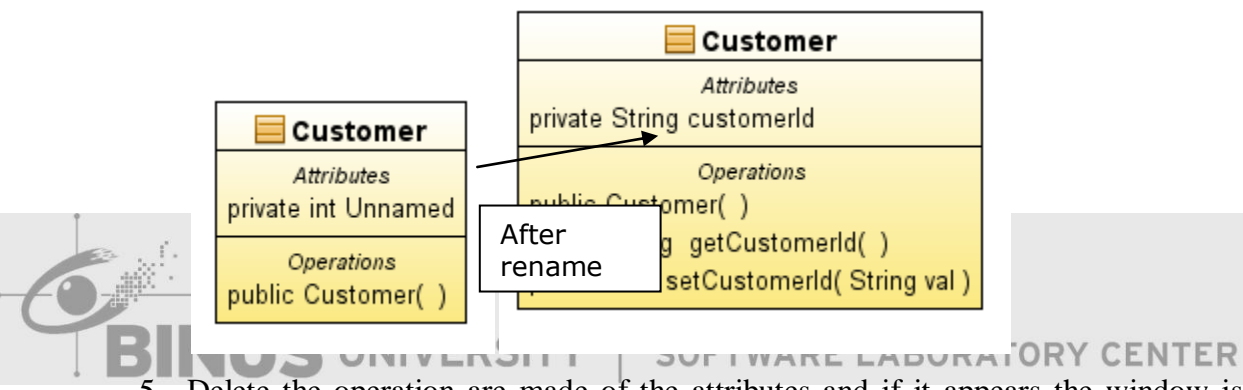

5. Delete the operation are made of the attributes and if it appears the window is

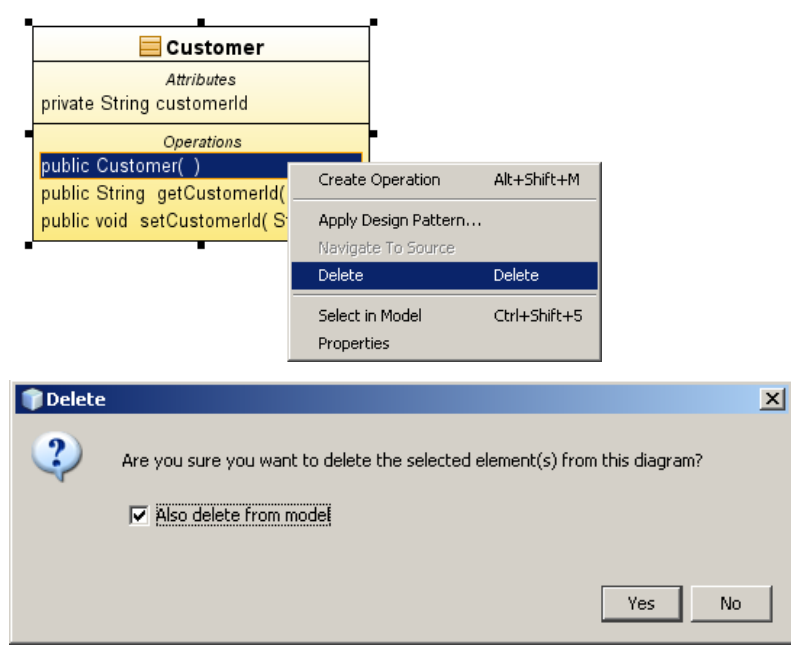

deleted, then the check list "Also delete from the model", then select yes.

6. Then Create the operation from each Class by right click on the class then choose Create Operation

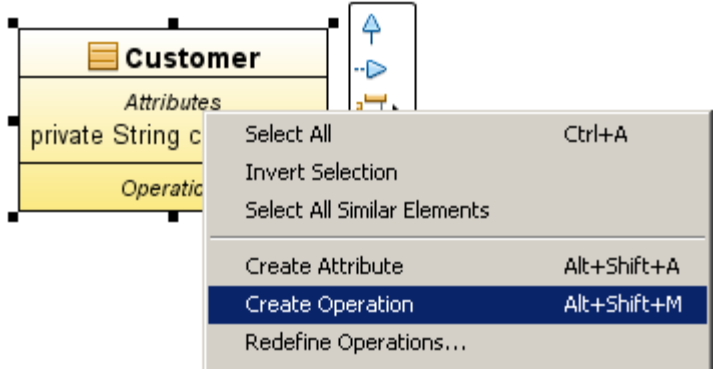

7. Then Double Click the operation do you have make it then rename it.

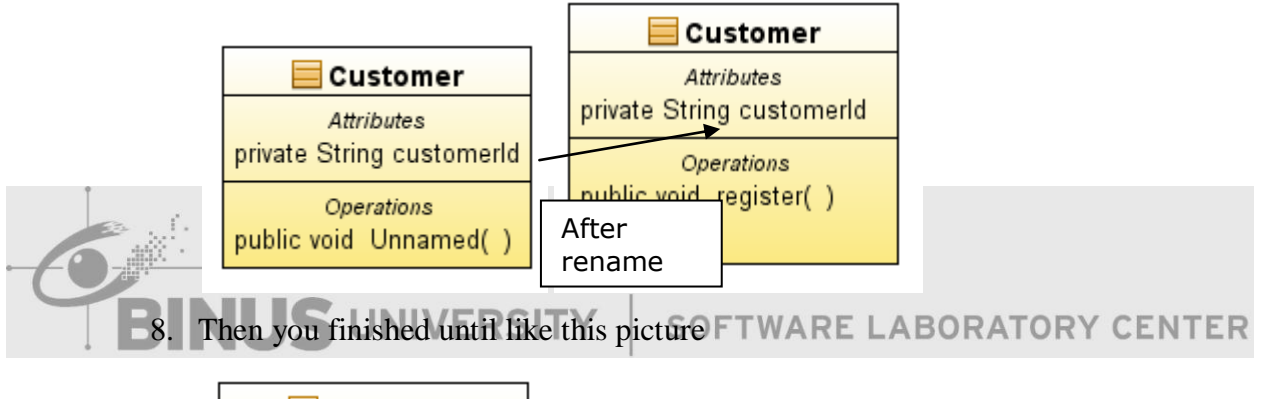

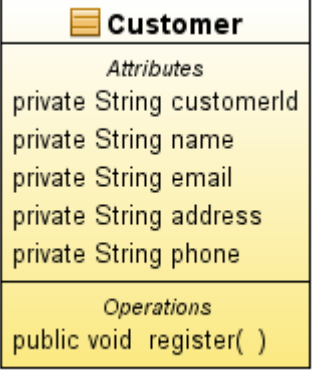

- 9. Then you finished class for FlightOrder, Plane, DetailFlightOrder, DomesticFlight, OverseasFlight
- c. Task 03 Create the Association
	- 1. For relationship from Class Customer to Class FlightOrder, choose Class Customer first until show tools for the relationship

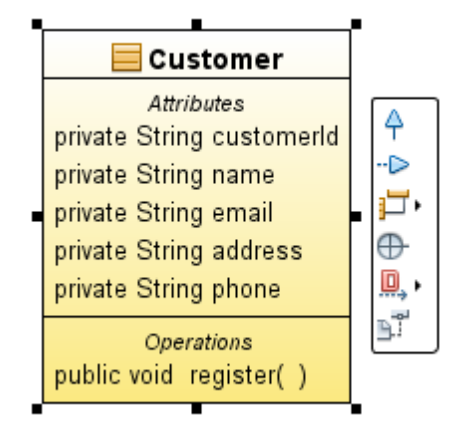

2. Then choose association and drag it to Class FlightOrder

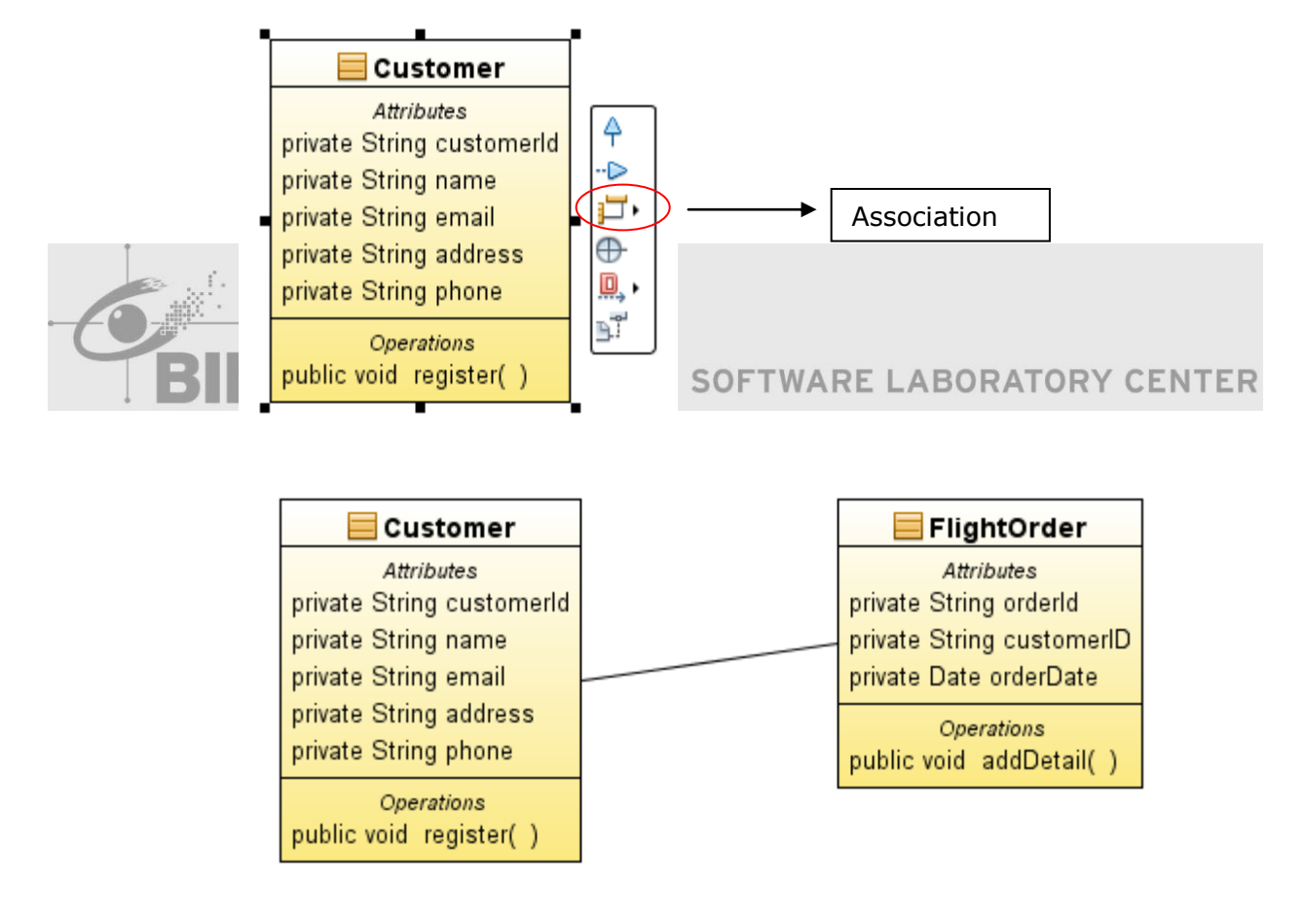

Then you can give the multiplicity by right click at the relationship, then choose Labels  $\rightarrow$  Both End Multiplicity

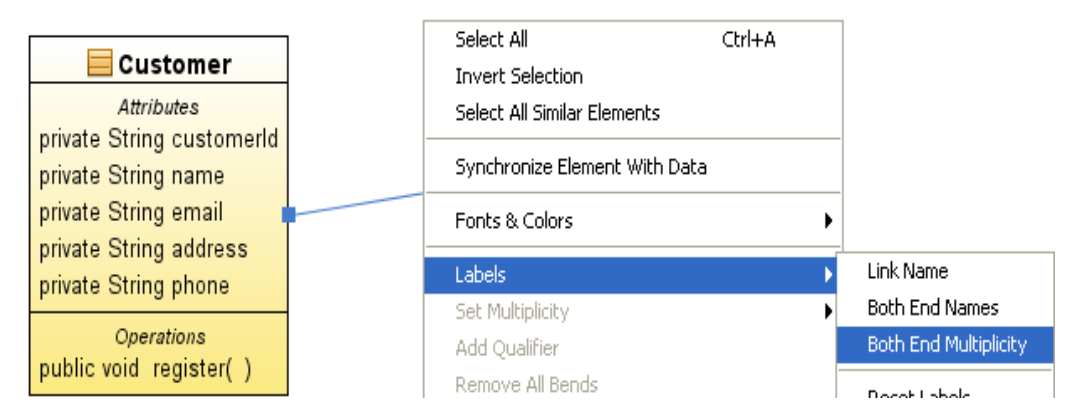

Then it will show the multiplicity from Class Customer to Class FlightOrder.

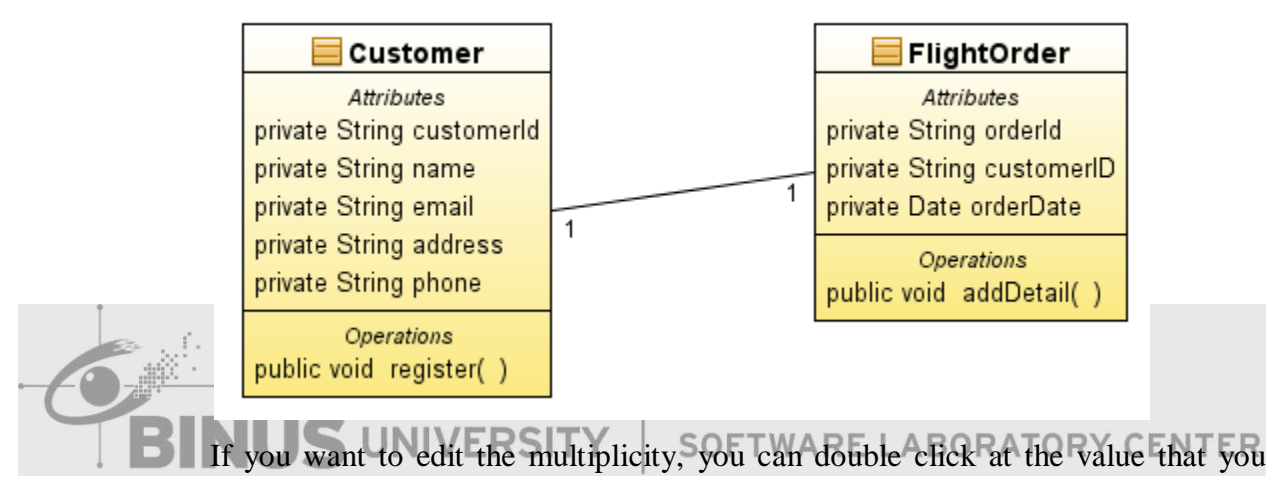

want to edit.

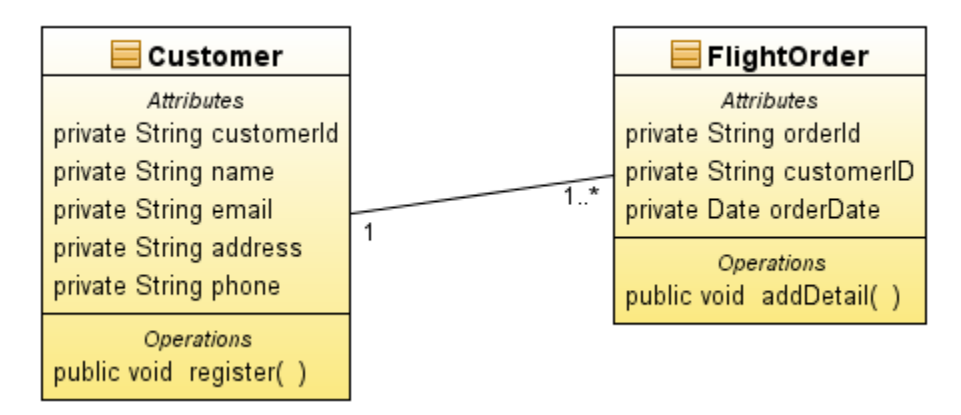

Then you can make classes that use association relationship.

- d. Task 04 Create Composite
	- 1. For relationship from Class FlightOrder to Class DetailFlightOrder, choose Class FlightOrder first until show tools for the relationship

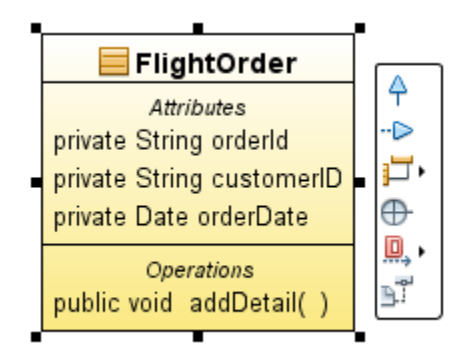

2. Composition position it was in the association. So, if you want to change it, click the arrow until show like this picture

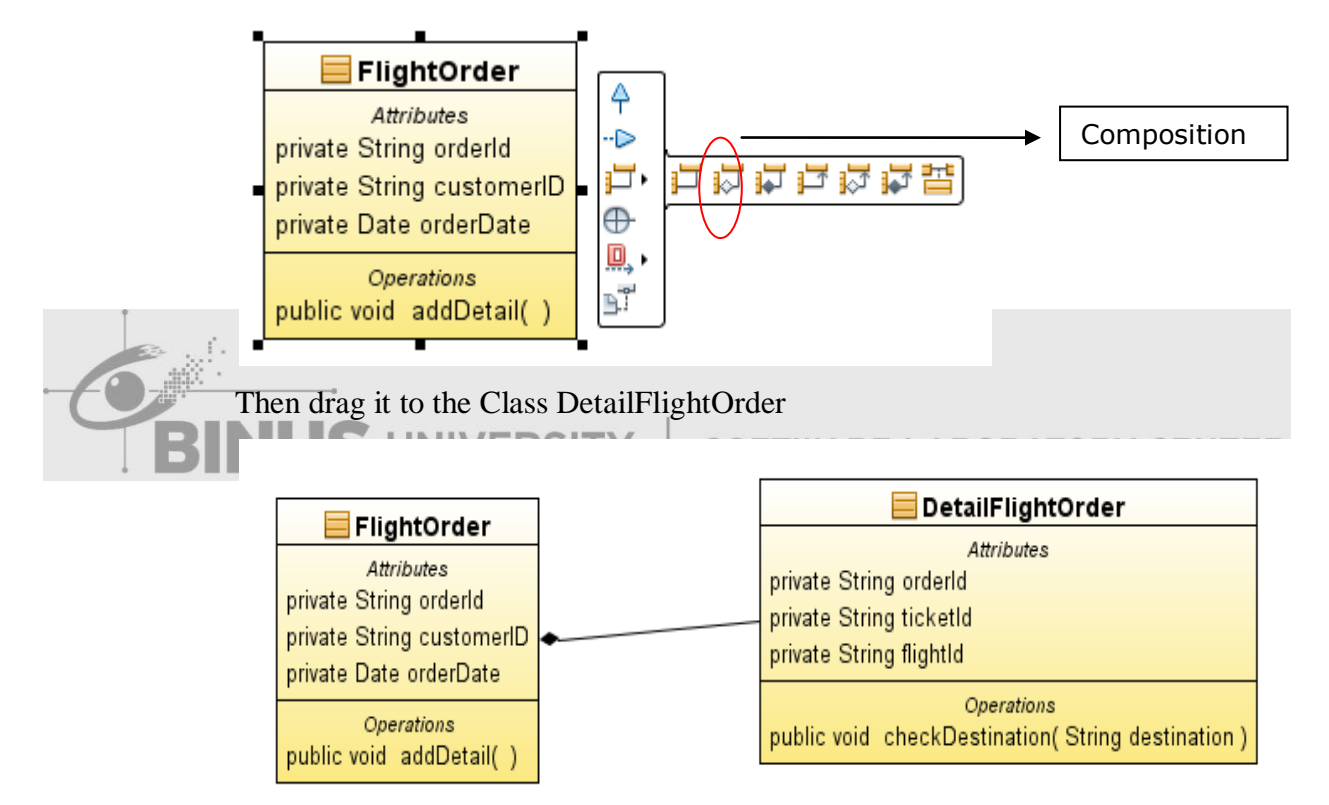

Then you can give the multiplicity by right click at the relationship, then choose Labels  $\rightarrow$  Both End Multiplicity

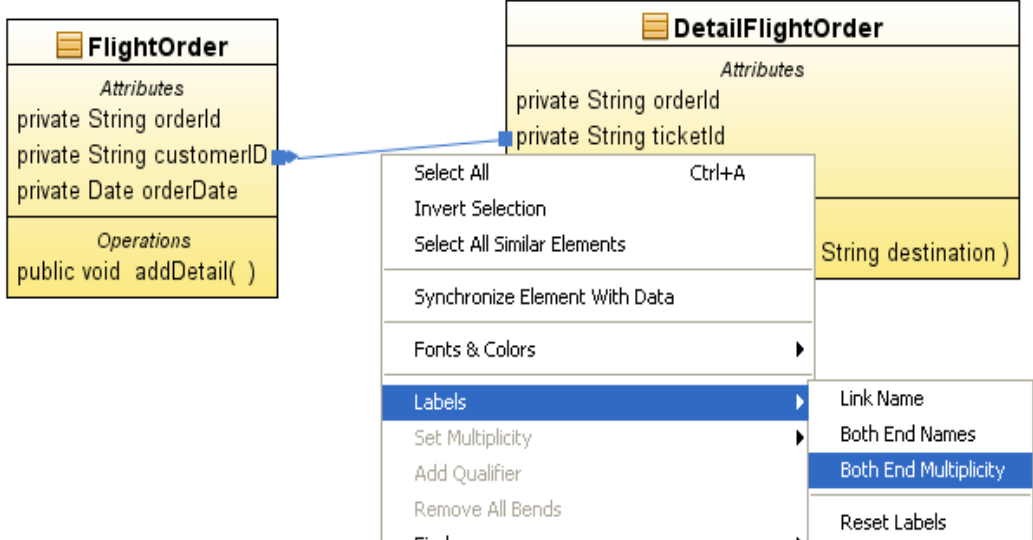

Then it will show the multiplicity from Class FlightOrder to Class DetailFlightOrder.

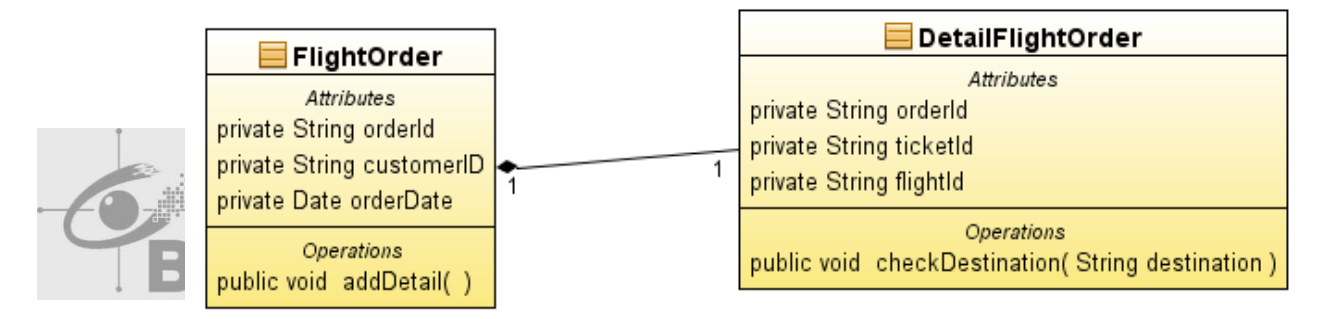

If you want to edit the multiplicity, you can double click at the value that you want to edit.

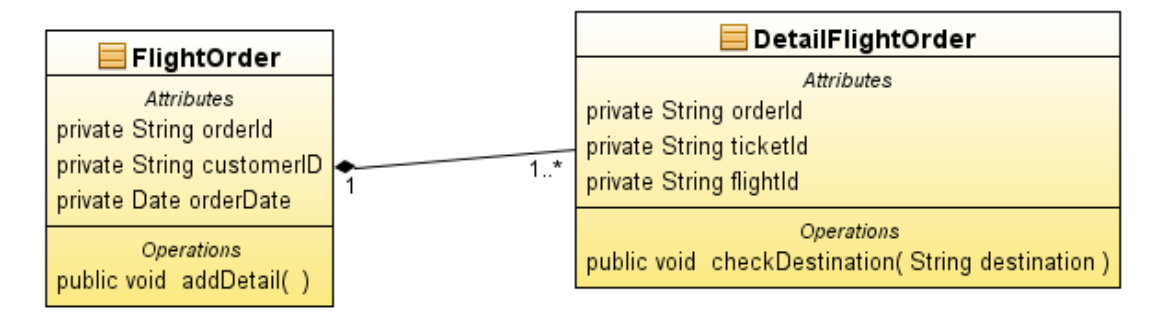

Then you can make classes that use composition relationship.

- e. Task 05 Create Generalization
	- 1. For relationship from Class DomesticFlight to Class OverseasFlight, choose Class OverseasFlight first until show tools for the relationship

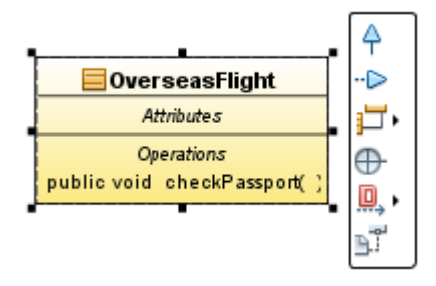

2. Then choose generalization

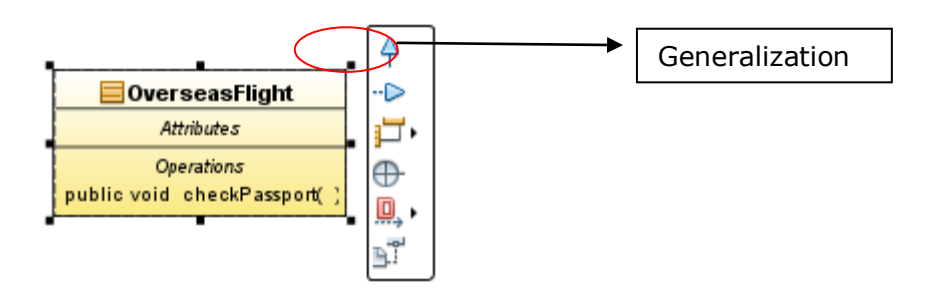

And drag it to Class DomesticFlight

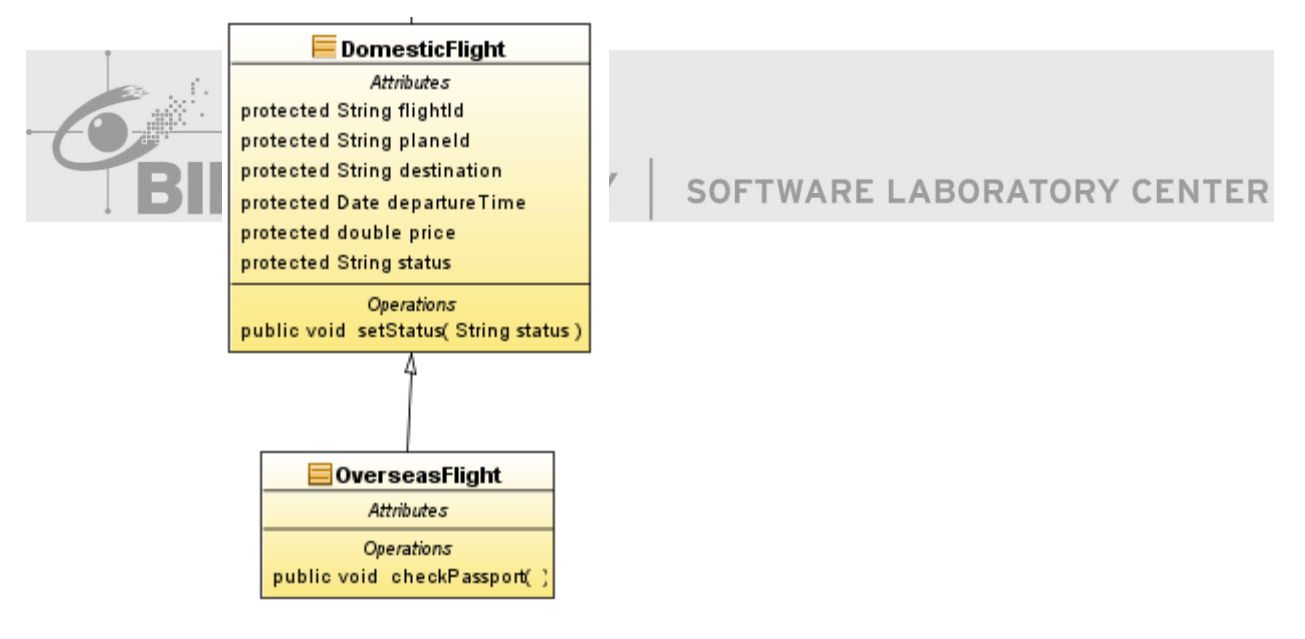

## **Exercise 02 – Make a Use Case Diagram**

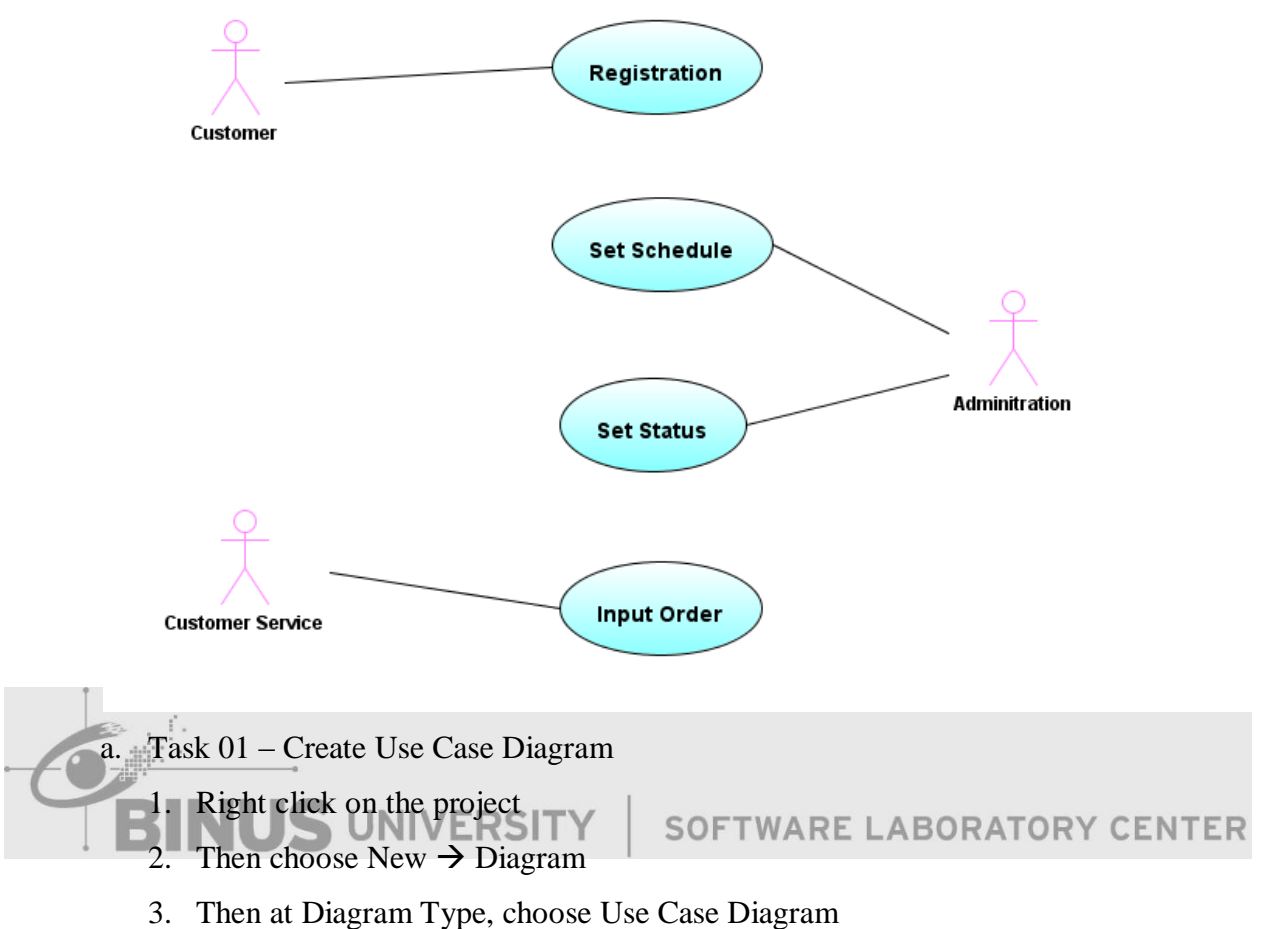

- 
- 4. Then Press Finish

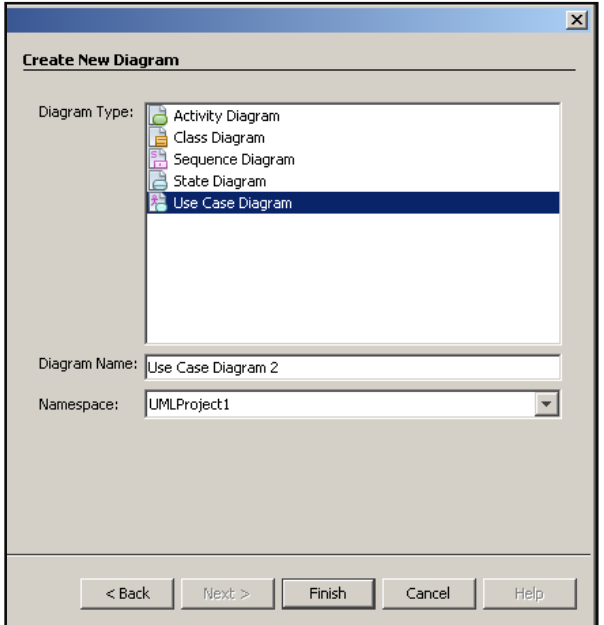

- b. Task 02 Create Actor
	- 1. Drag the Actor from Pallete Basic to your worksheet

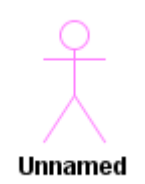

2. Then rename the text "Unnamed" with double click on the text

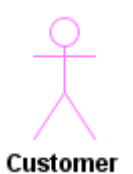

- 3. Then make the Actor for Customer Service and Administation
- c. Task 03 Create Use Cases

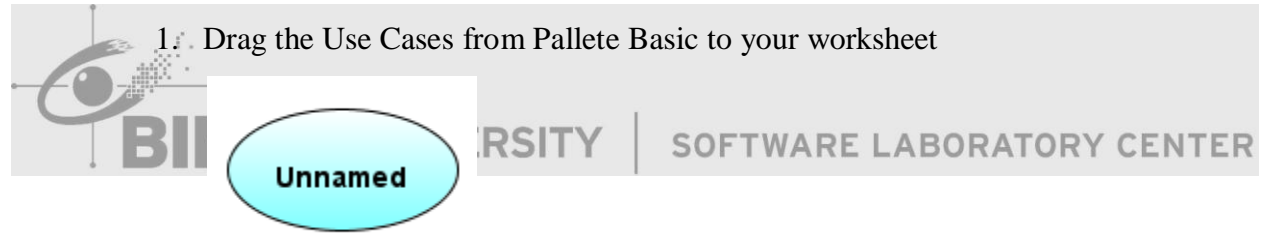

2. Then rename the text "Unnamed" with double click on the text

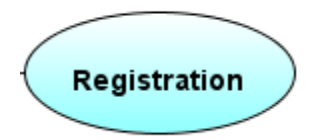

- 3. Then make other Use Cases
- d. Task 04 Create Relationship
	- 1. Click on your actor that you want to make relationship until show this tools

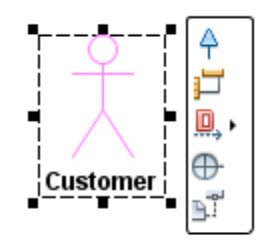

2. ThenchooseAssociationanddragto"Registration"usecases

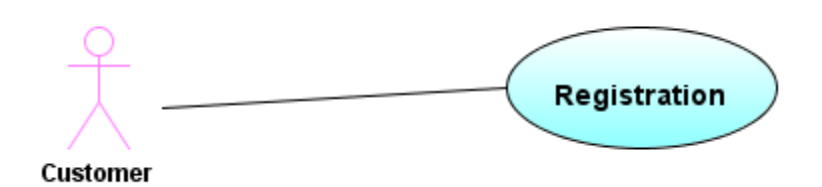

3. ThentheotherAssociationlikeaboveexample

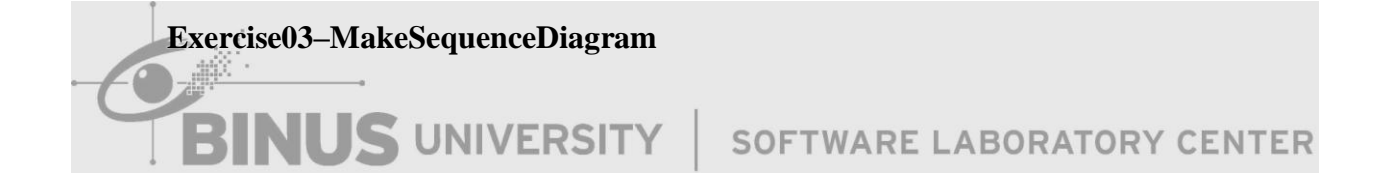

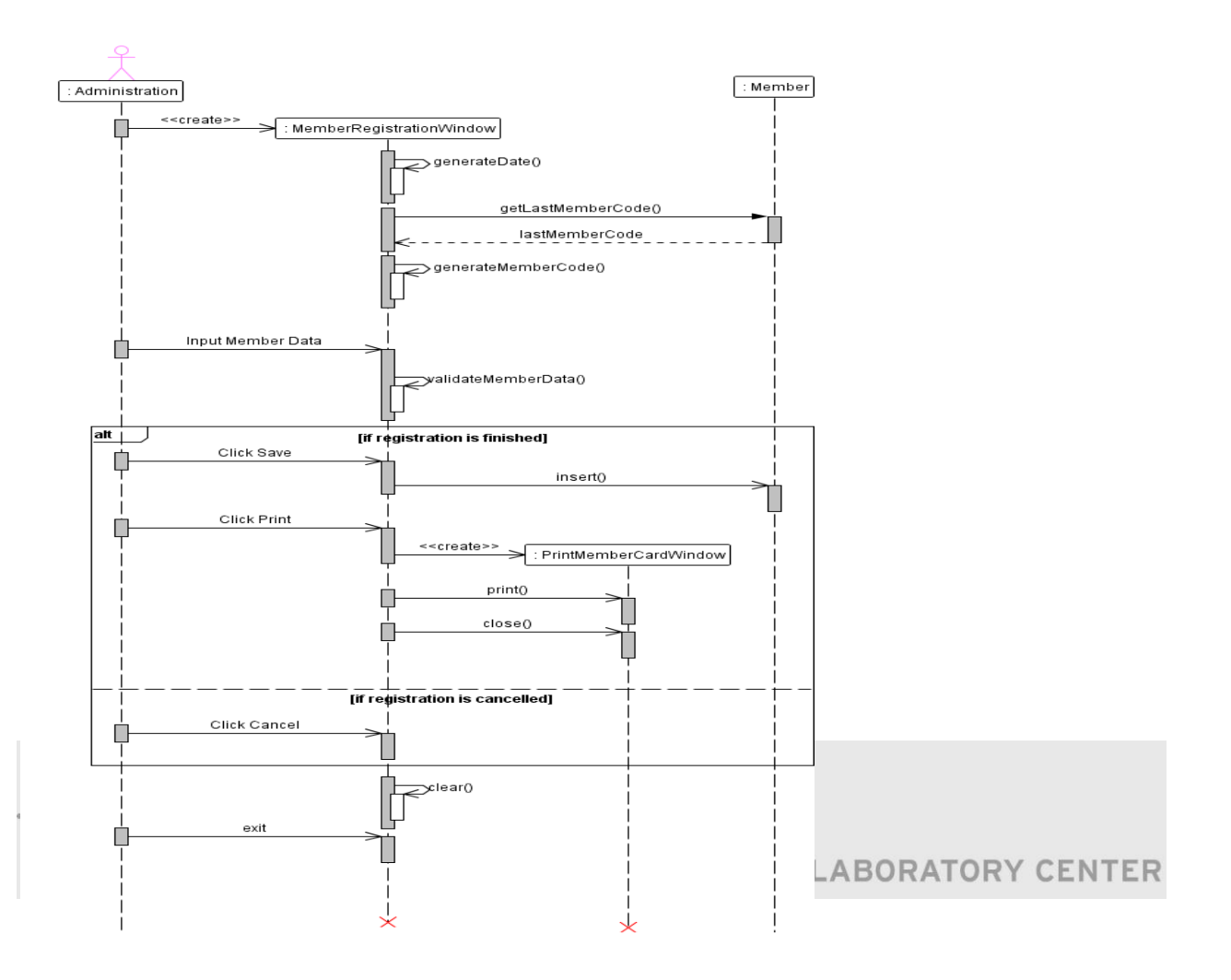

- a. Task01-CreateNewProjectSequenceDiagram
	- 1. RunNetBeansfromStartMenu
	- 2. OpenMenuFile->NewProject
	- 3. OnNewProjectWindow,choosecategoriesUMLthechooseProjectsJava-PlatformModel
	- 4. ThenPressNext
	- 5. Enteryourprojectname"UMLSequenceDiagram1"
	- 6. BrowseLocationofyourprojectinD:\
	- 7. ThenPressFinish
	- 8. AtDiagramType,chooseSequenceDiagram
	- 9. ThenPressFinish

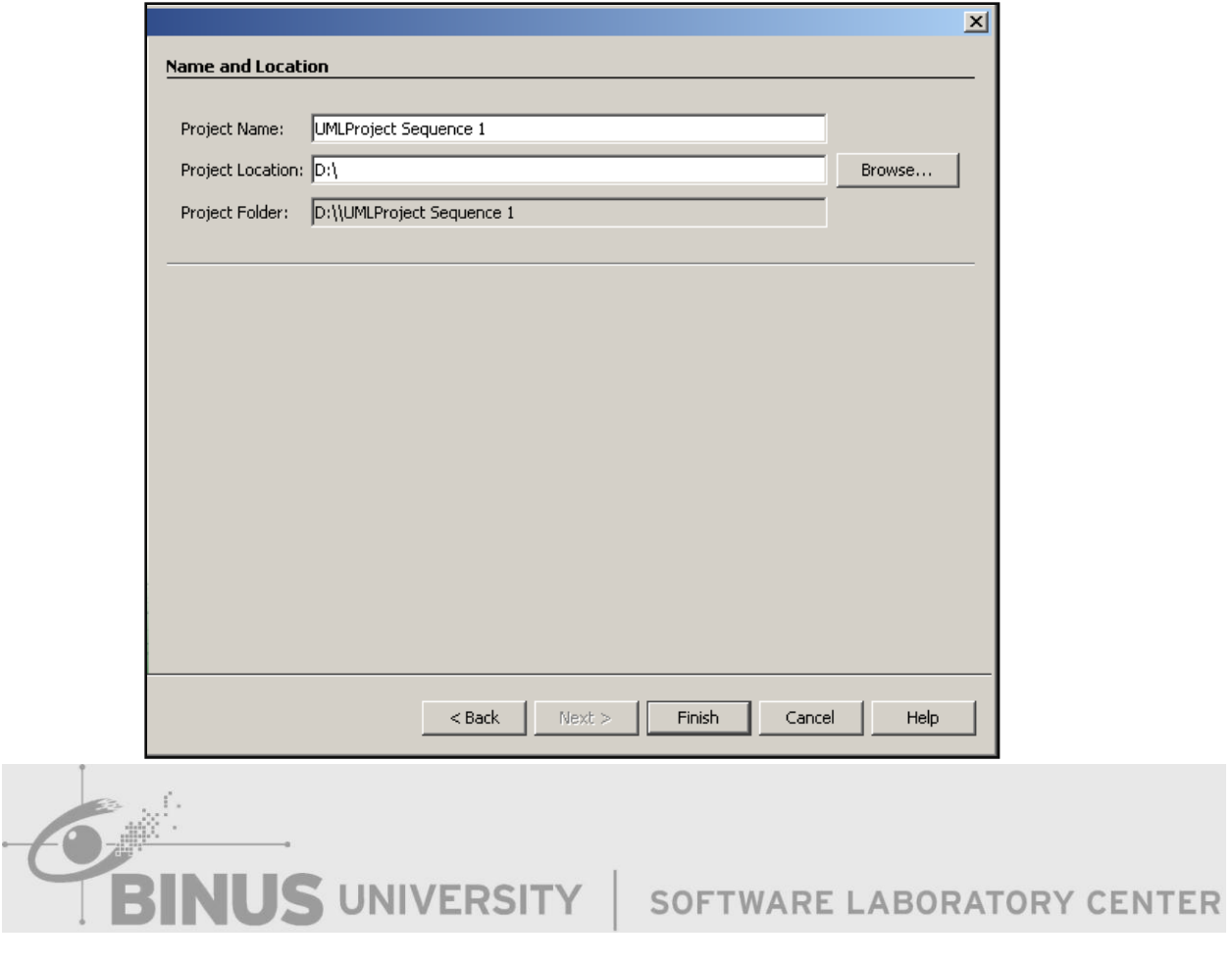

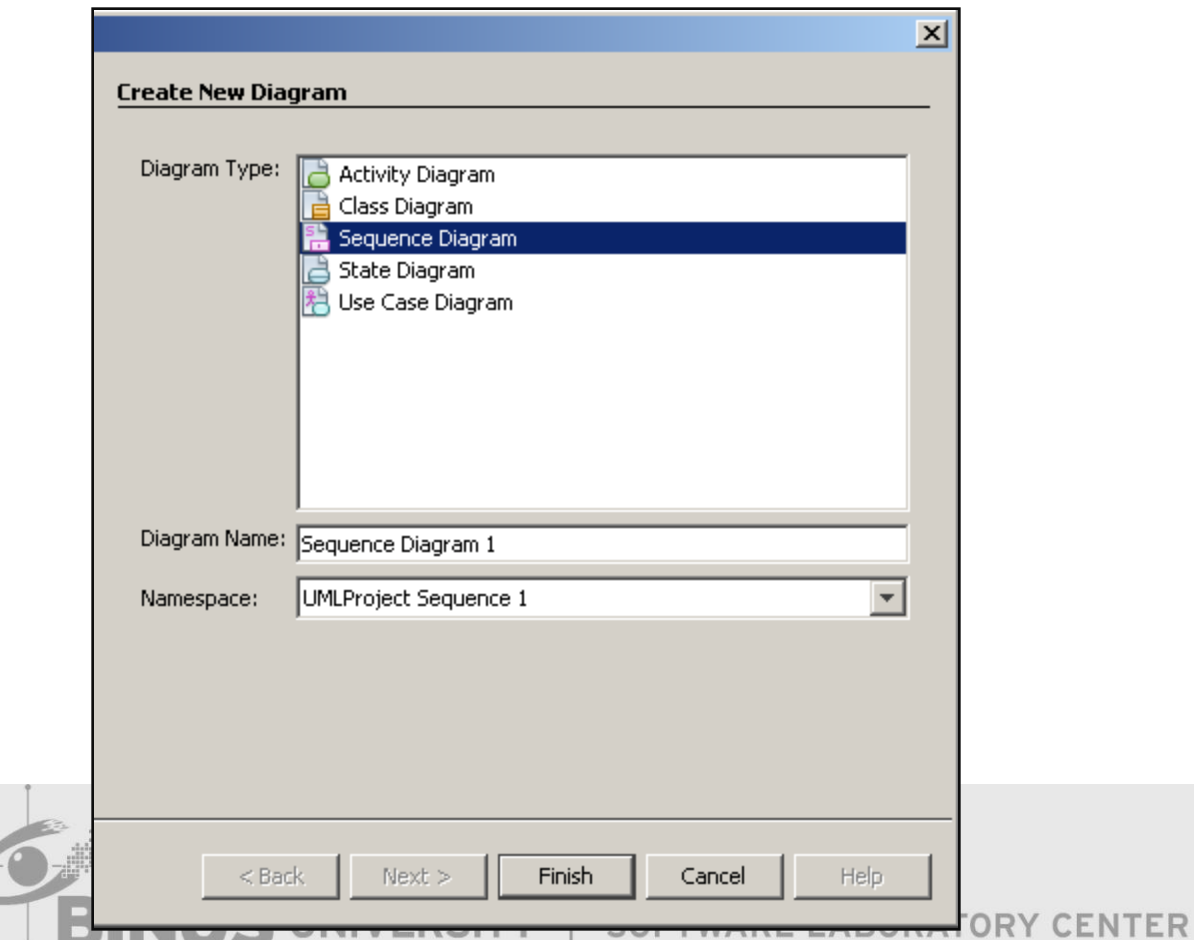

- b. Task02-CreateActorLifeline
	- 1. DragtheActorLifelinefromPallete–Basictoyourworksheet

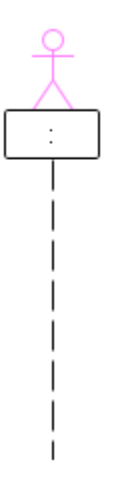

2. ThenyoucangivethenametoyourActorLifelinewithdoubleclickontherightofthecolon (:)thengiveitthename

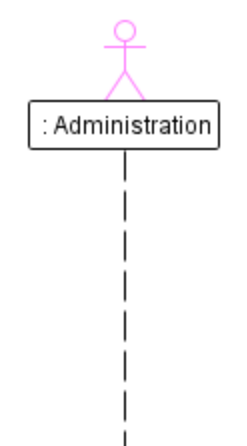

- c. Task03-CreateMessage
	- 1. OnceclickonyourActorLifelineuntilshowthistools.

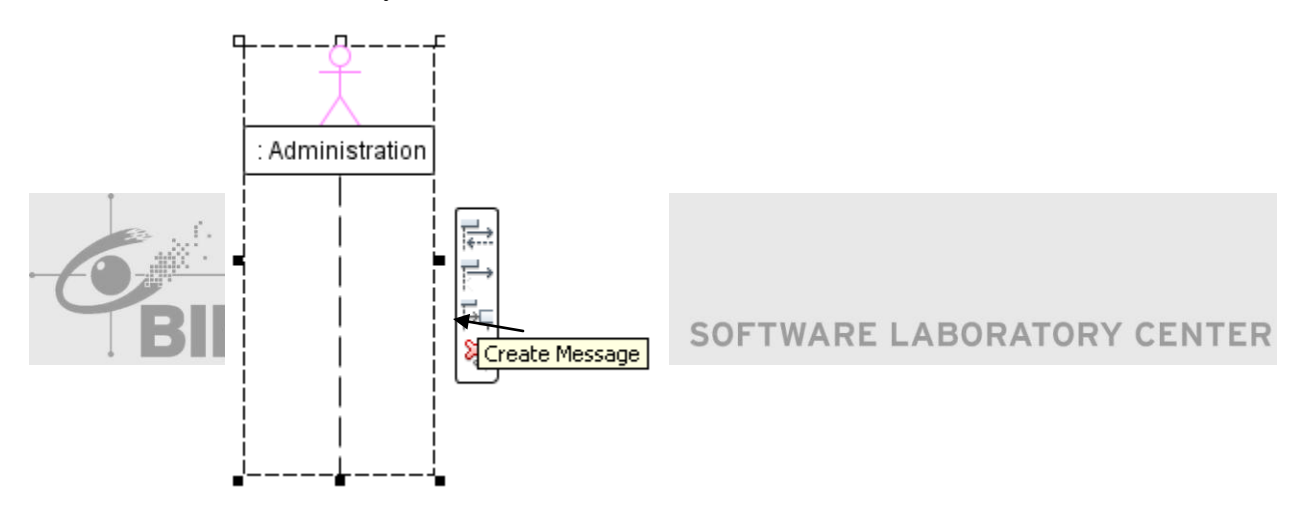

2. Thendragittotherightsideuntillikethis

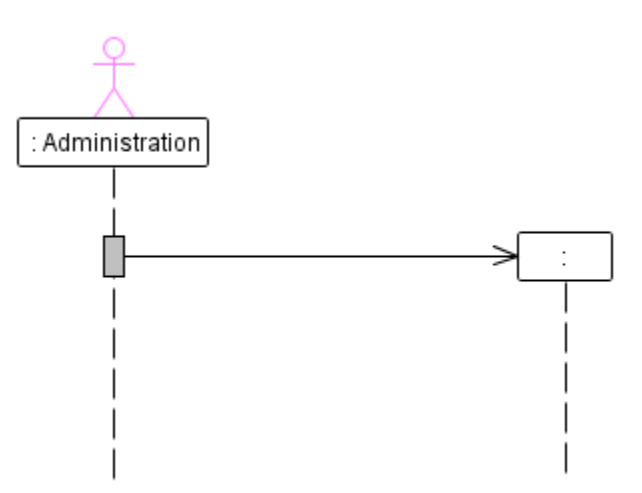

3. Then give the name for your message with double click at the right of the colon(:) then give its name

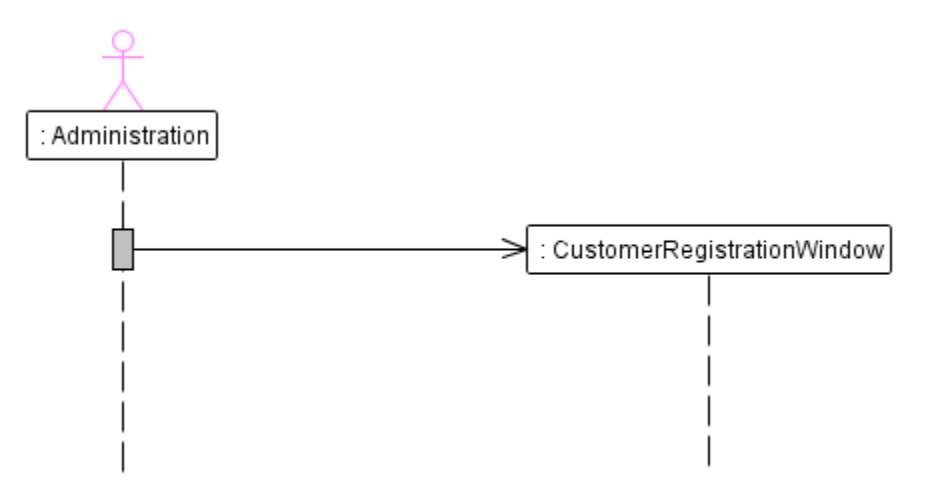

4. Then give it the name for your message with click on the arrow of your message, the look at the Properties of the Message. Fill the name property

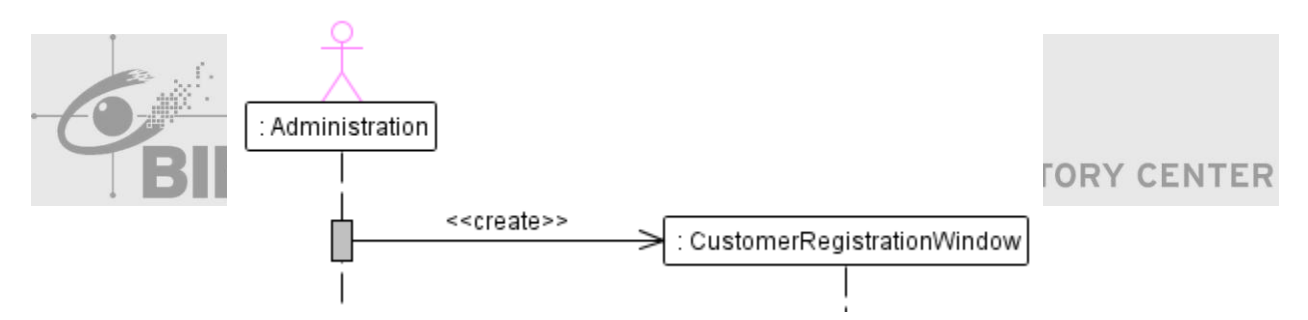

- d. Task 04 Create Recursive Asynchronous Message
	- 1. Once click on your life line then click create Asynchronous Message

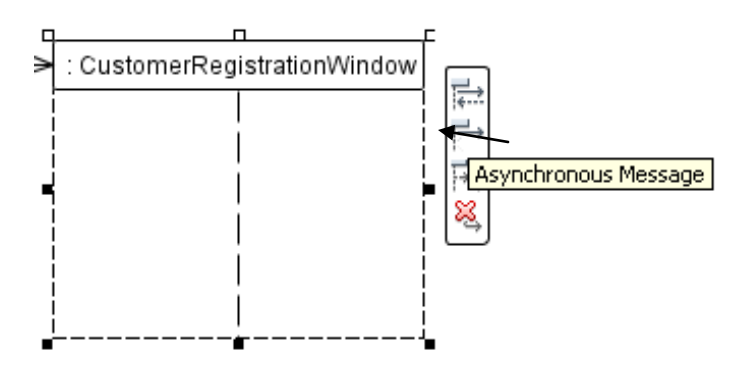

2. Then and point it to itself.

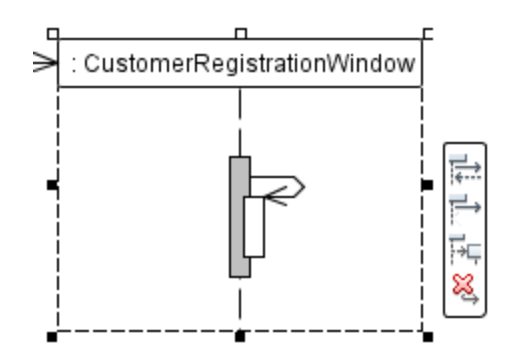

3. Then give it the name for your message with click on the arrow of your message, the look at the Properties of the Message. Fill the name property

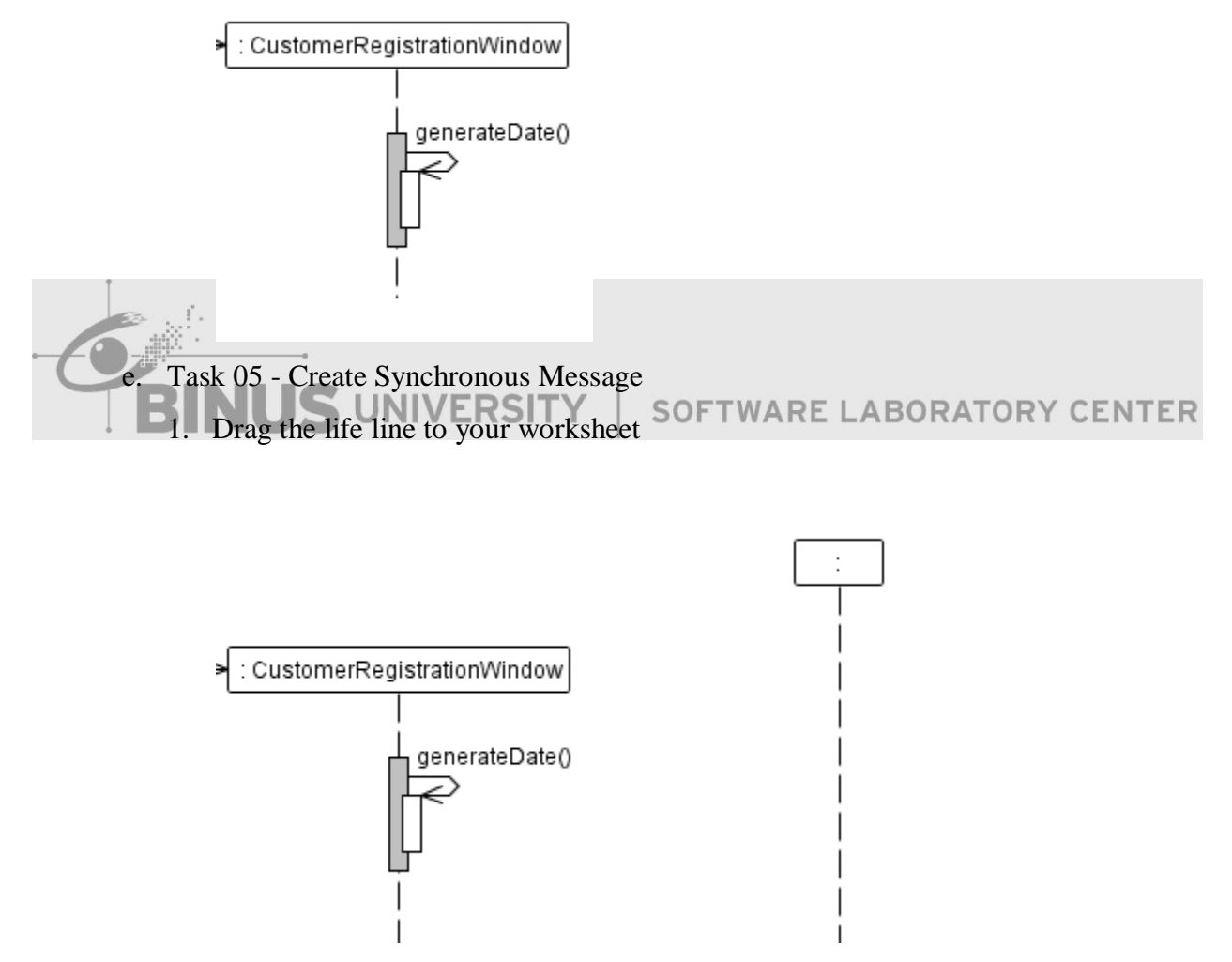

2. Then give it the name for your life line with double click on the right of the colon(:) then give its name

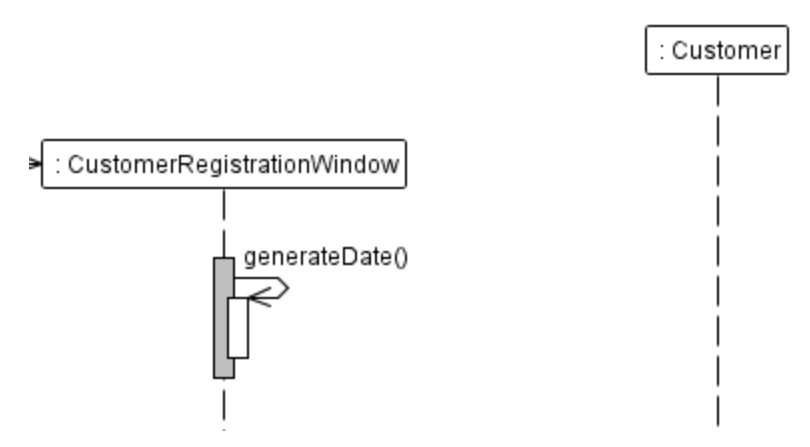

3. Then from Customer Registration Window, choose Synchronous Message

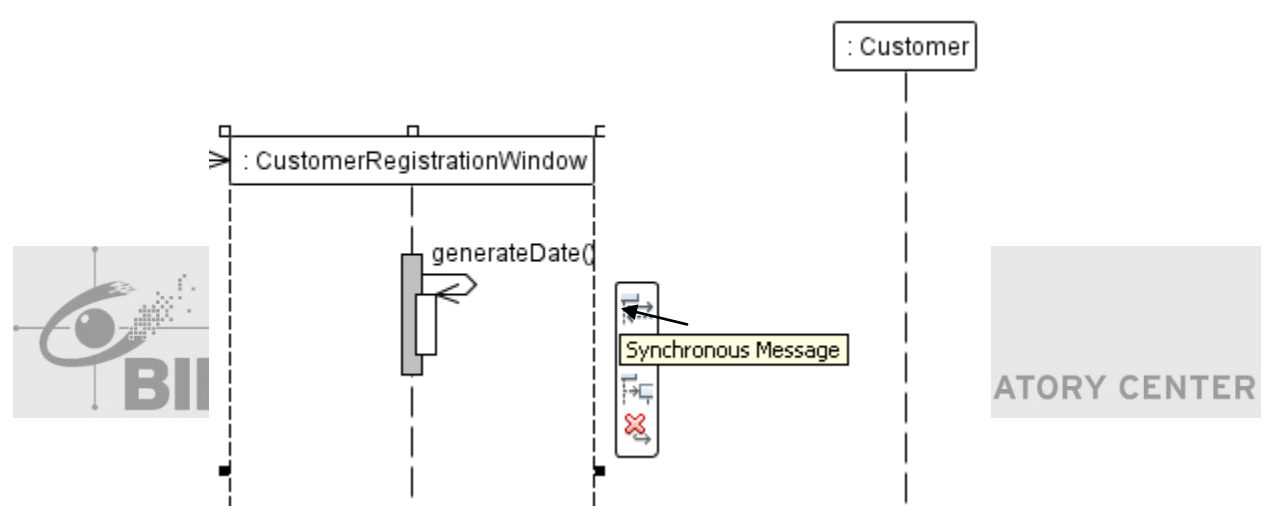

4. Then drag it to Customer Life line

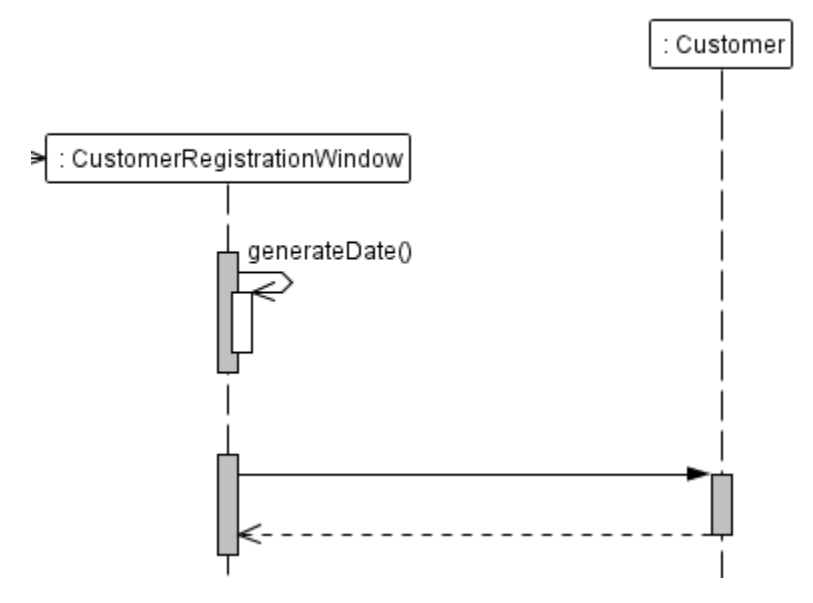
$\mathbf{f}^{\prime}$  .

5. Then give it the name for your message with click on the arrow of your message, the look at the Properties of the Message. Fill the name property

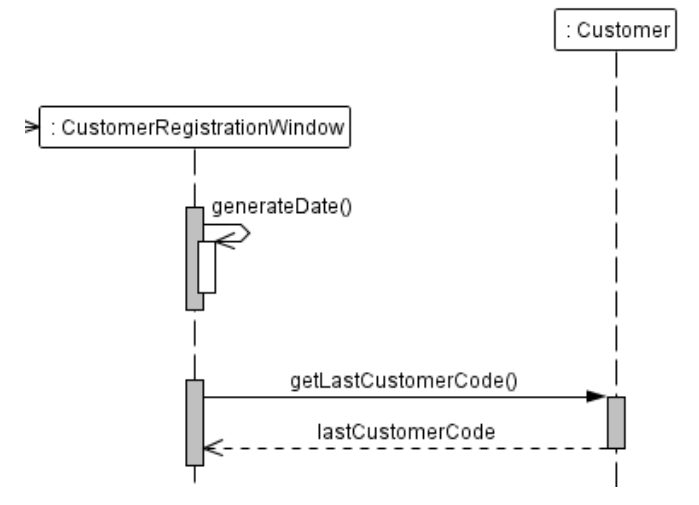

Remember that the function(the arrow with the black head) must be named with the parenthesis(e.g: getLastCustomerCode()) and the return value must be named without the parenthesis(e.g: lastCustomerCode).

f. Task 06 – Create Asynchronous with no Recursive Message

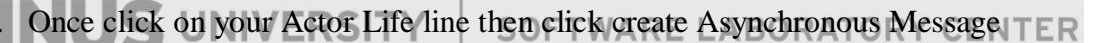

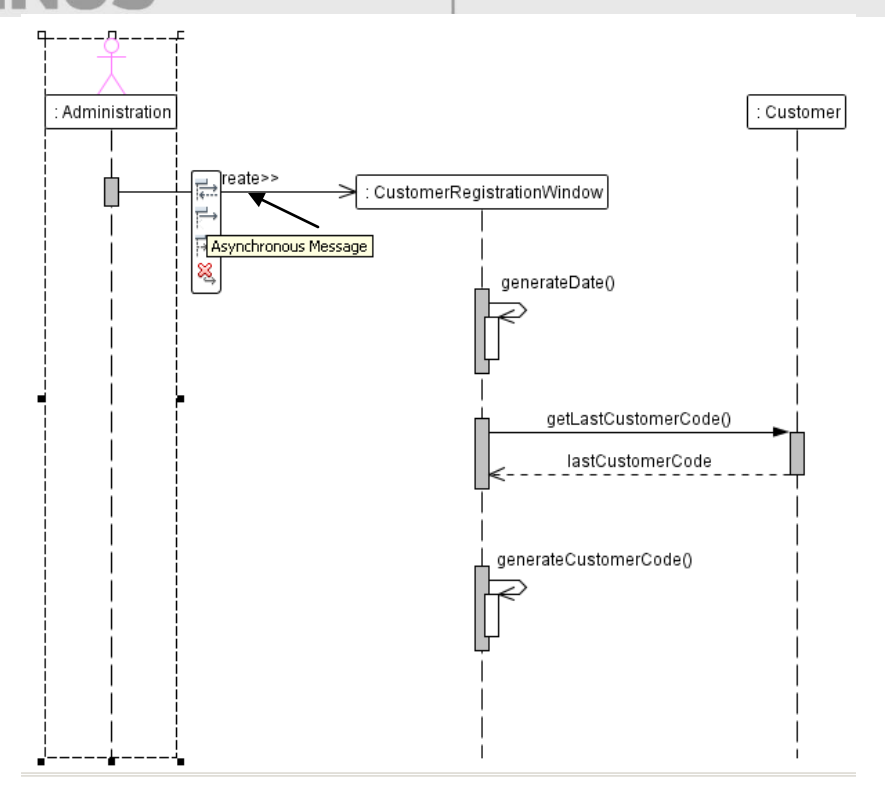

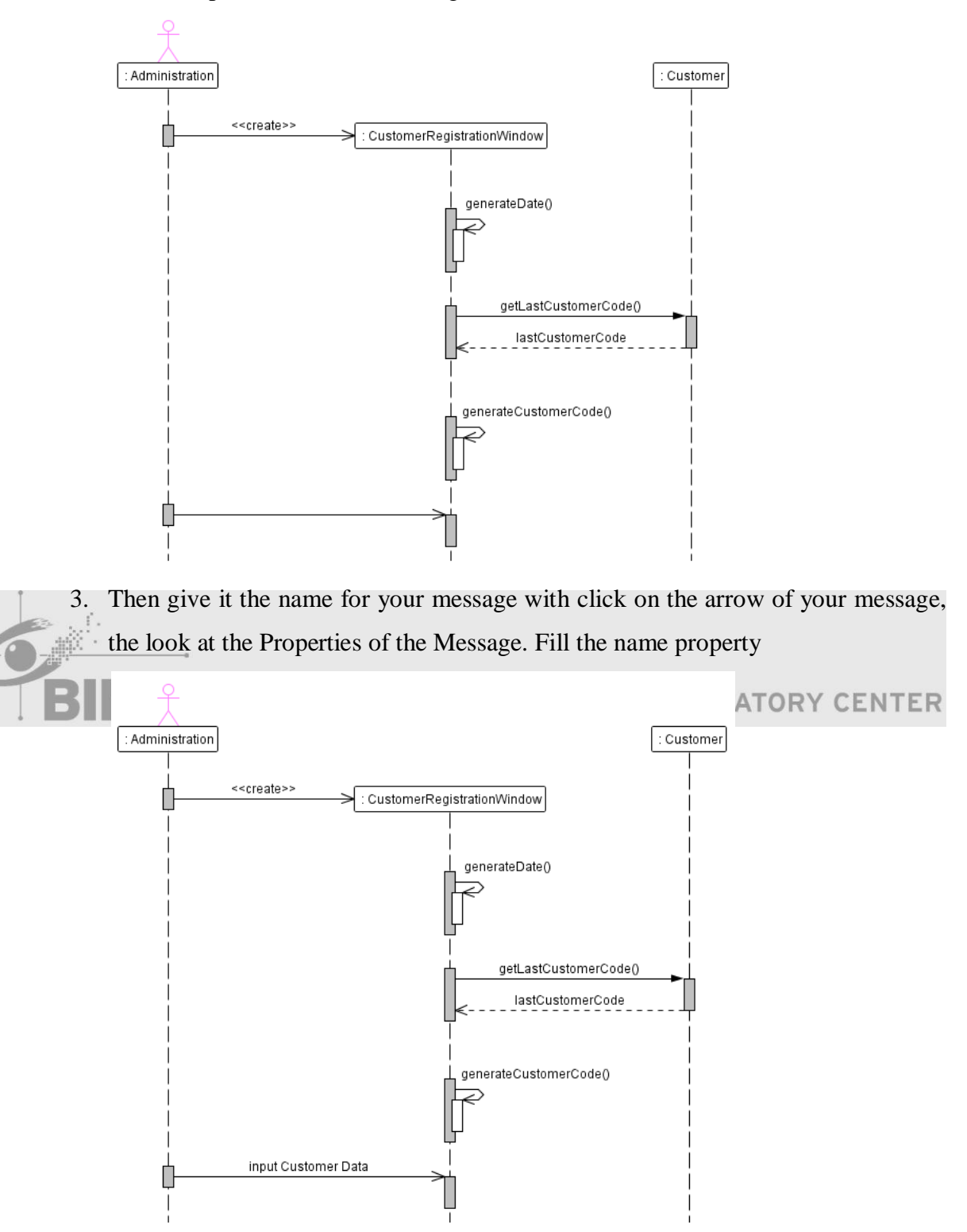

2. Then and point it to Customer Registration Window

- g. Task 07 Create Recursive Asynchronous Message for validateCustomerData()
	- 1. Once click on your customer Registration Window life line then click create Asynchronous Message then and point it to itself.

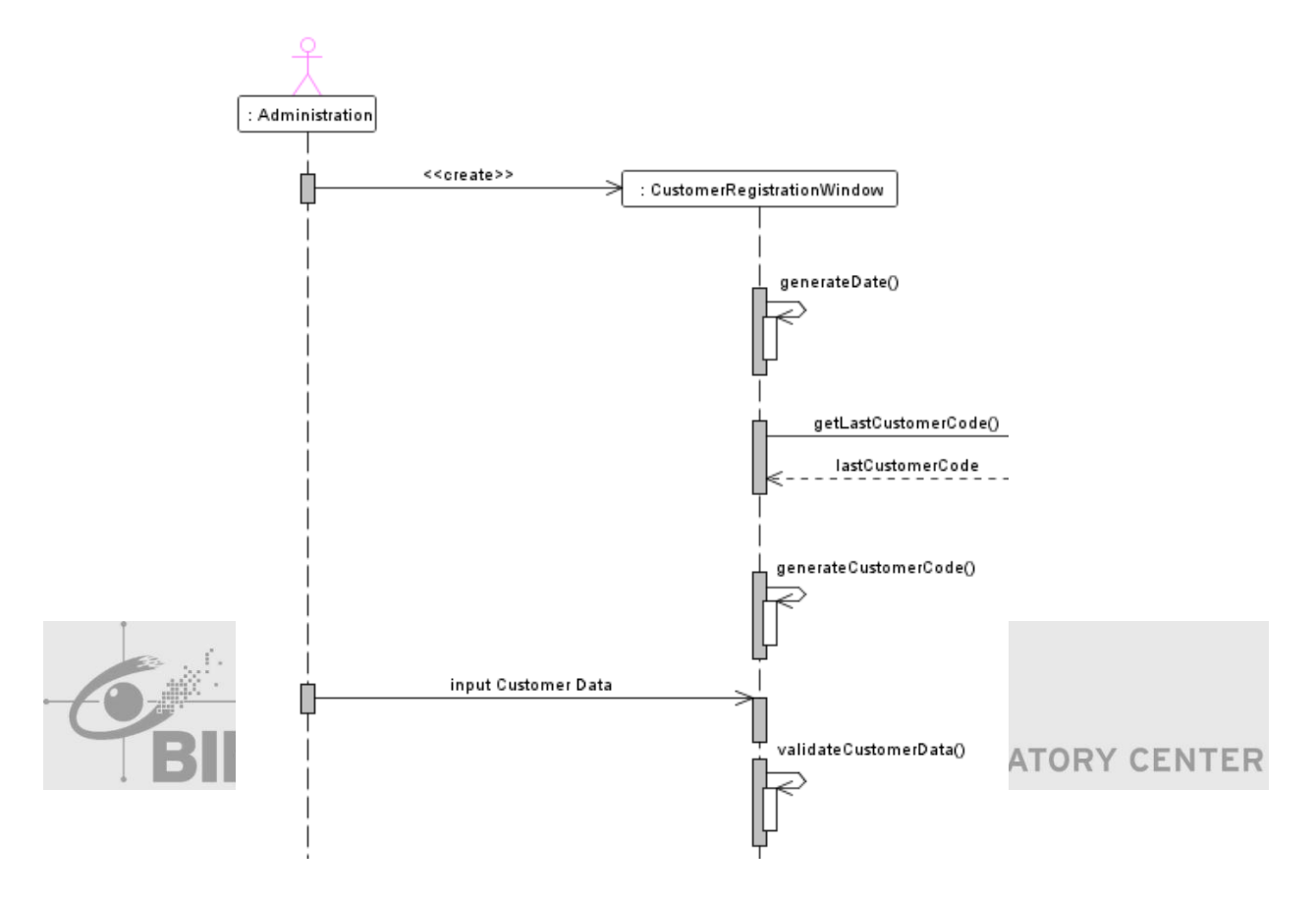

- h. Task 08 Create Combined Fragment
	- 1. Drag the combined fragment from Pallete–Control to your worksheet then adjust the width

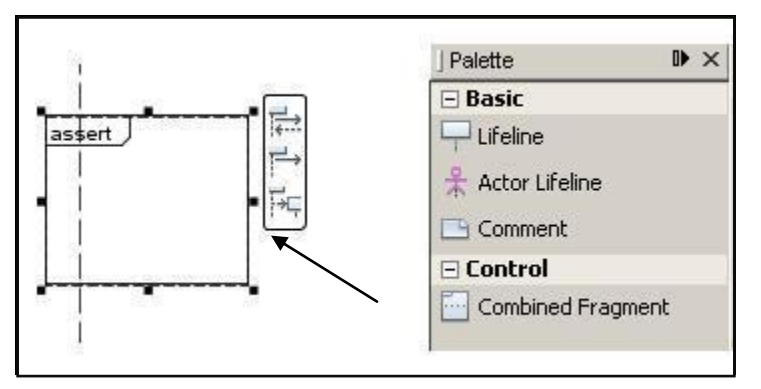

2. Choose the Operator from assert to alt with click on your Combined Fragment and find the Property that name Operator and change the content

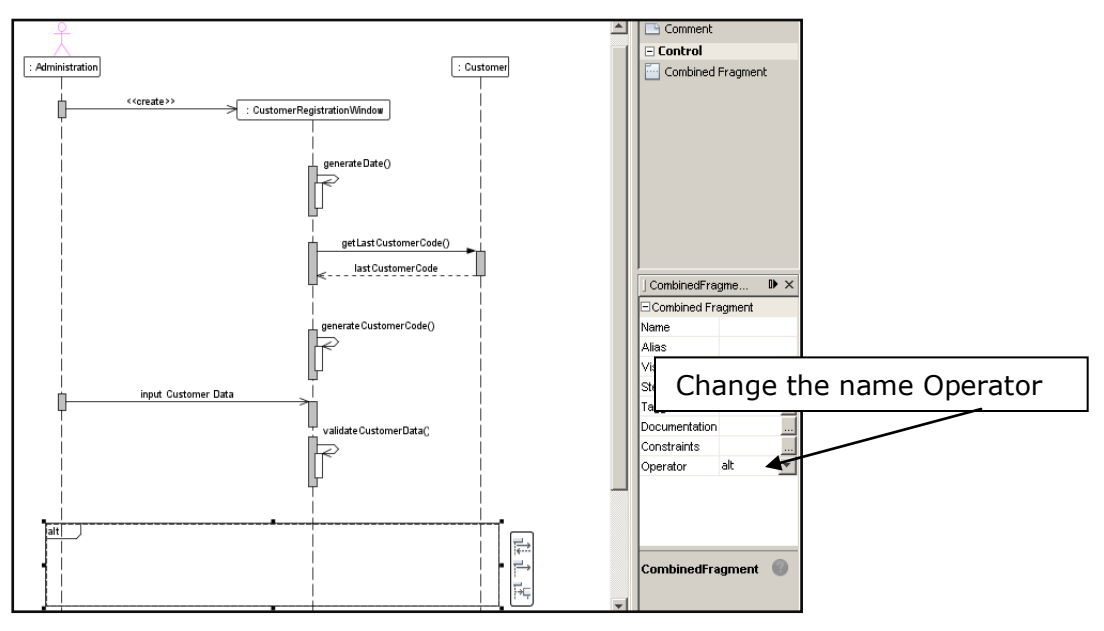

i. Task 09 - Create Asynchronous Message for Click Save 1. Click Administration Actor Life line then choose Asynchronous Message and

drag it to CustomerRegistrationWindow and give the name RATORY CENTER

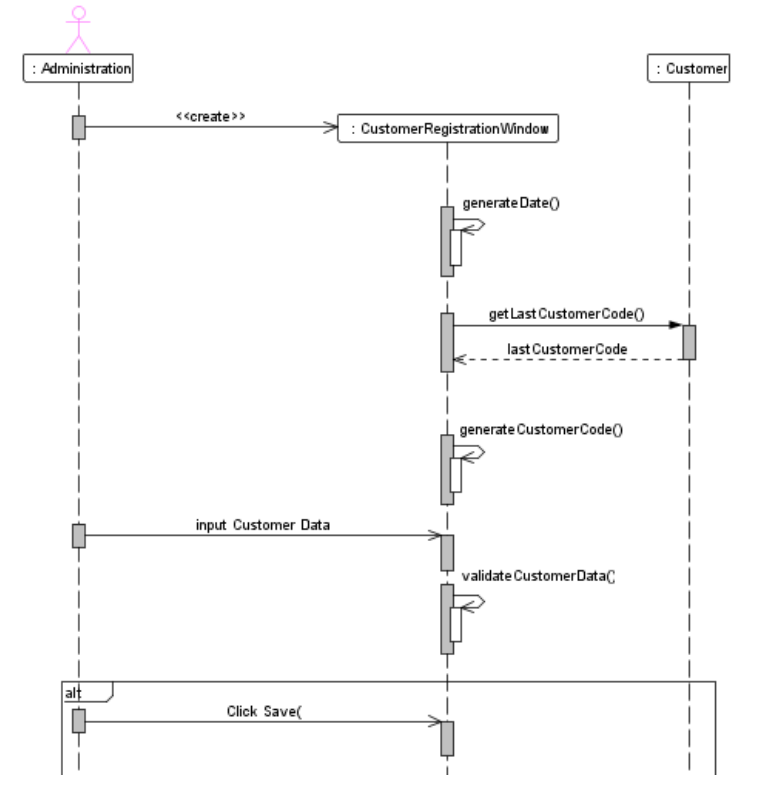

- j. Task 09 Create Asynchronous Message for insert()
	- 1. Once click on your customer RegistrationWindow life line then click create Asynchronous Message then and point it to Customer life line.

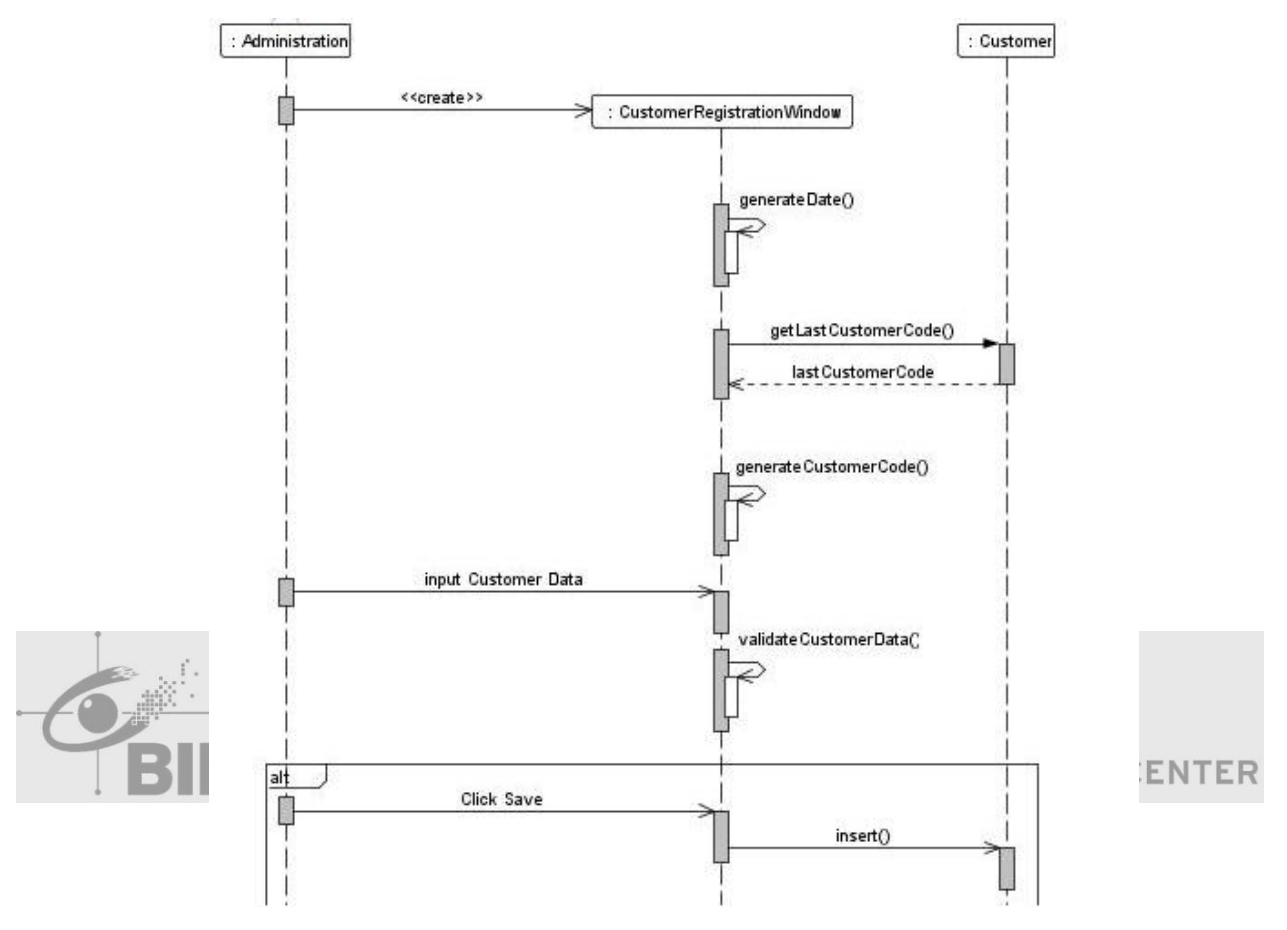

- k. Task 09 Create Asynchronous Message for Click Print
	- 1. Once click on your Administration life line then click create Asynchronous Message then and point it to customer RegistrationWindow.

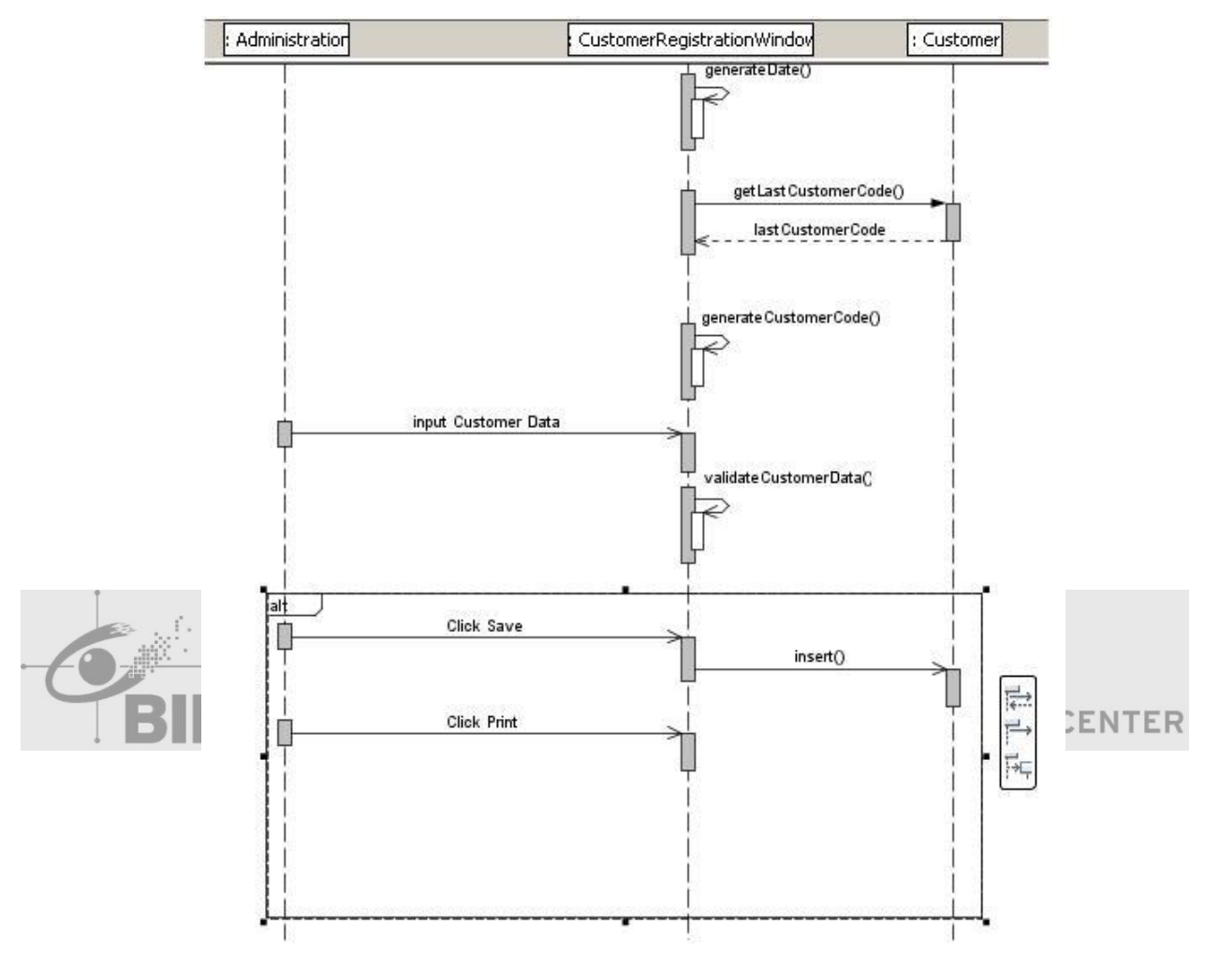

- l. Task 10 Create Message for PrintCustomerCardWindow
	- 1. Once click on your customer RegistrationWindow life line then click Create Message then and point it between customer RegistrationWindow and Customer.

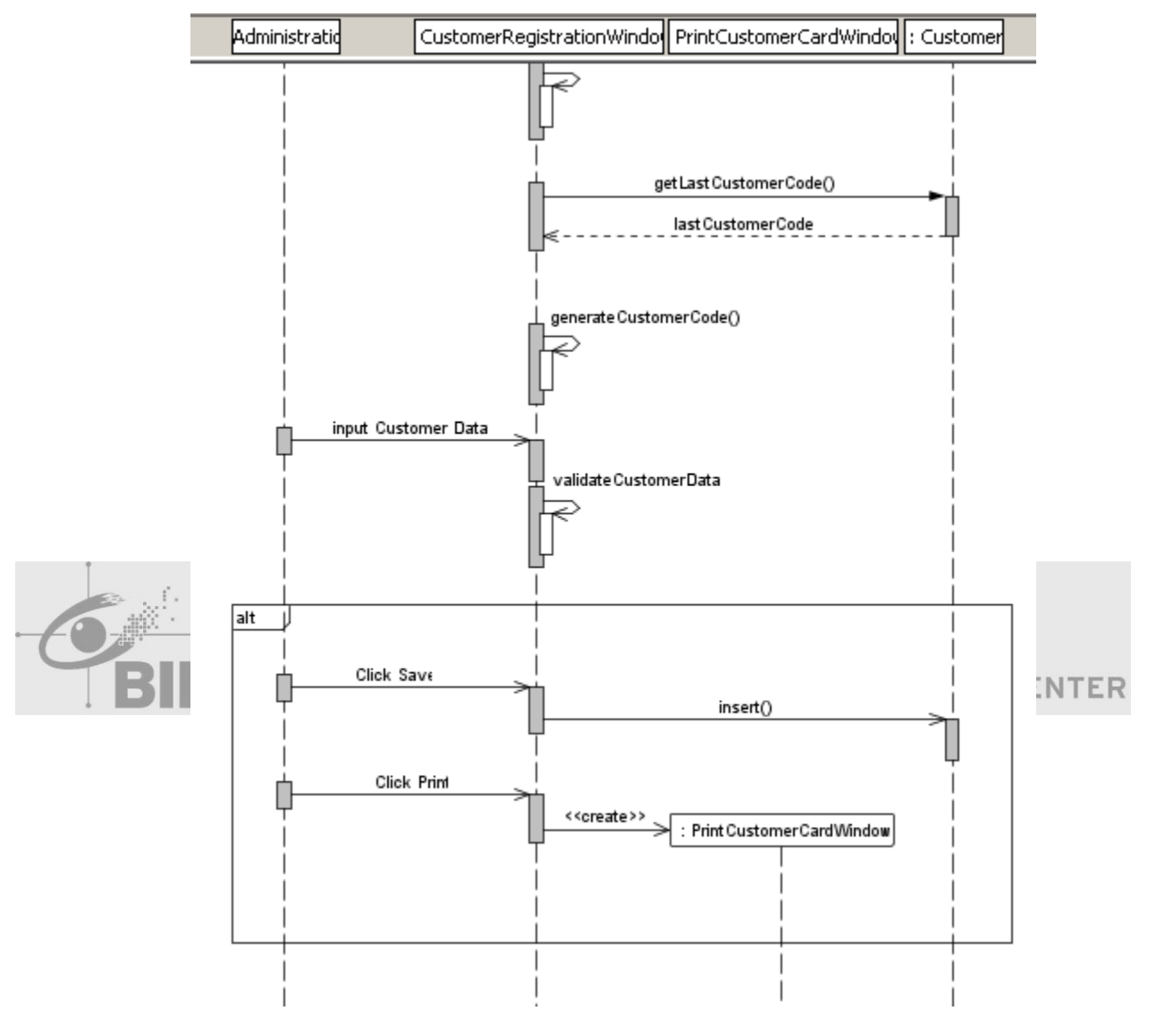

- m. Task 11 Create Asynchronous Message for print()
	- 1. Once click on your customer RegistrationWindow life line then click create Asynchronous Message then and point it to PrintCustomerCardWindow.

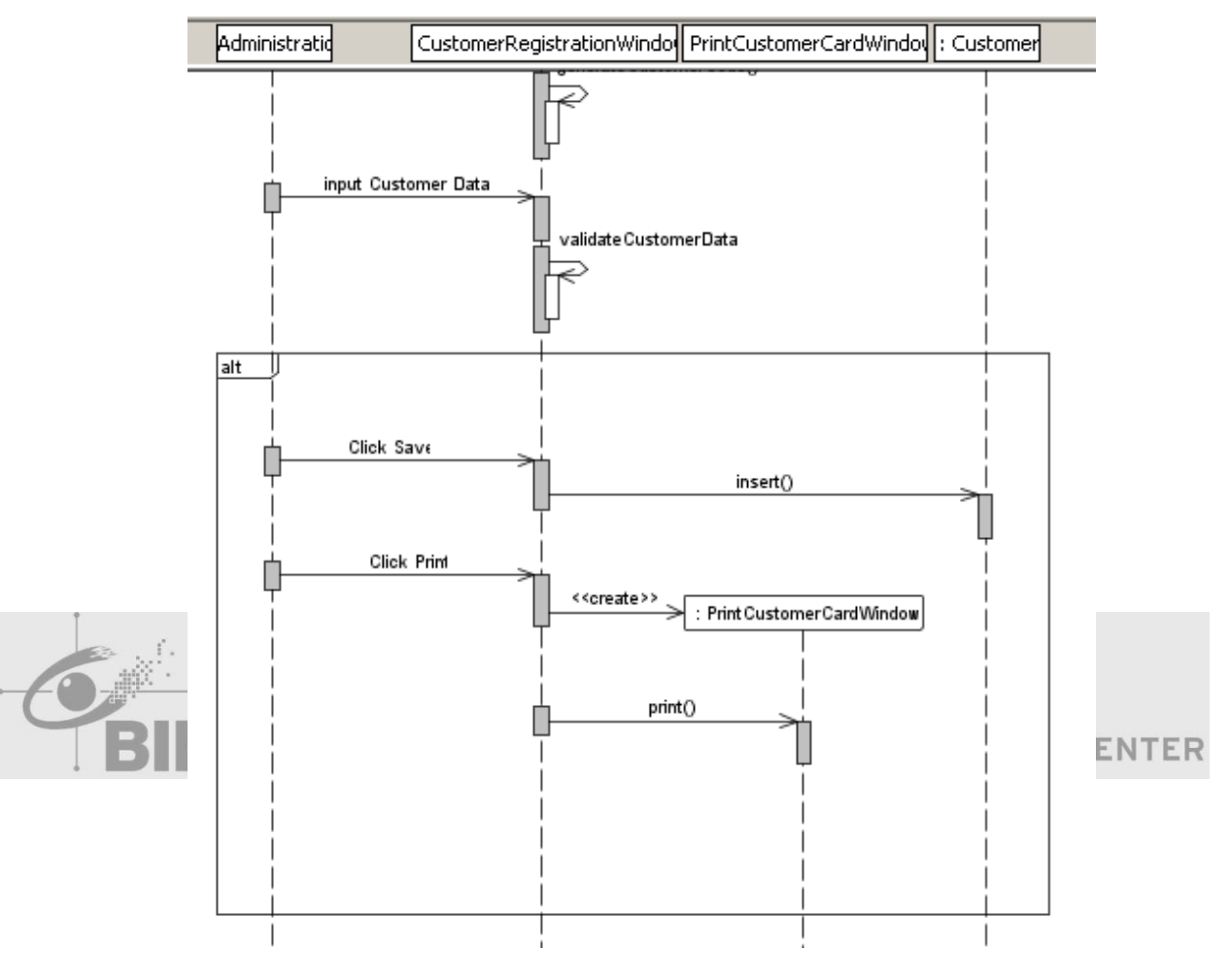

- n. Task 12 Create Asynchronous Message for close()
	- 1. Once click on your CustomerRegistrationWindow life line then click create Asynchronous Message then and point it to PrintCustomerCardWindow.

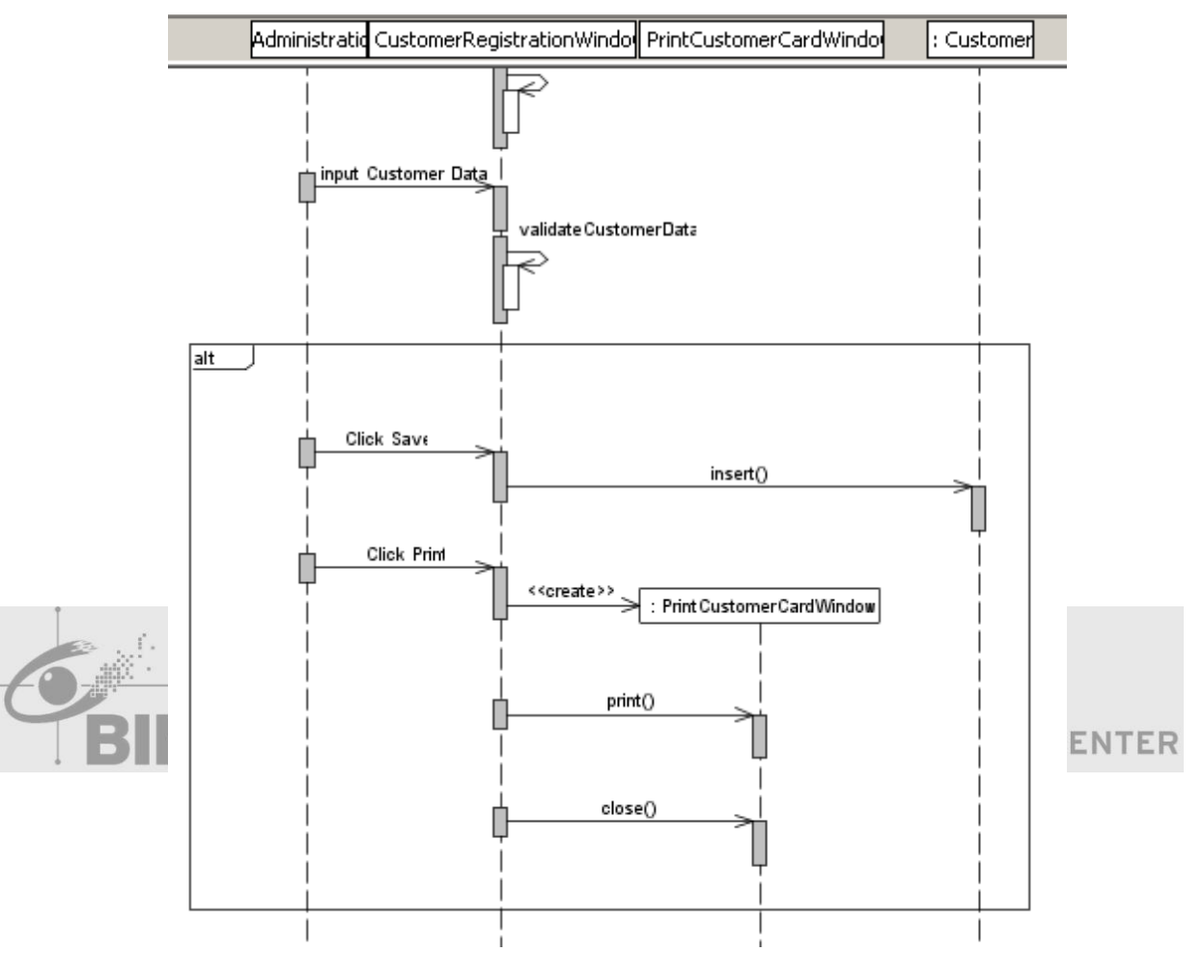

- p. Task 13 Create Asynchronous Message for Click Cancel
	- 1. Once click on your Administration life line then click create Asynchronous Message then and point it to CustomerRegistrationWindow.

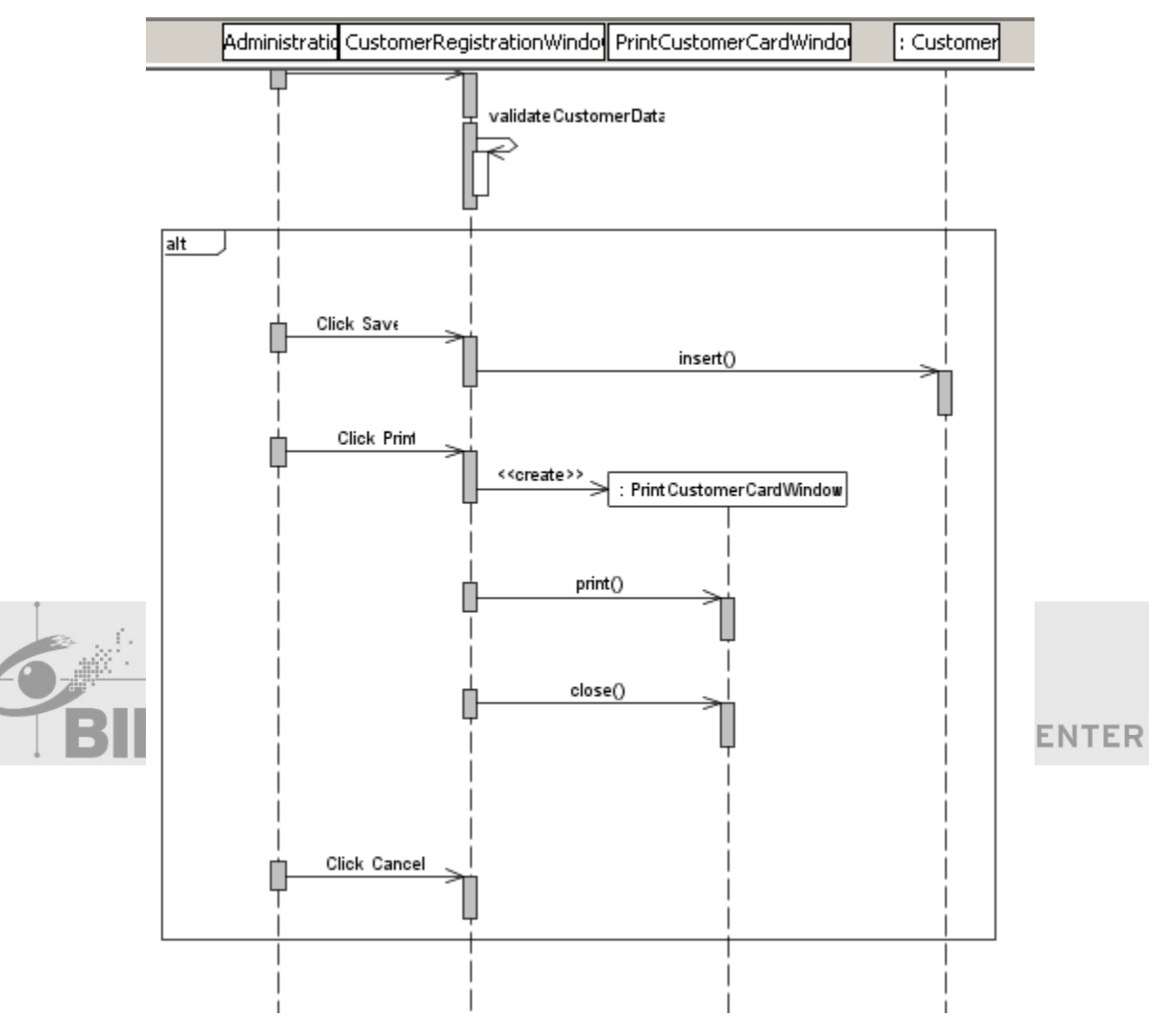

- q. Task 14 Create Recursive Asynchronous Message for clear()
	- 1. Once click on your CustomerRegistrationWindow life line then click create Asynchronous Message then and point it to itself.

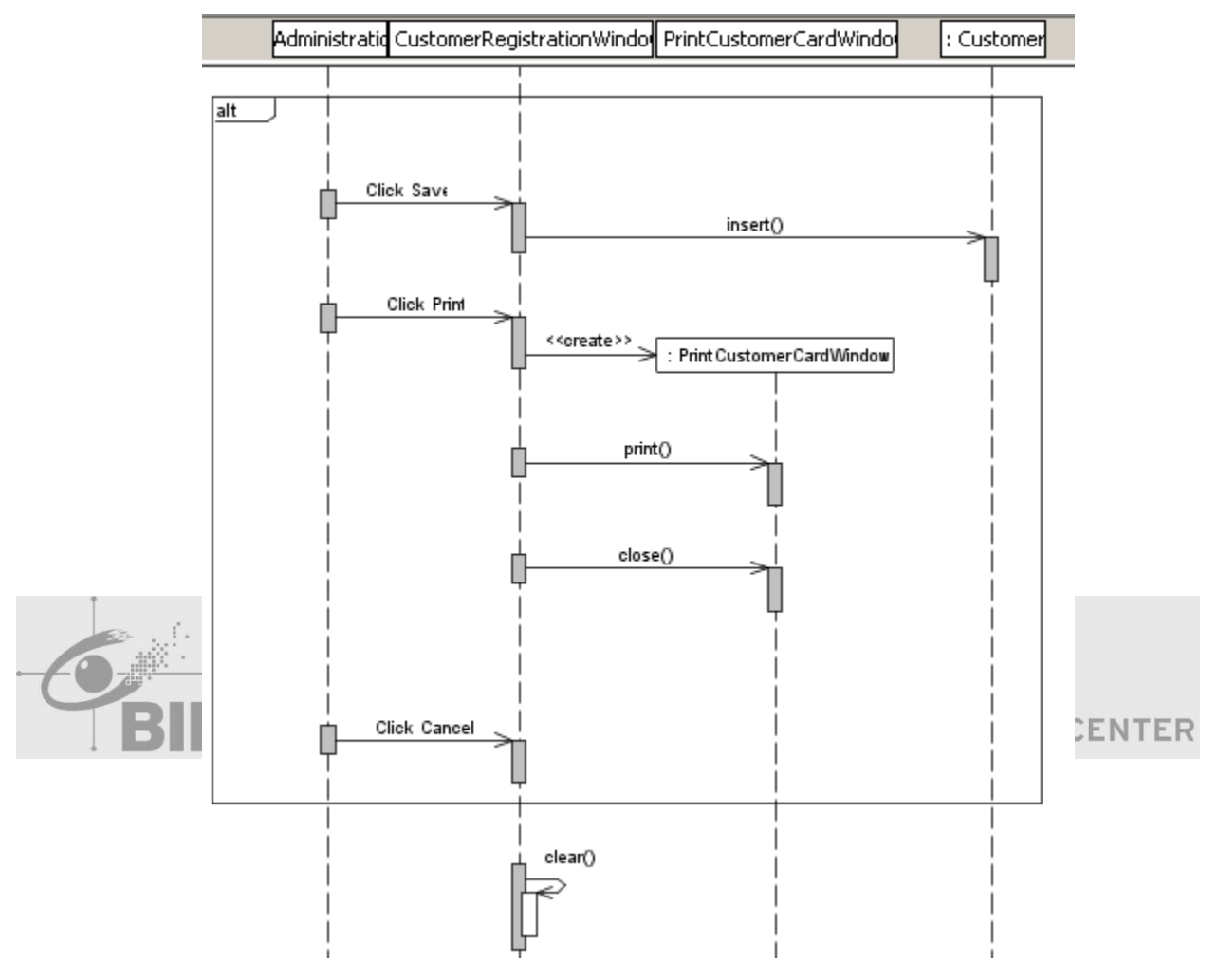

- s. Task 15 Create Asynchronous Message for exit
	- 1. Once click on your Administration life line then click create Asynchronous Message then and point it to CustomerRegistrationWindow.

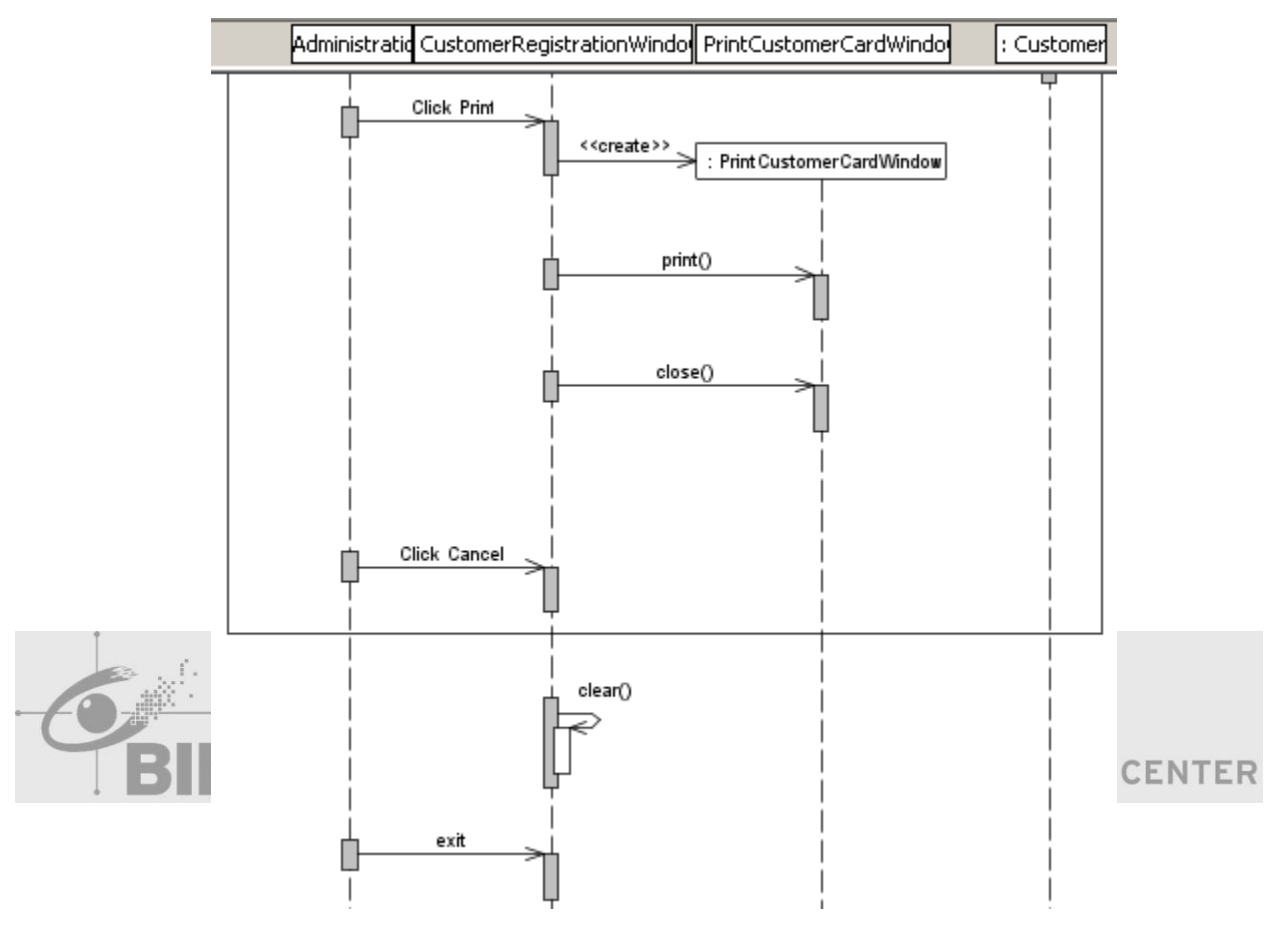

- t. Task 16 Create Destroy Life line for CustomerRegistrationWindow
	- 1. Once click on your CustomerRegistrationWindow life line then click Destroy Life line.

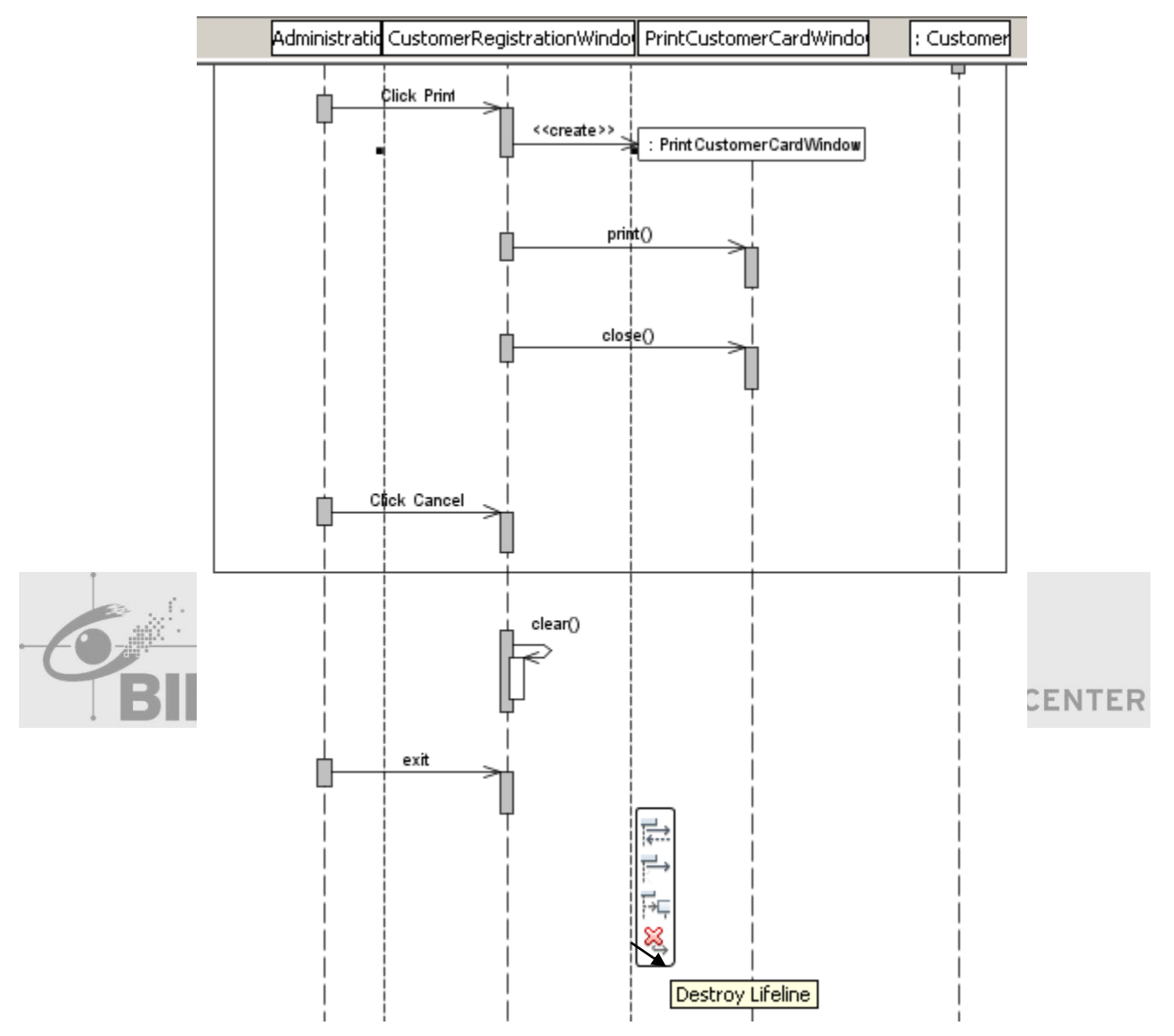

- u. Task 17 Create Destroy Life line for PrintCustomerCardWindow
	- 1. Once click on your PrintCustomerCardWindow life line then click Destroy Life line.

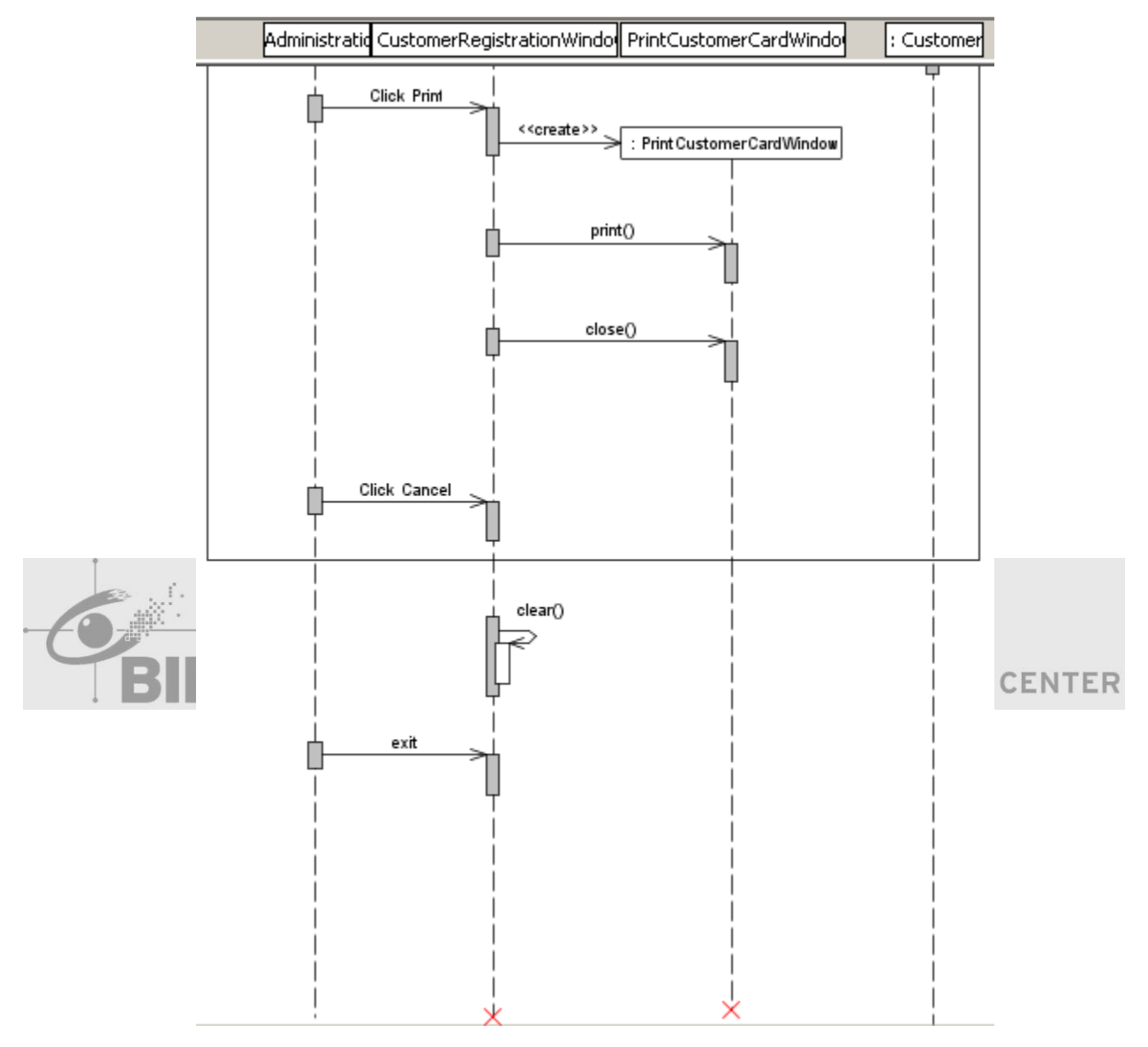

- v. Task 17 Create Destroy Interaction Operand
	- 1. Once click on your Combined Fragment life line then right click, choose Interaction Operand – Add Operand to Bottom.

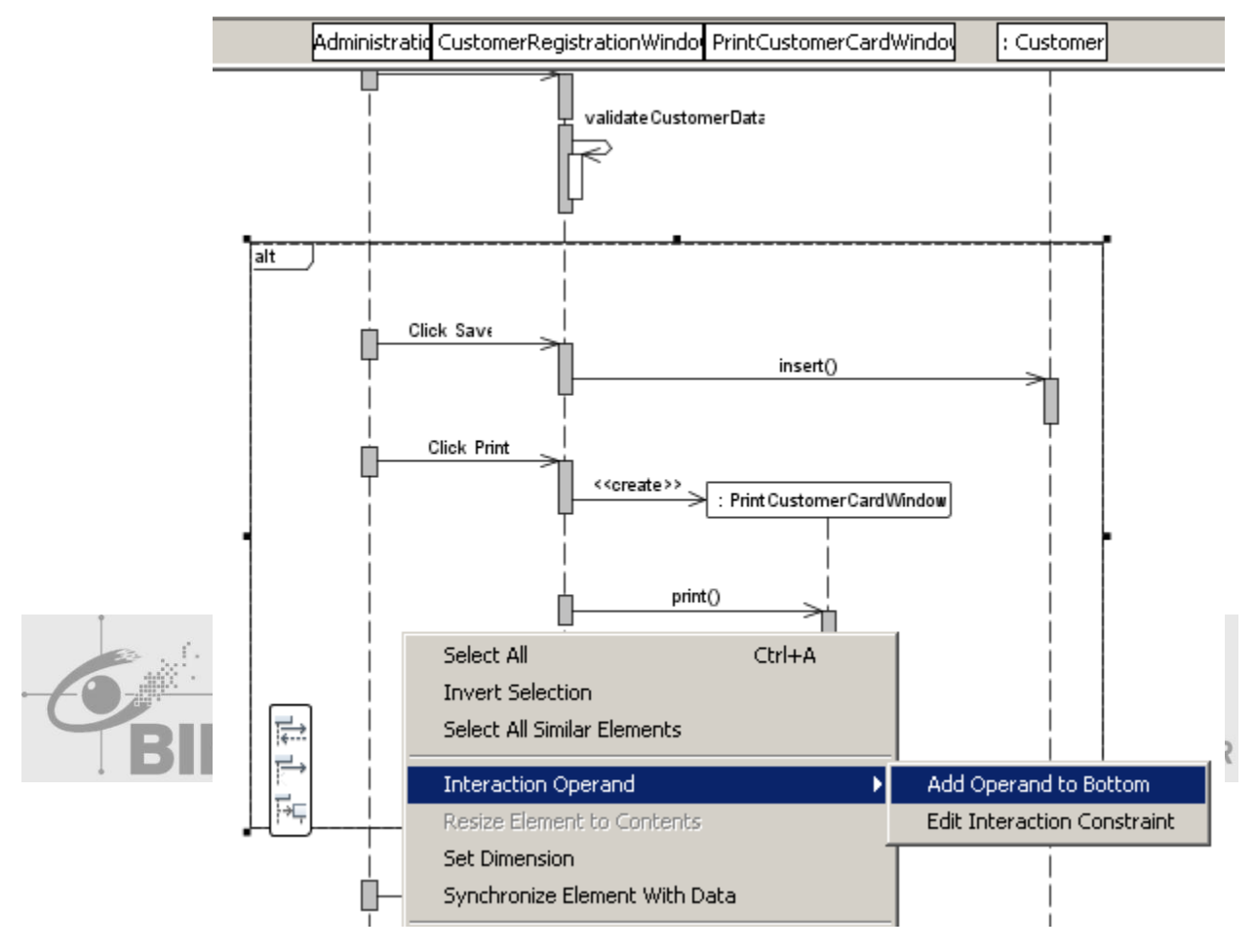

- w. Task 17 Create Interaction Constraint
	- 1. Once click on your Combined Fragment life line then right click, choose Interaction Operand – Edit Interaction Constraint. Then rename it.

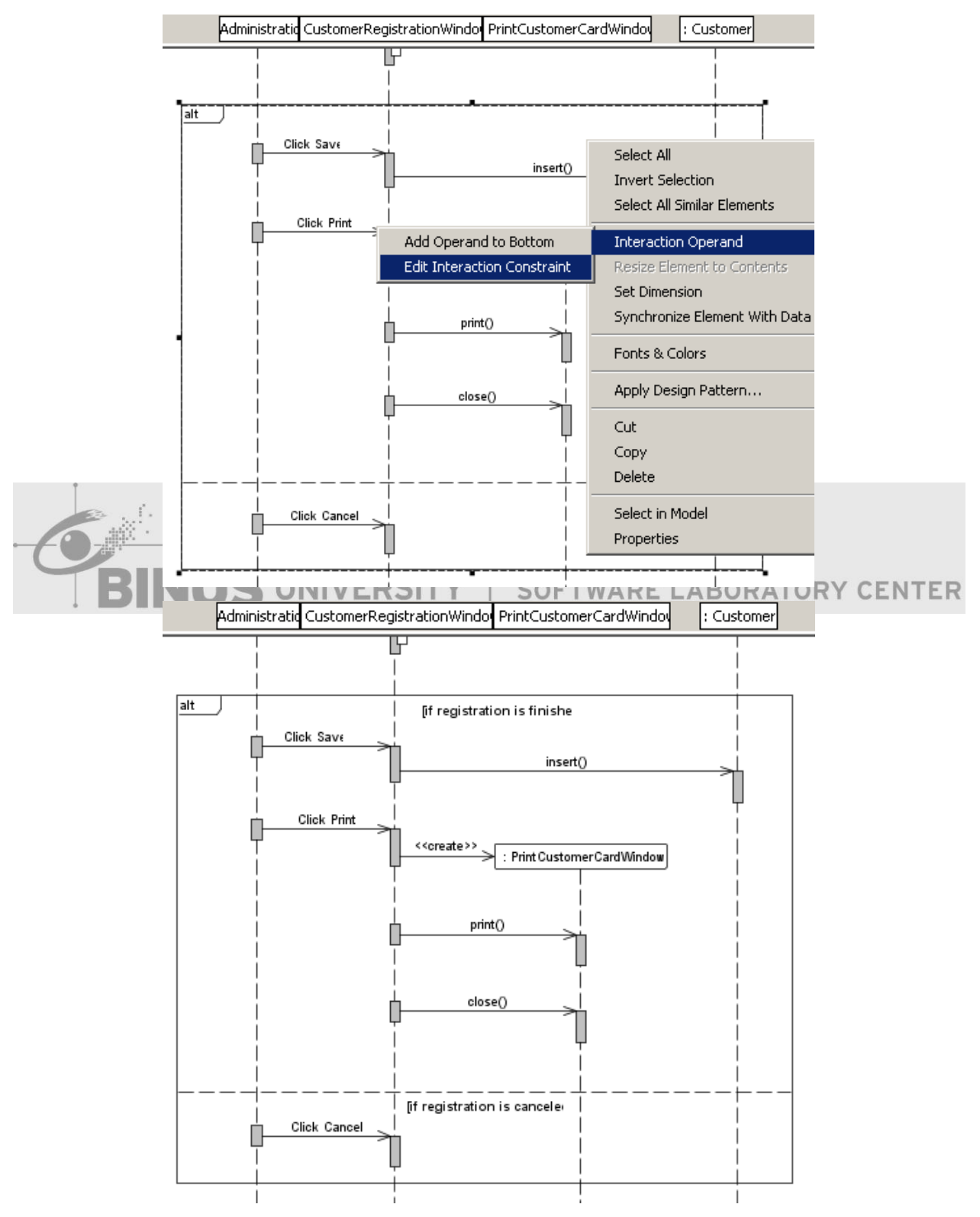

- x. Task 18 Create Recursive Asynchronous Message at CustomerRegistrationWindow
- y. Task 19 Create Asynchronous Message to CustomerRegistrationWindow from Administration
- z. Task 20 Create Destroy for both CustomerRegistration and PrintCustomer Card

Explanation of above Sequence Diagram

- 1. Administration Division opens the MemberRegistrationWindow to input the Member Data.
- 2. The window generates current date.
- 3. The window retrieves the last Member Code in order to generate Member Code, and then it generates the code.
- 4. Administration Division input the member data, and then the window validates the member data(like phone number must be a number, and etc.).
- 5. If the registration is finished, Administration Division can click Save button to insert member data to the database, and then click Print button to print the Member Card(the window will show the PrintMemberCardWindow, then print the card, after that, it will be closed automatically). NIVERSITY SOFTWARE LABORATORY CENTER
- 6. Or if the registration is cancelled, Administration Division can click Cancel button and it won't insert anything or print anything, because it has been cancelled.
- 7. After it, all of data or field in the window will be cleared and the window will exit.
- 8. After all of the sequence processes end, the MemberRegistrationWindow and the PrintMemberCardWindow will bedestroyed.

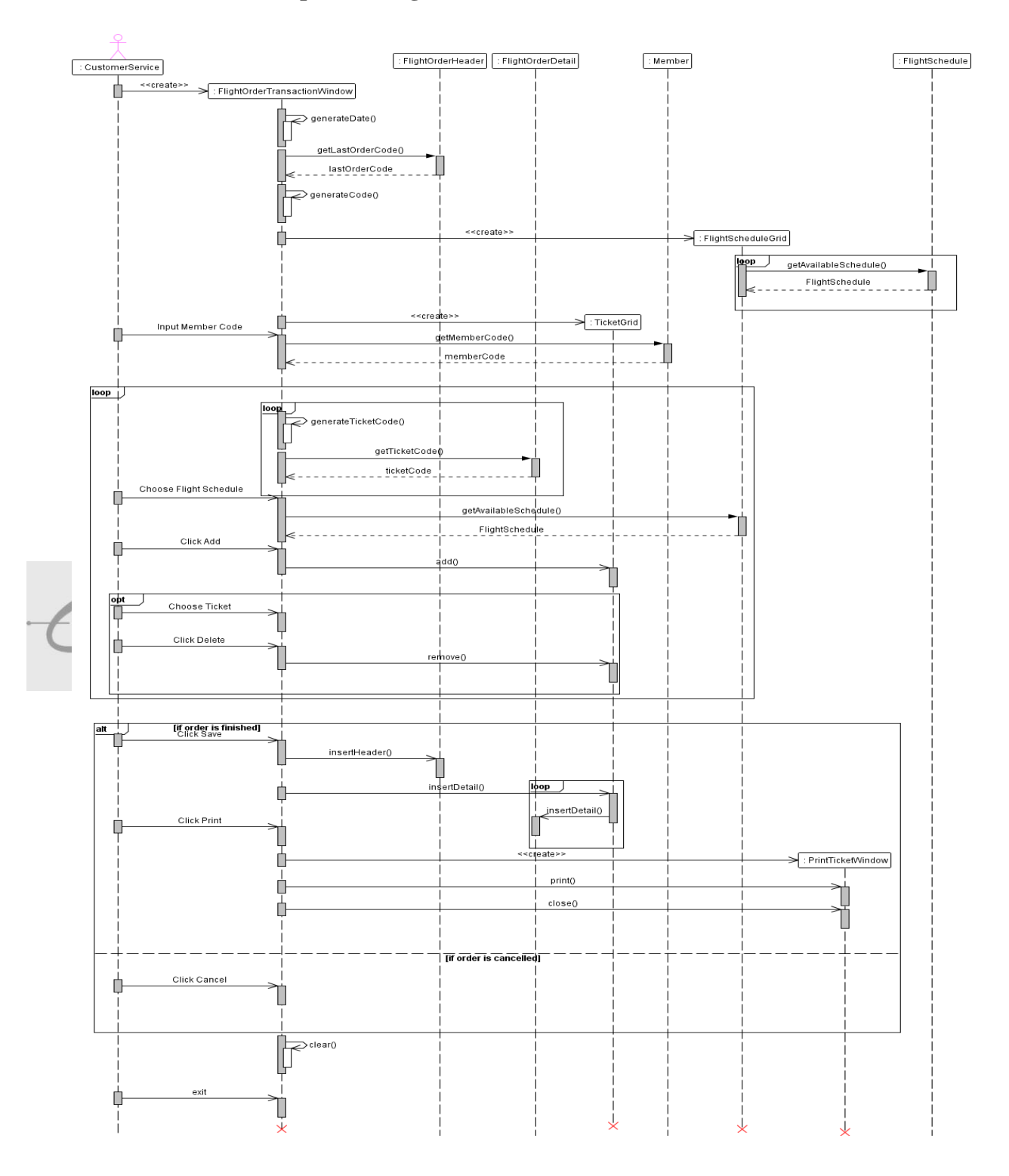

## **Exercise 04 – Make Sequence Diagram 2**

a. Task 01 – Create CustomerService Actor Life line

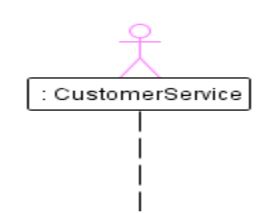

b. Task 02 – Create Message for FlightOrderTransactionWindow

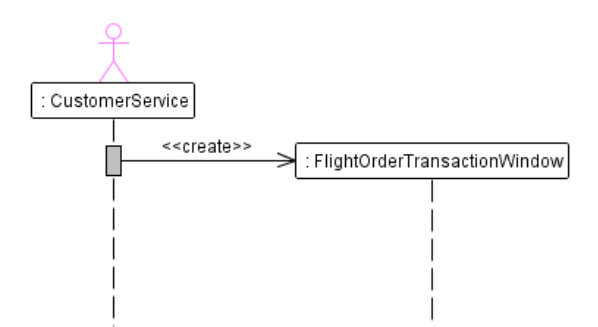

c. Task 03 – Create Recursive Asynchronous Message for generateDate()

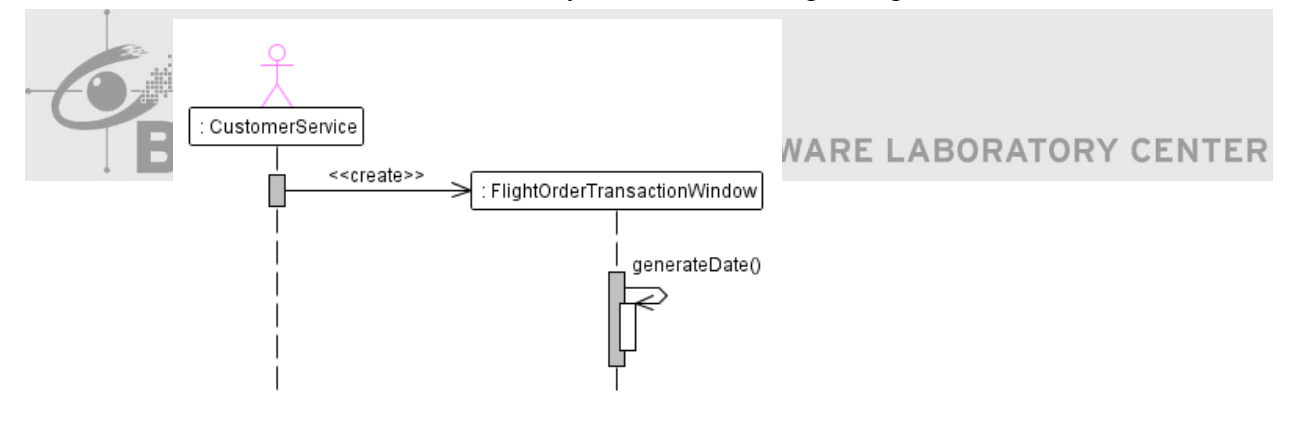

d. Task 04 – Create Synchronous Message for FlightOrderHeader then give the name getLastOrderCode() and lastOrderCode

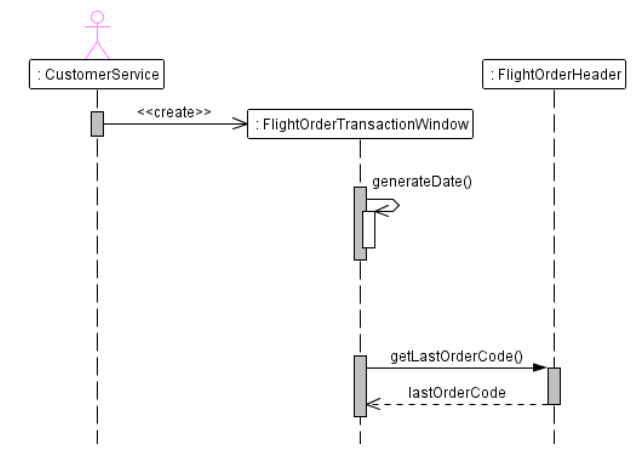

e. Task 05 – Create recursive Asynchronous Message generateCode() for FlightOrderTransactionWindow

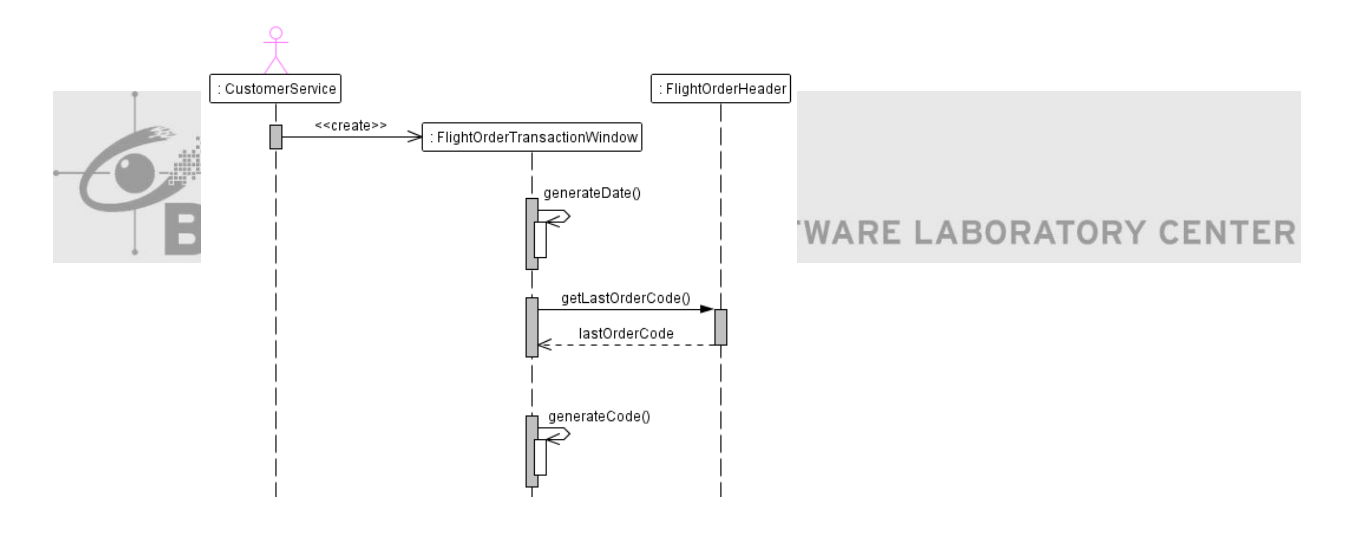

f. Task 06 – Create Message from FlightOrderTransactionWindow to FlightSchdule Grid

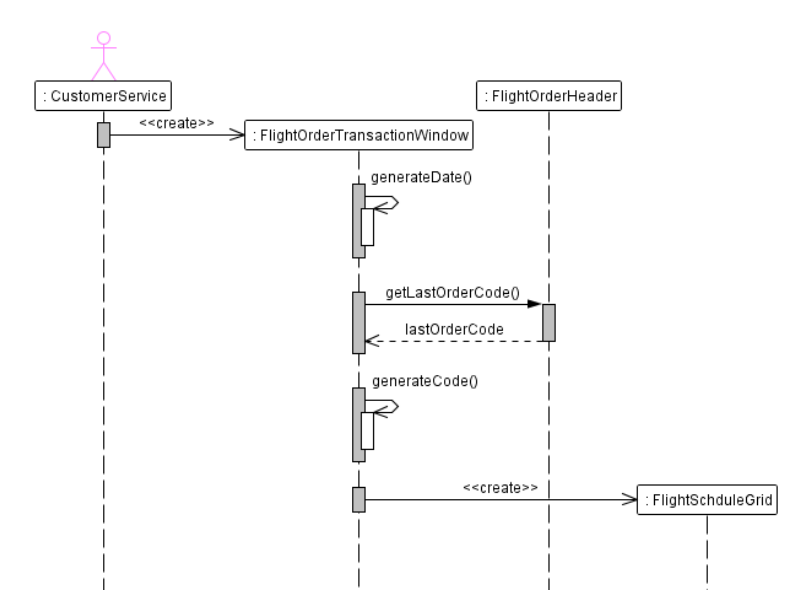

g. Task 07 – Create Synchronous for FlightSchedule

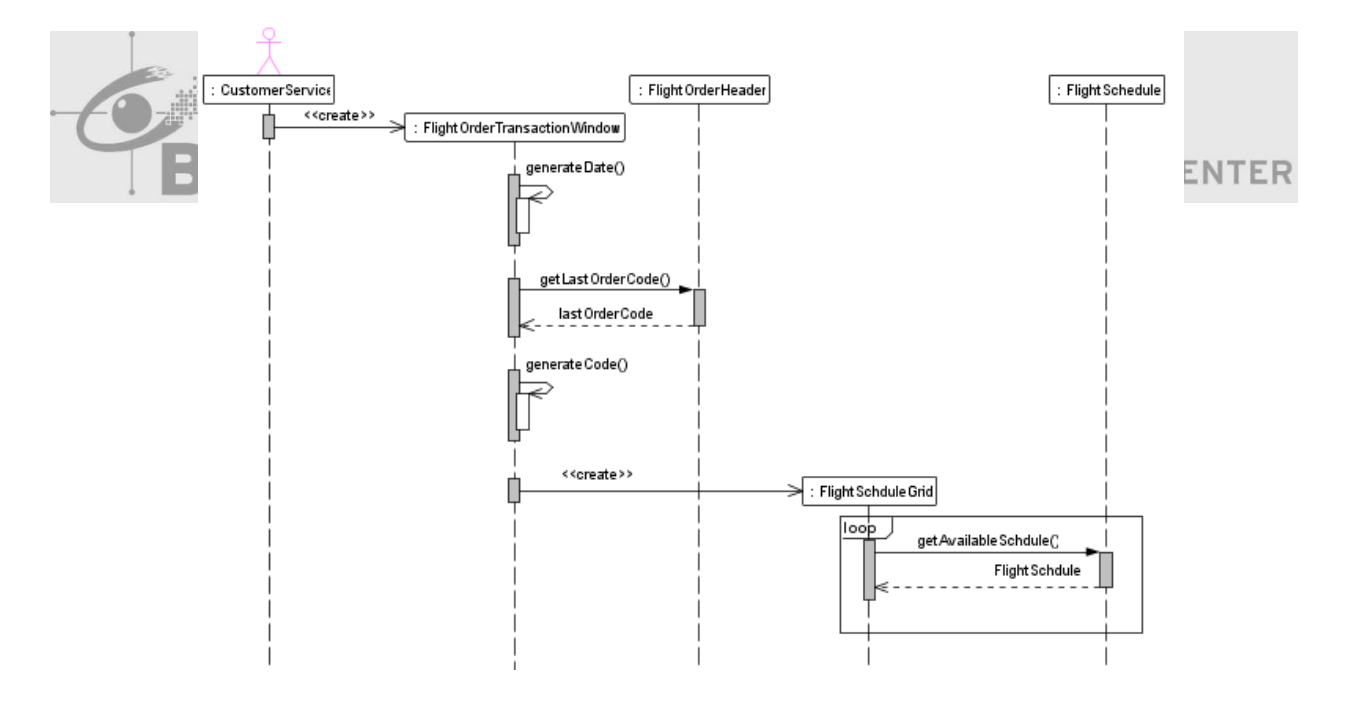

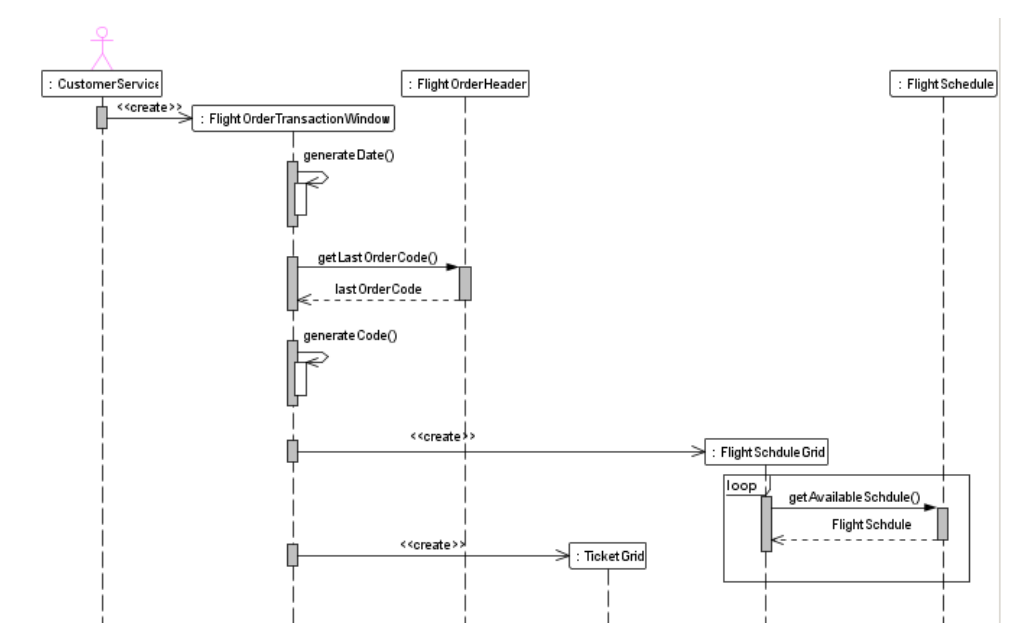

h. Task 08 – Create Message for TicketGrid from FlightOrderTransactionWindow

i. Task 09 – Create input MemberCode to FlightOrderTransactionWindow from Customer Service with Asynchronous Message

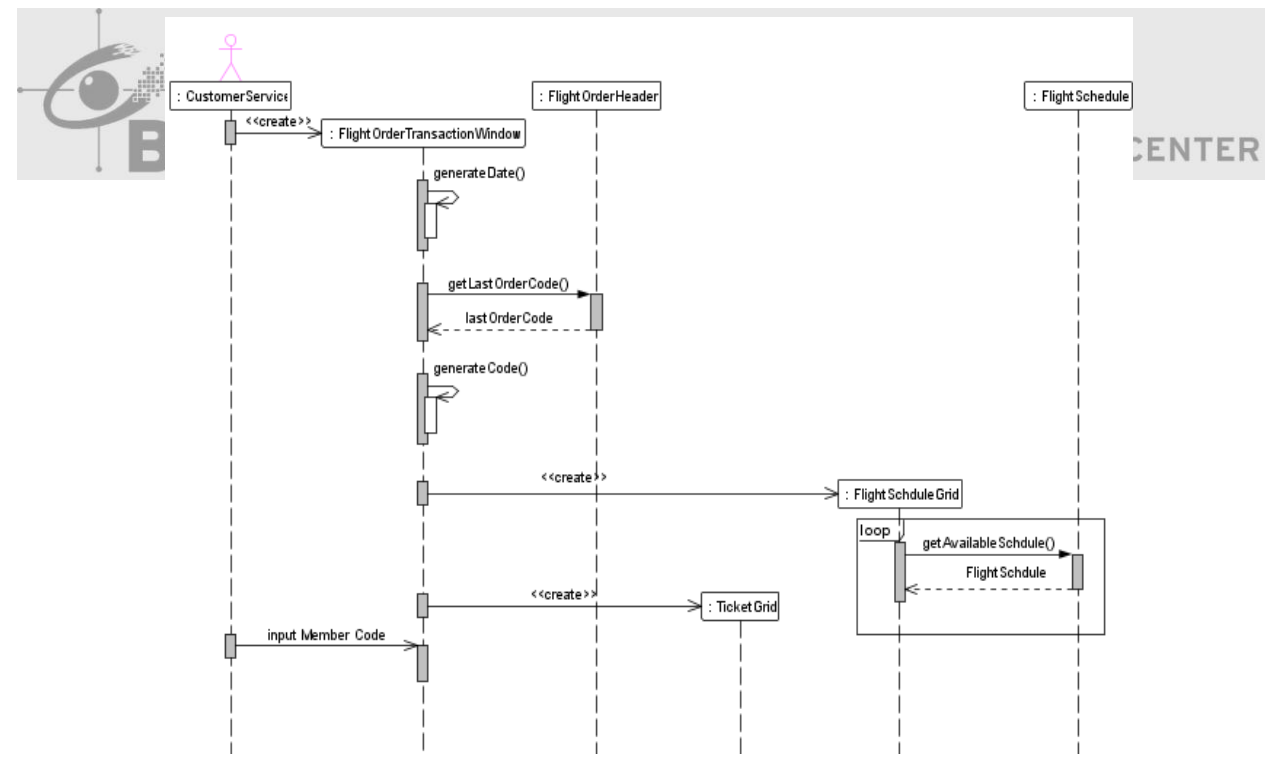

j. Task 10 – Create Synchronous Message from FlightOrderTransactionWindow to Customer

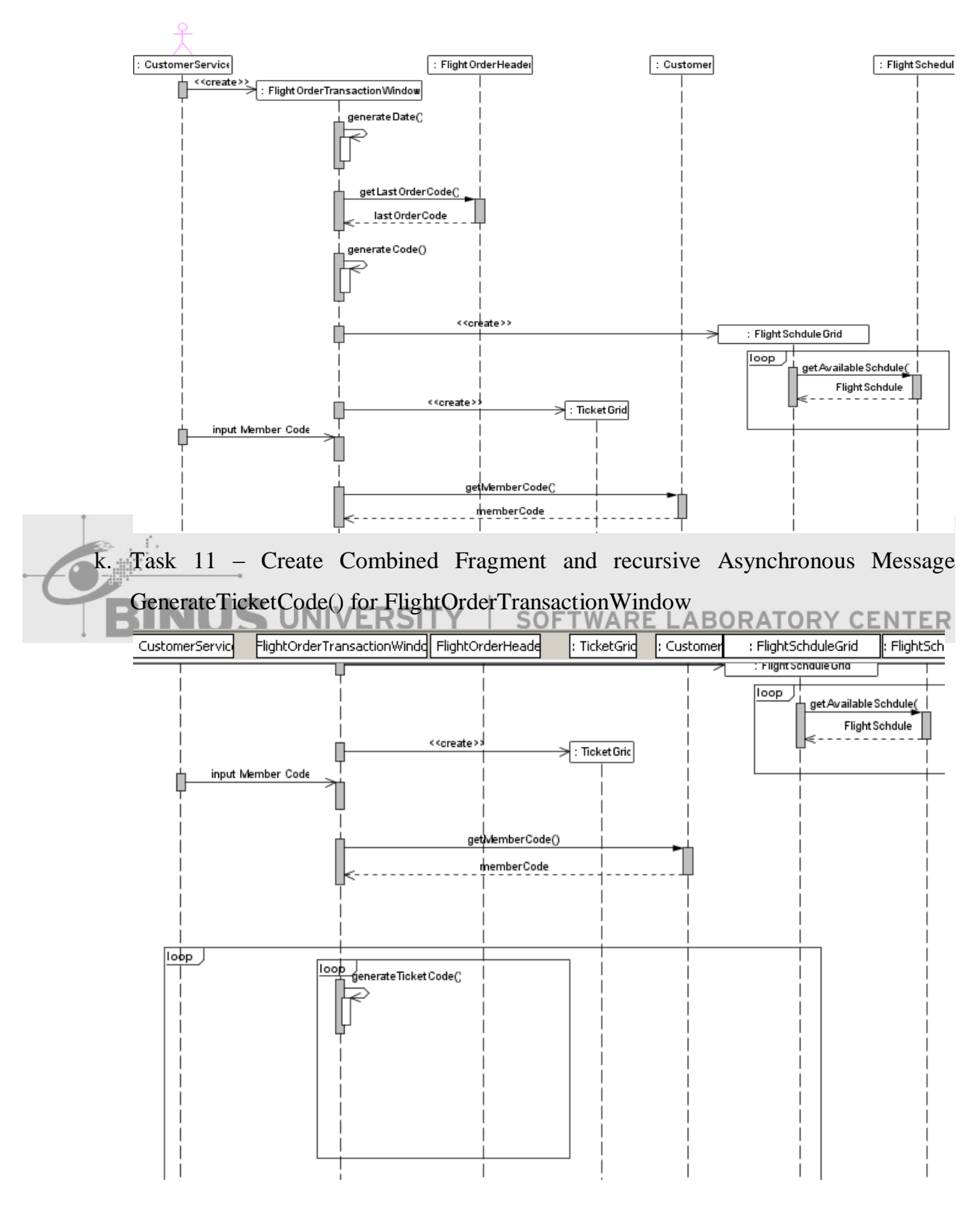

l. Task 12 – Create Synchronous Message for FlightOrderTransactionWindow to FlightOrderDetail

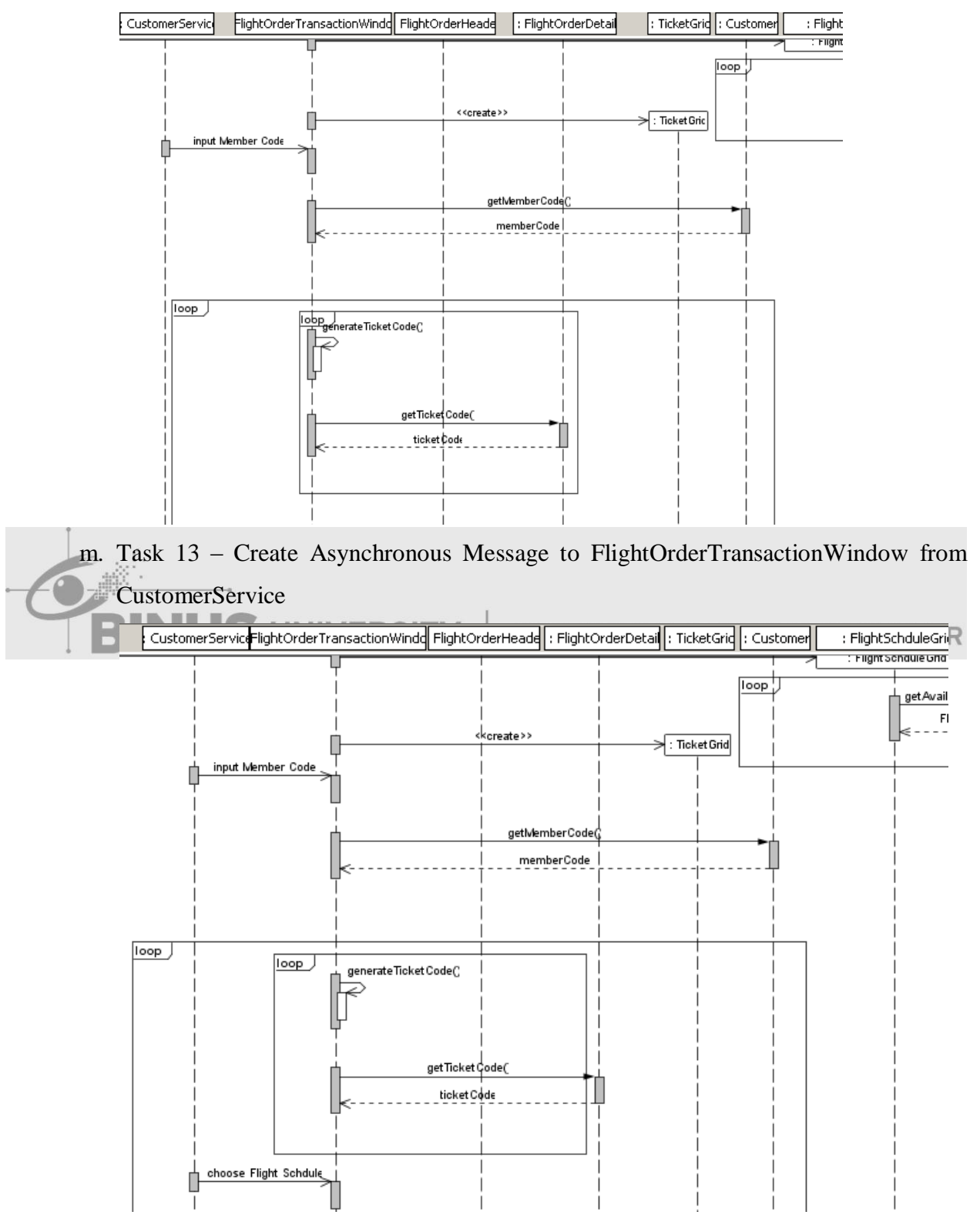

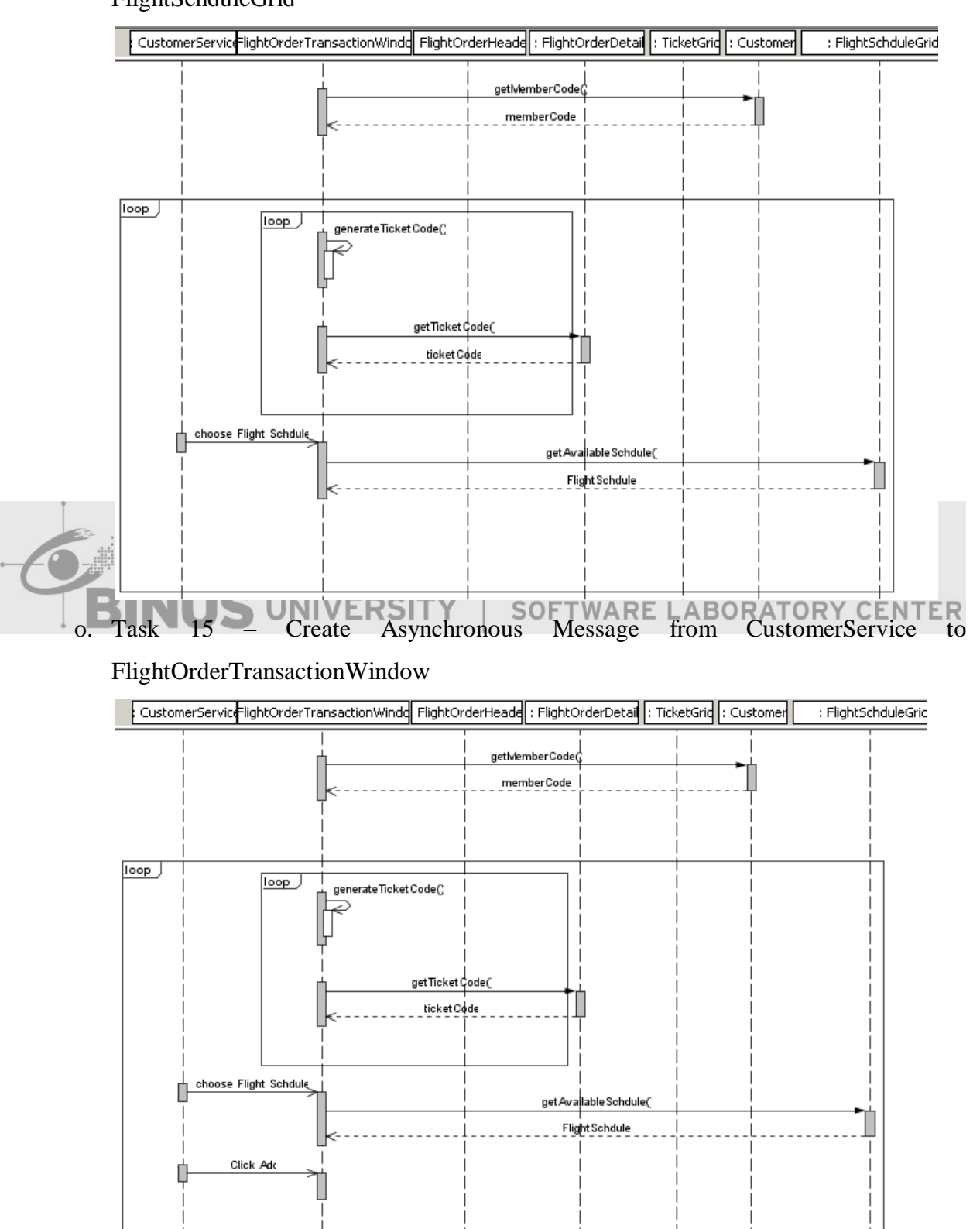

n. Task 14 – Create Synchronous Message from FlightOrderTransactionWindow to FlightSchduleGrid

## CustomerServiceFlightOrderTransactionWindd FlightOrderHeade | : FlightOrderDetail | : TicketGrid | : Customer : FlightSchduleGric getMemberCode memberCode  $loop$ loop J generateTicketCode() get Ticket Code( ticket Code choose Flight Schdule get Ava lable Schdule( Flight Schdule Click Ado  $add()$ q. Task 17 – Create Asynchronous Message to FlightOrderTransactionWindow from CustomerService for ChooseTicketSOFTWARE LABORATORY CENTER CustomerServicFlightOrderTransactionWindo FlightOrderHeade : FlightOrderDetail : TicketGrid : Customer : FlightSchduleGrid loop)  $loop$ generateTicketCode( get Ticket Code( ticket Code choose Flight Schdul get Avallable Schdule( Flight Schdule Click Add  $add()$ ∣opht Choose Ticket

## p. Task 16 – Create Asynchronous Message from FlightOrderTransactionWindow to TicketGrid

r. Task 18 – Create Asynchronous Message to FlightOrderTransactionWindow from CustomerService for ClickDelete

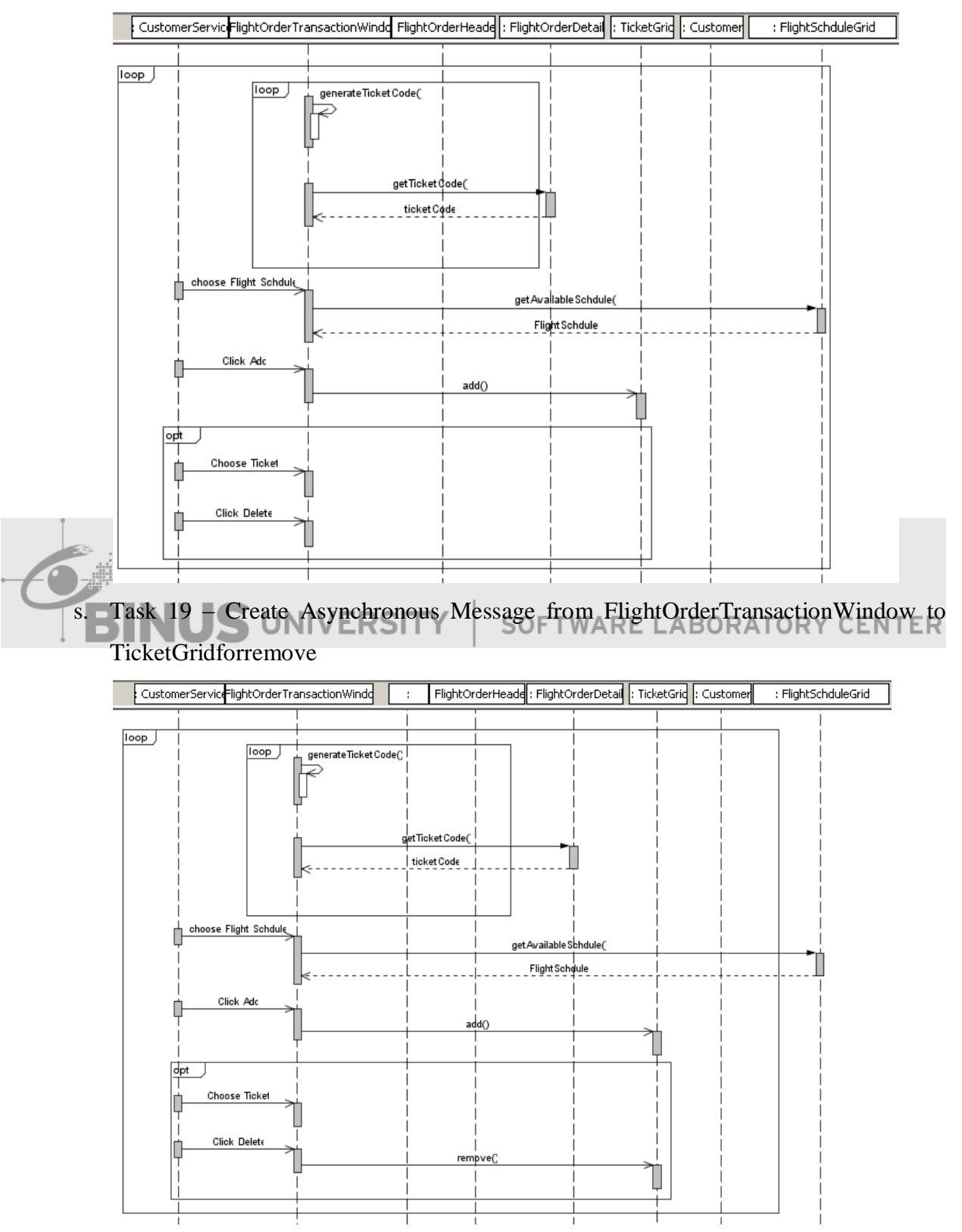

t. Task 20 – Create Asynchronous Message to FlightOrderTransactionWindow from CustomerService for ClickSave

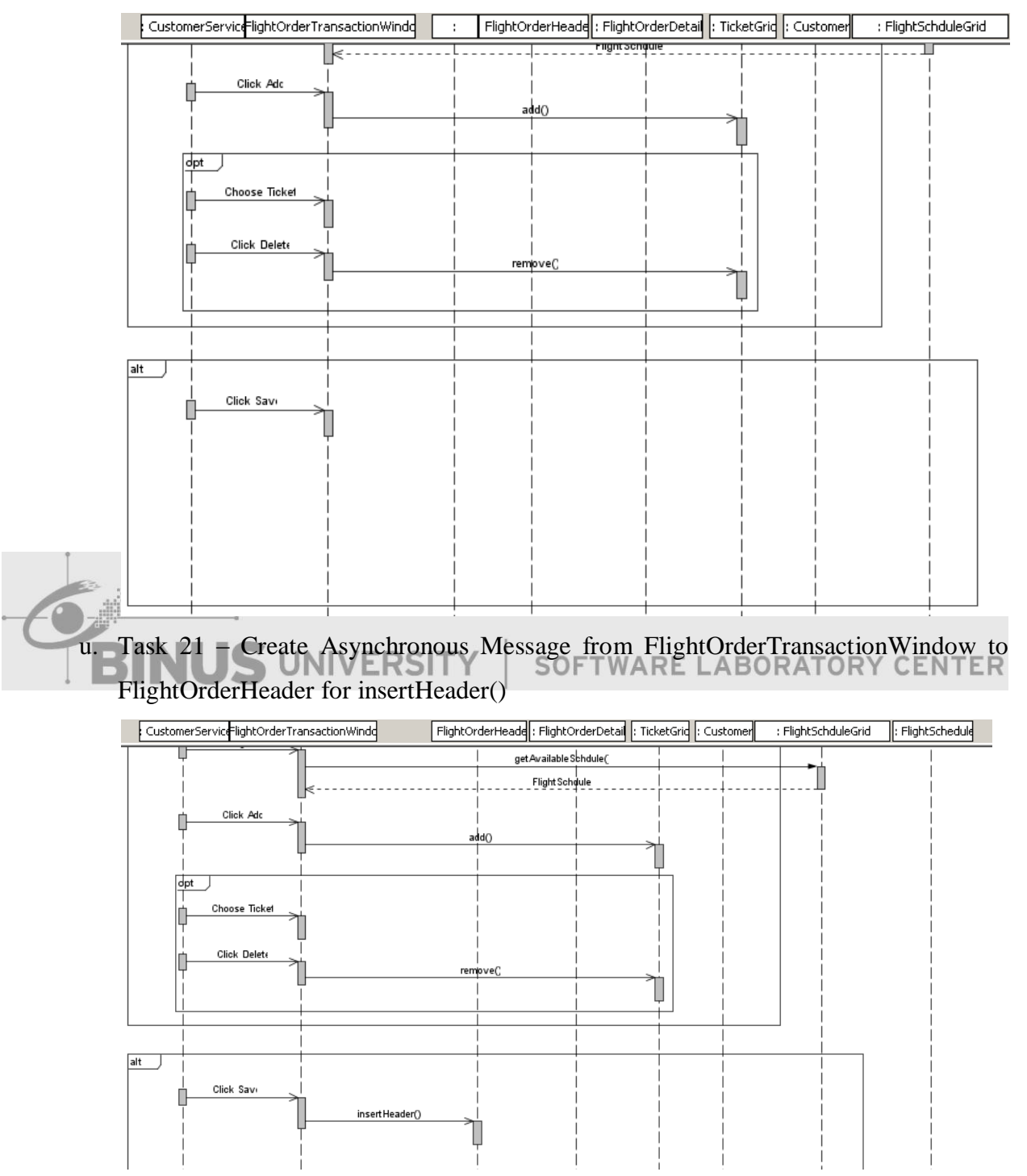

v. Task 22 – Create Asynchronous Message from FlightOrderTransactionWindow to TicketGrid for insertDetail()

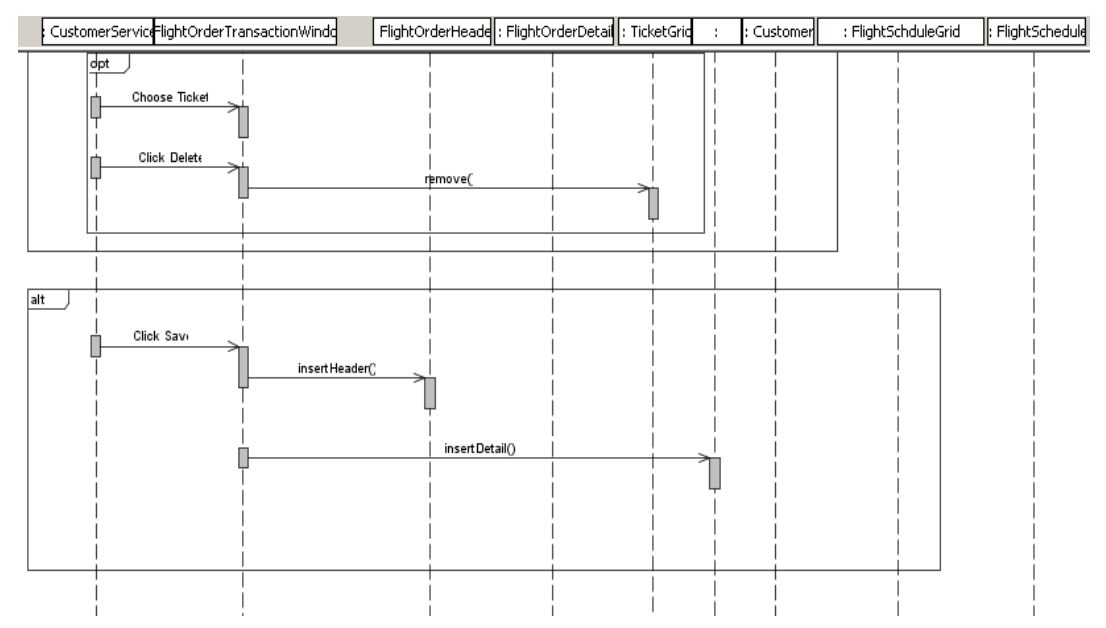

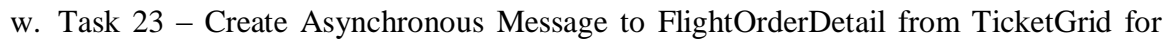

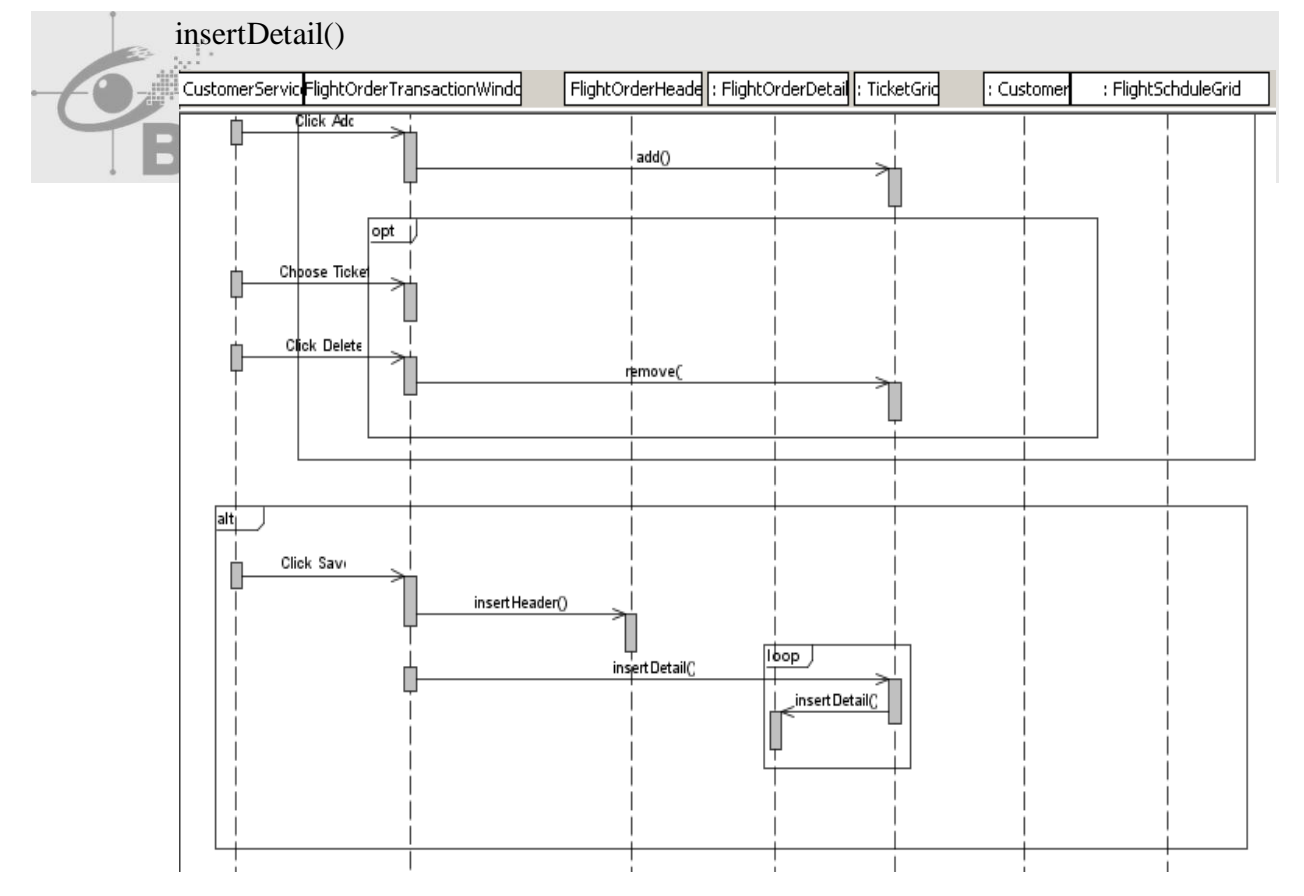

x. Task 24 – Create Asynchronous Message to FlightOrderTransactionWindow from CustomerService for Click Print

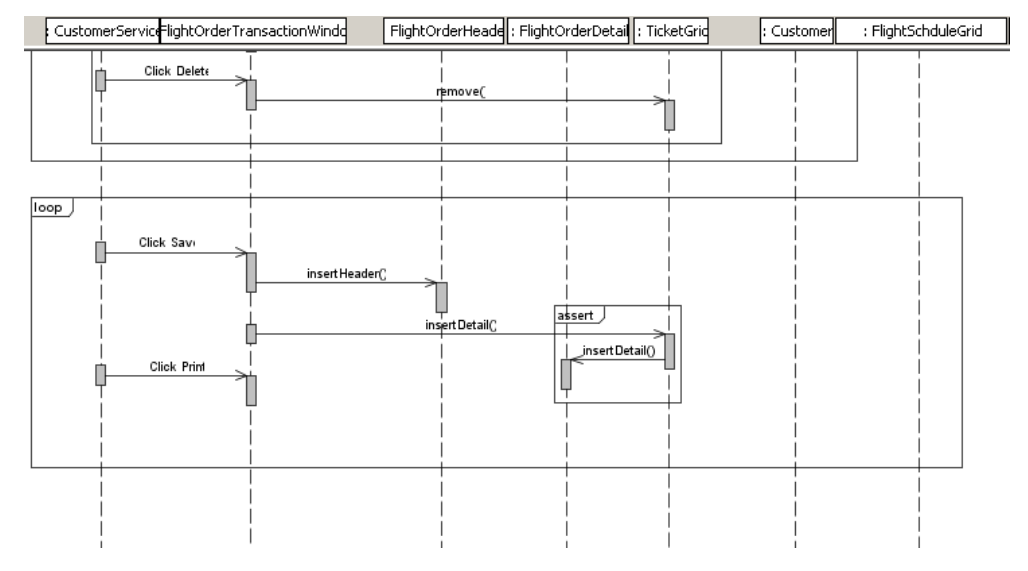

y. Task 25 – Create Message from FlightOrderTransactionWindow to PrintTicketWindow

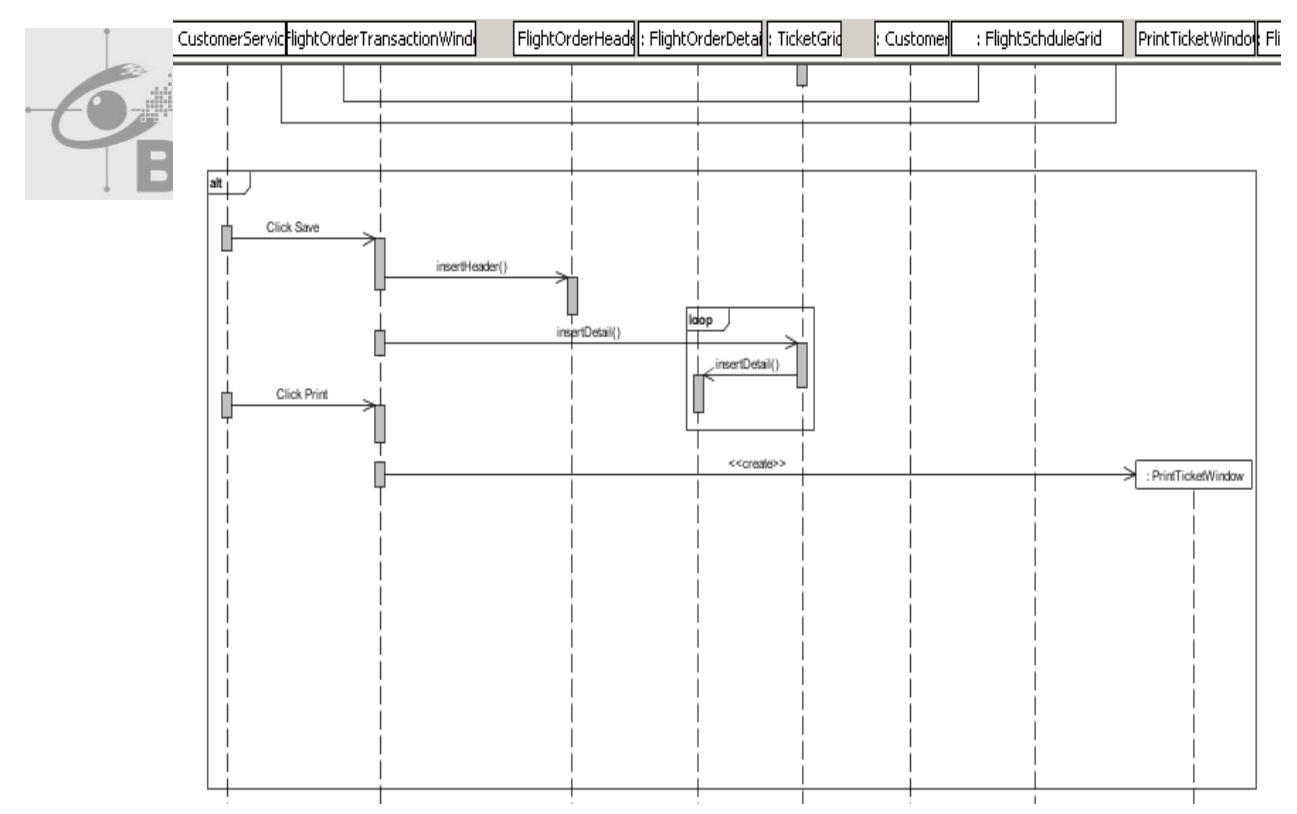

z. Task 26 – Create Asynchronous Message from FlightOrderTransactionWindow to PrintTicketWindow for print()

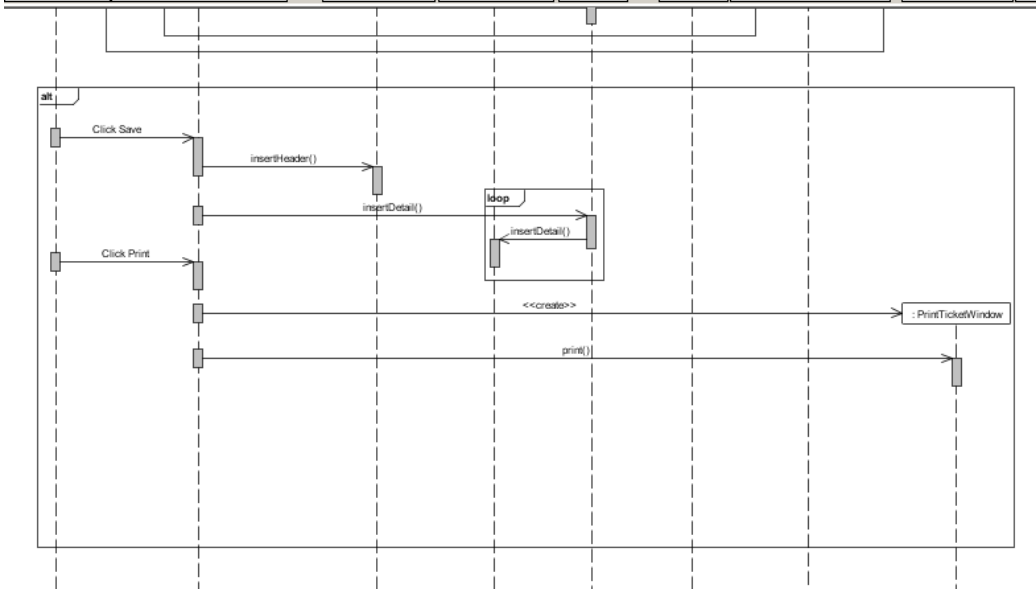

CustomerServic lightOrderTransactionWind [FlightOrderHead{|: FlightOrderDeta{|: TicketGrid |: Customer|| : FlightSchduleGrid | PrintTicketWindo{| Flig

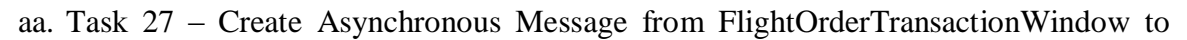

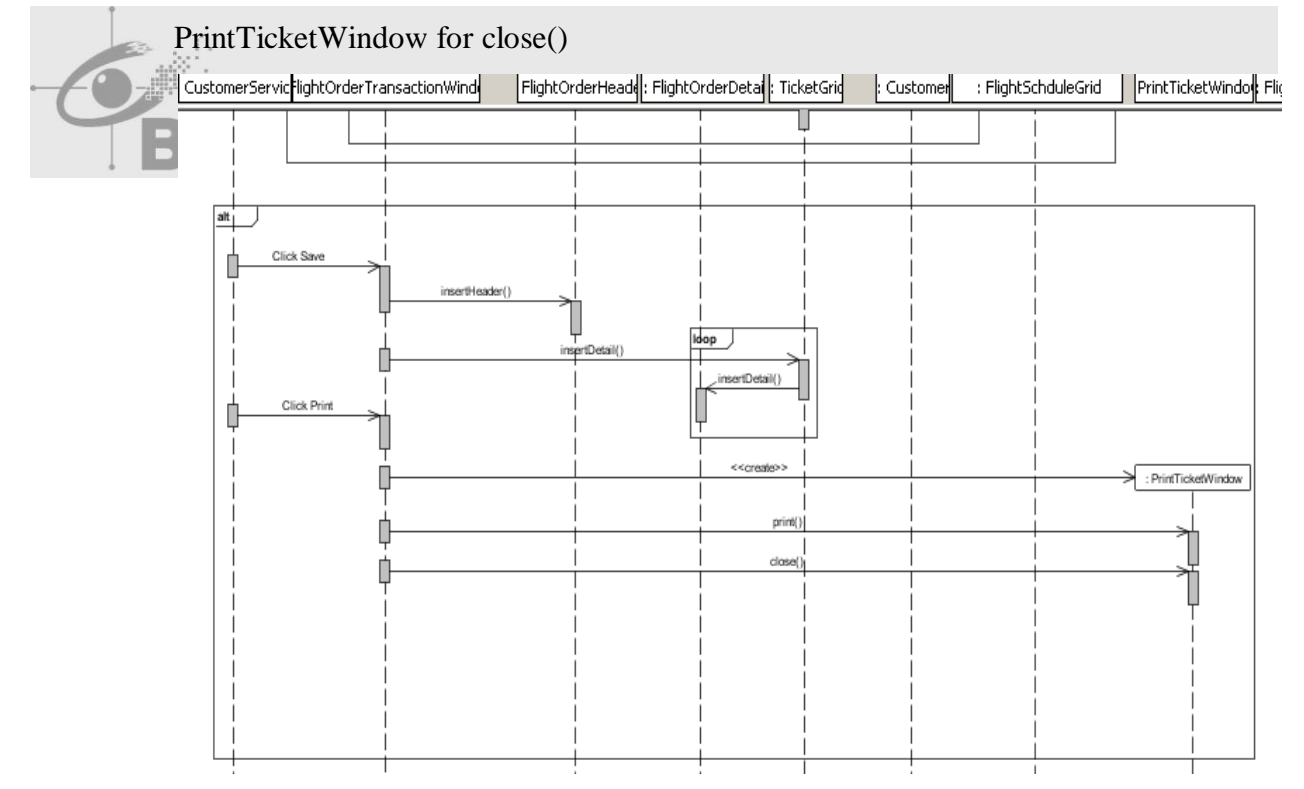

bb. Task 28 – Create Asynchronous Message to FlightOrderTransactionWindow from CustomerService for Click Cancel

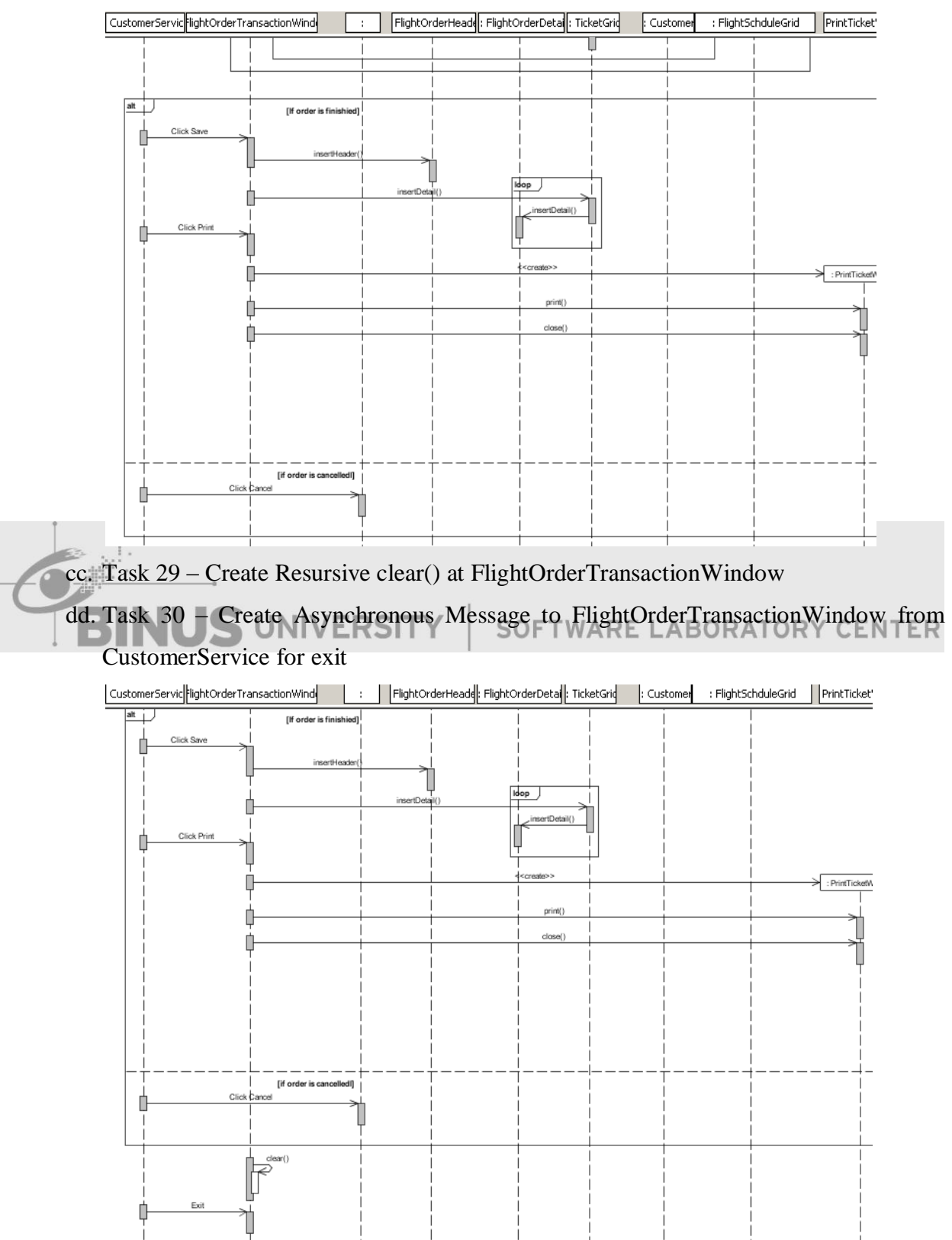

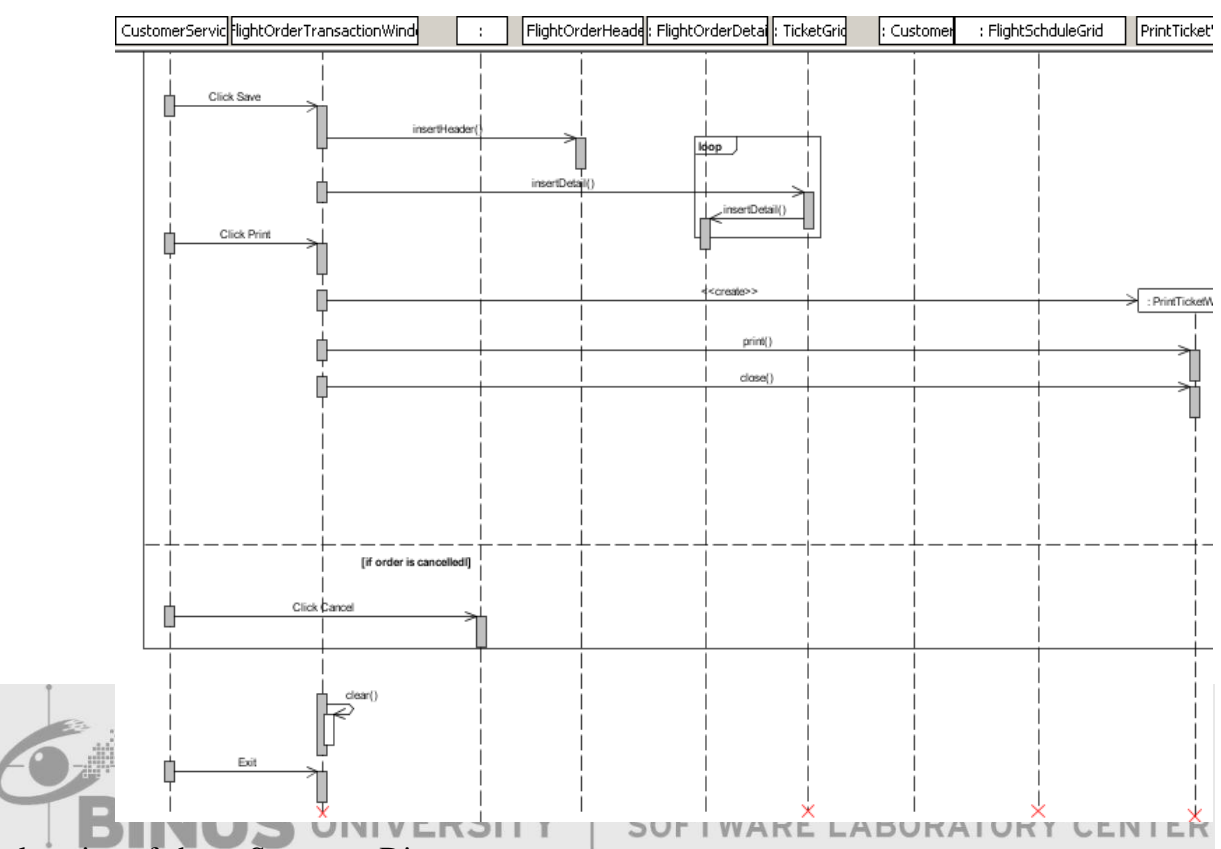

ee. Task 31 – Create destory for FlightOrderTransactionWindow, TicketGrid, FlightSchduleGrid, PrintTicketWindow

Explanation of above Sequence Diagram

- 1. CustomerServiceDivision opens the FlightOrderTransactionWindow in order to input the FlightOrderTransaction.
- 2. The window generates current date.
- 3. The window retrieves the lastOrderCode in order to generate OrderCode, and then it generates the code.
- 4. The window creates the FlightScheduleGrid to show the available flight schedule and TicketGrid to show the ticket that member orders based on the schedule that they choose.
- 5. Then, the window retrieves the available flight schedule from the database.
- 6. After it, CustomerServiceDivision inputs the MemberCode and the window will check from the database if the code is valid or not.
- 7. Then, the window will generate the TicketCode and check from the database if there is this generated code or not.If it's in the database, it will be generated again.
- 8. Then, CustomerServiceDivision chooses the available schedule and click Add button to add the schedule and the generated TicketCode to the TicketGrid.
- 9. CustomerServiceDivision can delete the ticket that has been added to the grid too by chooses it from the TicketGrid then click Delete.
- 10. If the order transaction is finished, CustomerServiceDivision can click Save button to insert the order transaction data to the database, and then click Print button to print the tickets(the window will show the PrintTicketWindow, then print each ticket, after that, it will be closed automatically).
- 11. Or if the order transaction is cancelled, CustomerServiceDivision can click Cancel button and it won't insert anything or printany thing, because it has been cancelled.
- 12. After it, all of data or field in the window will be cleared and the window will exit.
- 13. After all of the sequence processes end, the OrderTransaction Window, Ticket Grid, FlightSchedule Grid and the Print Ticket Window will be destroyed.

## **Exercise 05 – Make State Diagram**

a. Task 01 – Create New Project SequenceDiagram

- 1. Run NetBeans from Start Menu, Open MenuFile -> NewProject ORATORY CENTER
- 2. On New Project Window, choose categories UML the choose Projects Java-PlatformModel, Then Press Next
- 3. Enter your project name "UMLStateDiagram"
- 4. Browse Location of your project in D:\

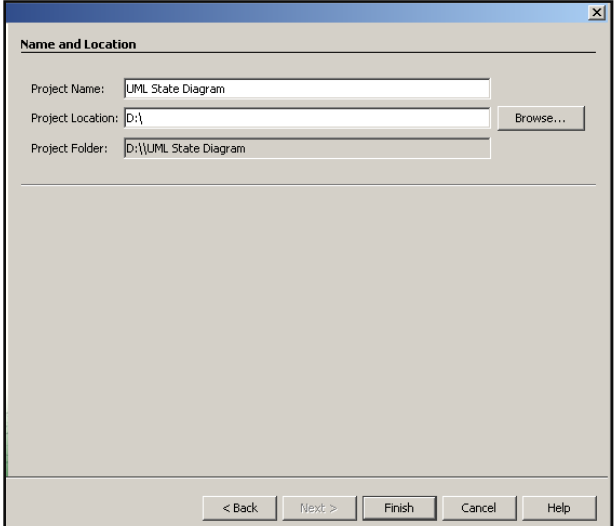

- 5. Then Press Finish
- 6. At Diagram Type, choose StateDiagram

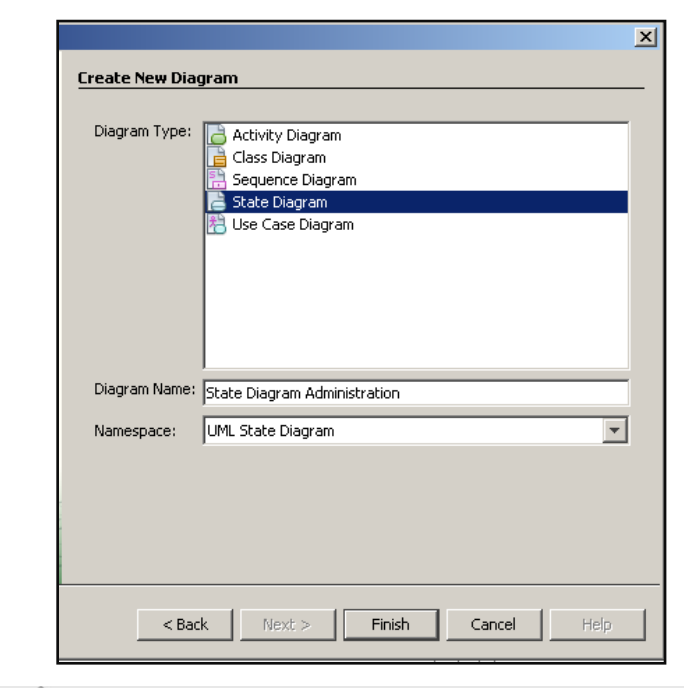

7. Then Press Finish

b. Task 02 - Create StateDiagram for Administration FTWARE LABORATORY CENTER

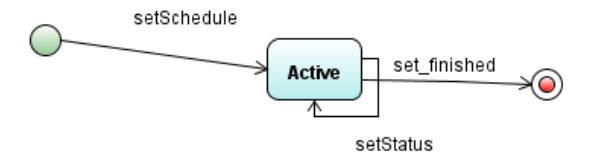

1. Drag InitialState from Pallete–Basic to your worksheet

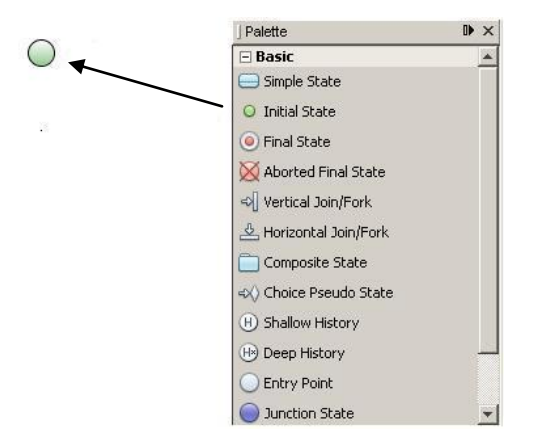

2. Then drag SimpleState from Pallete–Basic to your worksheet

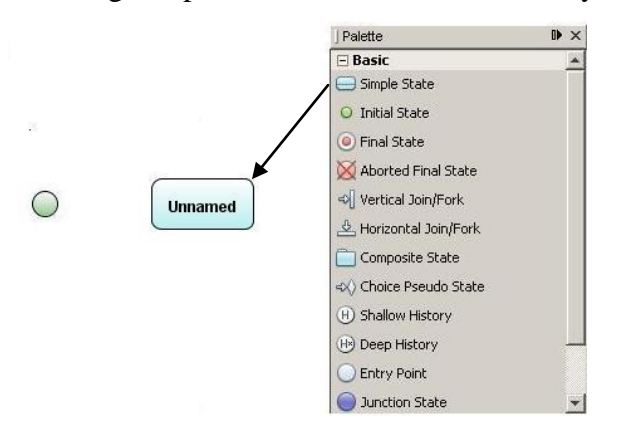

3. Then rename the text "Unnamed" with doubleclick at that text

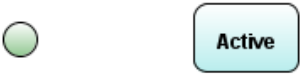

4. Then give statetransition from initialstate to Active

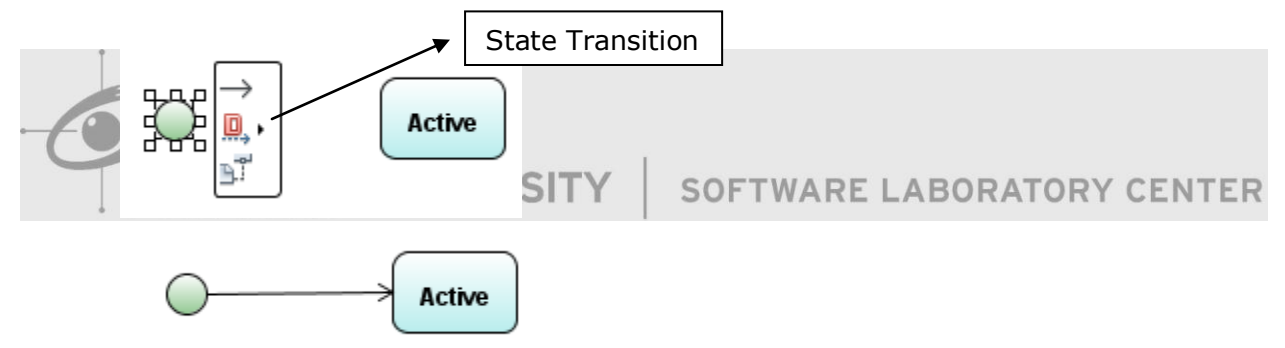

And give the operation that you have made from classdiagram with click at the arrow, and you will see the properties. And give the name it.

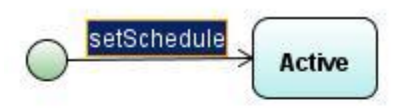

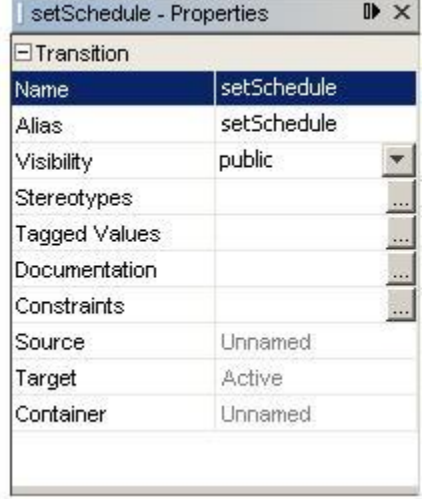
Then create the operation from Active to itself and give the name for the operation.

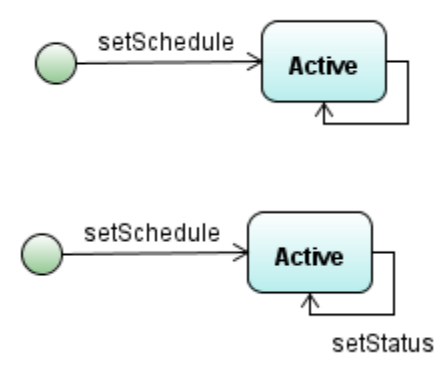

5. Then drag final state from Pallet–Basic to your worksheet

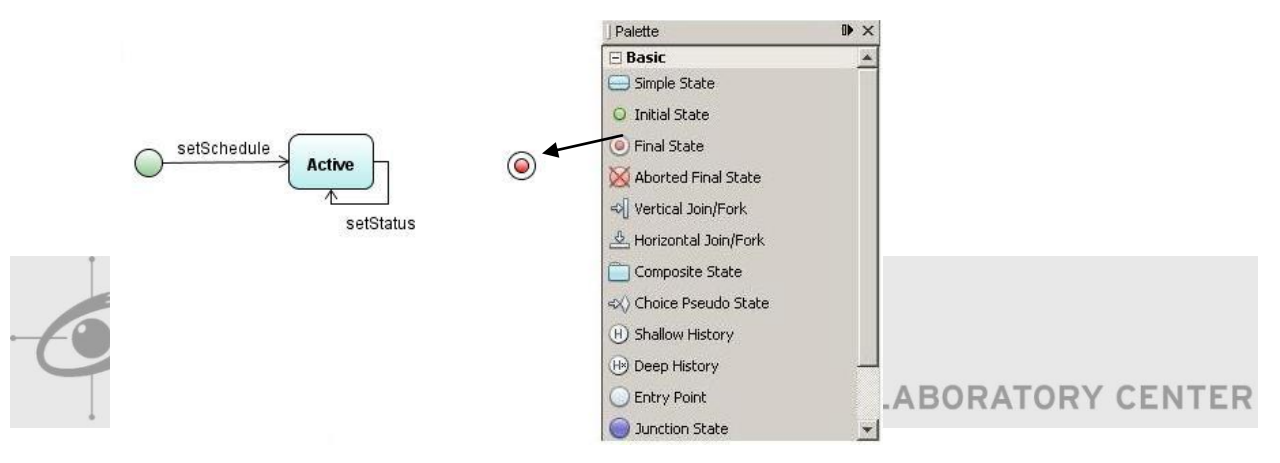

6. Then give the your assumptions because the operation has been completed from Active to finalstate. Drag it from Active to finalstate

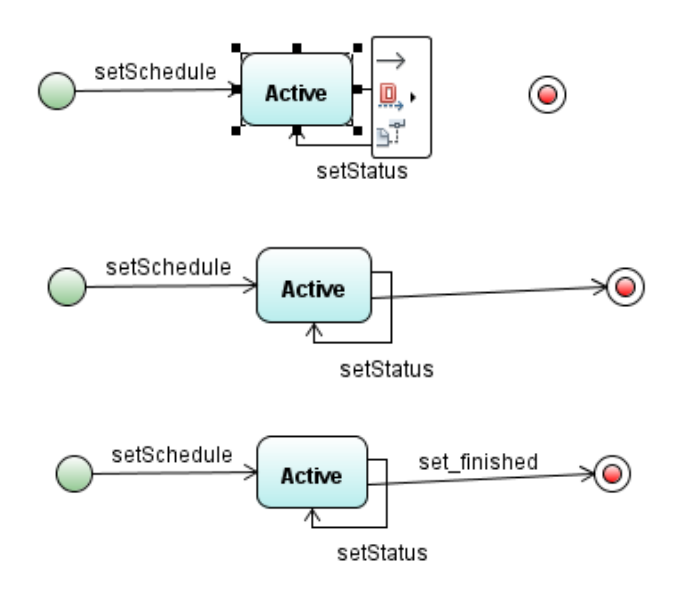

c. Task 03 – Create StateDiagram for CustomerService

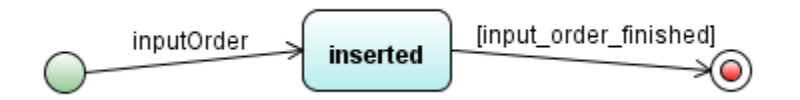

1. Create New Diagram with right click on folder Diagram, choose New

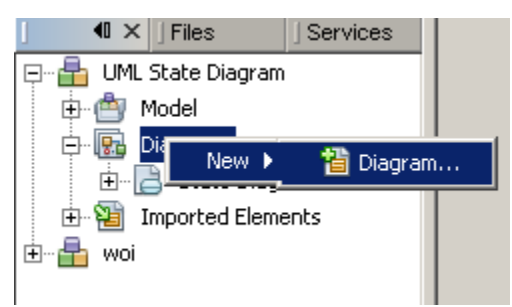

- 2. Then repeat such steps have been performed above
- 3. Drag InitialState, SimpleState, FinalState to your worksheet,

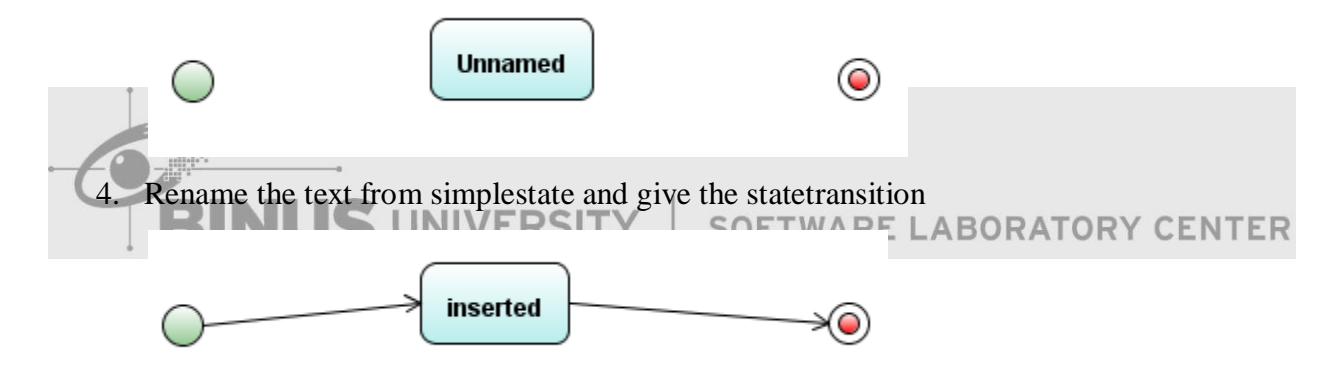

5. Give the operation name that from your classdiagram CustomerService

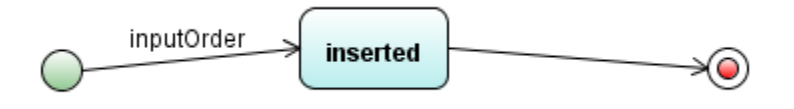

6. Give the assumptions from inserted to finalstate

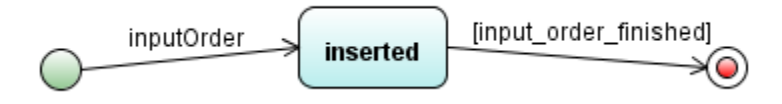

d. Task 04 – Create StateDiagram for Customer

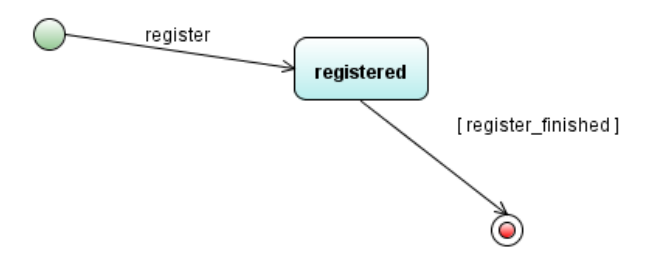

1. Create New Diagram with right click on folder Diagram,choose New

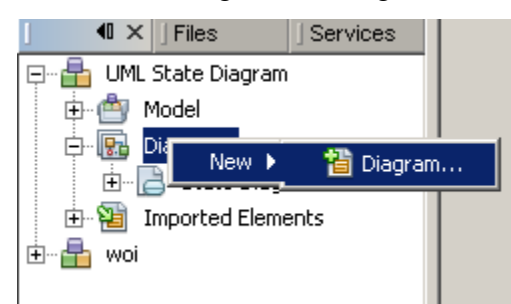

2. Then repeat such steps have been performed above

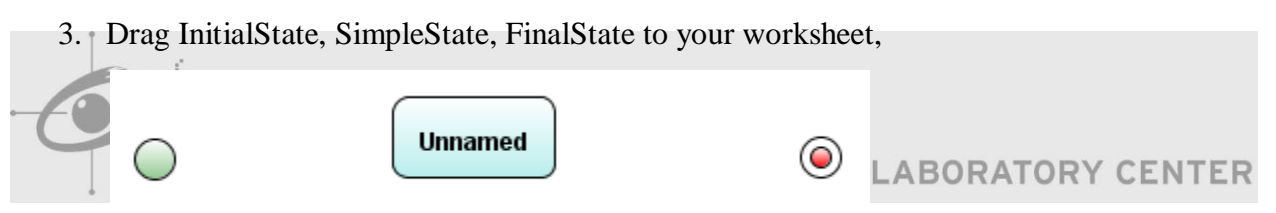

4. Rename the text from simplestate and give the statetransition

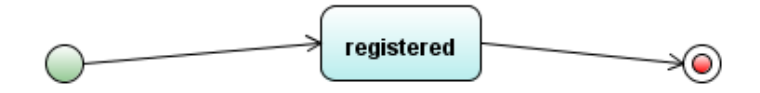

5. Give the operation name that from your classdiagram Customer

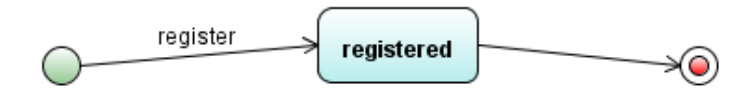

6. Give the assumptions from registered to finalstate

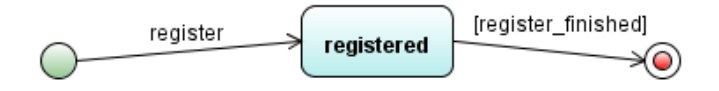

e. Task 05 – Create StateDiagram for DetailFlight

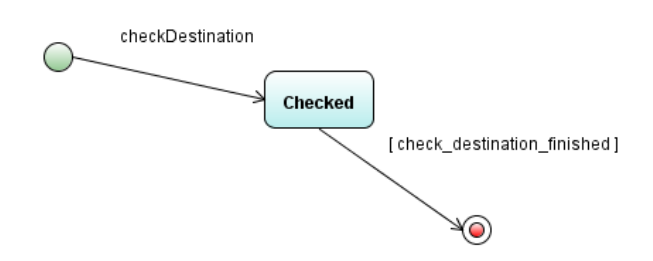

1. Create New Diagram with right click on folder Diagram,choose New

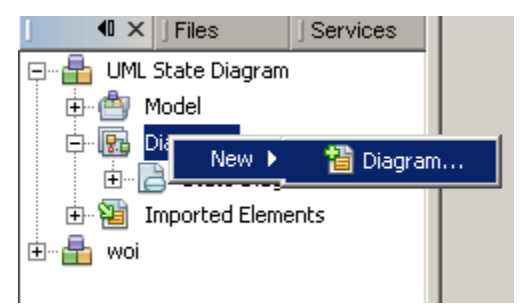

2. Then repeat such steps have been performed above

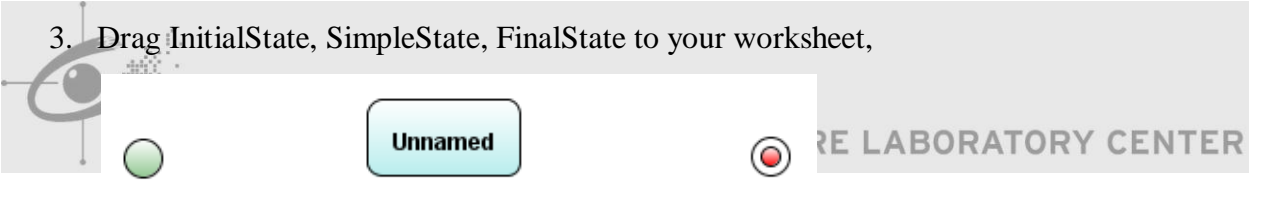

4. Rename the text from simplestate and give the statetransition

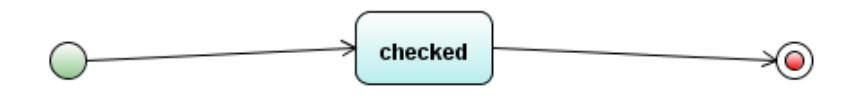

5. Give the operation name that from your classdiagram DetailFlight

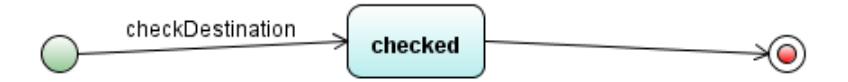

6. Give the assumptions from checked to finalstate

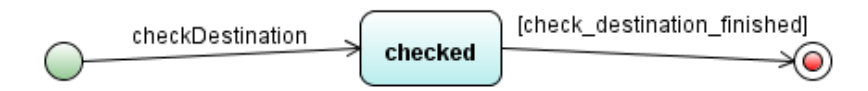

f. Task 06 – Create StateDiagram for DomesticFlight

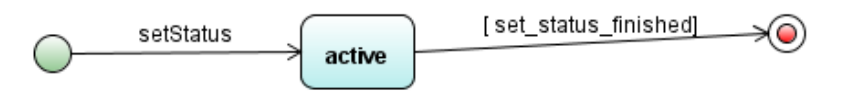

1. Create New Diagram with right click on folder Diagram,choose New

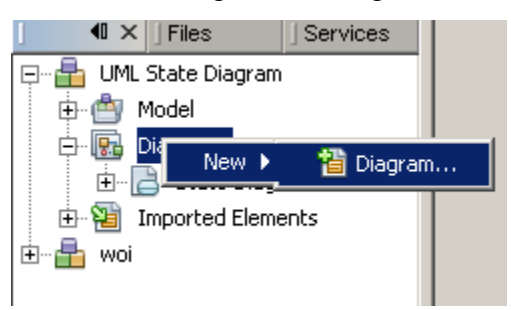

- 2. Then repeat such steps have been performed above
- 3. Drag InitialState, SimpleState, FinalState to your worksheet,

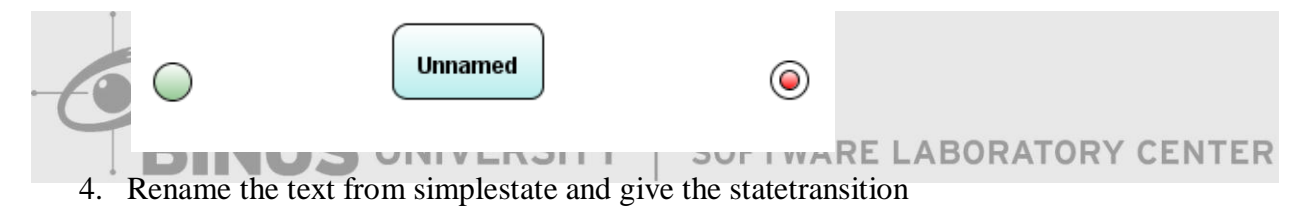

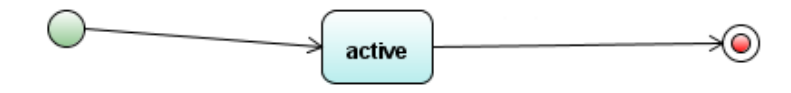

5. Give the operation name that from your classdiagram DomesticFlight

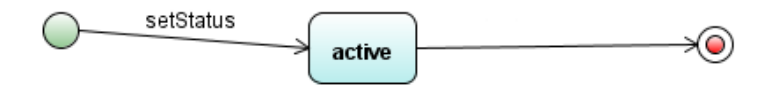

6. Give the assumptions from active to finalstate

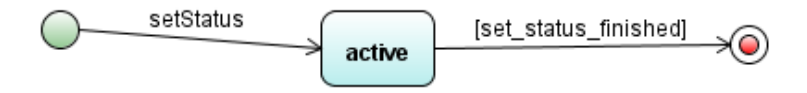

g. Task 07 – Create StateDiagram for OverseasFlight

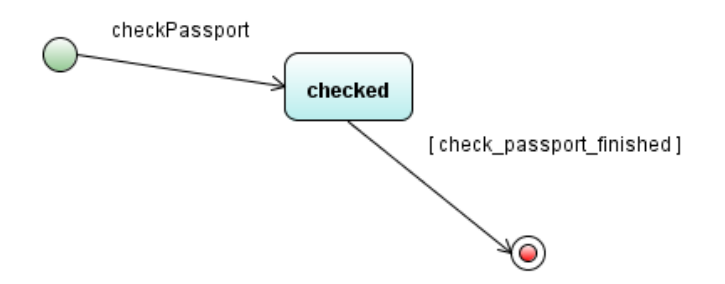

1. Create New Diagram with right click on folder Diagram, choose New

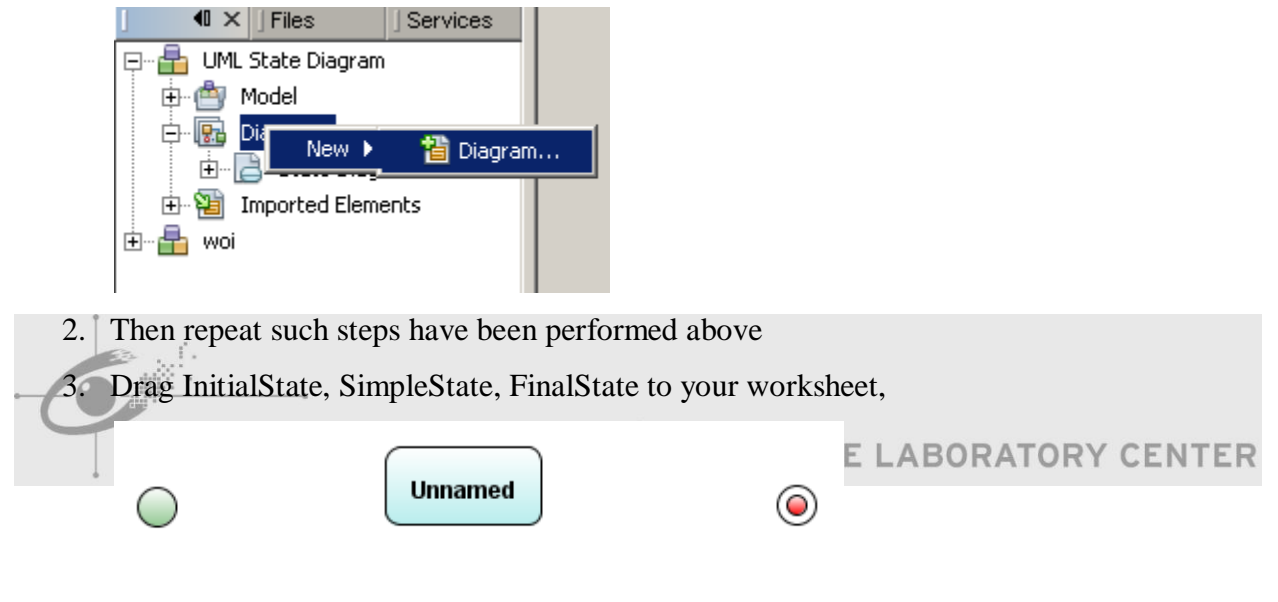

4. Rename the text from simplestate and give the statetransition

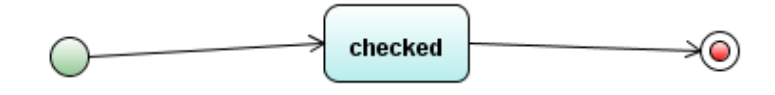

5. Give the operation name that from your classdiagram OverseasFlight

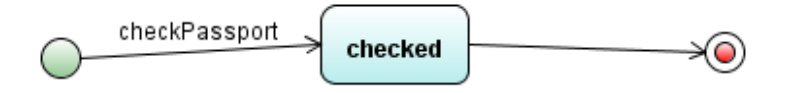

6. Give the assumptions from checked to finalstate

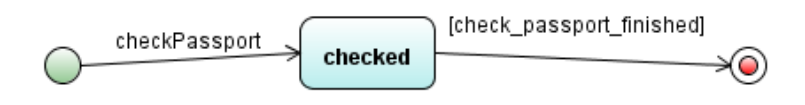

h. Task08 – Create StateDiagram for Plane

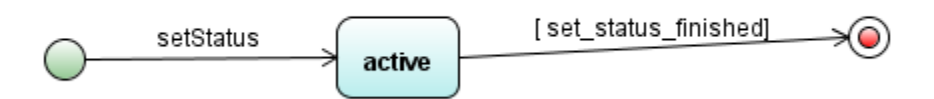

1. Create New Diagram with right click on folder Diagram, choose New

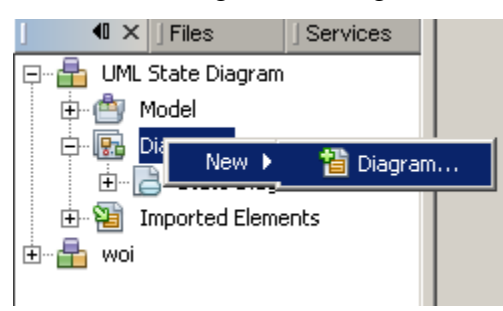

- 2. Then repeat such steps have been performed above
- 3. Drag InitialState, SimpleState, FinalState to your worksheet,

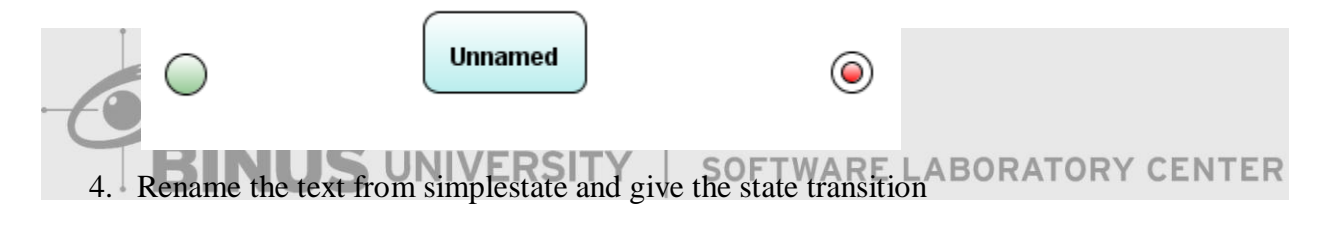

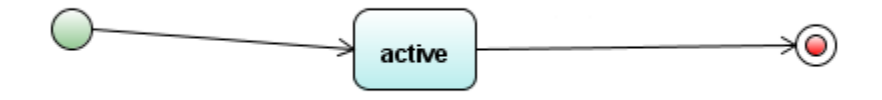

5. Give the operation name that from your classdiagram Plane

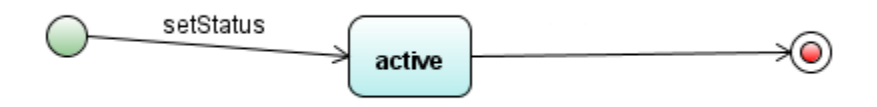

6. Give the assumptions from active to finalstate

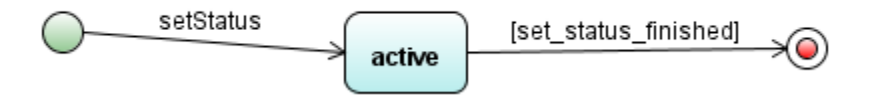

i. Task09 – Create StateDiagram for FlightOrder

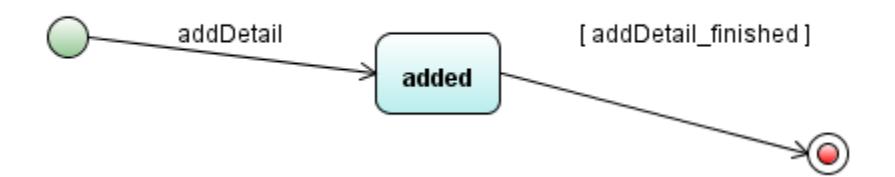

1. Create New Diagram with right click on folder Diagram, choose New

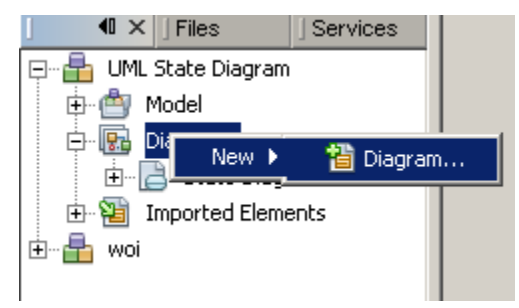

2. Then repeat such steps have been performed above

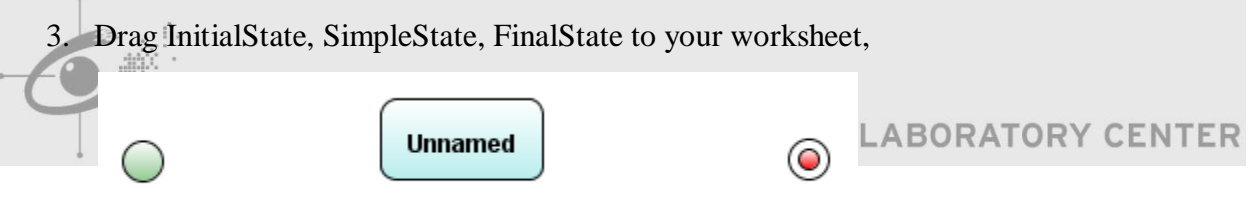

4. Rename the text from simple state and give the state transition

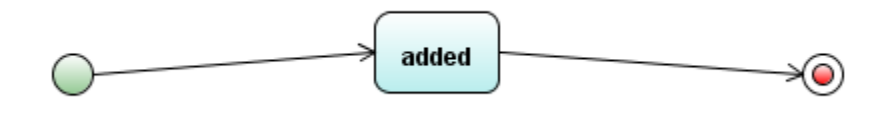

5. Give the operation name that from your class diagram FlightOrder

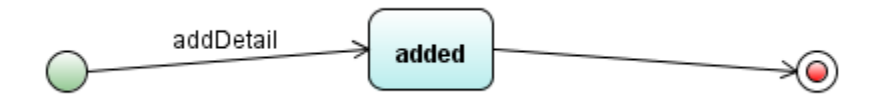

6. Give the assumptions from added to finalstate

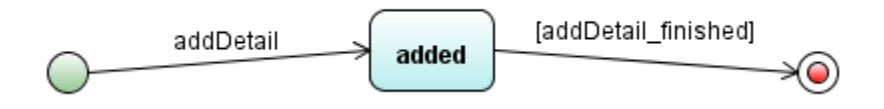